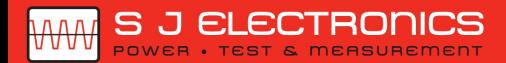

© 0800 583 4455 <sup>◎</sup> sales@sjelectronics.co.uk

## **Mixed-Domain Oscilloscope**

MDO-2000EG & MDO-2000EX

**USER MANUAL**

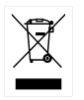

ISO-9001 CERTIFIED MANUFACTURER

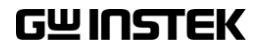

May 2017

This manual contains proprietary information, which is protected by copyright. All rights are reserved. No part of this manual may be photocopied, reproduced or translated to another language without prior written consent of Good Will company.

The information in this manual was correct at the time of printing. However, Good Will continues to improve products and reserves the rights to change specification, equipment, and maintenance procedures at any time without notice.

**Good Will Instrument Co., Ltd. No. 7-1, Jhongsing Rd., Tucheng Dist., New Taipei City 236, Taiwan**

## **Table of Contents**

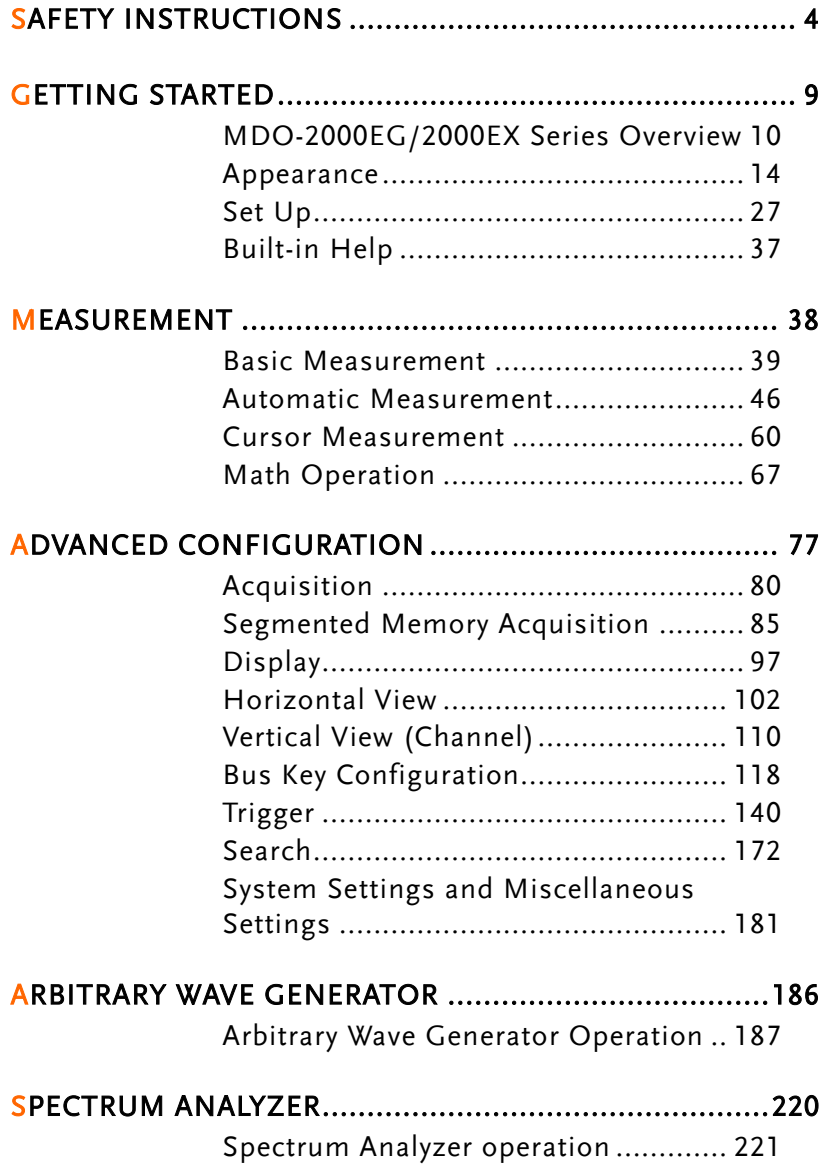

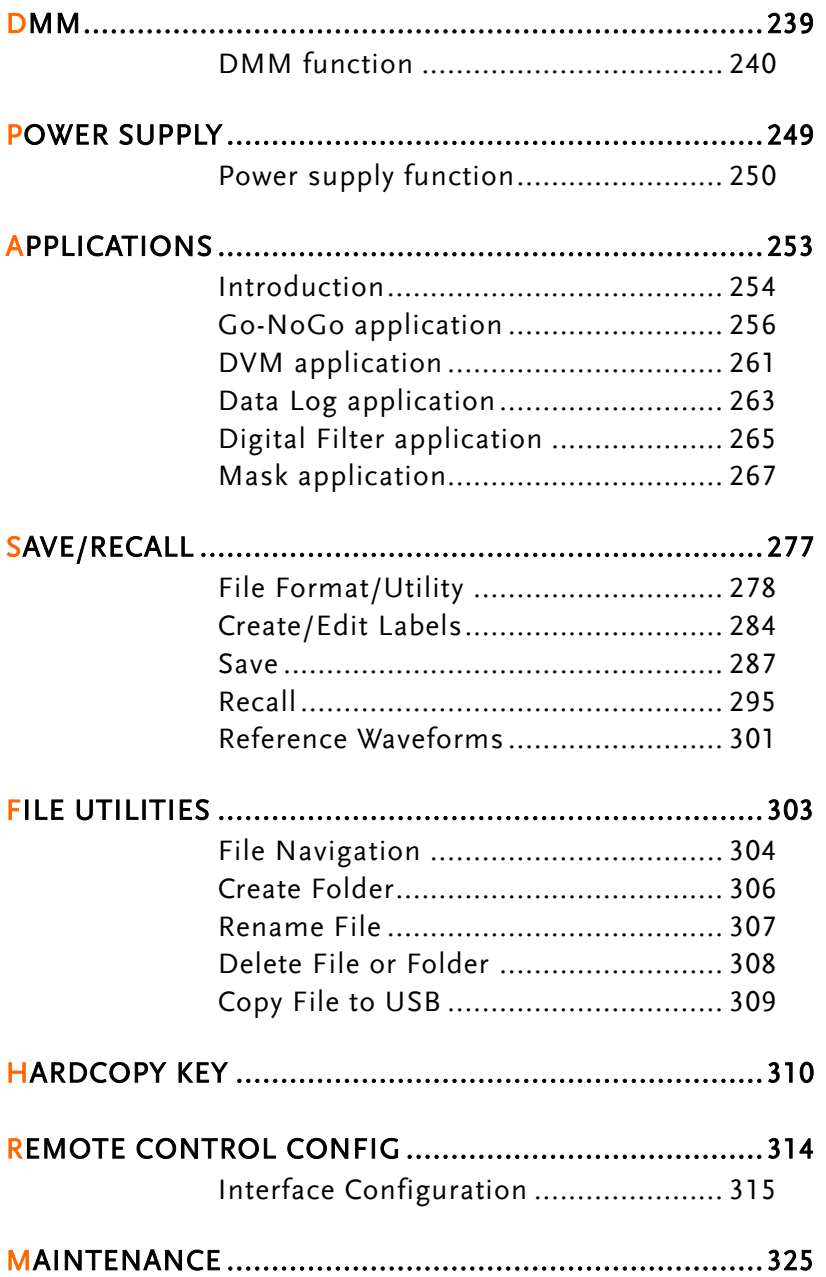

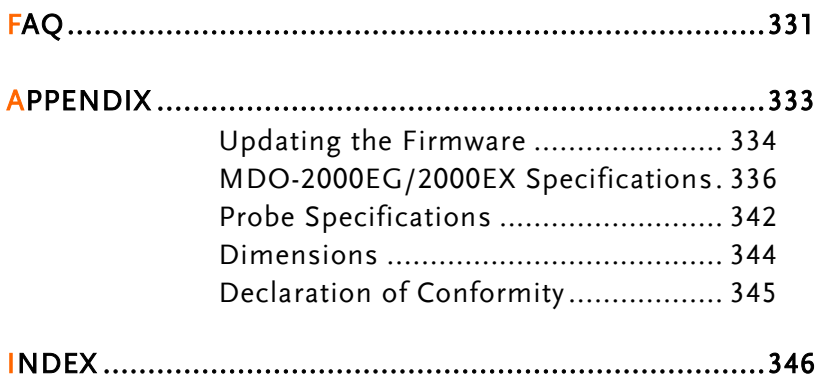

# **SAFETY INSTRUCTIONS**

This chapter contains important safety instructions that you must follow during operation and storage. Read the following before any operation to insure your safety and to keep the instrument in the best possible condition.

### Safety Symbols

These safety symbols may appear in this manual or on the Product name.

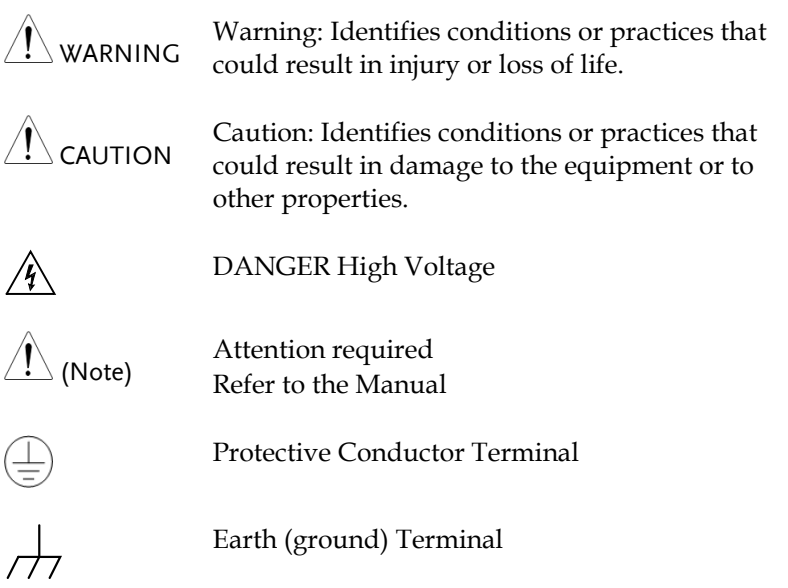

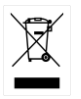

Do not dispose electronic equipment as unsorted municipal waste. Please use a separate collection facility or contact the supplier from which this instrument was purchased.

## Safety Guidelines

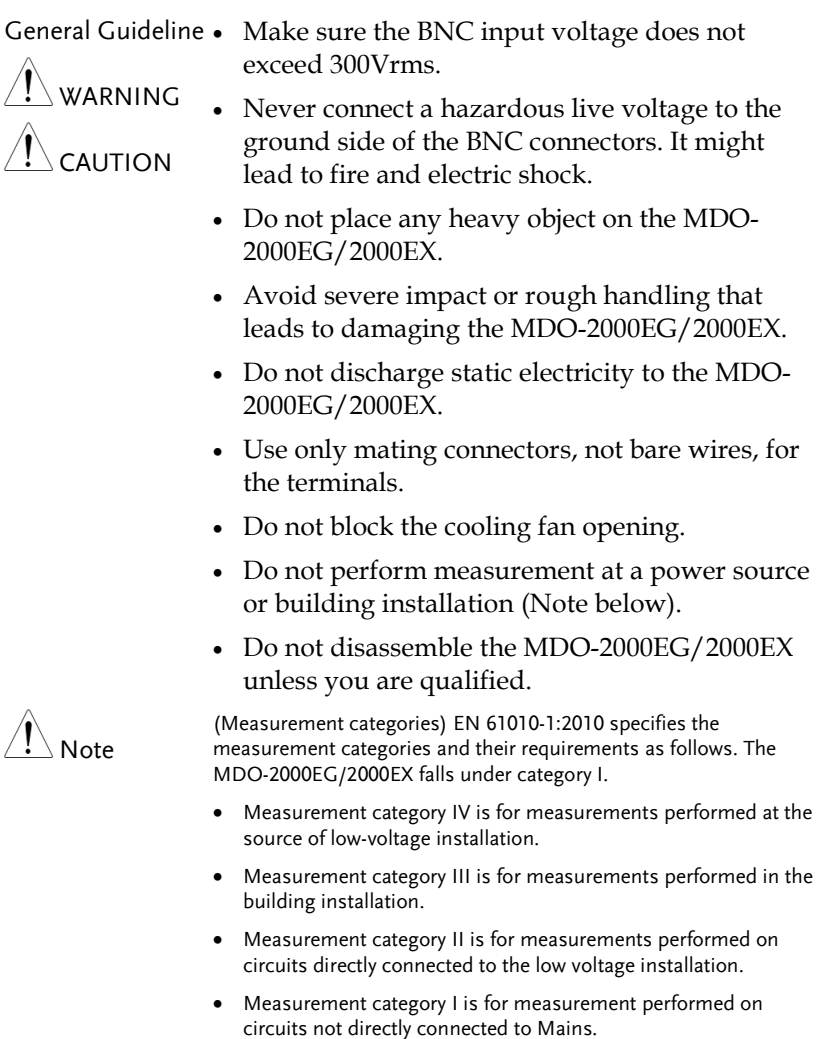

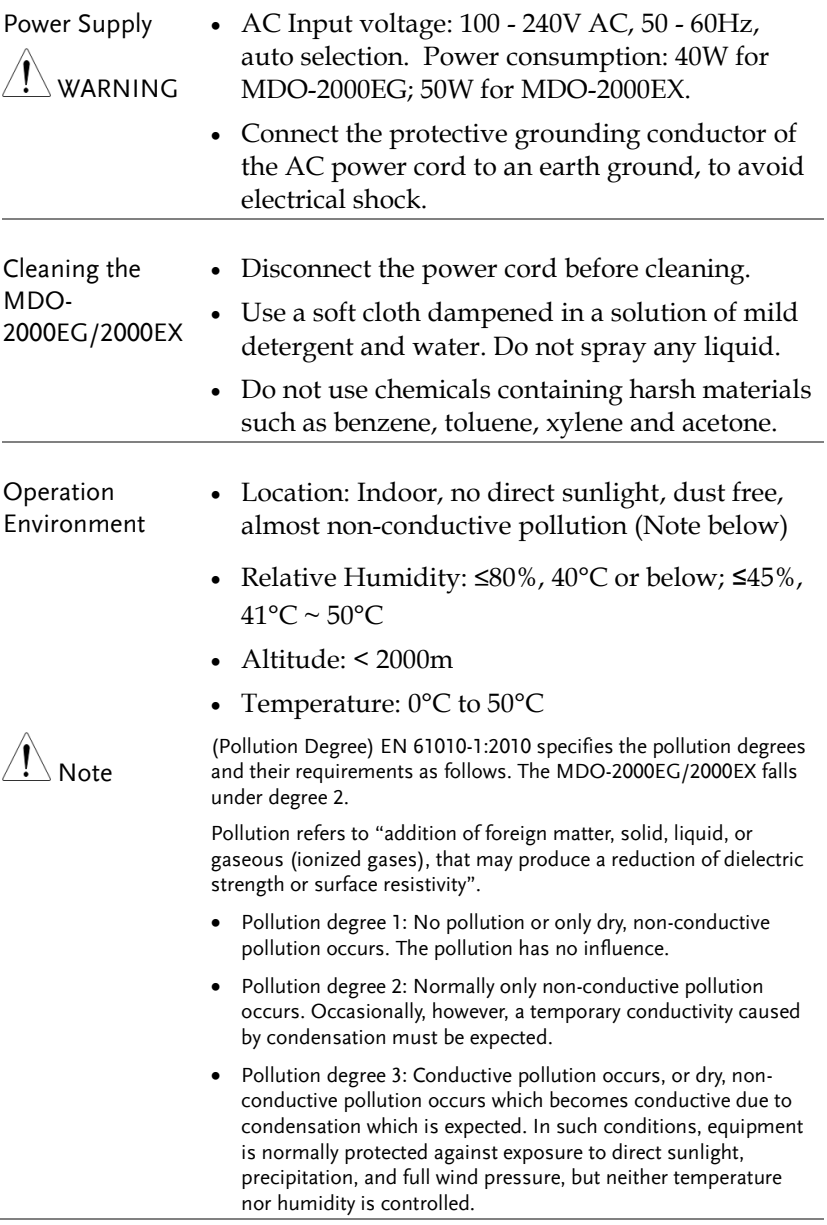

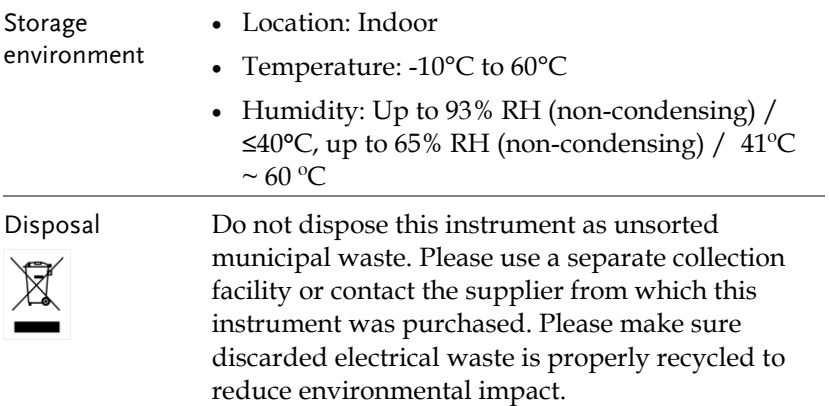

Power cord for the United Kingdom

When using the oscilloscope in the United Kingdom, make sure the power cord meets the following safety instructions.

NOTE: This lead/appliance must only be wired by competent persons WARNING: THIS APPLIANCE MUST BE EARTHED IMPORTANT: The wires in this lead are coloured in accordance with the following code: Green/ Yellow: Earth Blue: Neutral Brown: Live (Phase)

As the colours of the wires in main leads may not correspond with the coloured marking identified in your plug/appliance, proceed as follows:

The wire which is coloured Green & Yellow must be connected to the Earth terminal marked with either the letter E, the earth symbol or coloured Green/Green & Yellow.

The wire which is coloured Blue must be connected to the terminal which is marked with the letter N or coloured Blue or Black.

The wire which is coloured Brown must be connected to the terminal marked with the letter L or P or coloured Brown or Red.

If in doubt, consult the instructions provided with the equipment or contact the supplier.

This cable/appliance should be protected by a suitably rated and approved HBC mains fuse: refer to the rating information on the equipment and/or user instructions for details. As a guide, a cable of 0.75mm<sup>2</sup> should be protected by a 3A or 5A fuse. Larger conductors would normally require 13A types, depending on the connection method used.

Any exposed wiring from a cable, plug or connection that is engaged in a live socket is extremely hazardous. If a cable or plug is deemed hazardous, turn off the mains power and remove the cable, any fuses and fuse assemblies. All hazardous wiring must be immediately destroyed and replaced in accordance to the above standard.

# **GETTING STARTED**

This chapter describes the MDO-2000EG/2000EX in a nutshell, including its main features and front / rear panel. After going through the overview, follow the Set Up section to properly set up the device for first time use. The Set Up section also includes an introduction on how to use this manual effectively.

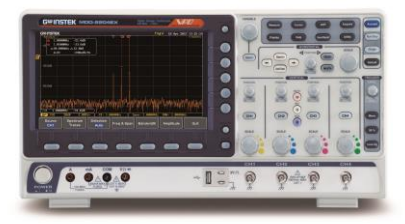

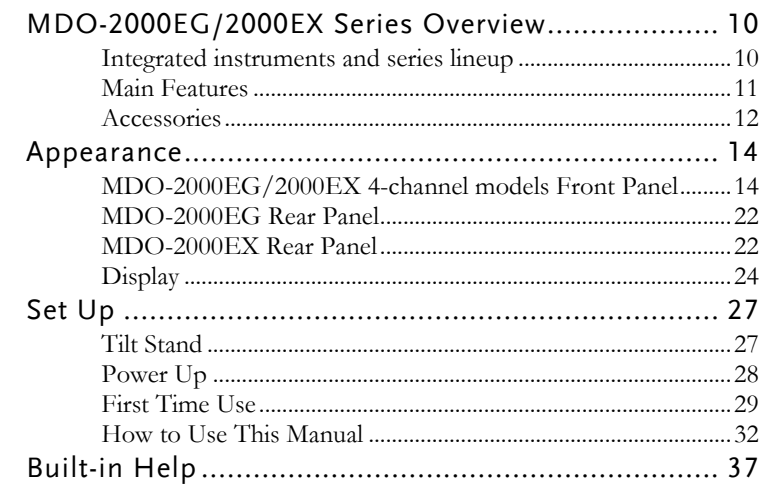

## MDO-2000EG/2000EX Series Overview

Integrated instruments and series lineup

The MDO-2000EG and MDO-2000EX have different hardware implemented instruments:

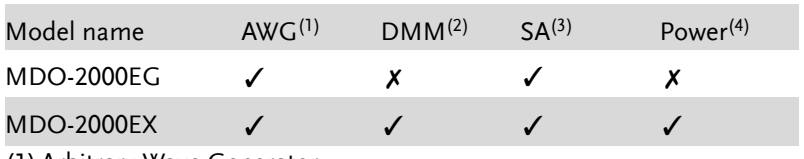

(1) Arbitrary Wave Generator

(2) Digital Multi-Meter

(3) Spectrum Analyzer

(4) Power Supply

The MDO-2000EG/2000EX series consists of 12 models, divided into 2-channel and 4-channel versions. Note that throughout the user manual, the term "MDO-2000EG/2000EX" refers to all models of the series, unless stated otherwise.

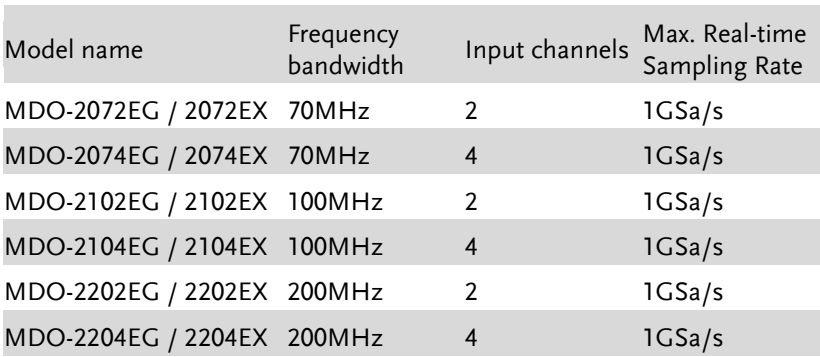

#### Main Features

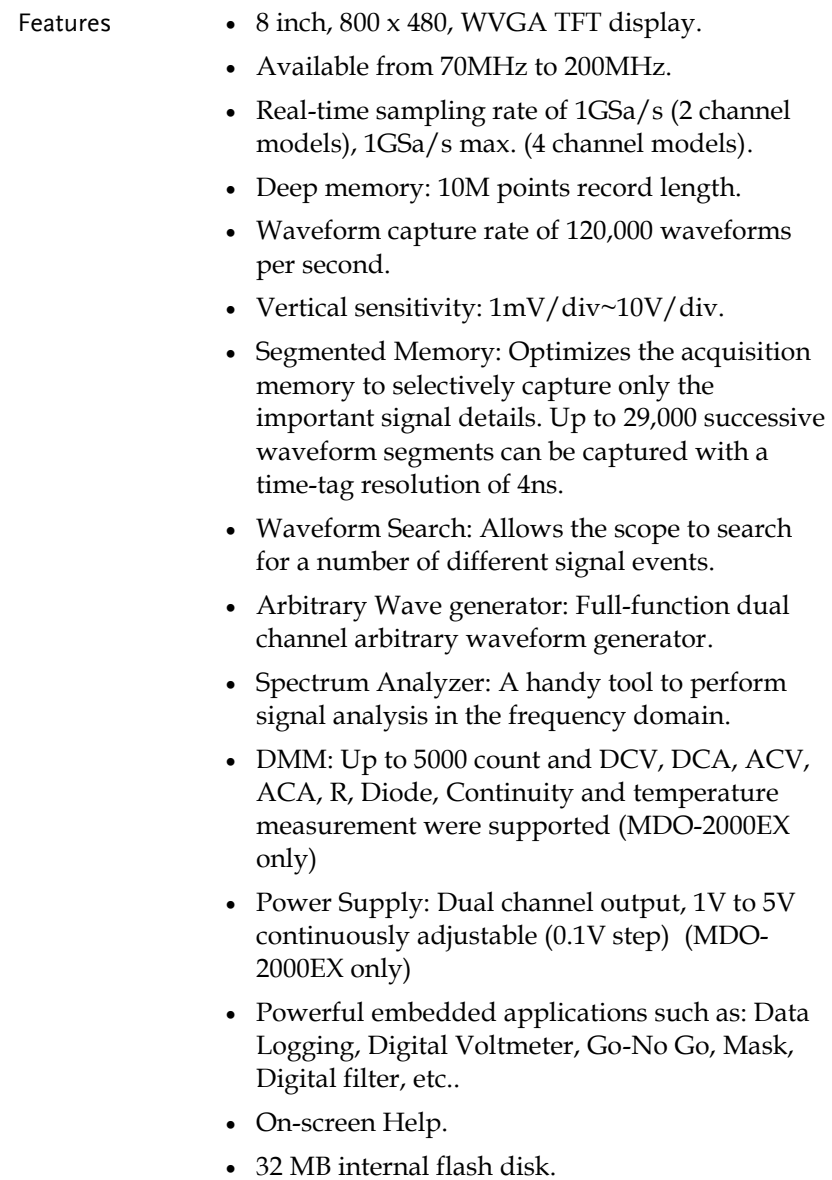

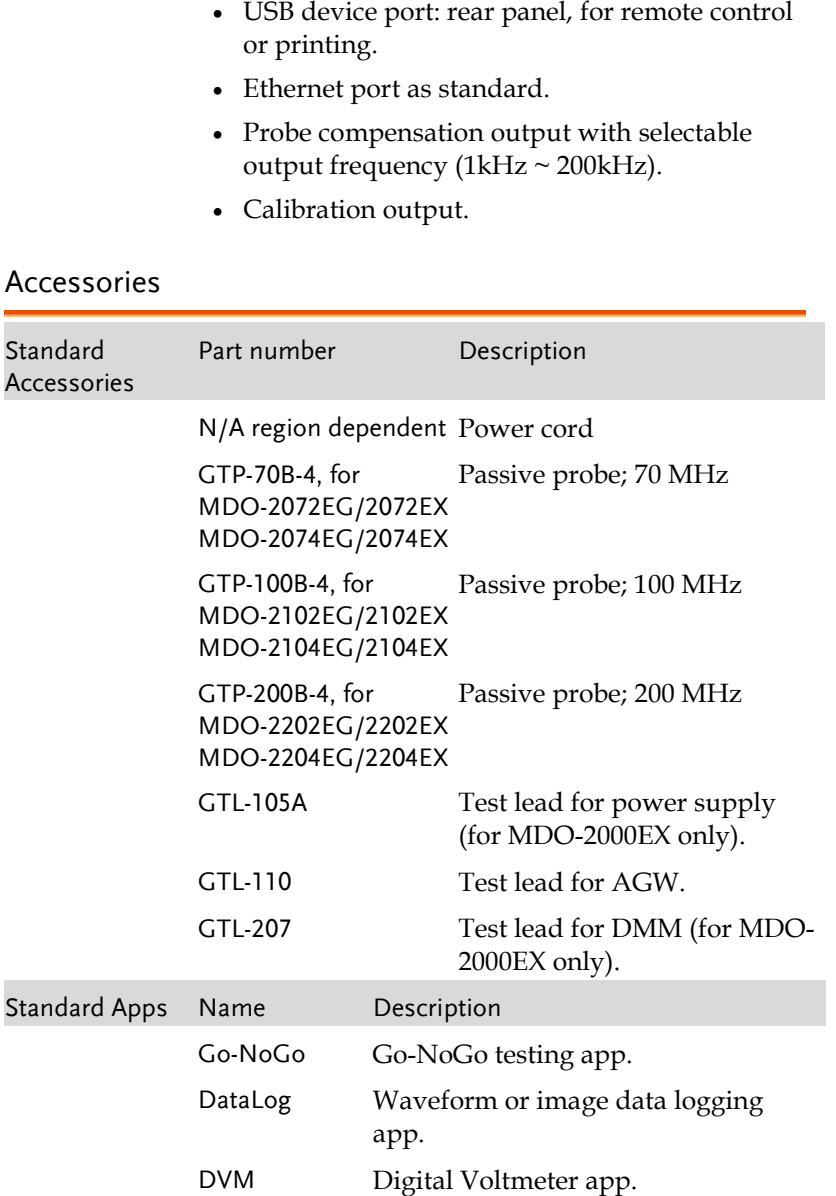

Interface USB host port: front panel, for storage devices.

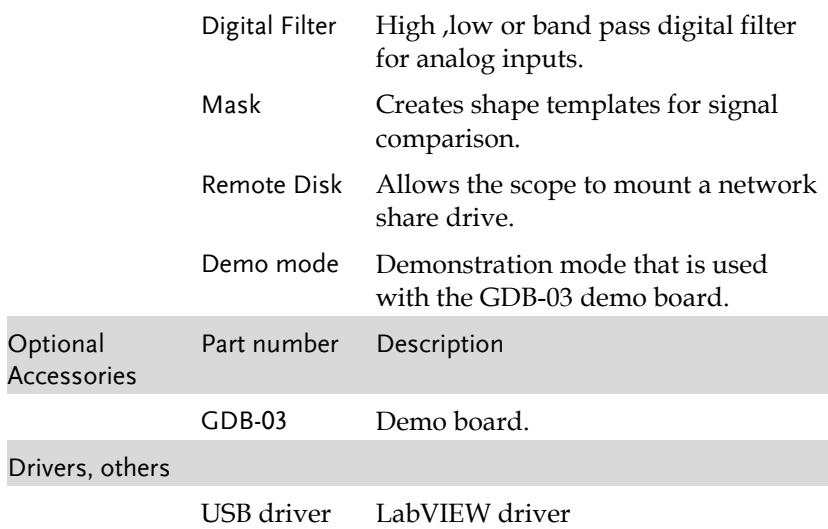

## Appearance

### MDO-2000EG/2000EX 4-channel models Front Panel

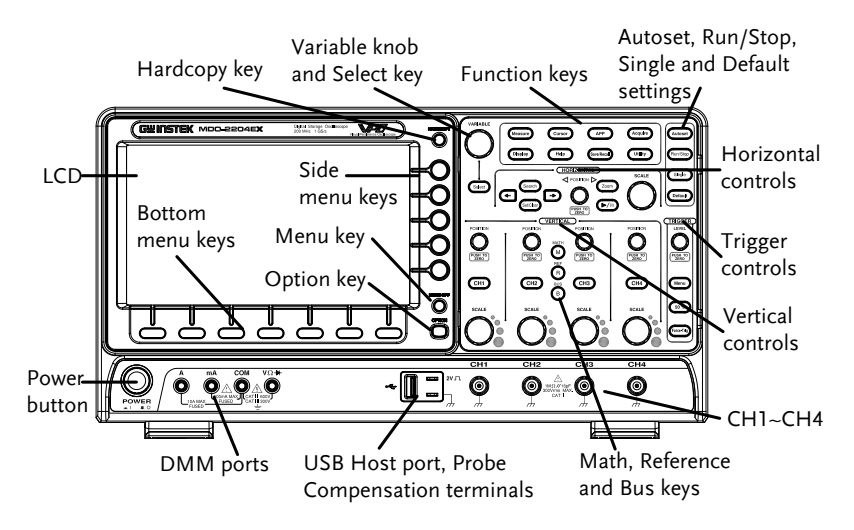

MDO-2000EG/2000EX 2-channel models Front Panel

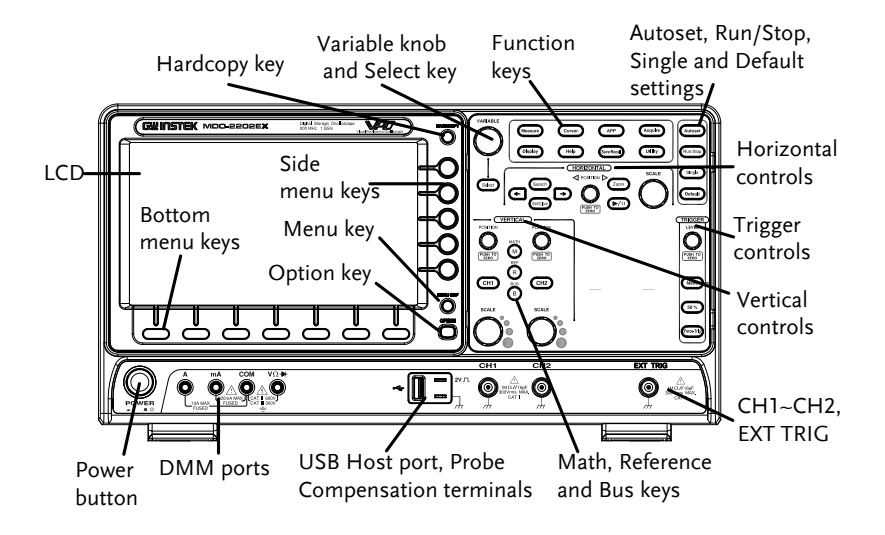

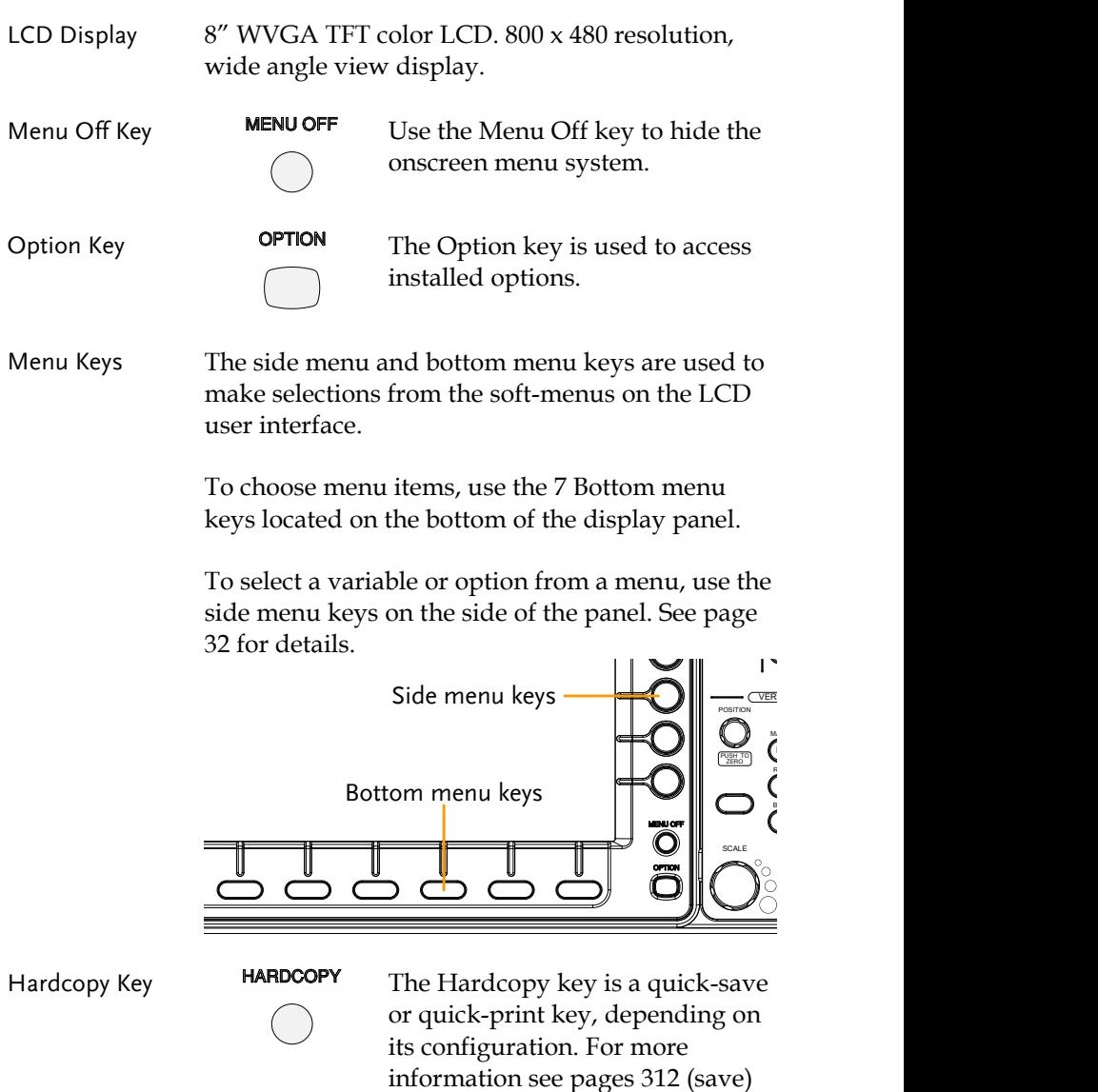

or [311](#page-312-0) (print).

Variable Knob and Select Key

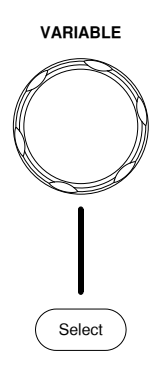

**VARIABLE** The Variable knob is used to increase/decrease values or to move between parameters.

> The Select key, when lit up, is used to make selections.

Function Keys The Function keys are used to enter and configure different functions on the MDO-2000EG/2000EX.

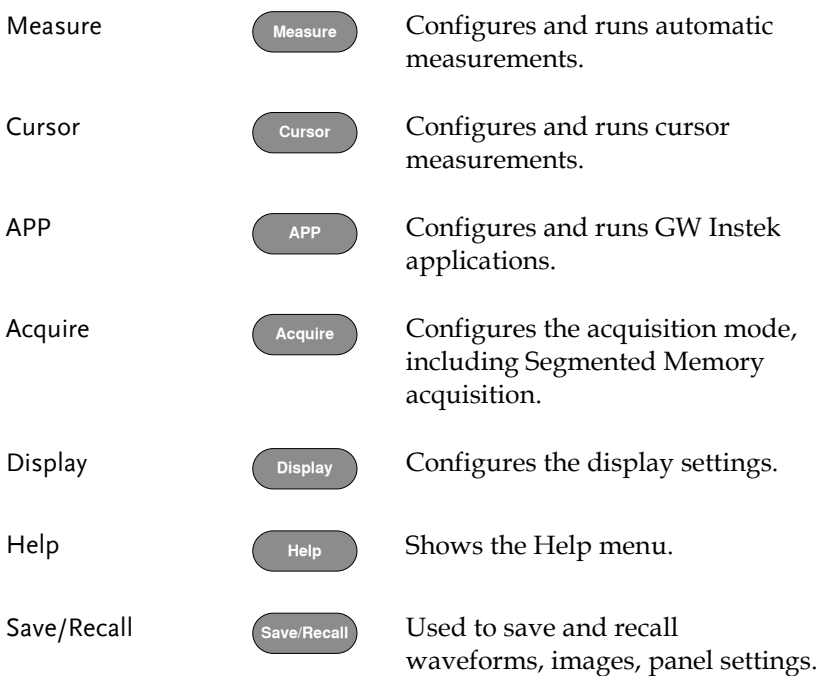

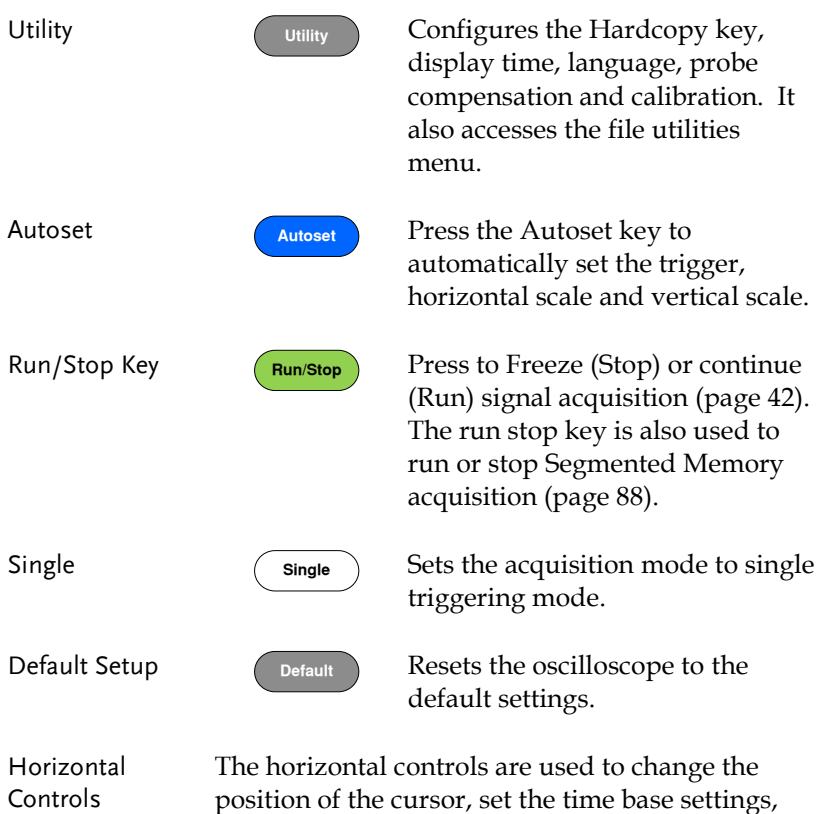

position of the cursor, set the time base settings, zoom into the waveforms/traces and search for events.

Horizontal Position

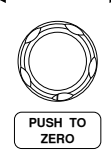

POSITION  $\triangleright$  The Position knob is used to position the waveforms/traces horizontally on the display screen. Pressing the knob will reset the position to zero.

SCALE

**SCALE**

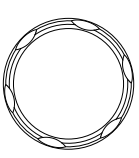

The Scale knob is used to change the horizontal scale (TIME/DIV).

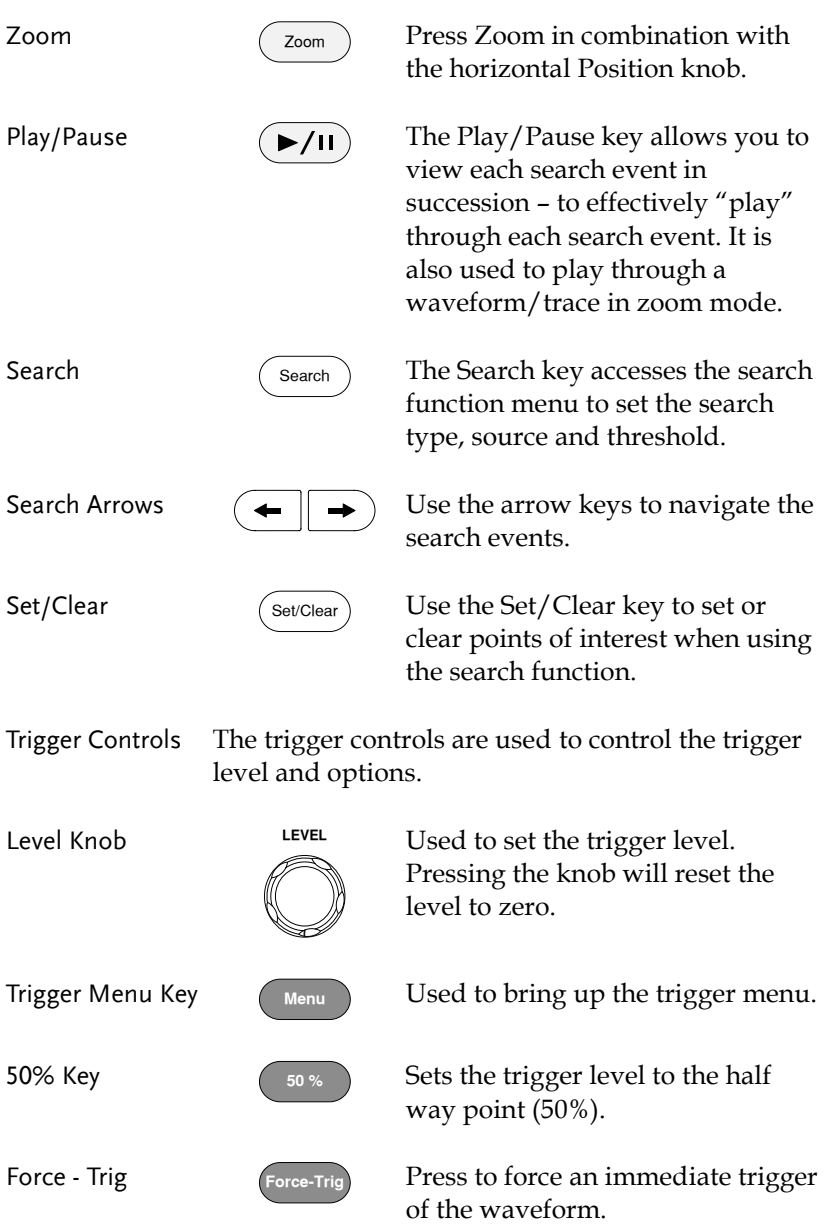

#### **GETTING STARTED**

Vertical POSITION

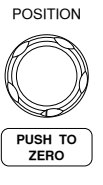

Channel Menu Key

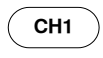

Sets the vertical position of the waveform/trace. Push the knob to reset the vertical position to zero.

Press the CH1~4 key to set and configure the corresponding channel.

(Vertical) SCALE Knob

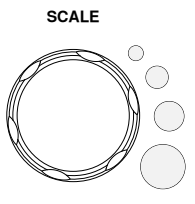

**SCALE** Sets the vertical scale of the channel (TIME/DIV).

External Trigger Input

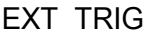

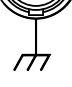

Input impedance: 1MΩ Voltage input: ±15V (peak), EXT trigger capacitance: 16pF.

Accepts external trigger signals (page [140\)](#page-141-0). Only on 2 channel

models.

Math Key

Reference Key

BUS Key

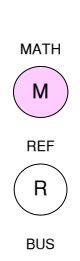

B

Use the Math key to set and configure math functions.

Press the Reference key to set or remove reference waveforms.

The Bus key is used for serial bus (UART, I2C, SPI, CAN, LIN) configuration.

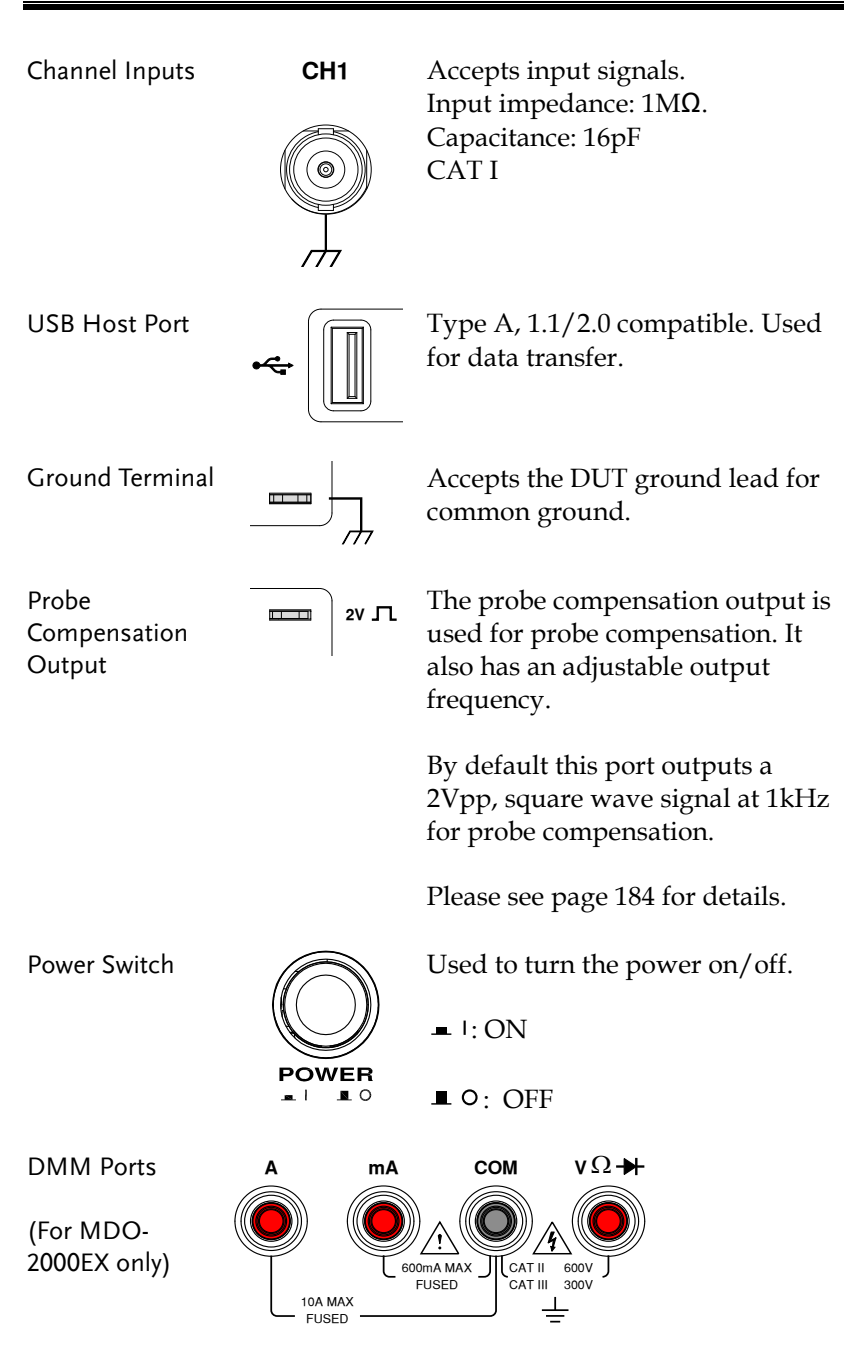

٠

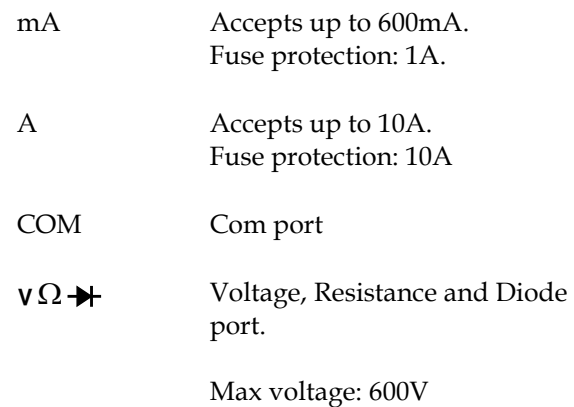

#### MDO-2000EG Rear Panel

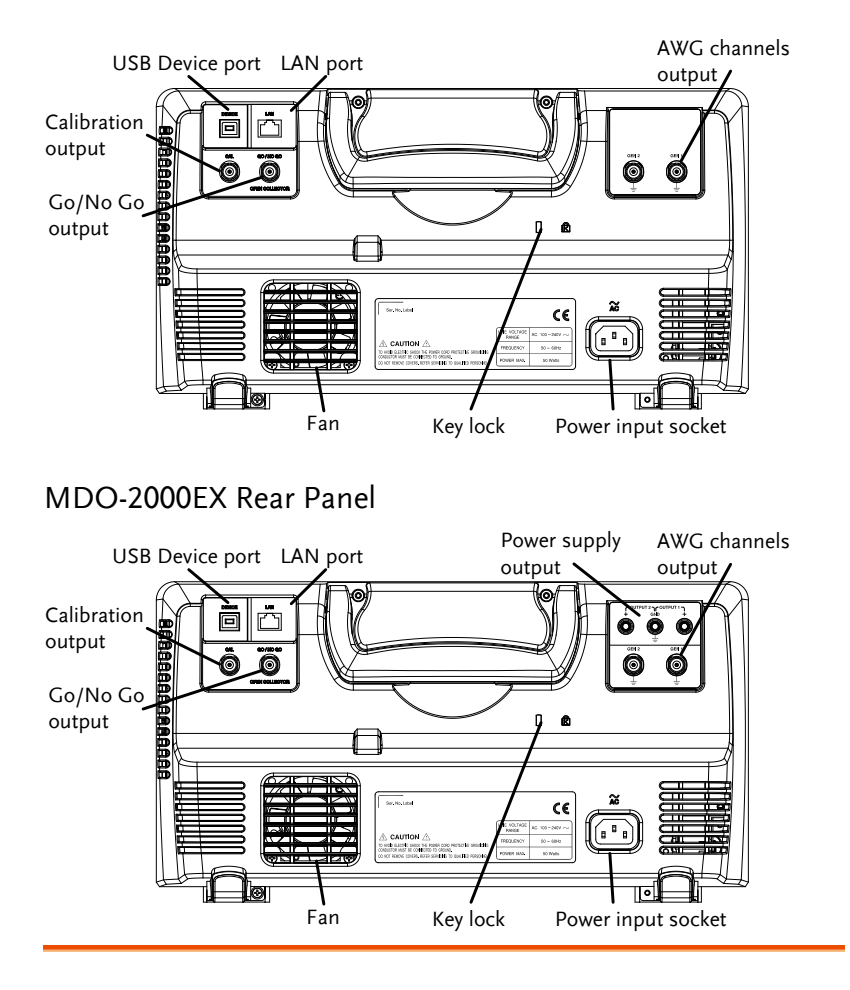

Calibration Output

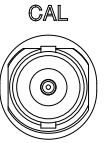

Outputs the signal for vertical scale accuracy calibration (page [327\)](#page-328-0).

USB Device Port DEVICE The USB Device port is used for

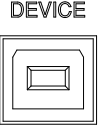

LAN (Ethernet) Port

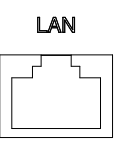

The LAN port is used for remote control over a network or when combined with the Remote Disk app, allows the scope to be mounted to a share disk.

remote control.

Power Input Socket

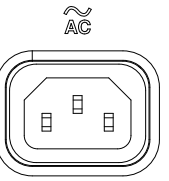

Power cord socket accepts AC mains, 100 ~ 240V, 50/60Hz.

For power up sequence, see page [28.](#page-29-0)

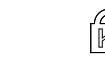

Security Slot  $\bigcap_{\mathbb{K}}$  Kensington security slot compatible.

Go-No Go **Output** 

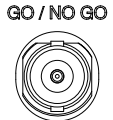

Outputs Go-No Go test results (page [256\)](#page-257-0) as a 500us pulse signal.

**OPEN COLLECTOR** 

AWG Output

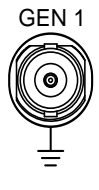

Output the GEN1 or GEN2 signal from the Arbitrary Wave Generator function. (see page [188\)](#page-189-0).

Power Supply outputs

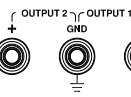

5V/1A Dual power supply outputs, **(For MDO-2000EX only, see page)** [249\)](#page-250-0).

#### Display

Below is a general description of the main display. As the display changes while activating the different functions of the MDO-2000EG/2000EX, please refer to each function sub-chapters of this user manual for more details.

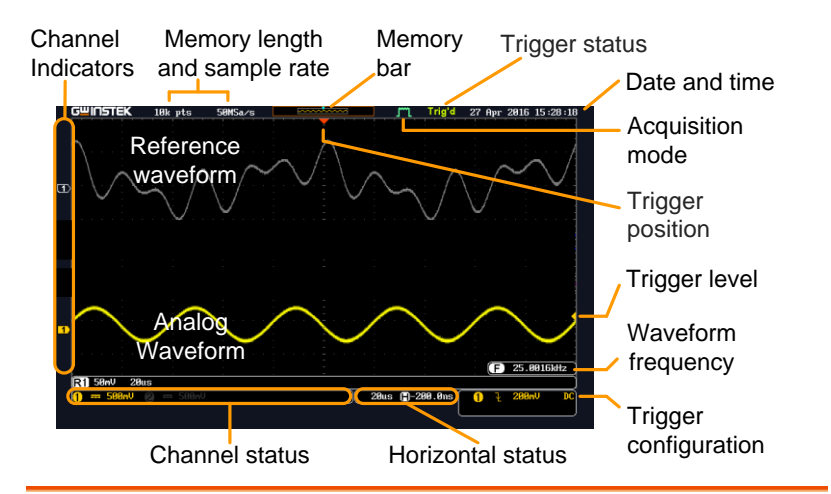

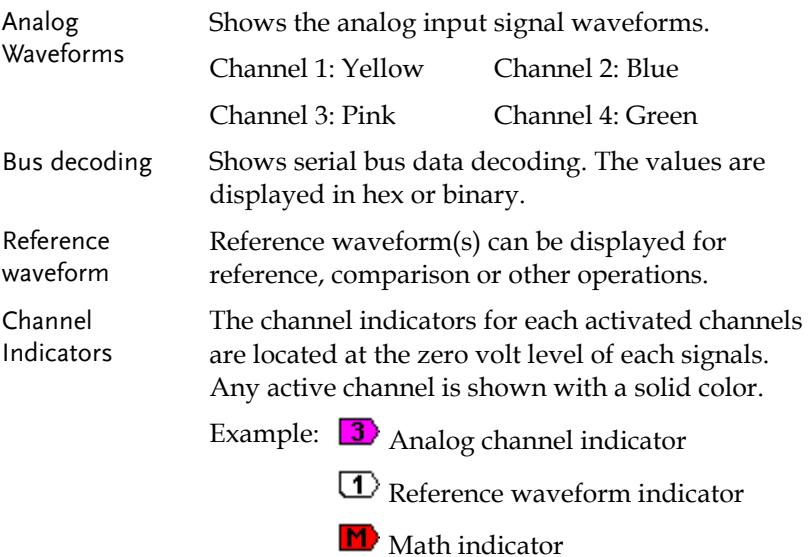

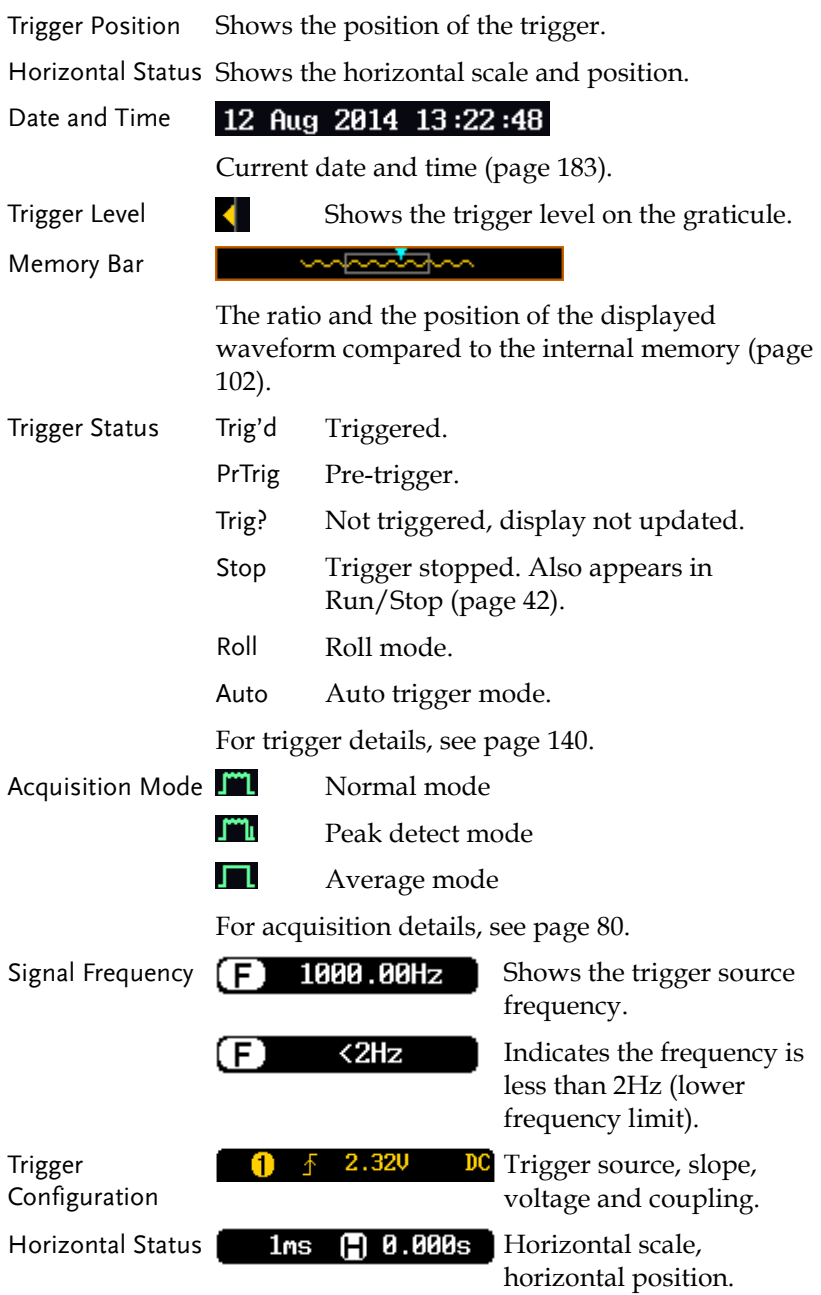

For trigger details, see page [140.](#page-141-0)

Channel Status  $\begin{bmatrix} 1 & -1 \\ 1 & -1 \end{bmatrix}$  Channel 1, DC coupling, 2V/Div.

For channel details, see page [110.](#page-111-0)

## Set Up

### Tilt Stand

Tilt To tilt, pull the legs forward, as shown below.

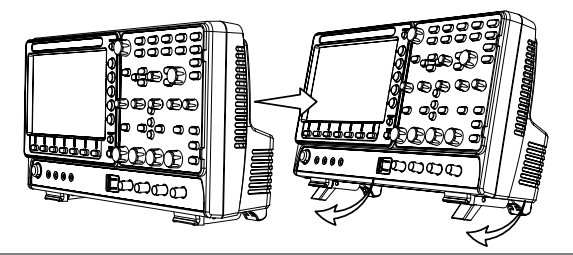

Stand To stand the scope upright, push the legs back under the casing as shown below.

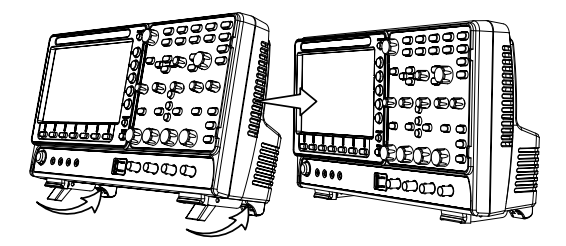

#### <span id="page-29-0"></span>Power Up

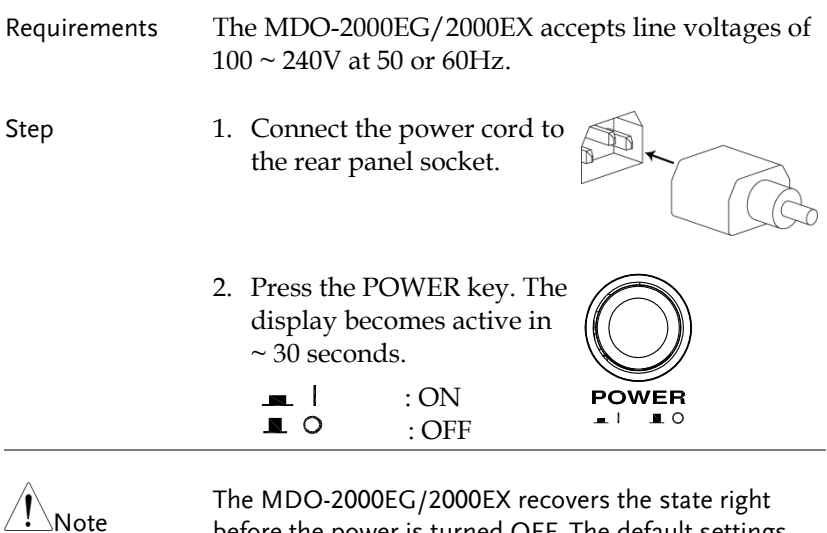

before the power is turned OFF. The default settings can be recovered by pressing the Default key on the front panel. For details, see pag[e 296.](#page-297-0)

#### First Time Use

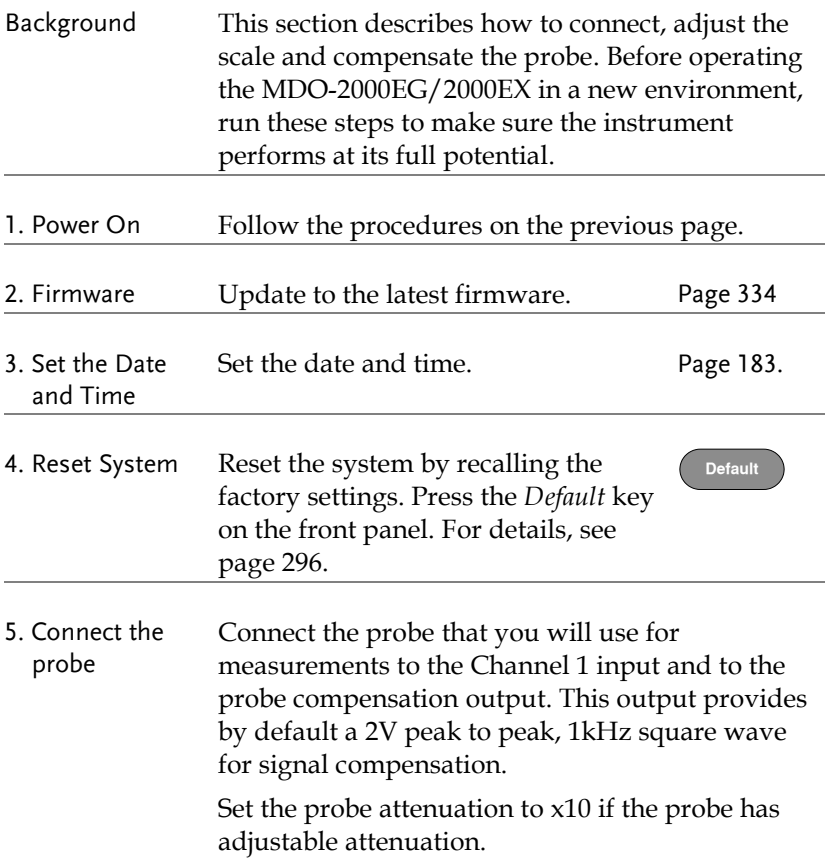

**Autoset**

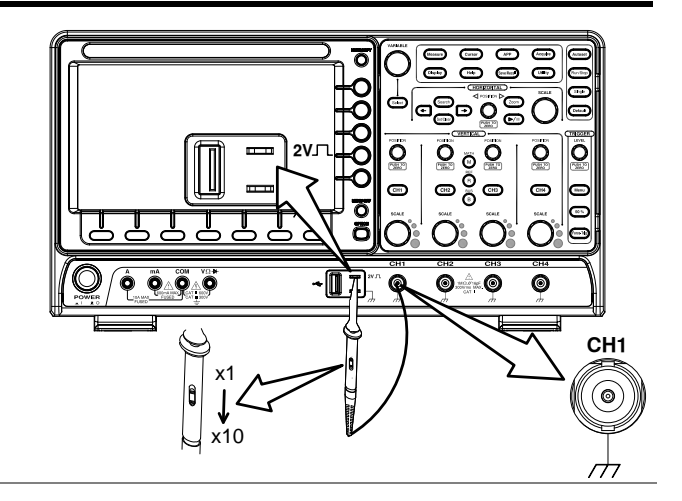

6. Capture Signal (Autoset) Press the *Autoset* key. A square waveform appears on the center of the screen. For Autoset details, see page [40.](#page-41-0)

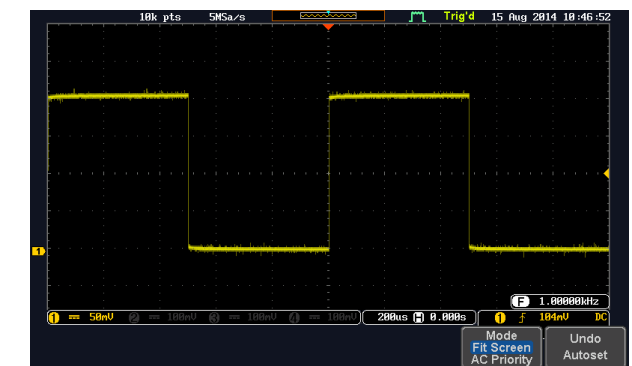

7. Select Vector Press the *Display* key, and set the **Display**Waveform display to *Vector* on the bottom menu. Dot Vector والمتوافق

8. Compensate the probe Turn the adjustment point on the probe to make the square waveform as flat as possible.

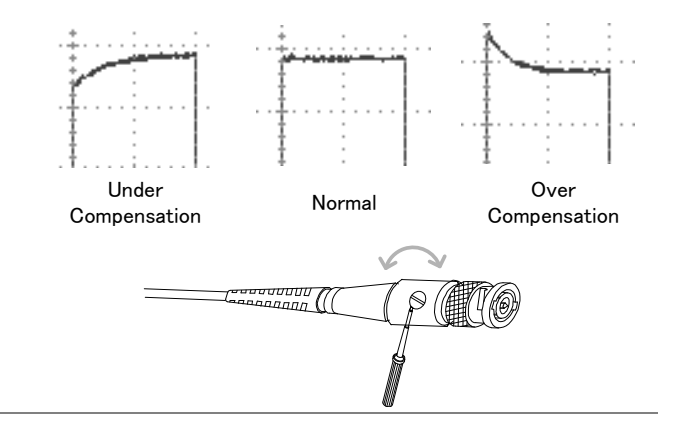

9. Start operations Continue with the other operations.

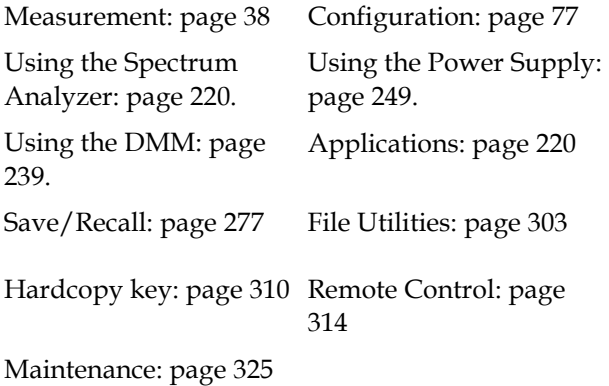

#### <span id="page-33-0"></span>How to Use This Manual

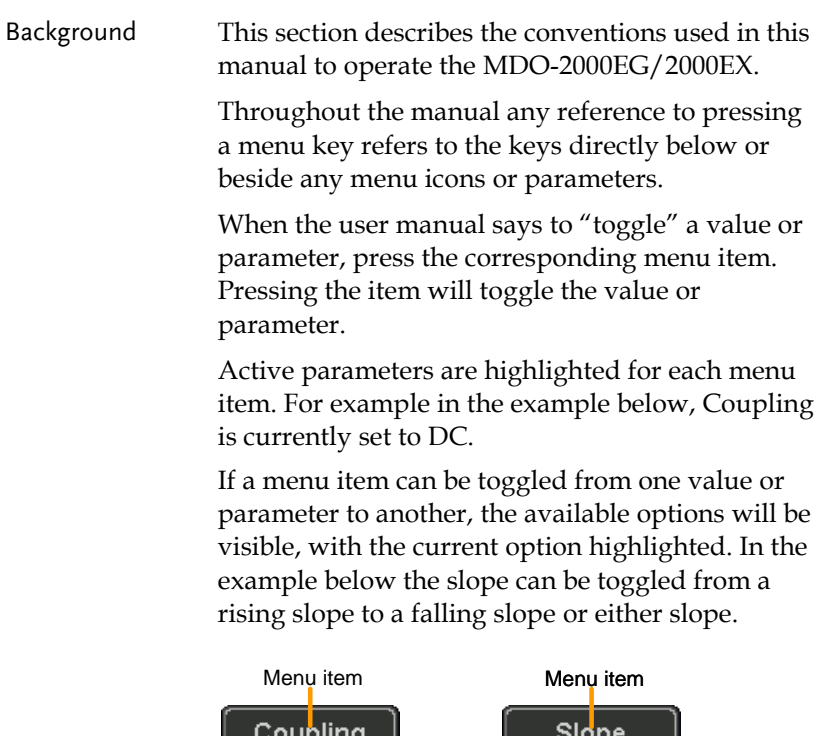

DC Parameter

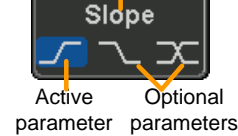

#### Selecting a Menu Item, Parameter or Variable

When the user manual says to "select" a value from one of the side menu parameters, first press the corresponding menu key and use the Variable knob to either scroll through a parameter list or to increase or decrease a variable.

#### Example 1

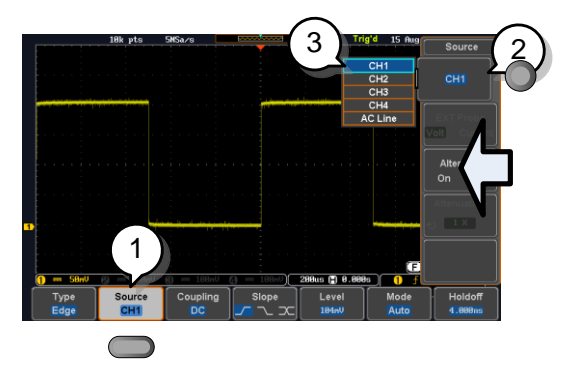

3. Press a bottom menu key to access the side menu.

Source CH<sub>1</sub>

 $CH1$ 

**VARIABLE**

Select

Source CH<sub>1</sub>

- 4. Press a side menu key to either set a parameter or to access a sub menu.
- 5. If accessing a sub menu or setting a variable parameter, use the Variable knob to scroll through menu items or variables. Use the Select key to confirm and exit. The Select key is lit-up when such selection can be made.

- 6. Press the same bottom menu key again to reduce the side menu.
- Example 2 For some variables, a circular arrow icon indicates that the variable for that menu key can be edited with the Variable knob.

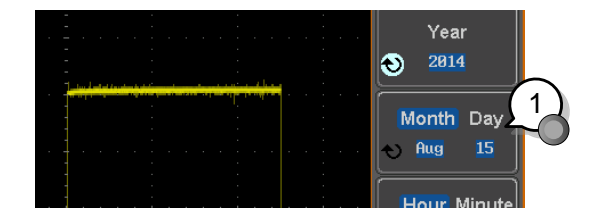

7. Press the desired menu key to select it. The circular arrow will become highlighted.

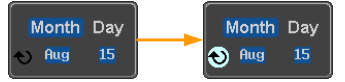

8. Use the Variable knob to edit the value.

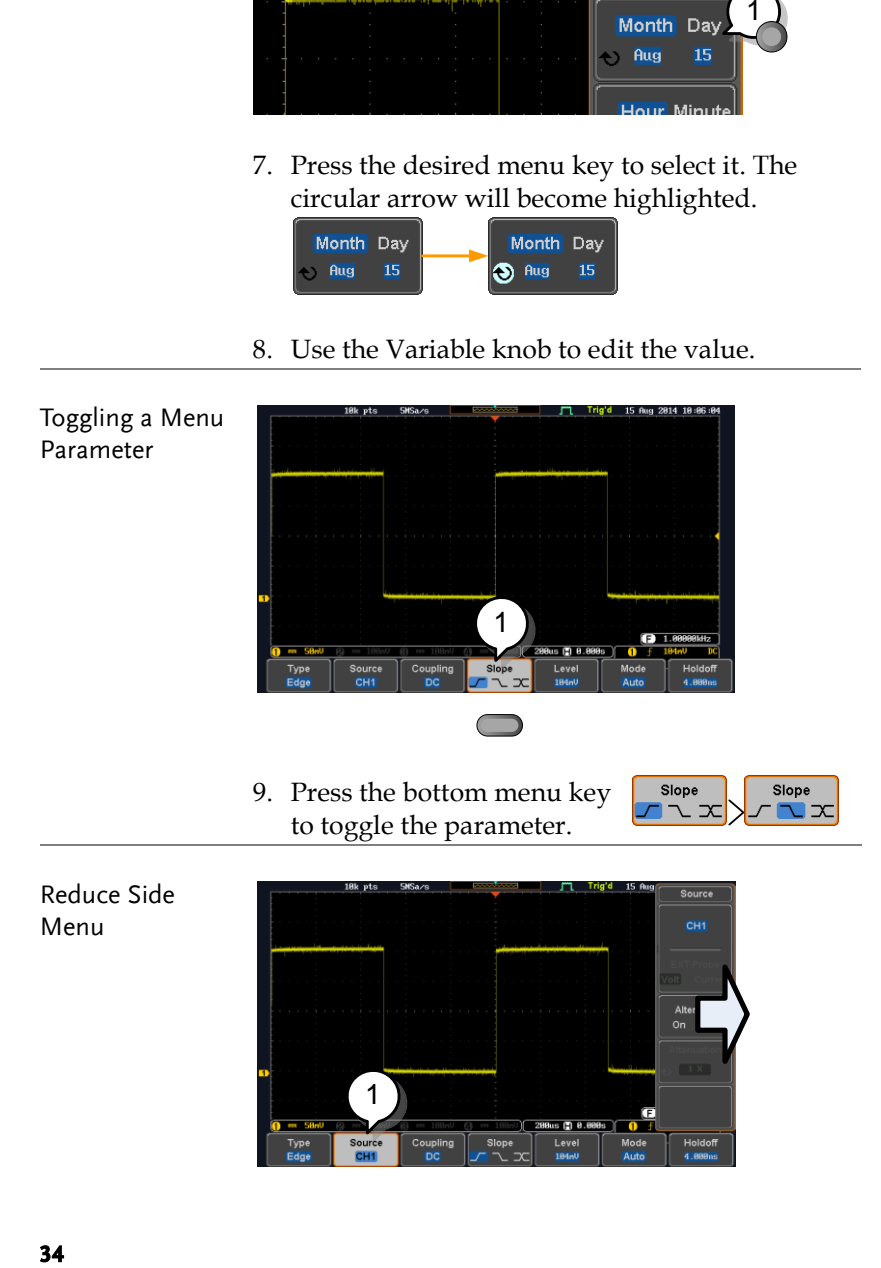

1
10. To reduce the side menu, press the corresponding bottom menu that brought up the side menu.

For example: Press the *Source* soft-key to reduce the Source menu.

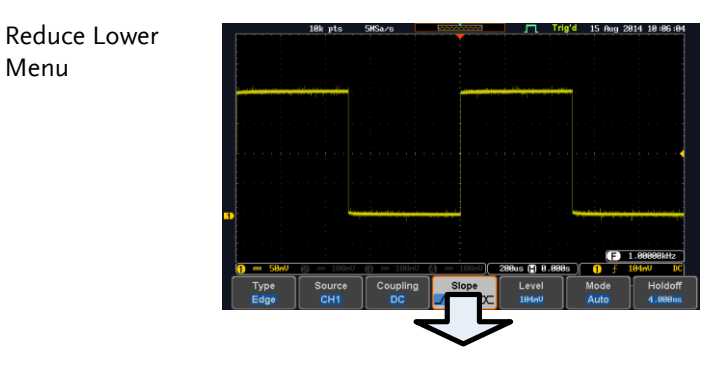

11. Press the relevant function  $\log$  Ole key again to reduce the  $\overline{5}$   $\overline{0}$  $\frac{1}{\sqrt{2}}$  bottom menu. For example:  $\frac{1}{\sqrt{2}}$ bottom menu. For example:  $\frac{1}{2}$   $\frac{1}{2}$   $\frac{1}{2}$   $\frac{1}{2}$   $\frac{1}{2}$ to reduce the trigger menu.

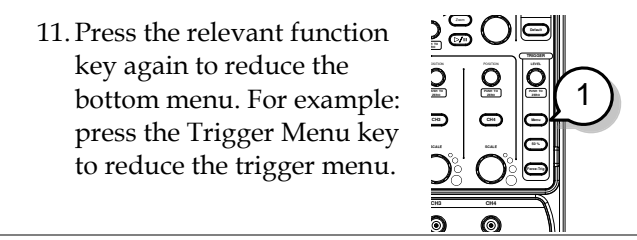

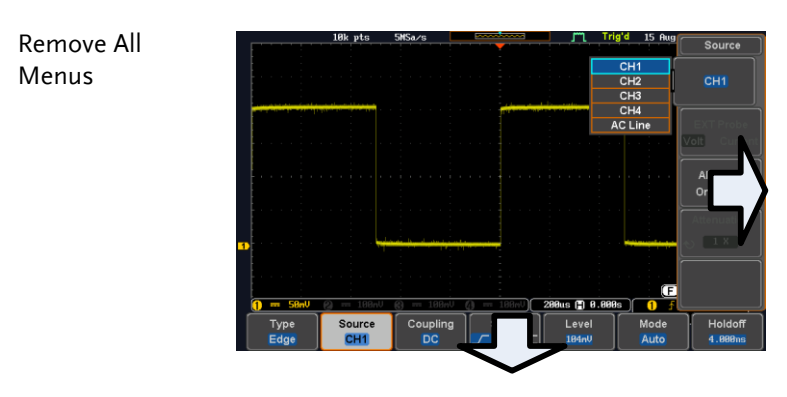

12. Press the *Menu Off* key to reduce the side menu, press again to reduce the bottom menu.

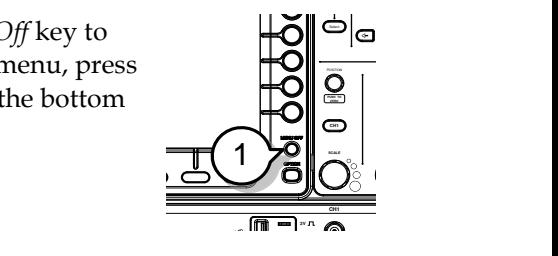

Remove On-Screen Messages 13. The *Menu Off* key can also be used to remove any on screen messages.

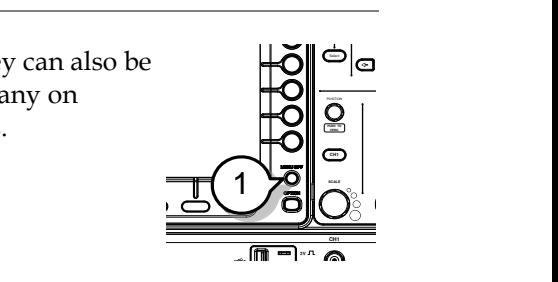

**Help**

# Built-in Help

The Help key accesses a context sensitive help menu. The help menu contains information on how to use the front panel keys.

- Panel Operation 1. Press the *Help* key. The display changes to Help mode.
	- 2. Use the *Variable* knob to scroll up and down through the Help contents. Press *Select* to view the help on the selected item.

Example: Help on the

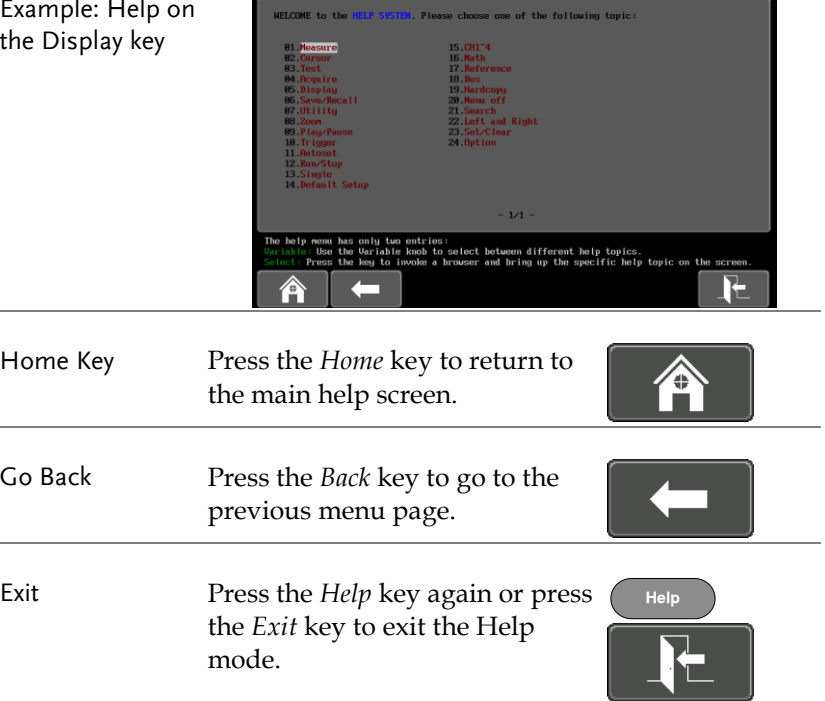

# **MEASUREMENT**

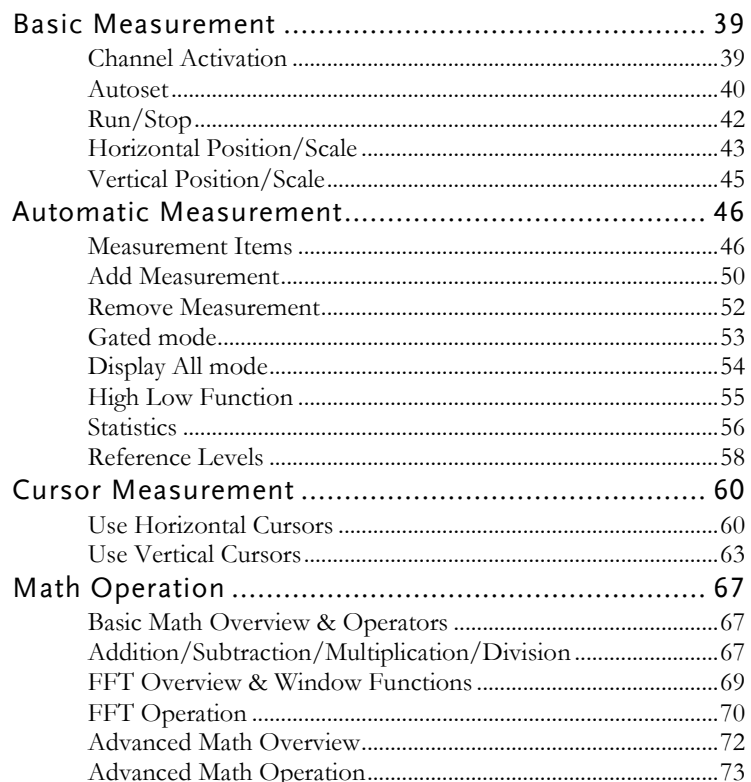

# Basic Measurement

This section describes the basic operations required in capturing, viewing and measuring the input signal. For more detailed or more specific operations, see the following chapters.

- Advanced Configuration  $\rightarrow$  from page [77](#page-78-0)
- Arbitrary Wave Generator  $\rightarrow$  from page [186](#page-187-0)
- Spectrum Analyzer→ from page [220](#page-221-0)
- Digital Multi-meter (MDO-2000EX only)→ from page [239](#page-240-0)
- Power Supply (MDO-2000EX only) $\rightarrow$  from page [249](#page-250-0)
- Applications $\rightarrow$  from page [253](#page-254-0)

Before operating the oscilloscope, please see the Getting Started chapter, page [9.](#page-10-0)

#### Channel Activation

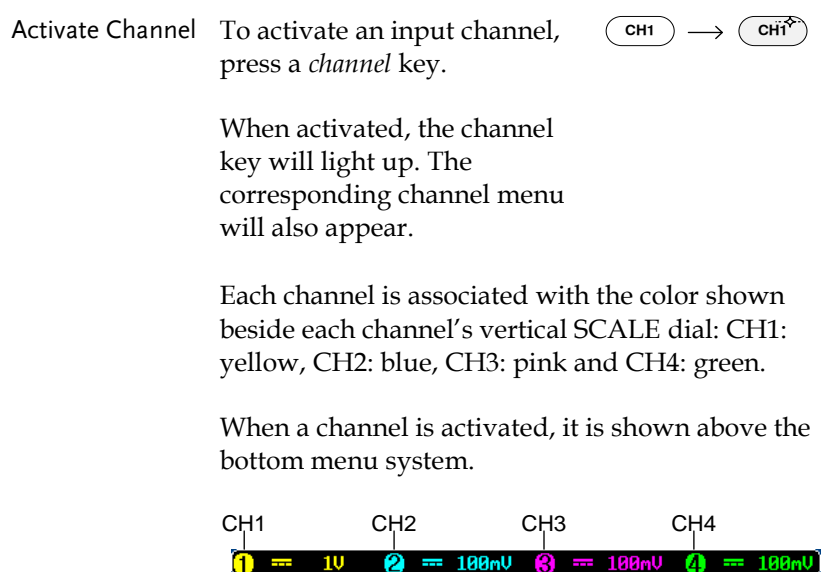

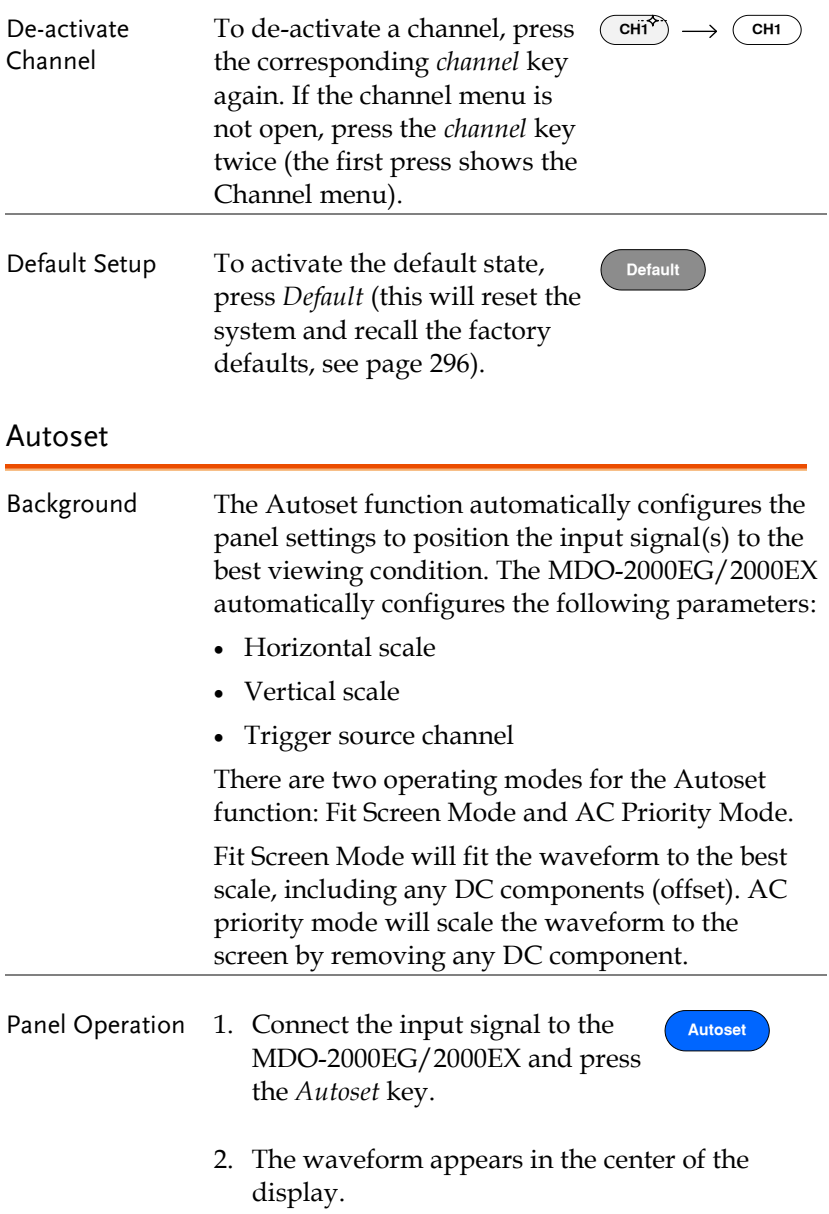

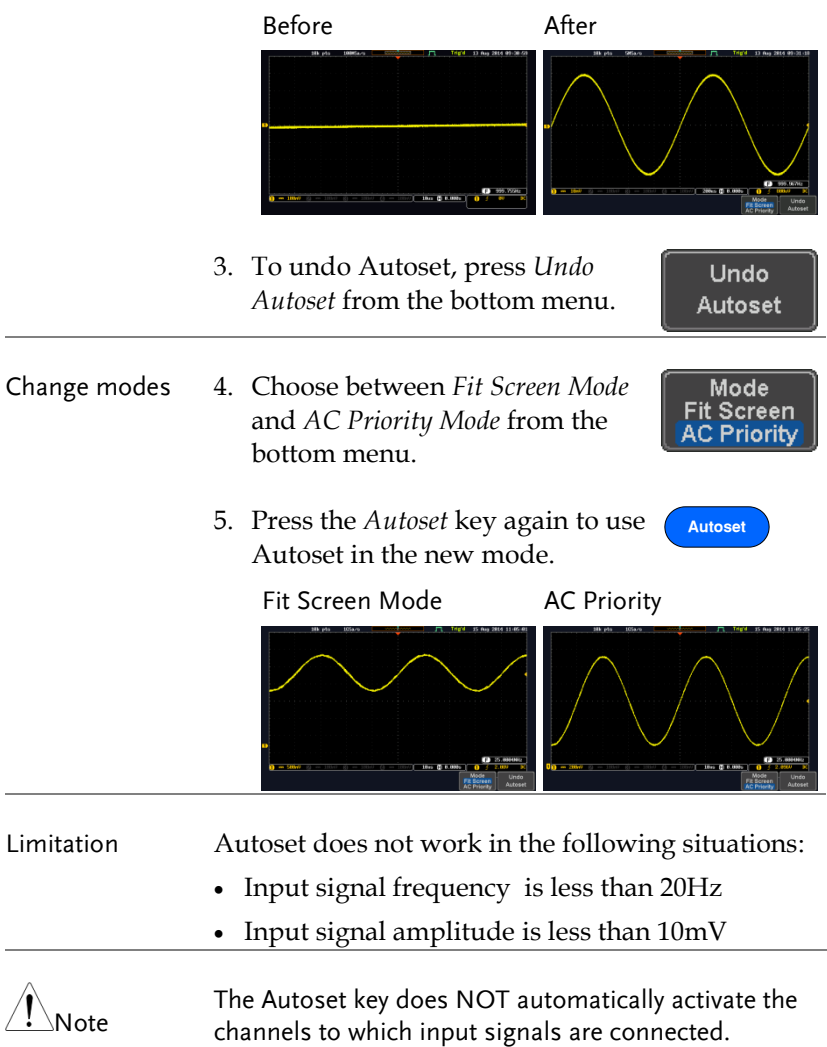

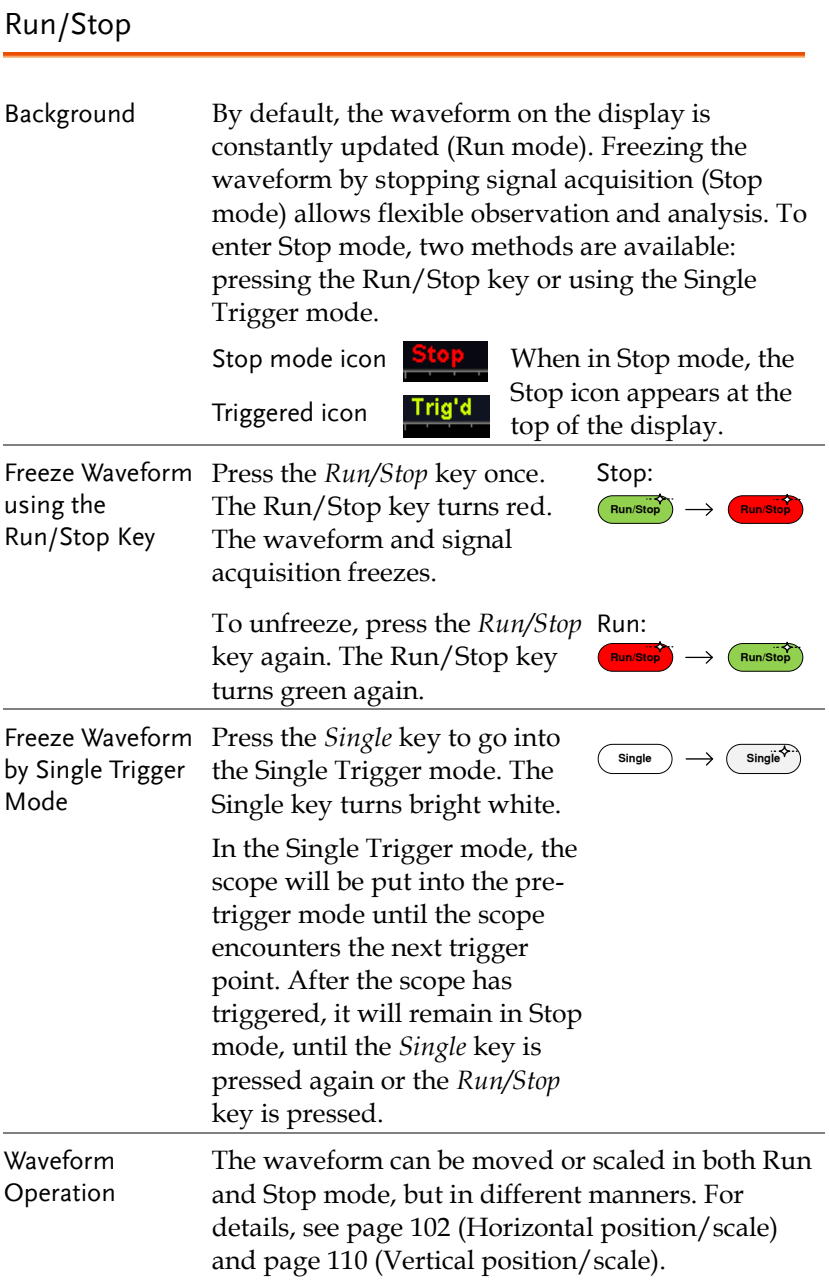

#### Horizontal Position/Scale

For more detailed configuration, see page [102.](#page-103-0)

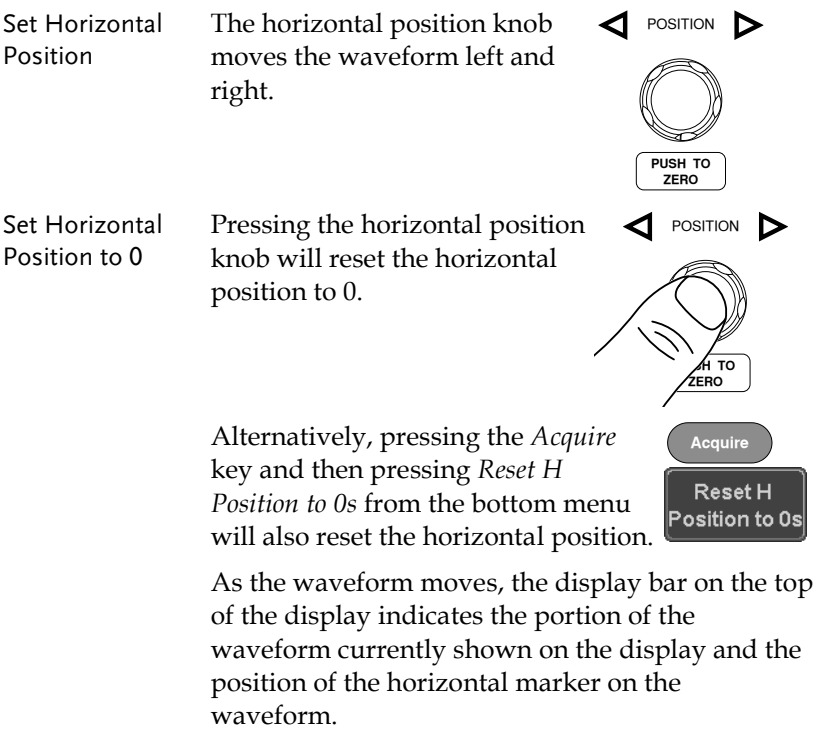

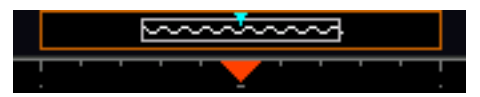

Position Indicator The horizontal position is shown at the bottom of the display grid to the right of the H icon.

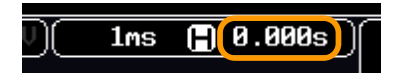

# GWINSTEK

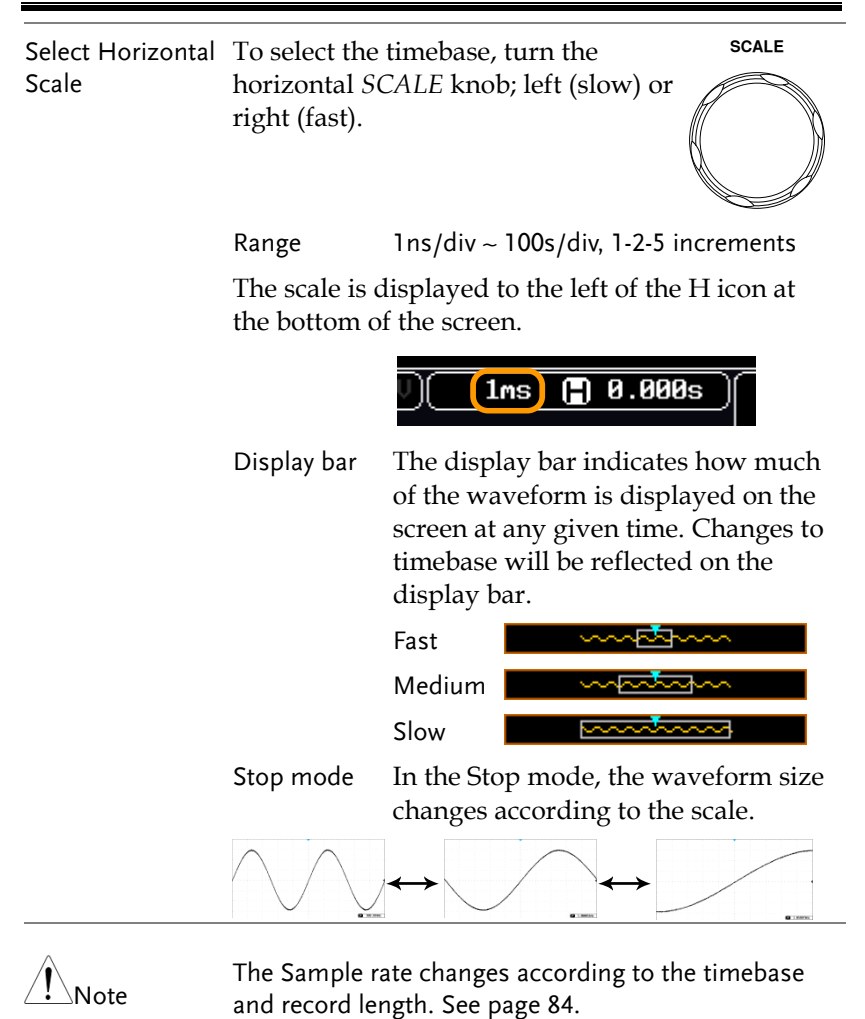

# Vertical Position/Scale

For more detailed configuration, see page [110.](#page-111-0)

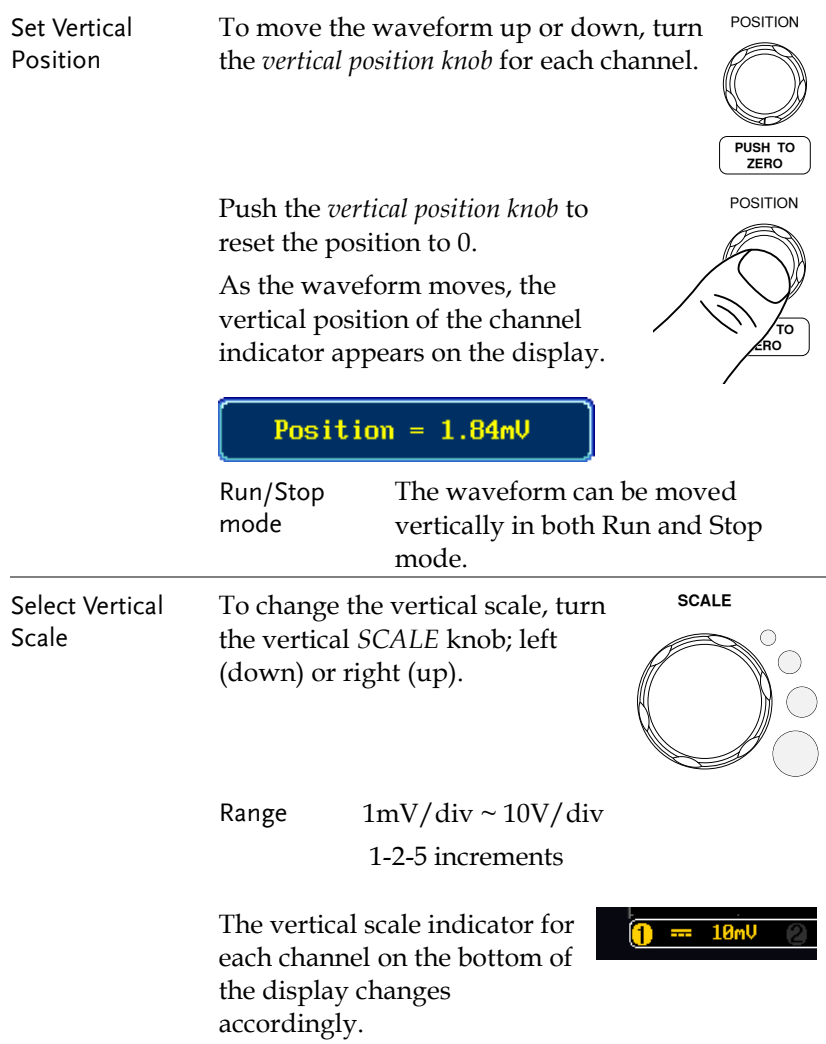

# Automatic Measurement

The automatic measurement function measures and updates major items for Voltage/Current, Time, and Delay type measurements.

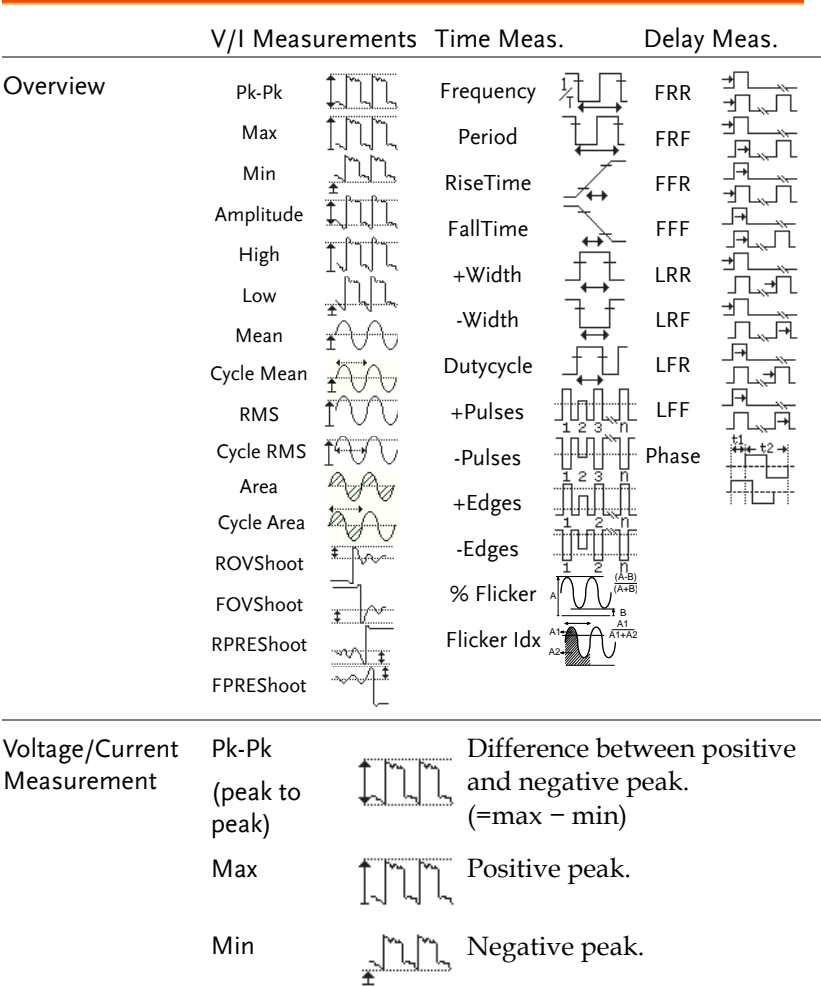

#### Measurement Items

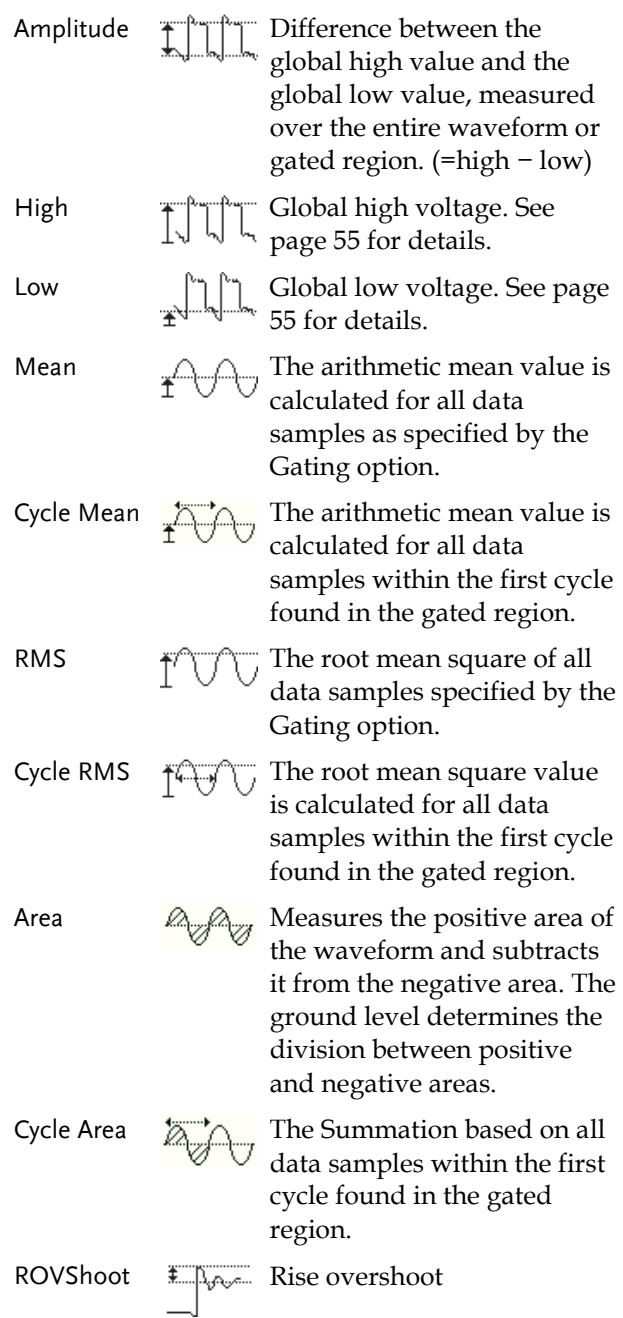

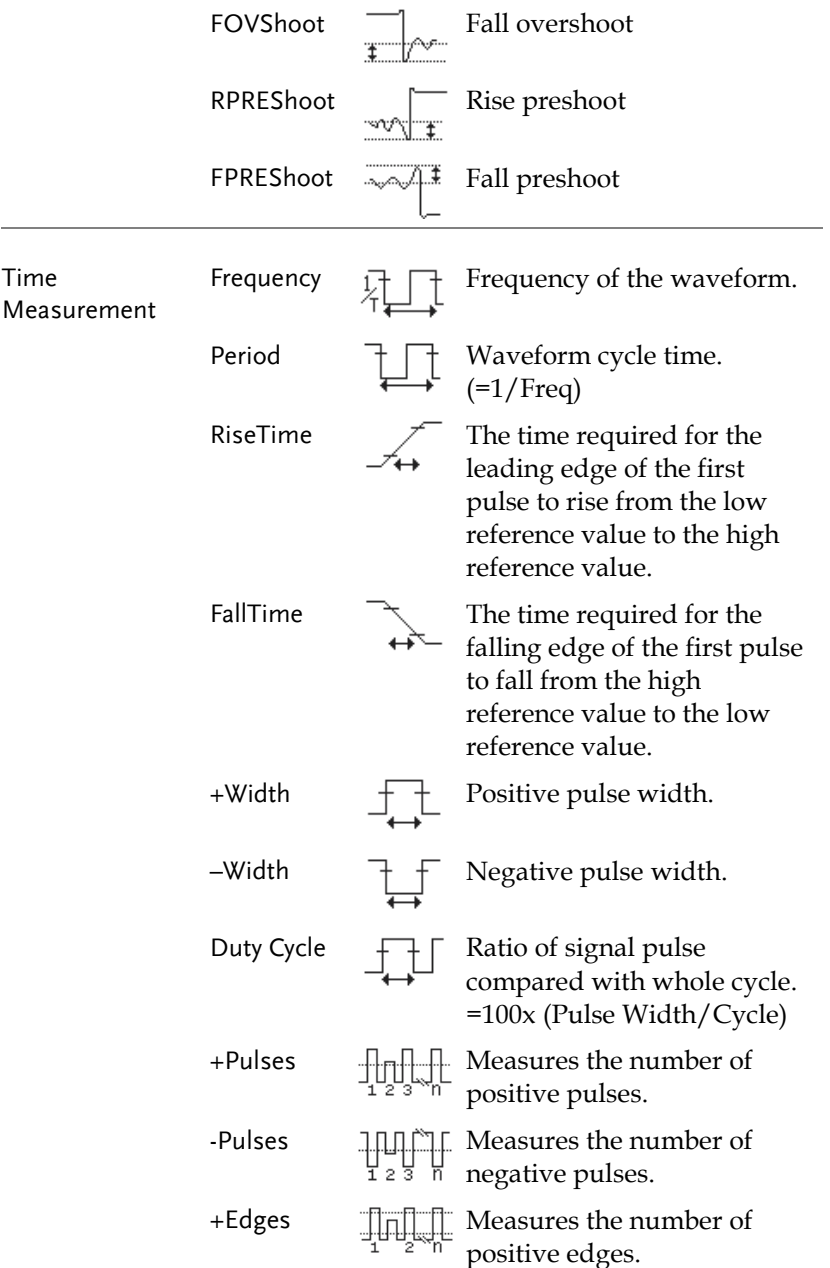

# **GWINSTEK**

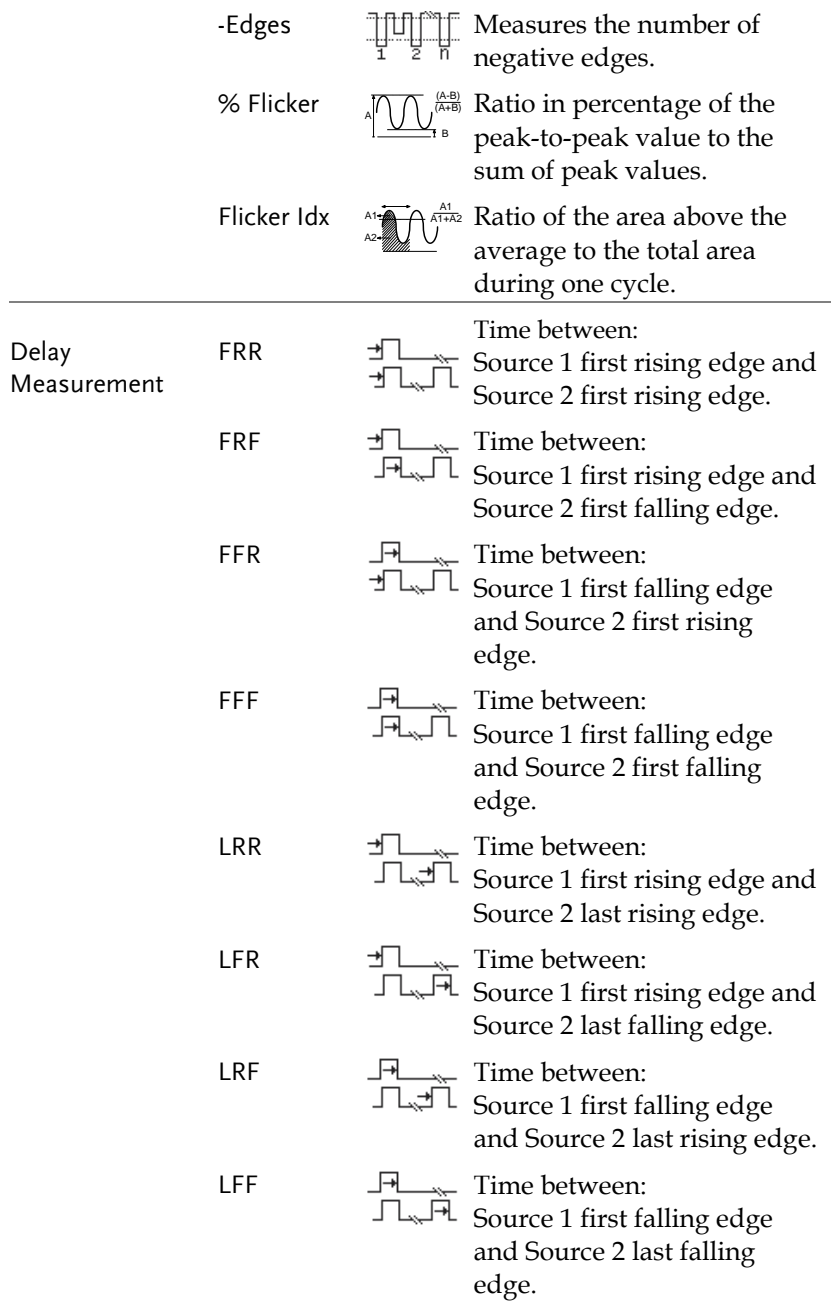

# GWINSTEK

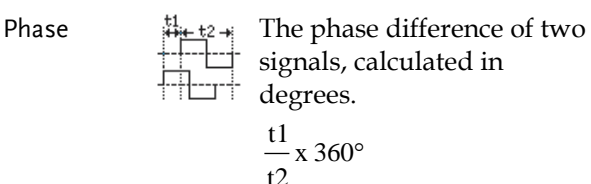

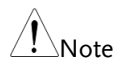

The in-built help system can be used to see detailed automatic measurement definitions.

#### <span id="page-51-0"></span>Add Measurement

The *Add Measurement* function allows you to add up to eight automatic measurement items on the bottom of the screen from any channel source.

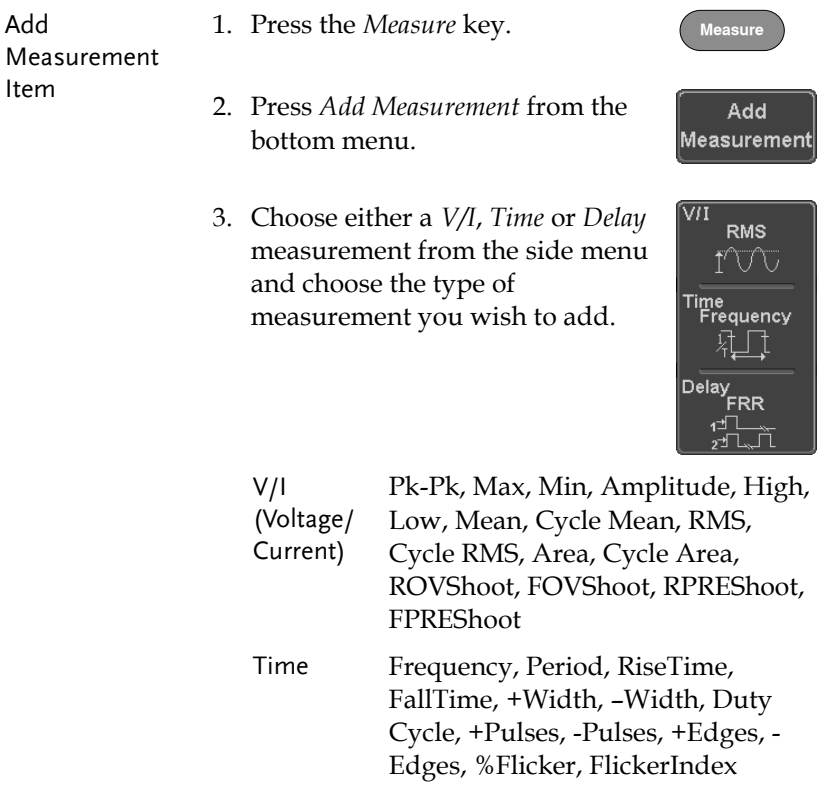

- Delay FRR, FRF, FFR, FFF, LRR, LRF, LFR, LFF, Phase
- 4. All of the chosen automatic measurements will be displayed in a window on the bottom of the screen. The channel number and channel color indicate the measurement source. For the analog inputs: yellow = CH1, blue =  $CH2$ , pink =  $CH3$ , green =  $CH4$ .

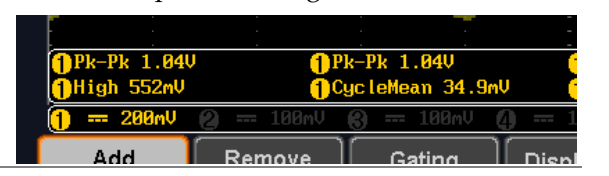

- Choose a Source The channel source for measurement items can be set either before or when selecting a measurement item.
	- 5. To set the source, press either the *Source1* or *Source2* key from the side menu and choose the source.

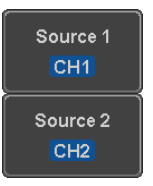

Range Source1: CH1~CH4, Math Source2: CH1~CH4, Math

Source 2 is only applicable to Delay measurements.

Only selected Time Frequency measurements can be applied to Frequency, Period, +Width, - Width and Dutycycle.

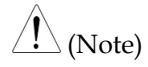

#### Remove Measurement

Individual measurements can be removed at any time using the Remove Measurement function.

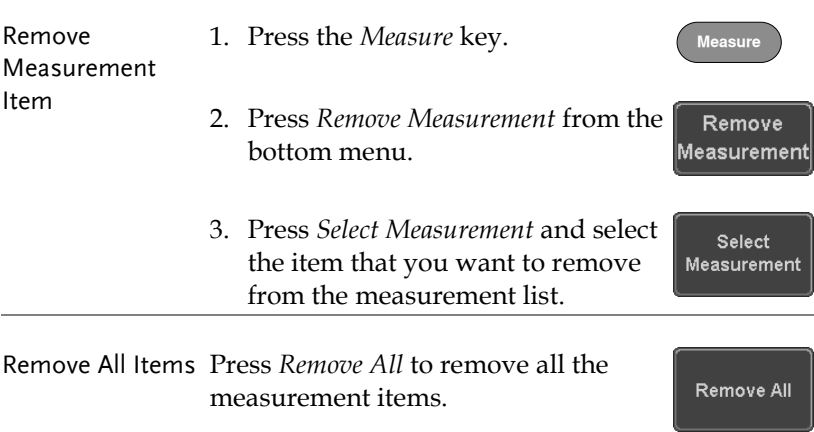

#### Gated mode

Some automatic measurements can be limited to a "gated" area between cursors. Gating is useful for measuring a magnified waveform or when using a fast time base. The Gated mode has three possible configurations: Off (Full Record), Screen and Between Cursors.

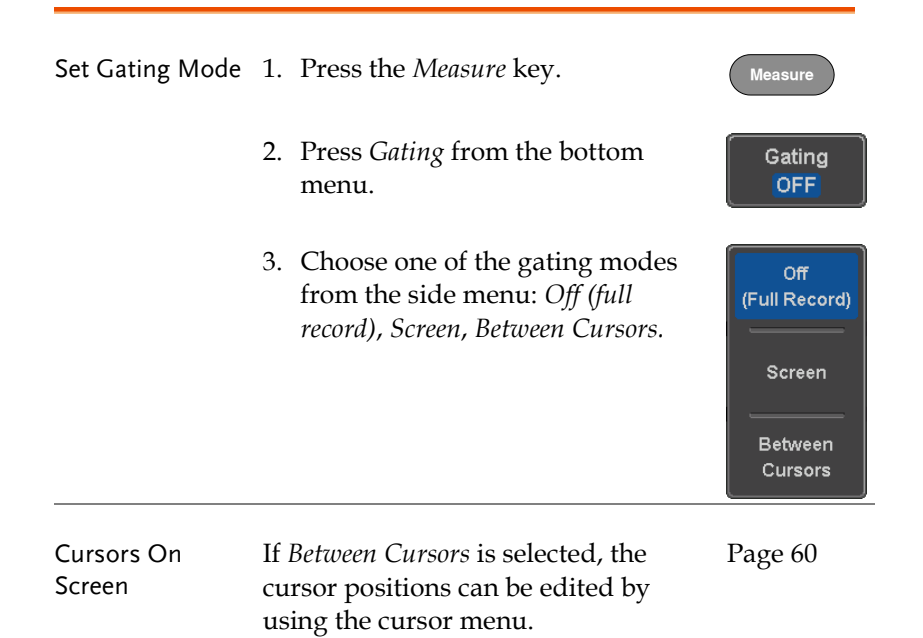

#### Display All mode

Display All mode shows and updates all items from Voltage and Time type measurements.

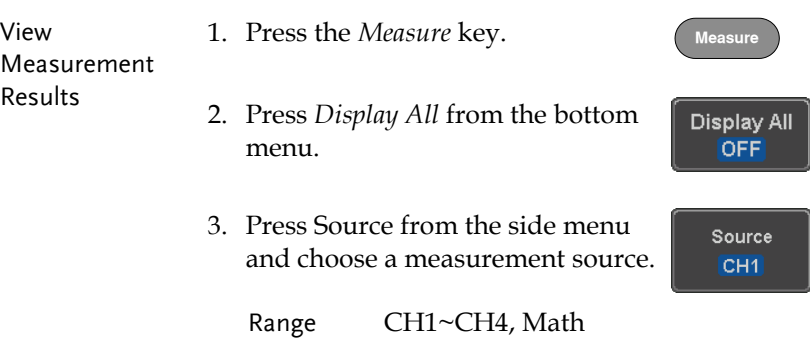

4. The results of Voltage and Time type measurements appear on the display.

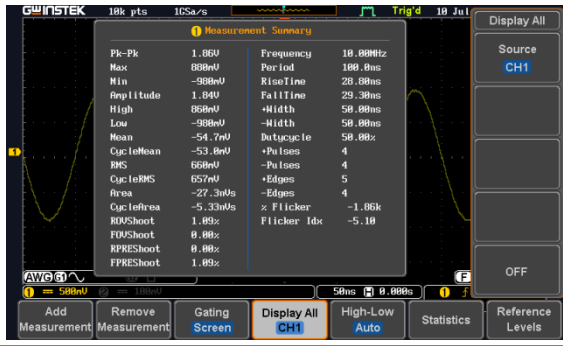

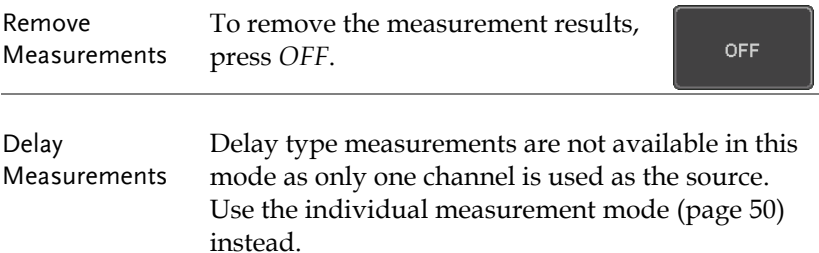

### <span id="page-56-0"></span>High Low Function

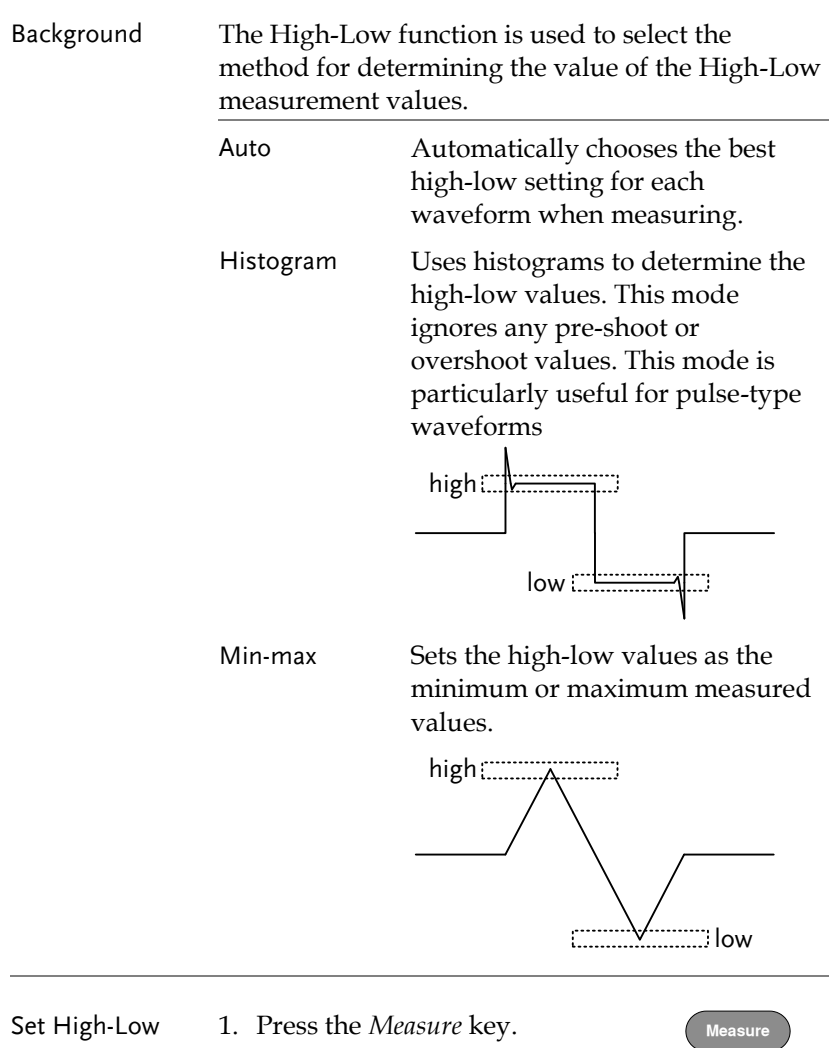

2. Press *High-Low* from the bottom menu.

High-Low Auto

3. Select the type of High-Low settings from the side menu.

High-Low Settings: Histogram, Min-Max, Auto 10k pts Trig'd 15 Aug High-Low High-Low:<br>|istogram(be<br>| for pulses) Set to<br>Defaults Pk-Pk 1.840<br>CycleMean 68.6nV 0<sup>հա</sup><br>Ուս 10ns ( 8.888s) Add Remove Gating<br>OFF Display All High-Low Reference<br>Levels Statistics urement Measurem

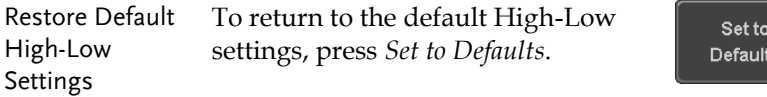

#### Statistics

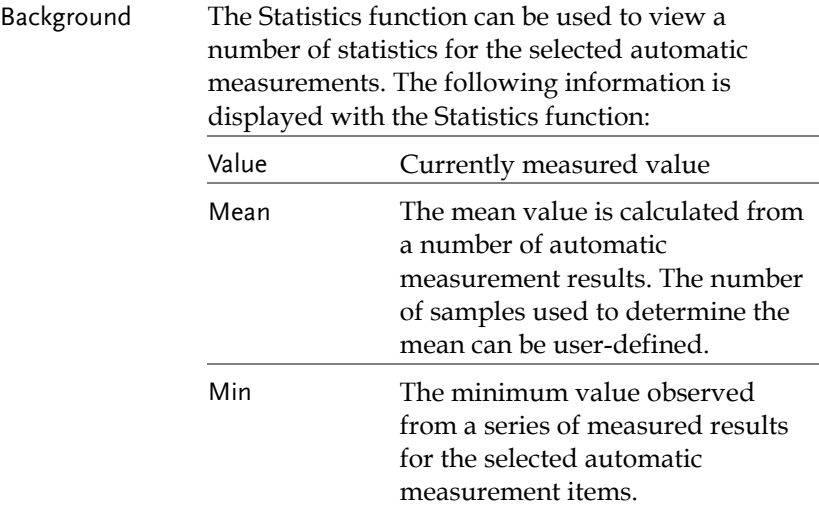

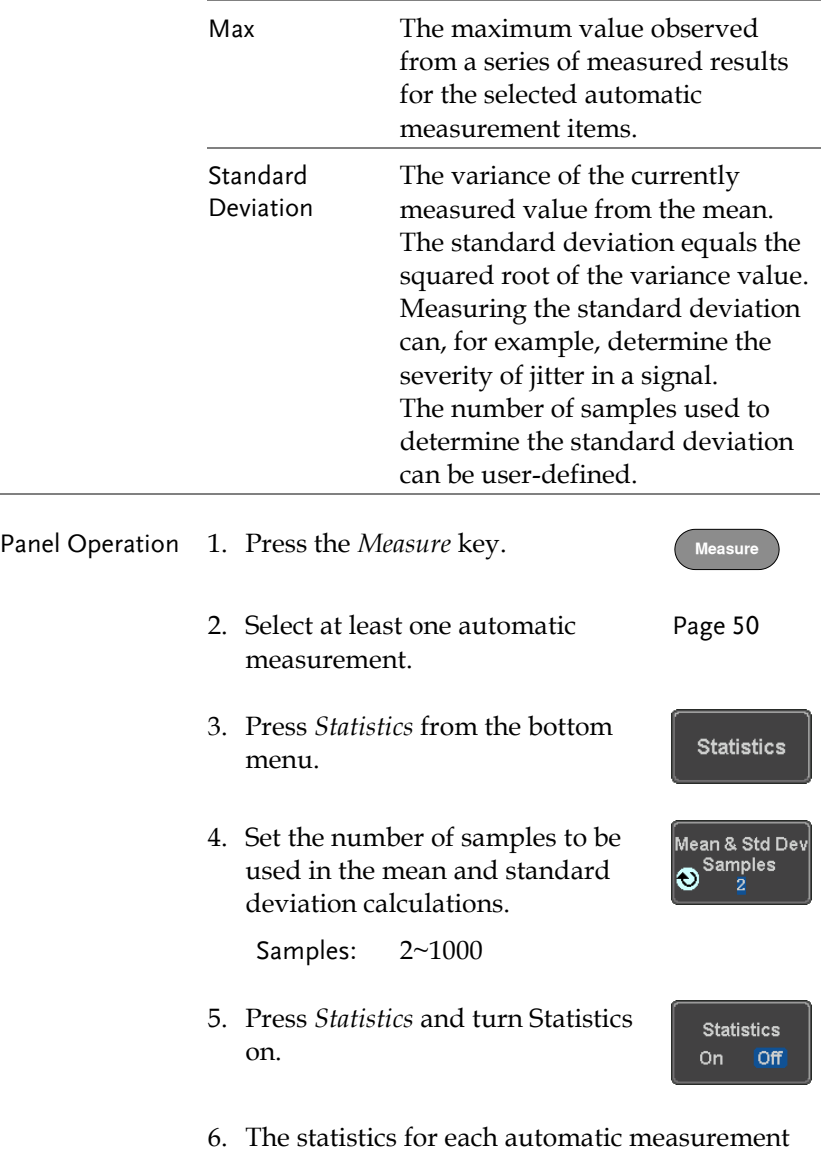

will appear at the bottom of the display in a table.

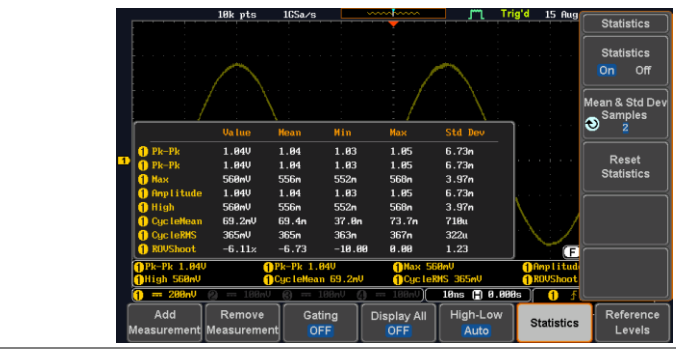

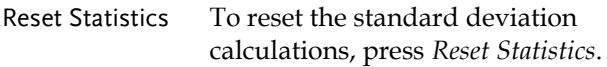

Reset **Statistics** 

#### Reference Levels

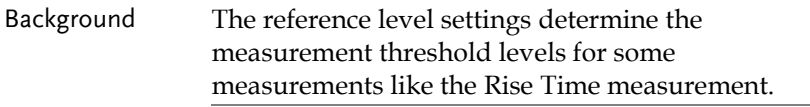

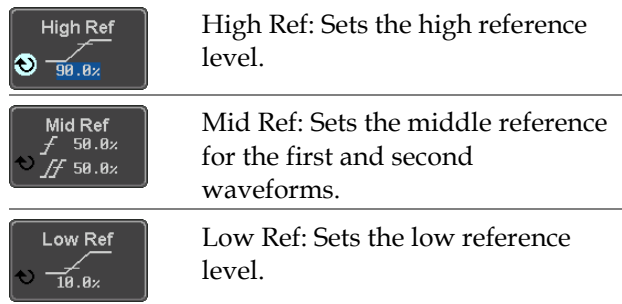

#### Panel Operation 1. Press the *Measure* key.

2. Press *Reference Levels* from the bottom menu.

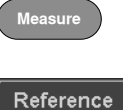

Levels

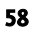

3. Set the reference levels from the side menu.

Ensure the reference levels do not cross over.

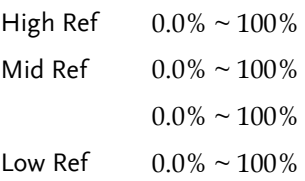

Default Settings 4. Press *Set to Defaults* to set the reference levels back to the default settings.

Set to Defaults

# <span id="page-61-0"></span>Cursor Measurement

Horizontal or vertical cursors are used to show the position and values of waveform measurements and math operation results. These results cover voltage, time, frequency and other math operations. When the cursors (horizontal, vertical or both) are activated, they will be shown on the main display unless turned off.

#### Use Horizontal Cursors

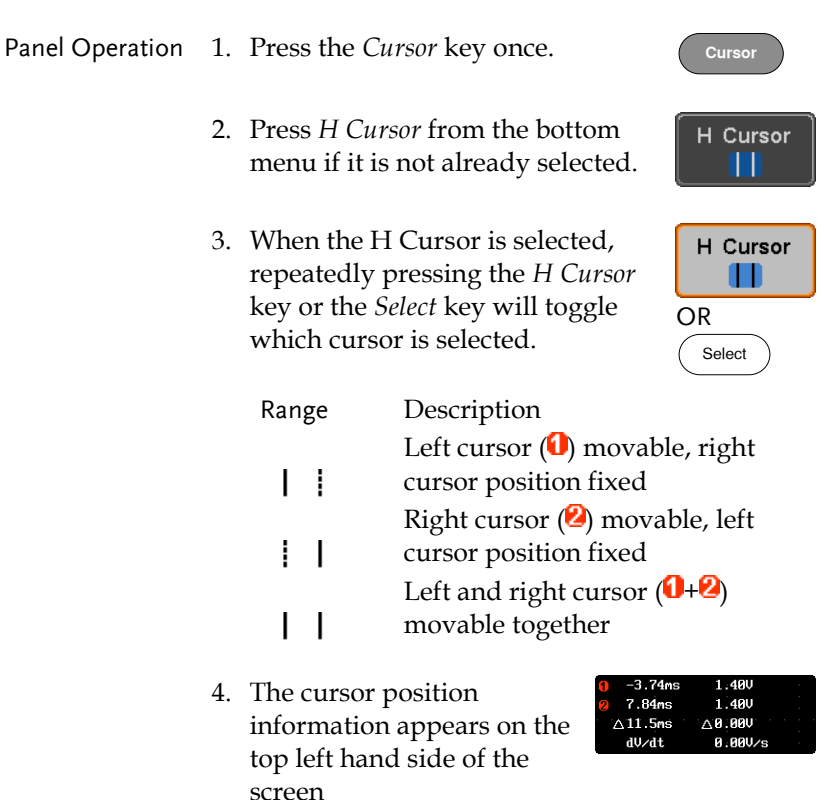

Cursor **U** Hor. position, Voltage/Current Cursor **Hor.** position, Voltage/Current  $\wedge$ Delta (difference between cursors) dV/dt or dI/dt

# **GWINSTEK**

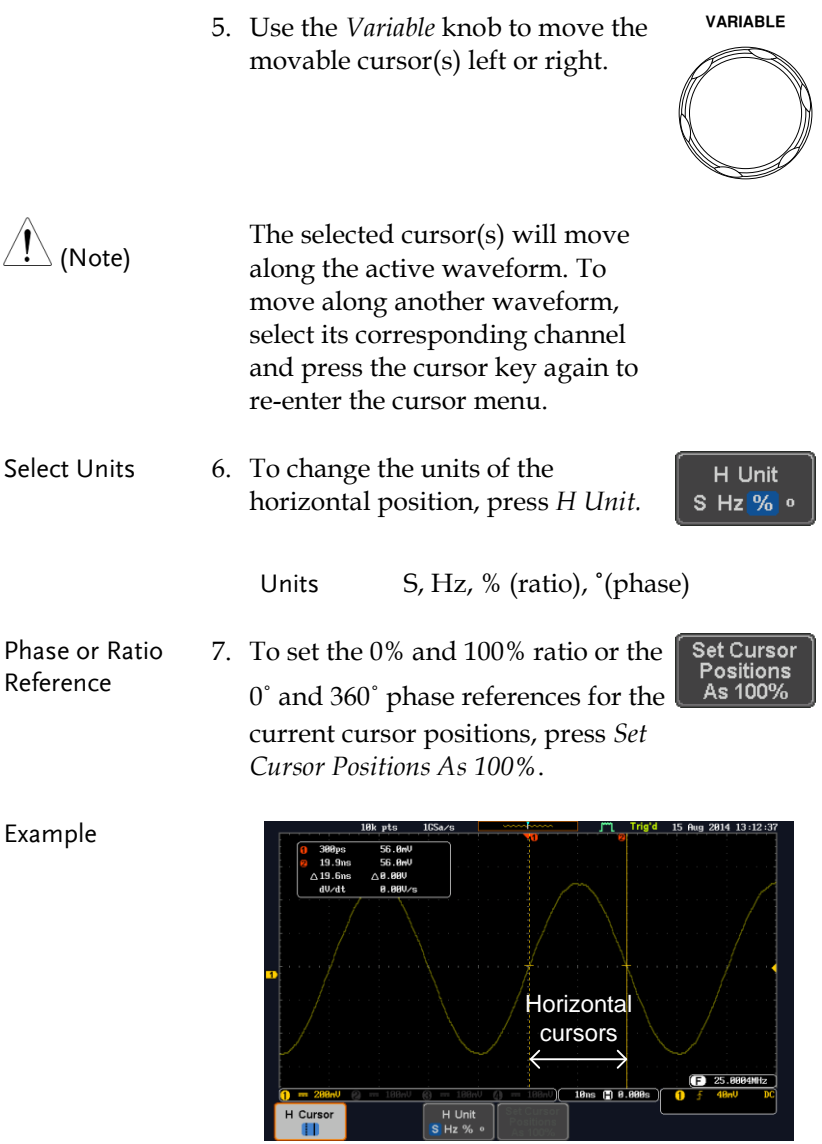

FFT FET cursors can use different units. For FFT details, see page [69.](#page-70-0)

1.0175GHz 21.2dB 2.2700GHz  $-51.4dB$  $\triangle$ 1.2525GHz  $\triangle$  72.6dB  $-58.9$ ndB/Hz

- Cursor  $\blacksquare$  Hor. position, dB/Voltage
- Cursor **D** Hor. Position, dB/Voltage
- $\wedge$ Delta (difference between cursors)

dV/dt or d/dt

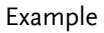

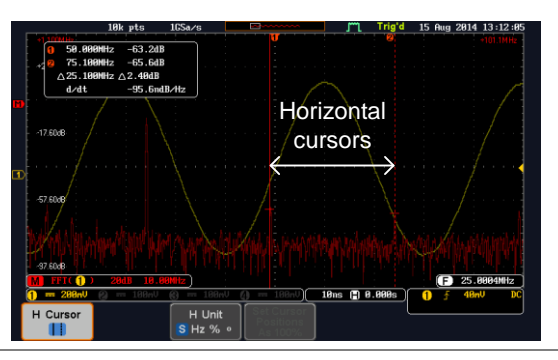

XY Mode XY mode cursors measure a number of X by Y measurements. See page [82.](#page-83-0)

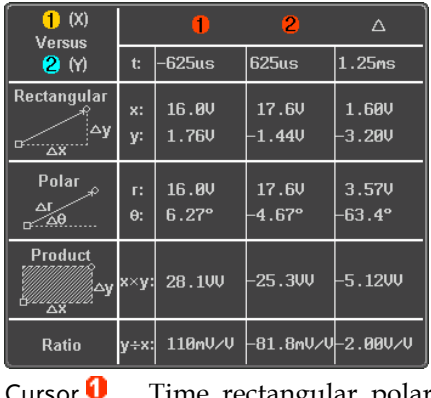

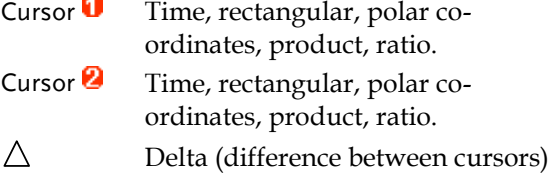

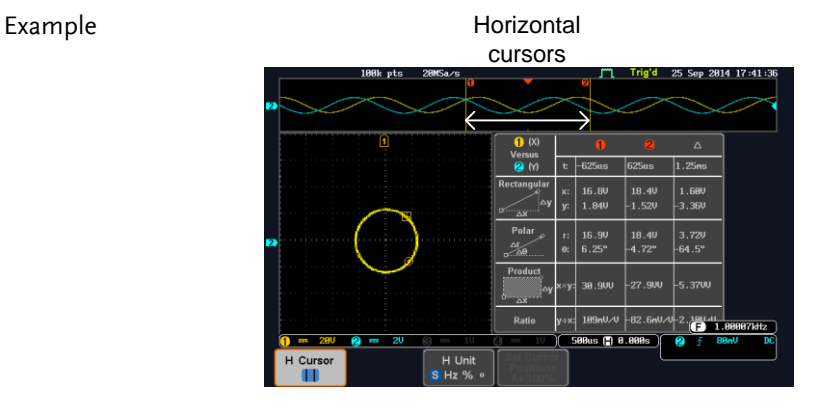

#### Use Vertical Cursors

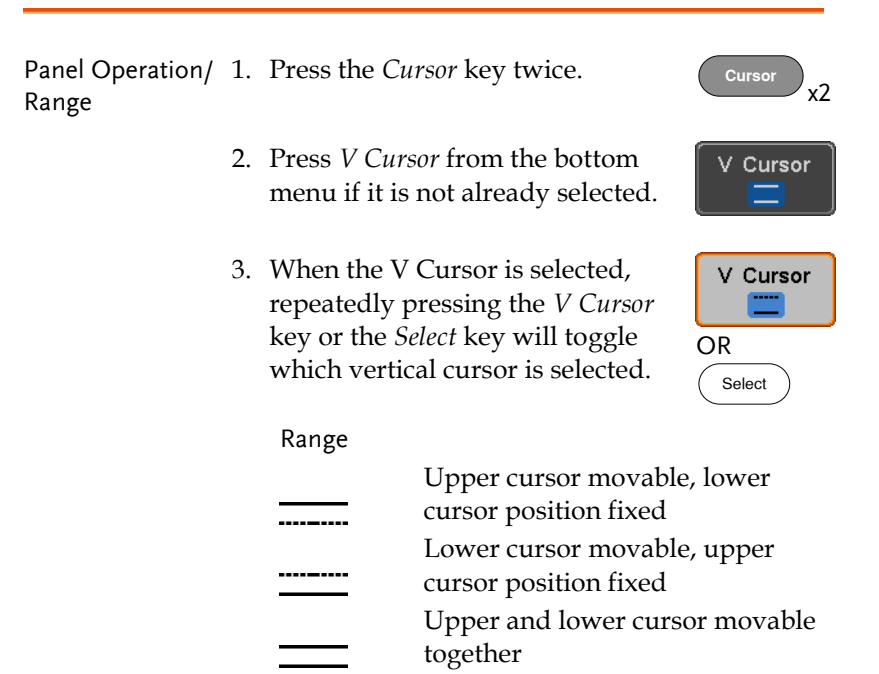

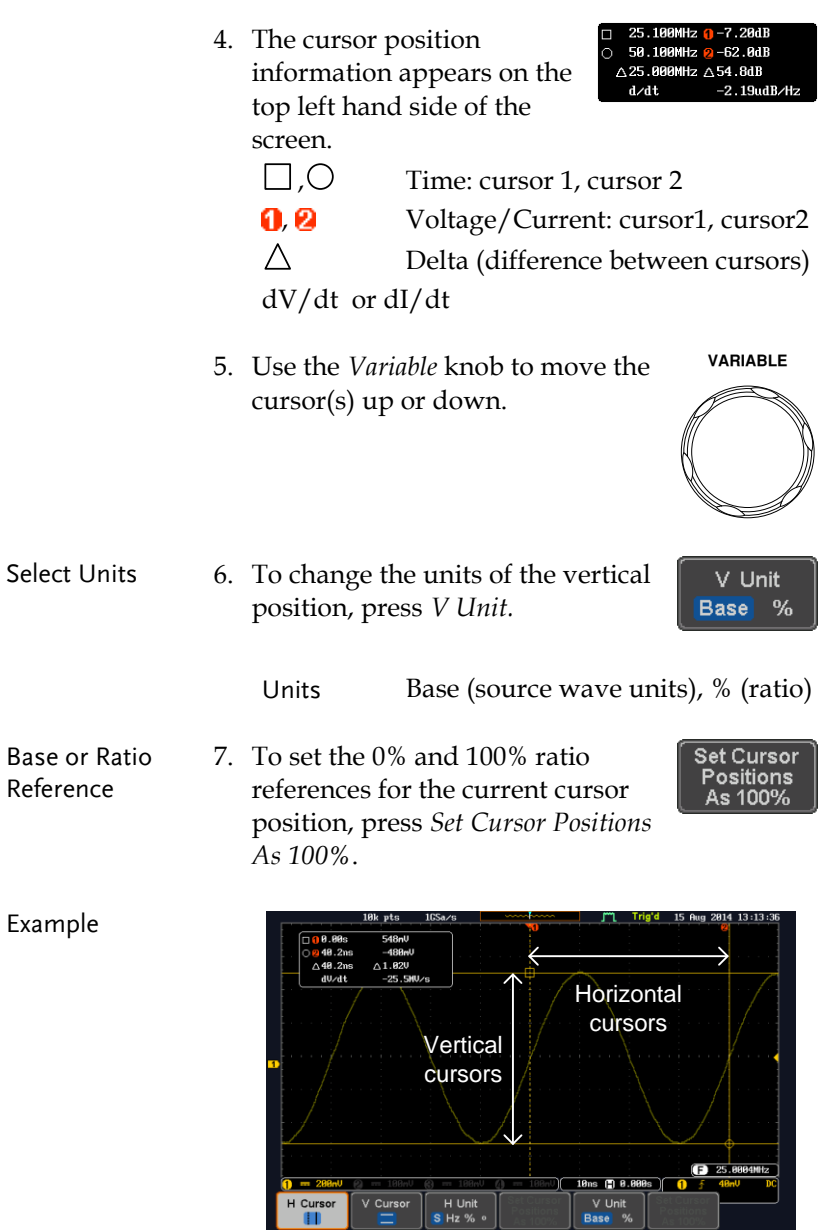

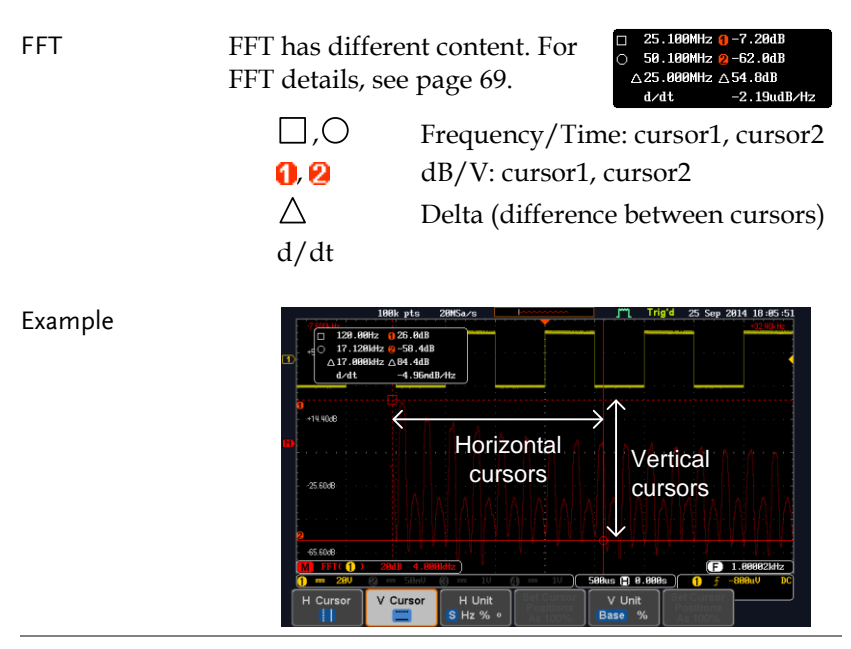

XY Mode  $XY$  mode cursors measure a number of  $X$  by  $Y$ measurements. See page [82.](#page-83-0)

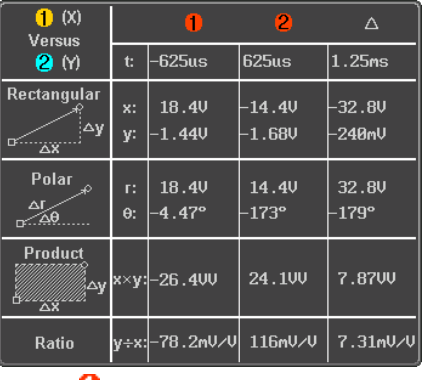

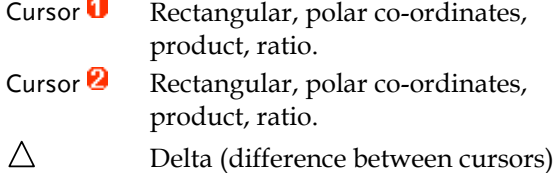

#### Example

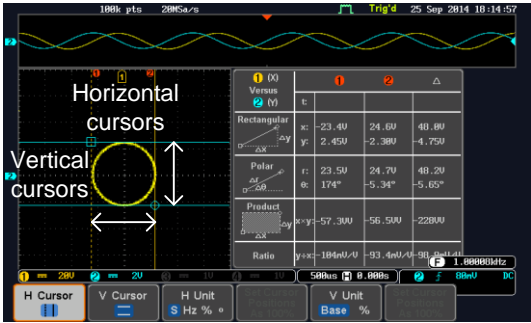

# Math Operation

#### Basic Math Overview & Operators

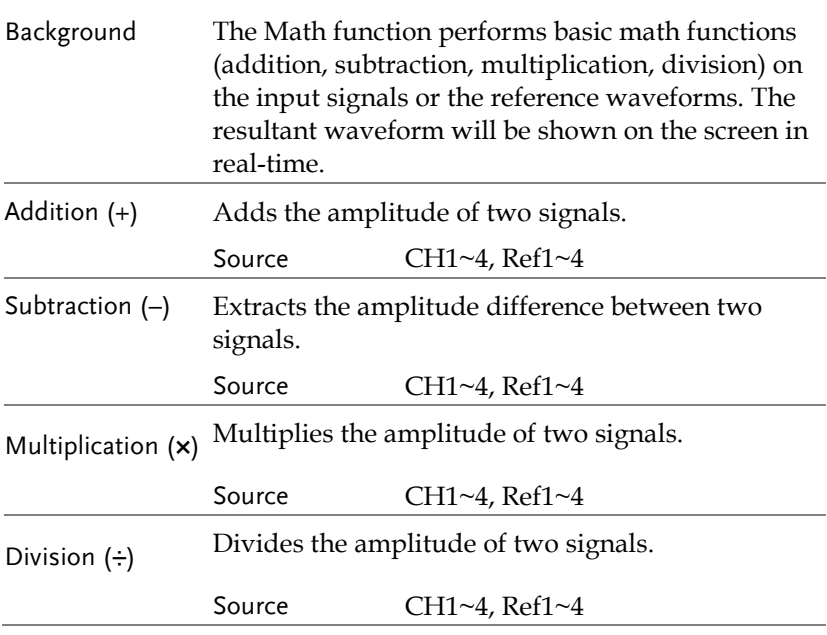

#### Addition/Subtraction/Multiplication/Division

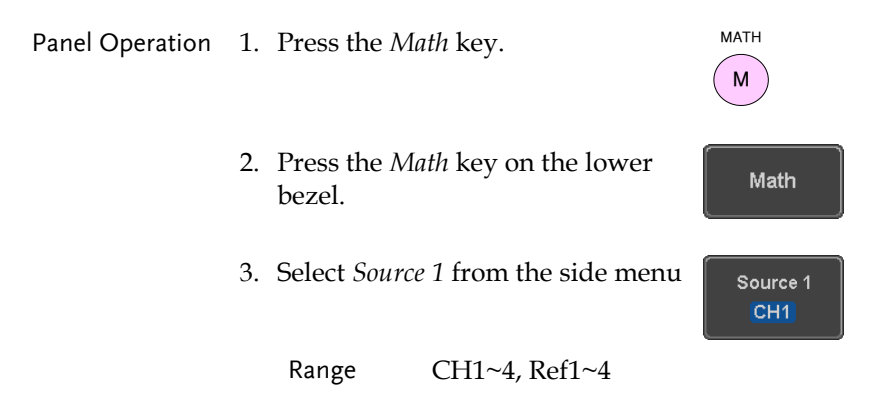

# **GWINSTEK**

4. Press *Operator* to choose the math operation.

Range  $+$ ,  $-$ ,  $\times$ ,  $\div$ 

5. Select *Source 2* from the side menu.

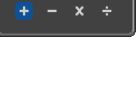

Operator

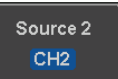

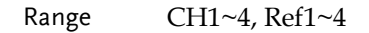

6. The math measurement result appears on the display. The vertical scale of the math waveform appears at the bottom of the screen.

 $+ 2$ ЕU. **B.BODiv** м

From left: Math function, source1, operator, source2, Unit/div

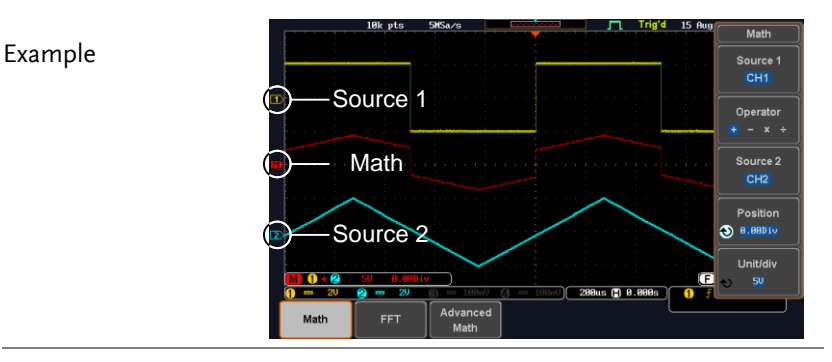

Position and Unit To move the math waveform vertically, press the *Position* key from the side menu and use the *Variable* knob to set the position.

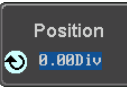

Range  $-12.00 \text{ Div} \sim +12.00 \text{ Div}$ 

<span id="page-70-0"></span>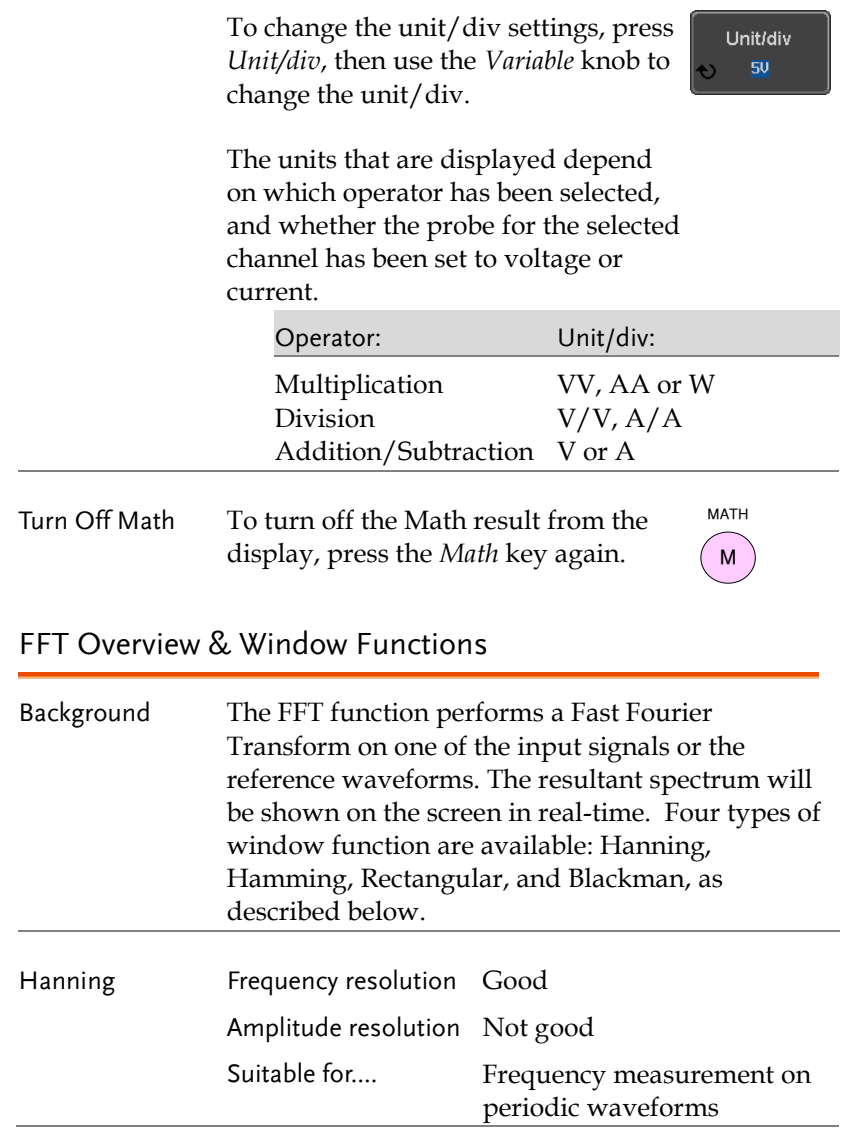

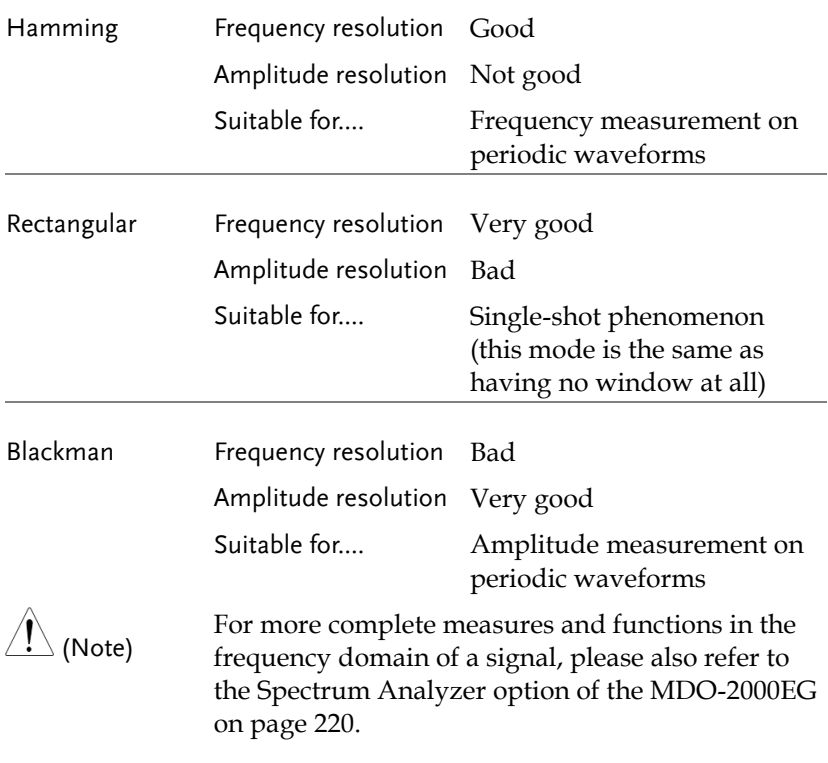

#### FFT Operation

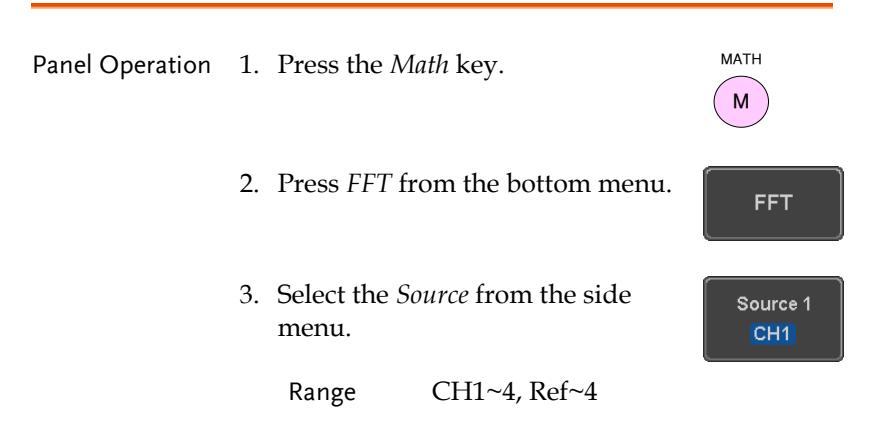
4. Press the *Vertical Units* key from the side menu to select the vertical units used.

Range Linear RMS, dBV RMS

5. Press the *Window* key from the side menu and select the window type.

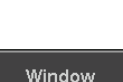

**Blackman** 

Vertical Units dBV RMS

Range Hanning, Hamming, Rectangular, and Blackman.

6. The FFT result represents the frequencydomain representation of a signal. Hence, the horizontal scale changes from time to frequency, and the vertical scale from voltage/current to dB/RMS.

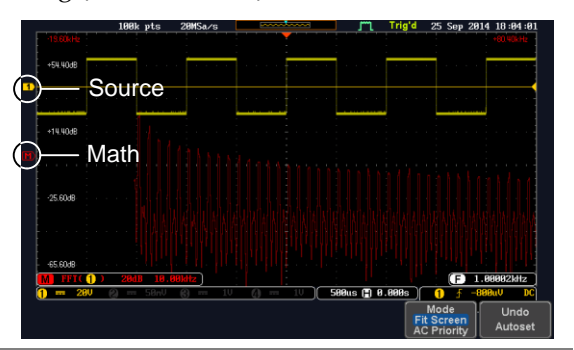

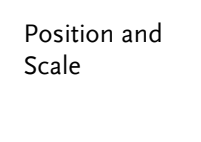

To move the FFT waveform vertically, press *Vertical* until the *Div* parameter is highlighted and then use the Variable knob.

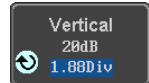

Range  $-12.00 \text{ Div} \sim +12.00 \text{ Div}$ 

To select the vertical scale of the FFT waveform, press *Vertical* until the *dB* or *voltage* parameters are highlighted and then use the Variable knob.

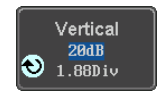

**GWINSTEK** 

**MDO-2000EG & 2000EX User Manual** 

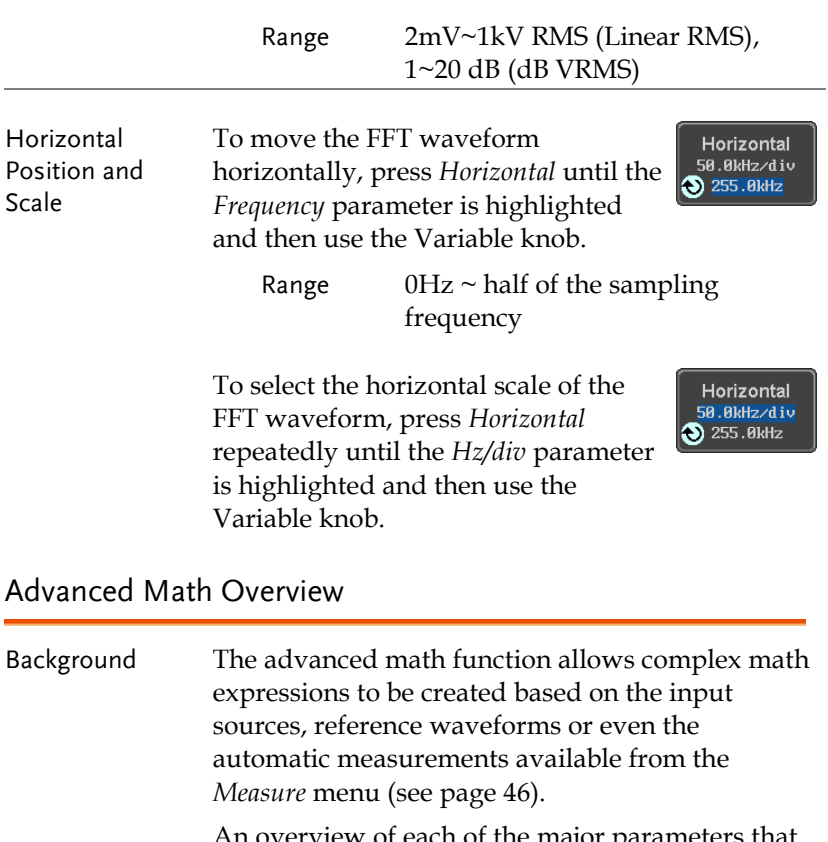

An overview of each of the major parameters that can be used in the advanced math function are shown below:

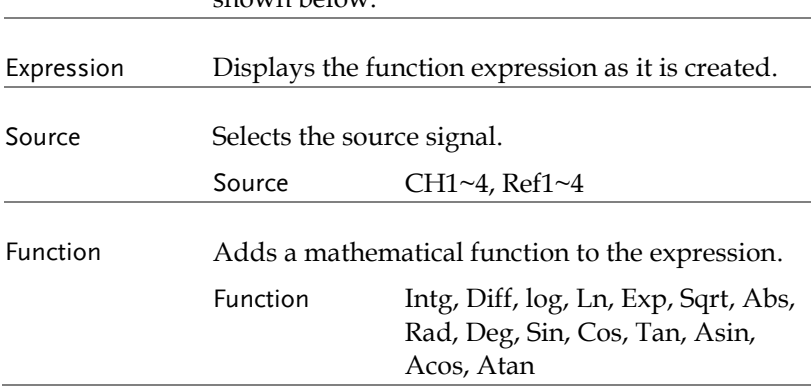

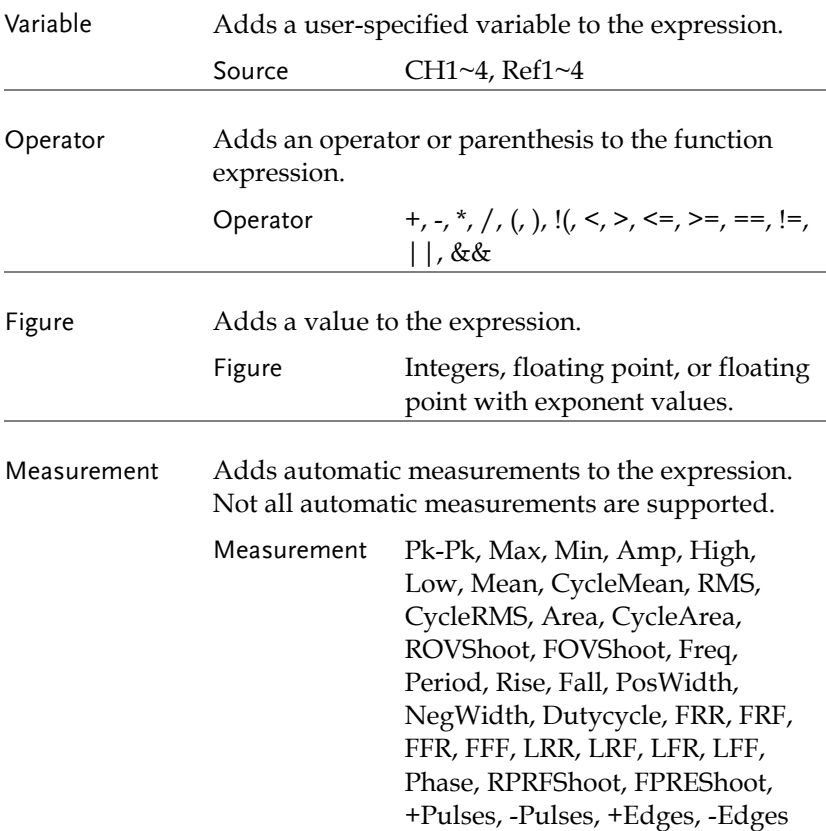

## Advanced Math Operation

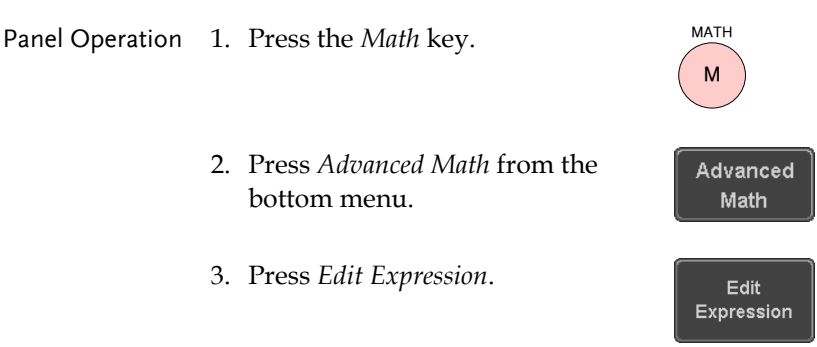

4. The Edit  $f(x)$  screen appears. CH1 + CH2 is shown in the expression box as an example at startup.

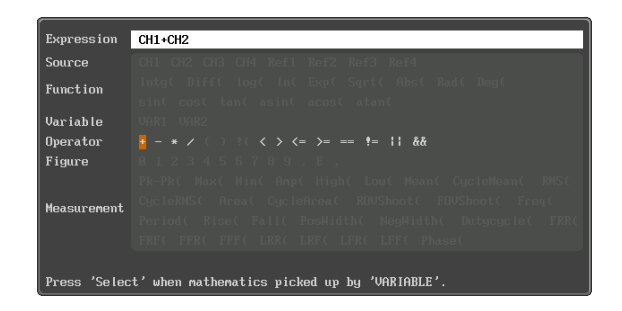

- 5. Press *Clear* to clear the expression entry area.
- 6. Use the *Variable* knob and the *Select* key to create an expression.

Use the *Variable* knob to highlight a source, function, variable, operator, figure or measurement in orange.

Press the *Select* key to make the selection.

If a particular parameter is grayed out, it indicates that the particular parameter is not available at that time.

Back Space 7. To delete the last parameter press *Back Space*.

**Back** Space

Select

**VARIABLE**

Clear

8. When the expression is complete, press *OK Accept*.

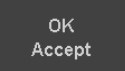

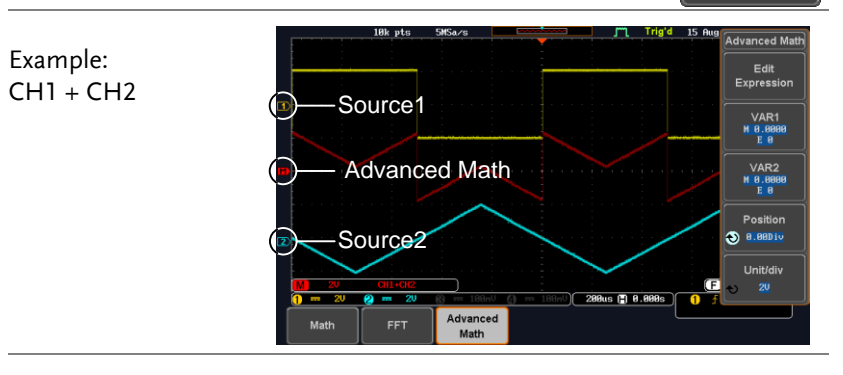

Set the VAR1 & VAR2 9. Press *VAR1* or *VAR2* to set VAR1/VAR2 if they were used in the expression created previously.

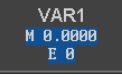

Variable 1

Mantissa  $\bigcirc$  +00.0000 Exponent  $\overline{a}$ 

Go Back

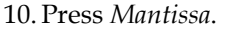

Use the *Left* and *Right* arrow keys to select a digit and use the variable knob to set the value of the selected digit.

11. Press *Exponent*.

Use the Variable knob to set the exponent of the variable.

12. Press *Go Back* to finish editing VAR1 or VAR2.

Vertical Position 13. Press *Unit/div* and use the Variable Unit/div and Scale knob to set the vertical scale of the  $20<sup>°</sup>$ math waveform.

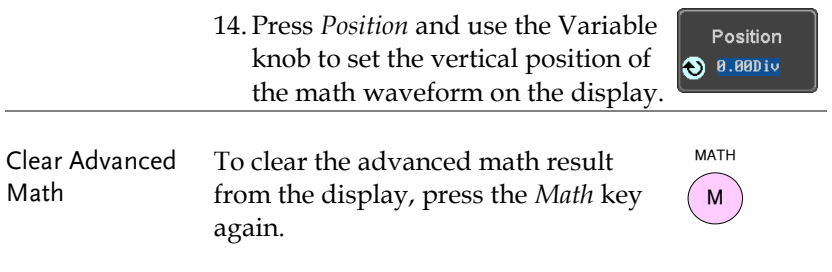

# ADVANCED

# **CONFIGURATION**

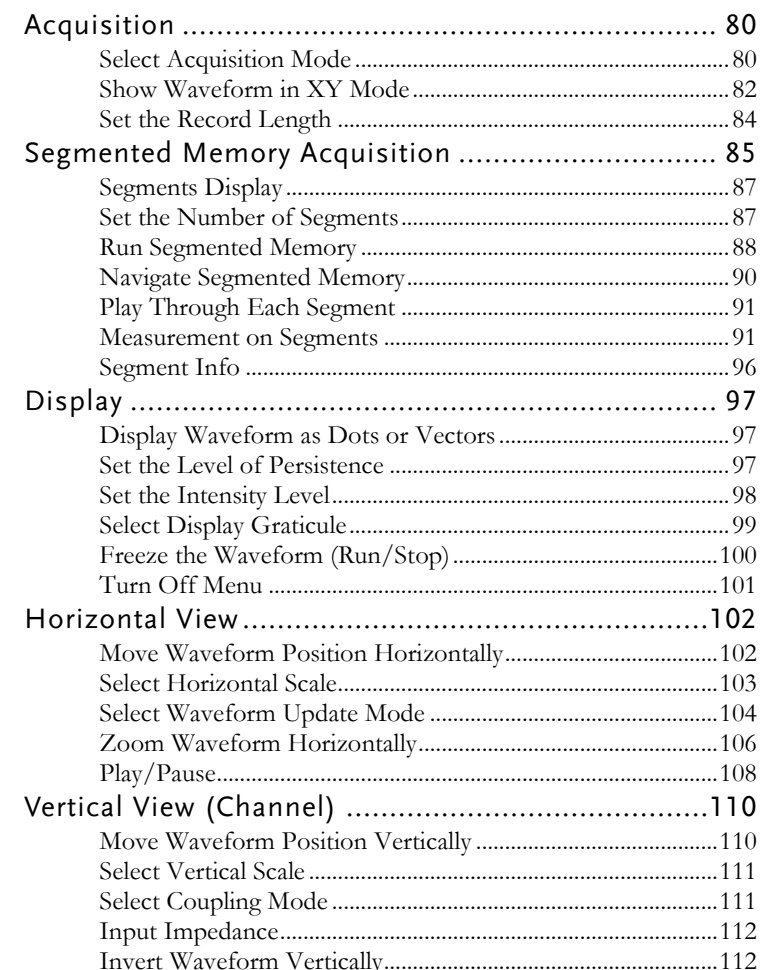

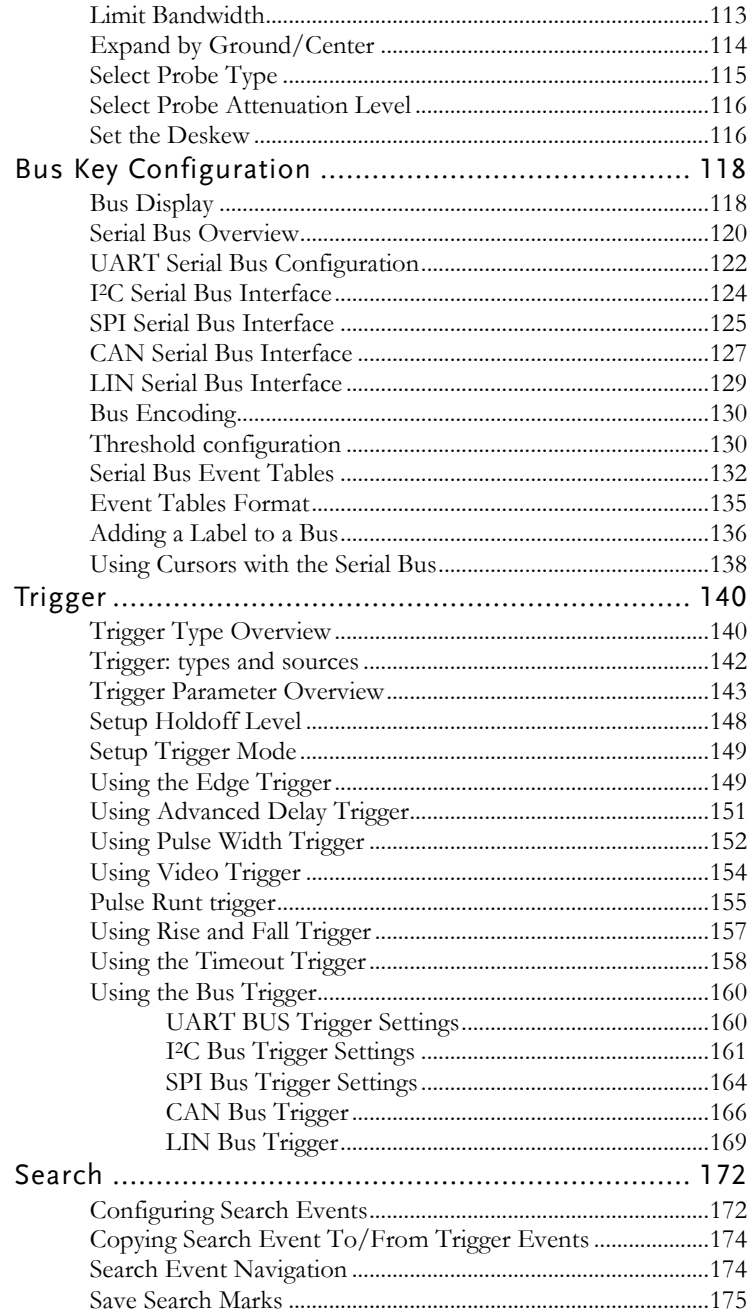

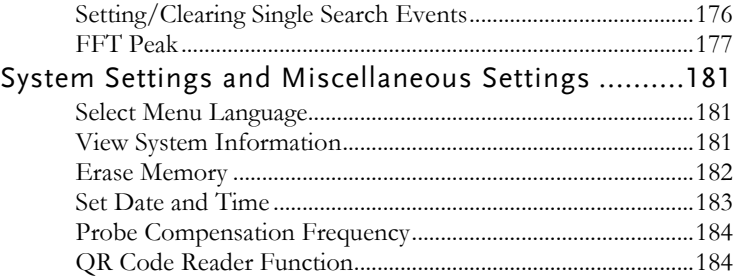

# Acquisition

The Acquisition process samples the analog input signals and converts them into digital format for internal processing.

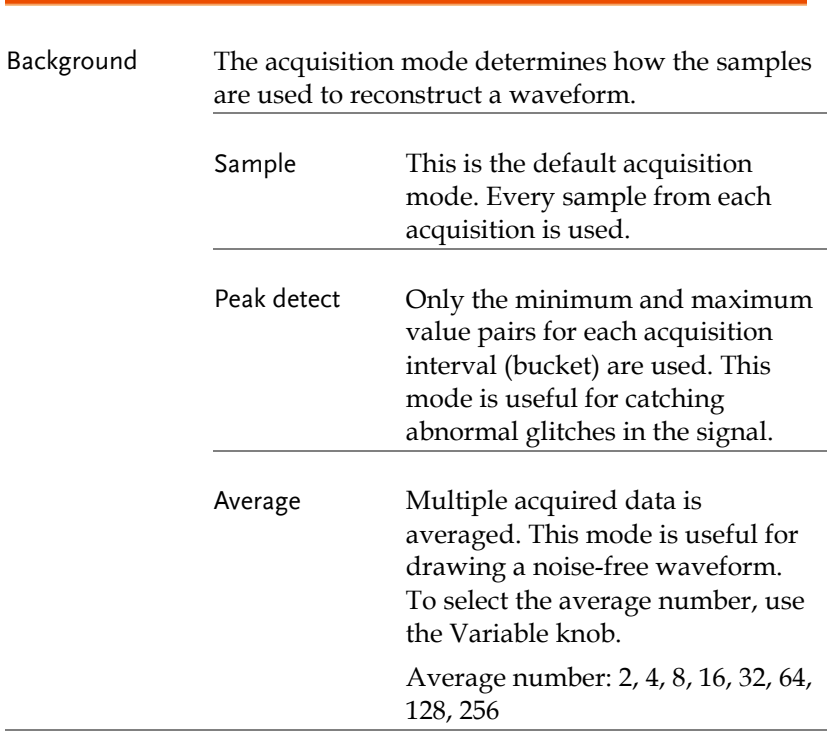

#### Select Acquisition Mode

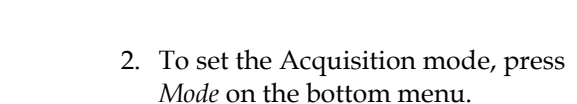

Panel Operation 1. Press the *Acquire* key.

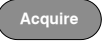

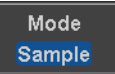

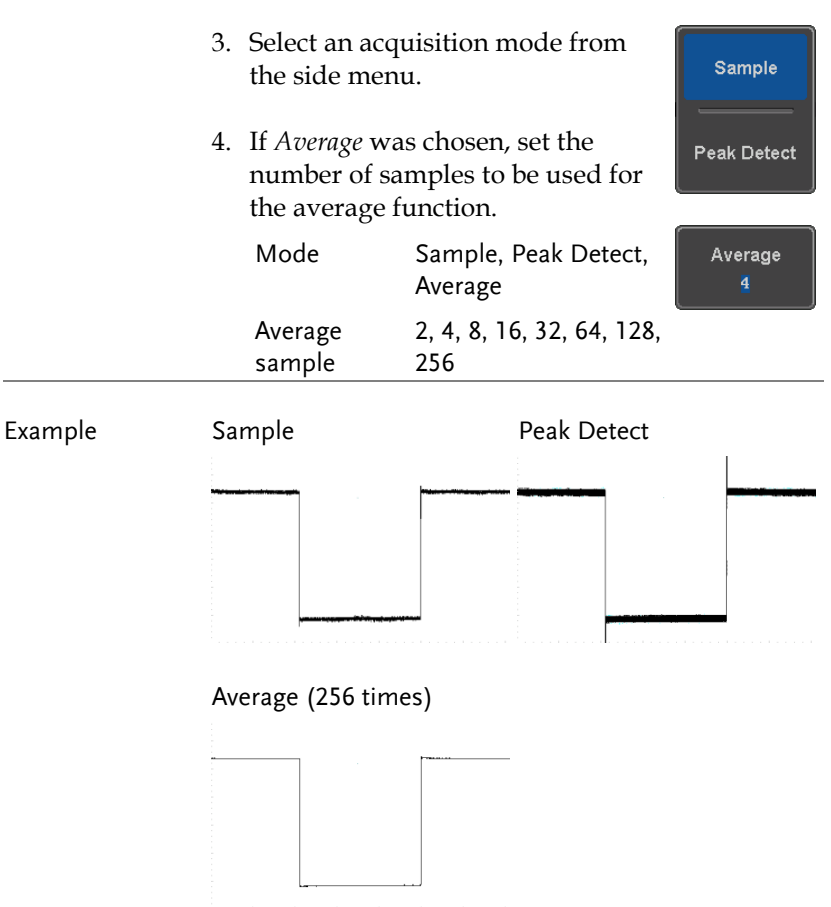

#### Show Waveform in XY Mode

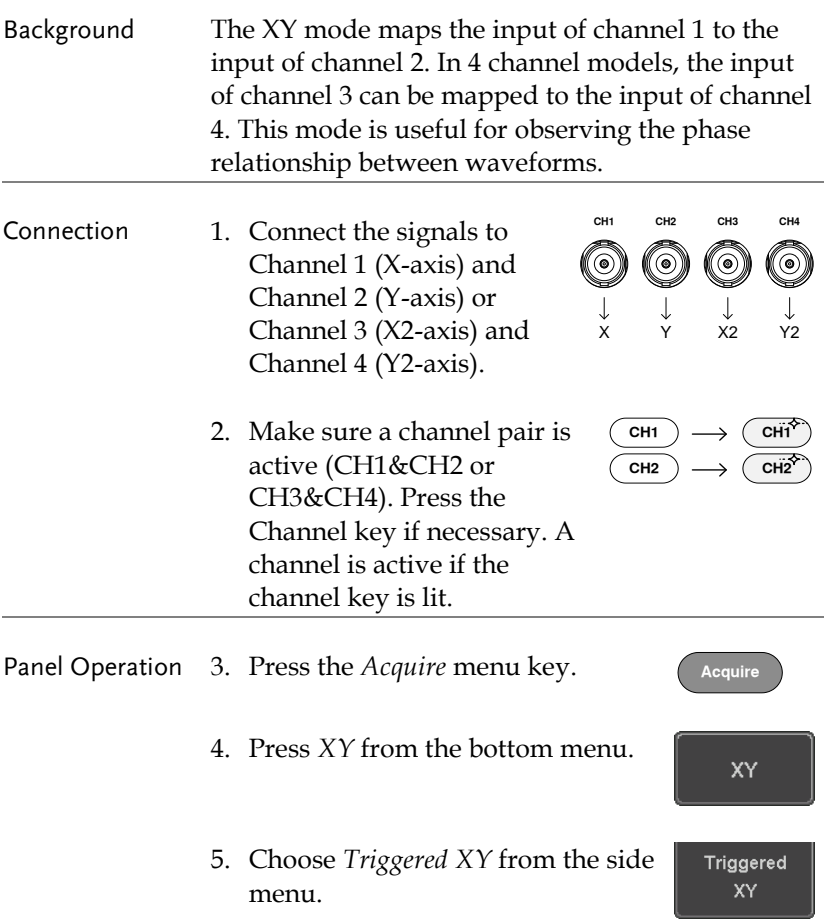

X-Y mode is split into two windows. The top window shows the signals over the full time range. The bottom window shows XY mode.

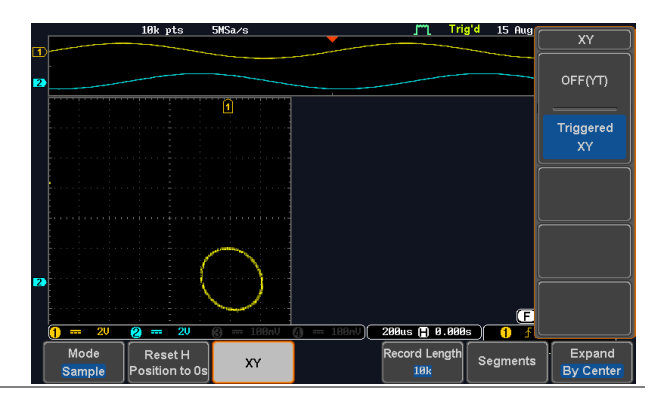

To move the XY waveform position, use the vertical position knob: Channel 1 knob moves the XY waveform horizontally and Channel 2 knob moves the XY waveform vertically. Similarly, the X2 and Y2 axis can be positioned using the channel 3 and channel 4 vertical position knobs.

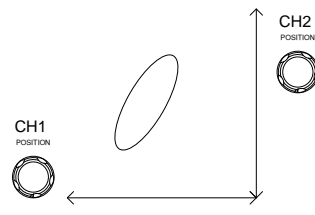

The horizontal position knob and horizontal Scale knob can still be used under the XY mode.

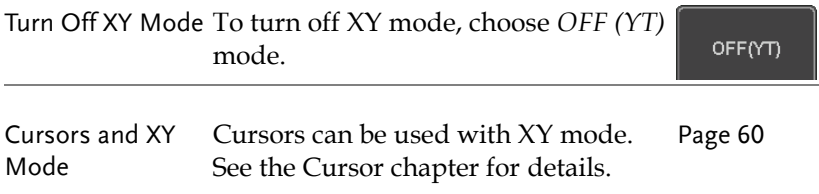

#### <span id="page-85-0"></span>Set the Record Length

Background The number of samples that can be stored is set by the record length. Record length is important in an oscilloscope as it allows longer waveforms to be recorded.

> The maximum record length for the MDO-2000EG/2000EX depends on operating mode. The table below describes the record lengths that are available for each mode.

#### Limitations

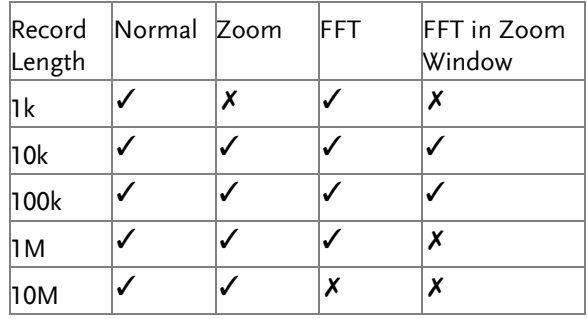

Panel Operation 1. Press the *Acquire* key. **Acquire**

> 2. Press the *Record Length* key on the bottom menu and choose the record length.

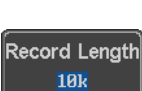

Record length 1000, 10k, 100k, 1M, 10M points

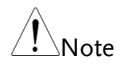

The sampling rate may also be changed when the record length is changed.

# Segmented Memory Acquisition

The advanced segmented memory utility allows the scope memory to be divided into different segments. Each time the scope is triggered, it only acquires data for one segment of memory at a time. This allows you to optimize the scope memory to only perform signal acquisition during important signal events.

For example, for a signal with a number of pulses, normally the oscilloscope will acquire the signal until the acquisition memory of the scope is filled up and then it will re-arm the trigger and then capture again. This could result in a number of events not being captured or captured at a less-than-desired resolution (depending on the horizontal scale and sampling rate). However, the segmented memory function would effectively allow you to capture more of the signal than you would otherwise. The diagrams below illustrate this point.

Normal acquisition mode example:

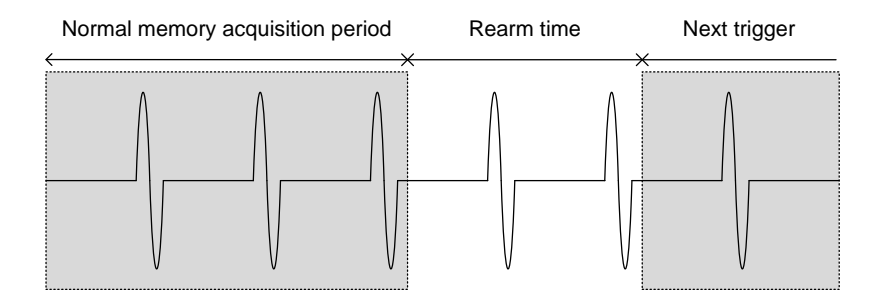

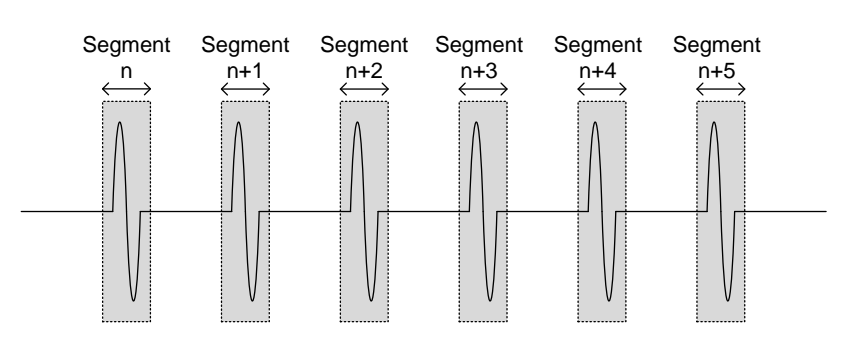

Segmented memory acquisition example:

As shown above, the memory is divided into segments to increase the number of events that can be effectively captured with the same acquisition memory. Also notice that the scope doesn't need to rearm the trigger between each segment, this makes the segmented memory function especially useful for high speed signals. The time between each segment is also recorded so that accurate signal timing can also be measured.

The segmented memory function also supports automatic measurements for each segment or statistics for all the captured segments.

#### Segments Display

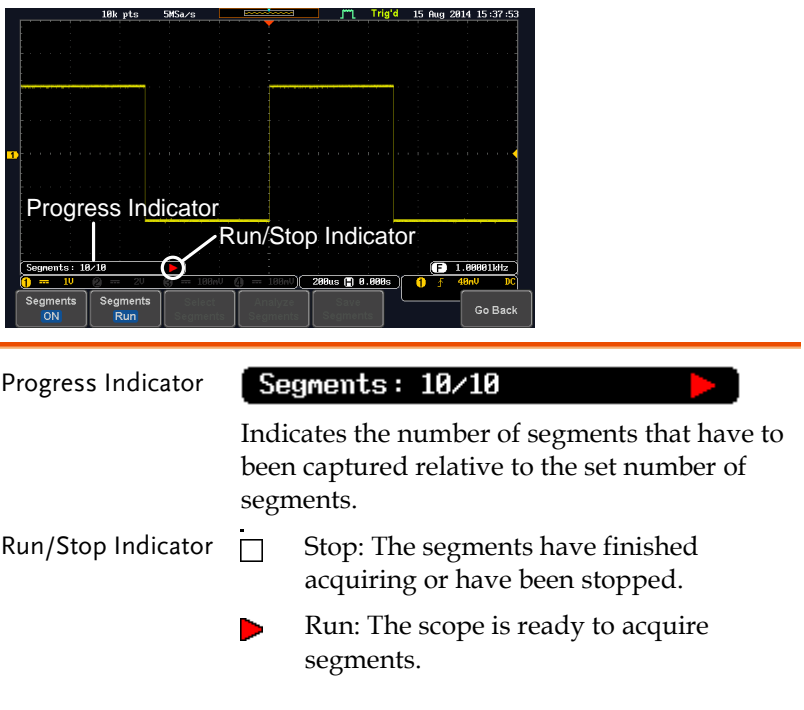

#### Set the Number of Segments

Note Before the Segment function can be used, set the trigger settings as appropriate for the signal you wish to use. The number of segments that can be used depends wholly on the record length. See page [84](#page-85-0) to set the record length.

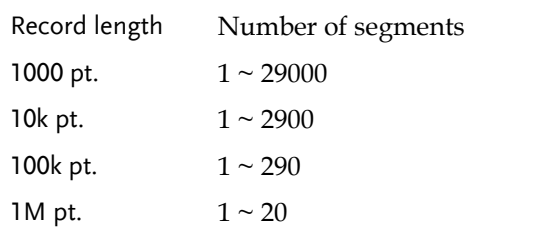

# **GWINSTEK**

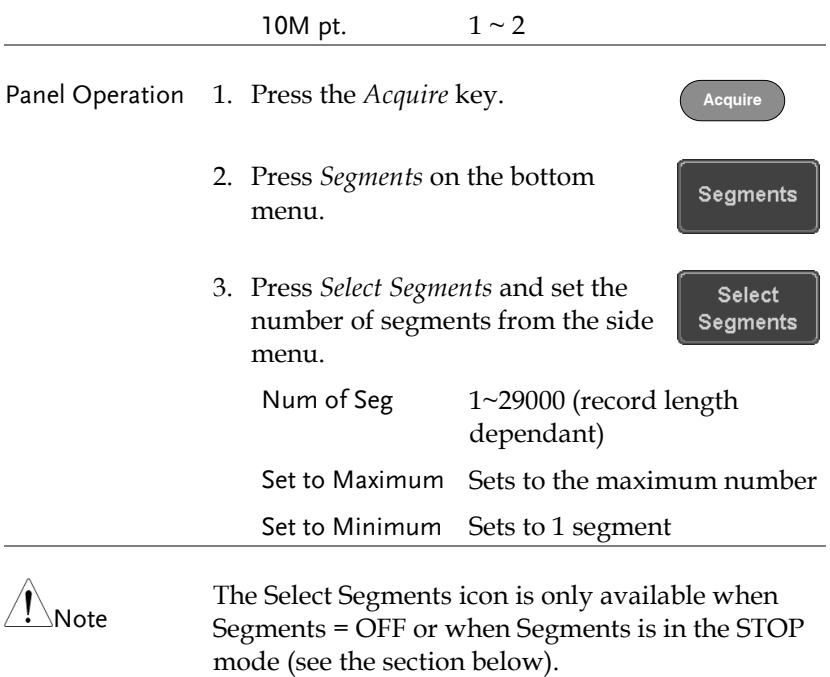

#### <span id="page-89-0"></span>Run Segmented Memory

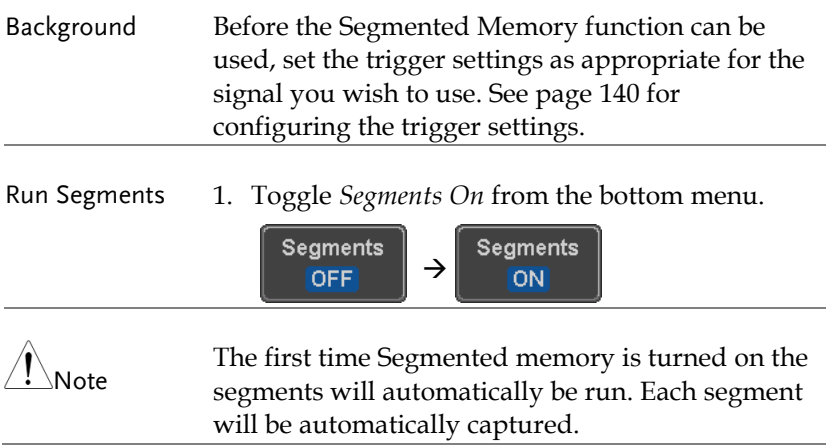

- 2. The scope will automatically start acquiring segments. The progress of the segmented memory capture is shown in the Progress Indicator.
- 3. The Run Indicator will be shown when in the Run mode and the Segments icon will also indicate that the function is in run mode.

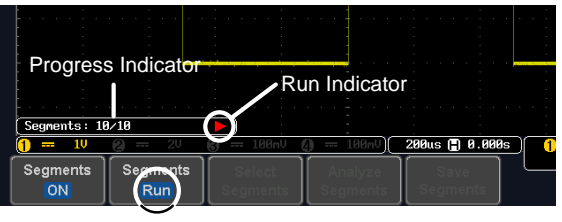

Seament (Run )icon

4. When the scope has finished acquiring segments, press *Segments Run* to toggle the mode to the *Segments Stop* mode.

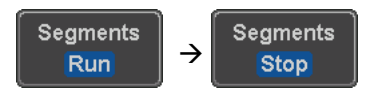

Alternatively, the *Run/Stop* key can be pressed. **Run/Stop**

5. The Stop Indicator will be shown when in the Stop mode.

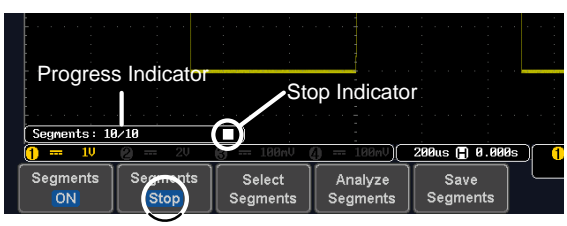

Segment (Stop )icon

The scope is now ready to navigate or analyze the acquired segments.

#### Rerun Segmented 6. To rerun the segments, press the *Segments Stop* Acquisition key to toggle the mode back to the *Segments Run* mode.

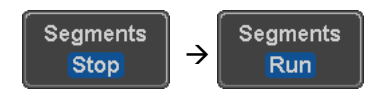

Alternatively, press the *Run/Stop* key again.

**Run/Stop**

7. Repeat steps 3 and 4 in the section above when the segmented acquisition has completed.

#### Navigate Segmented Memory

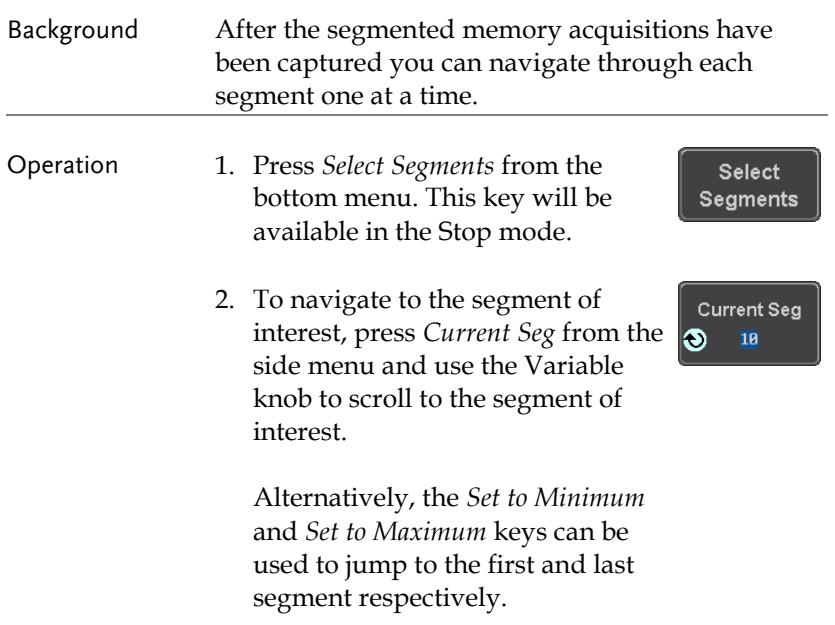

3. The position in time of the selected segment relative to the time of the first segment is shown in the *Segments Time* key.

Segments Time

#### Play Through Each Segment

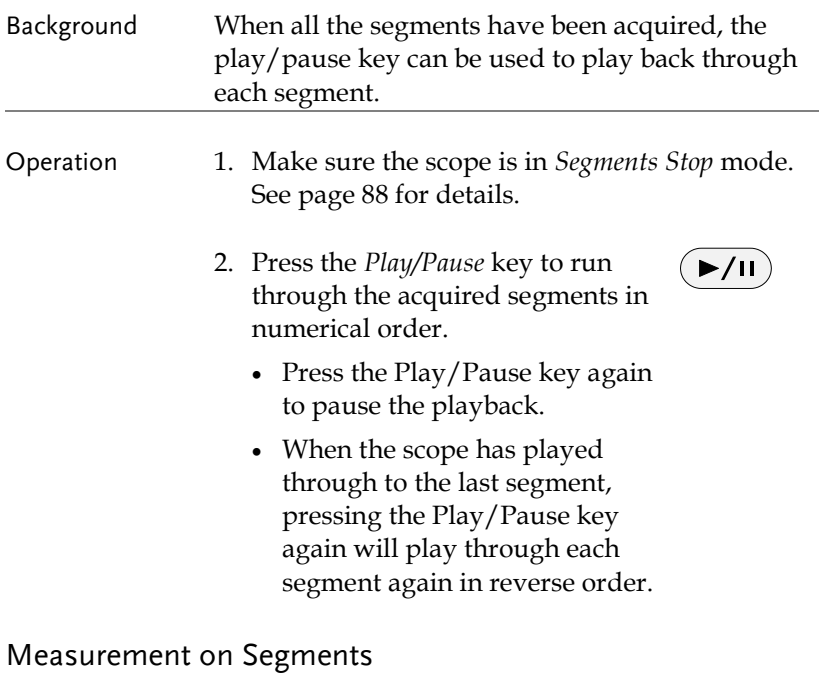

Background The Segmented memory function can be used in conjunction with the automatic measurements configured in the Measurement menu (see page

[46\)](#page-47-0).

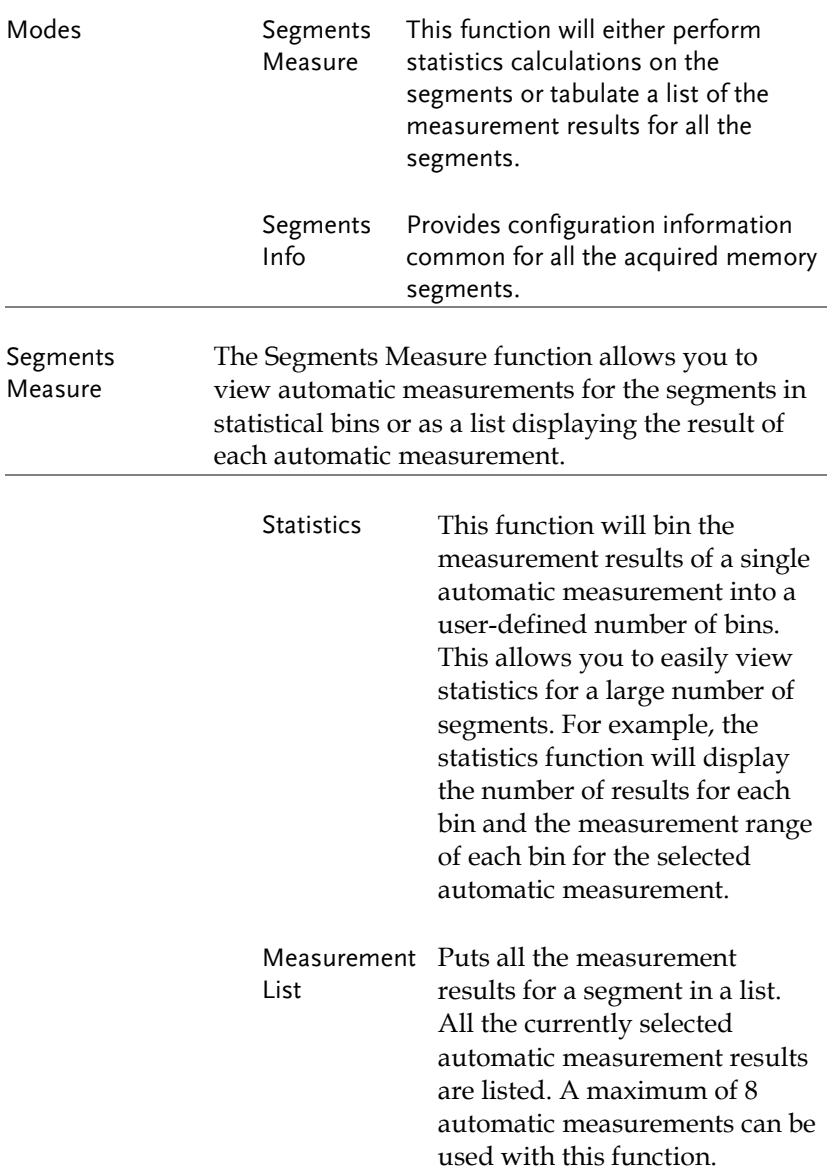

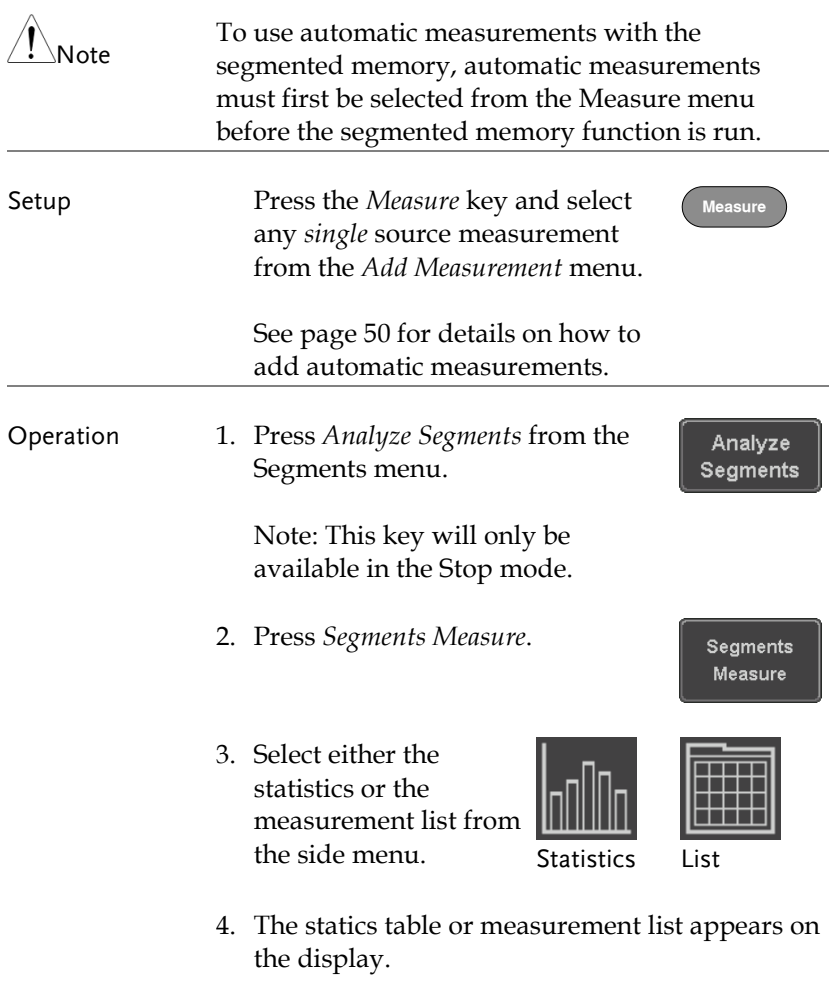

Note that the more segments that you have, the longer it will take to calculate the statics or list the measurement results.

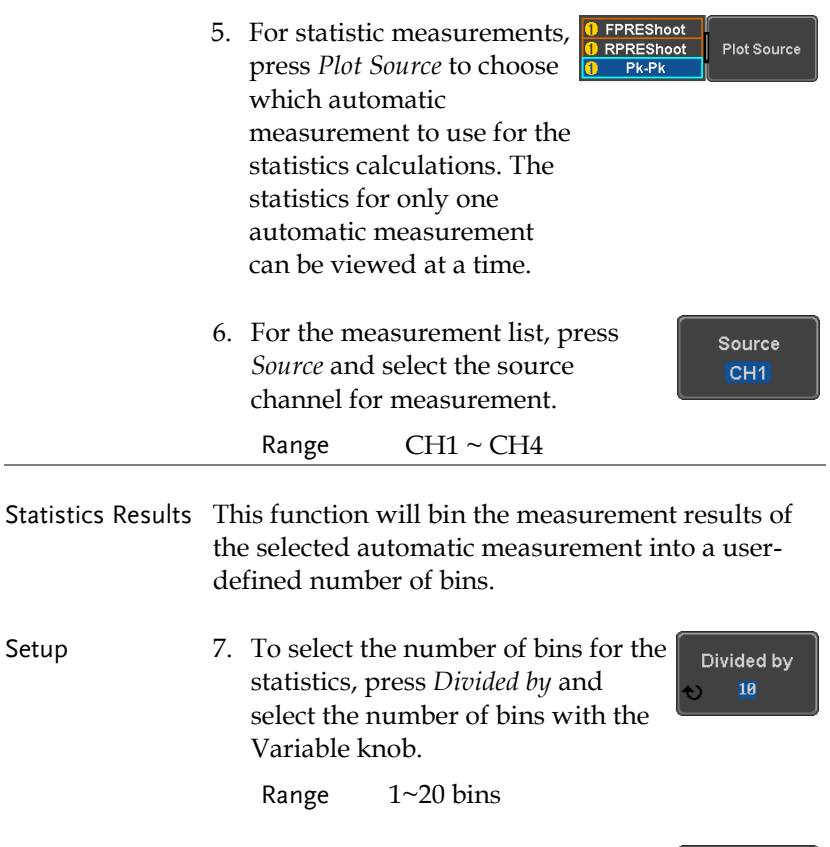

8. Press *Select* and use the Variable knob to view the measurement results for each bin.

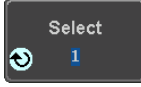

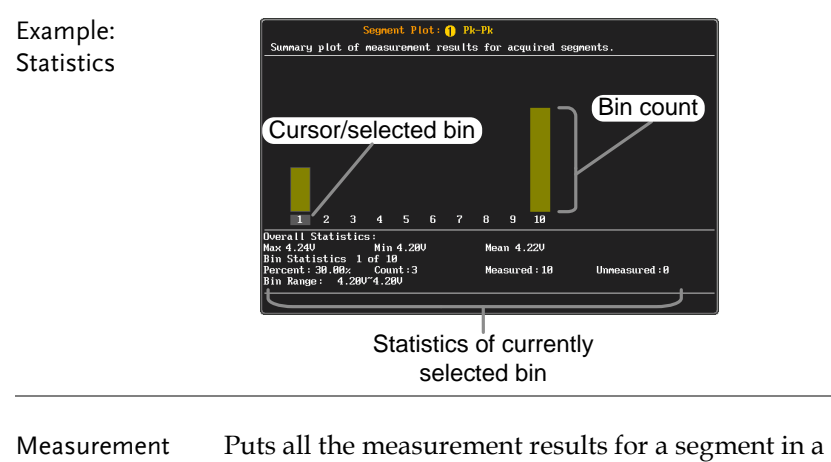

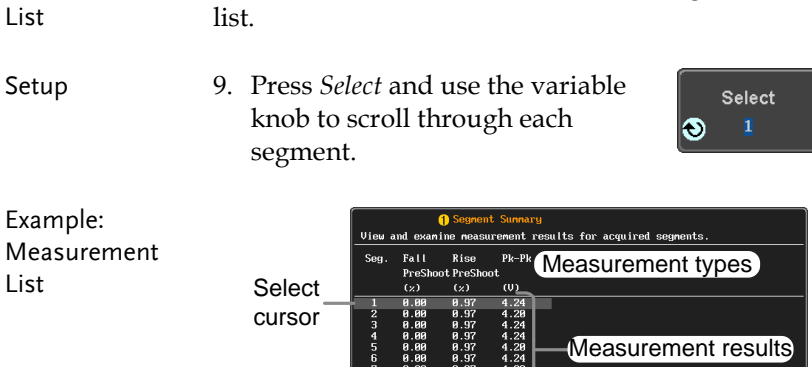

 $\begin{bmatrix} 1 & 0.00 & 0.91 & 4.20 \\ 0 & 0.00 & 0.97 & 4.24 \\ 9 & 0.00 & 0.97 & 4.24 \\ 10 & 0.00 & 0.97 & 4.24 \end{bmatrix}$ 

#### Segment Info

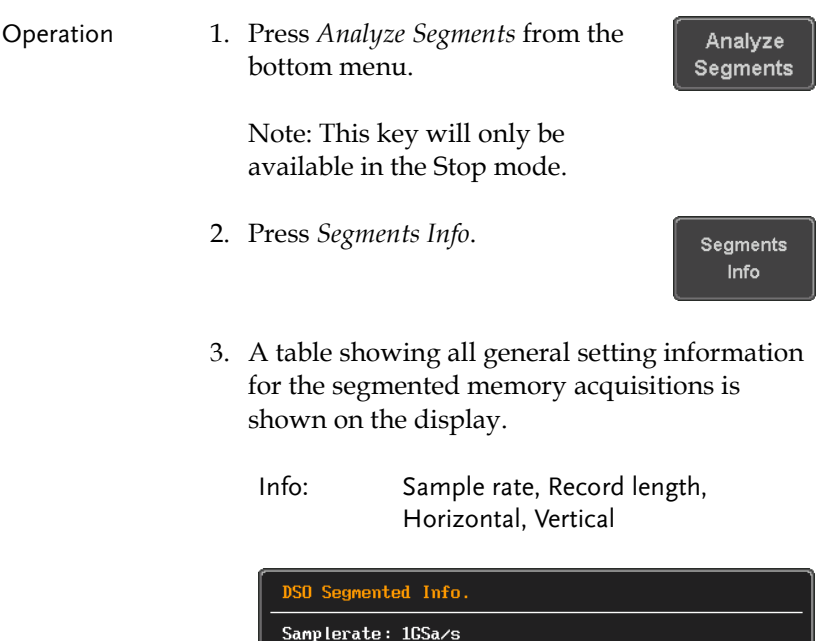

Record Length: 1000 points Horizontal: 0.000s @ 200ns/div Vertical: 180.000mV @ 1V/div

# Display

The Display menu defines how the waveforms and parameters appear on the main LCD display.

#### Display Waveform as Dots or Vectors

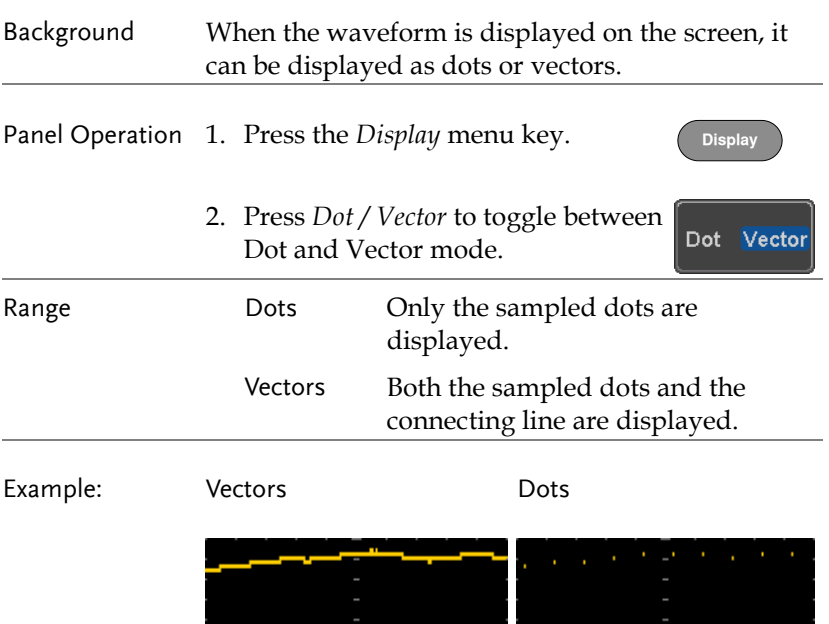

#### Set the Level of Persistence

Background The persistence function allows the MDO-2000EG/2000EX to mimic the trace of a traditional analog oscilloscope. A waveform trace can be configured to "persist" for a designated amount of time.

Panel Operation 1. Press the *Display* menu key.

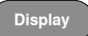

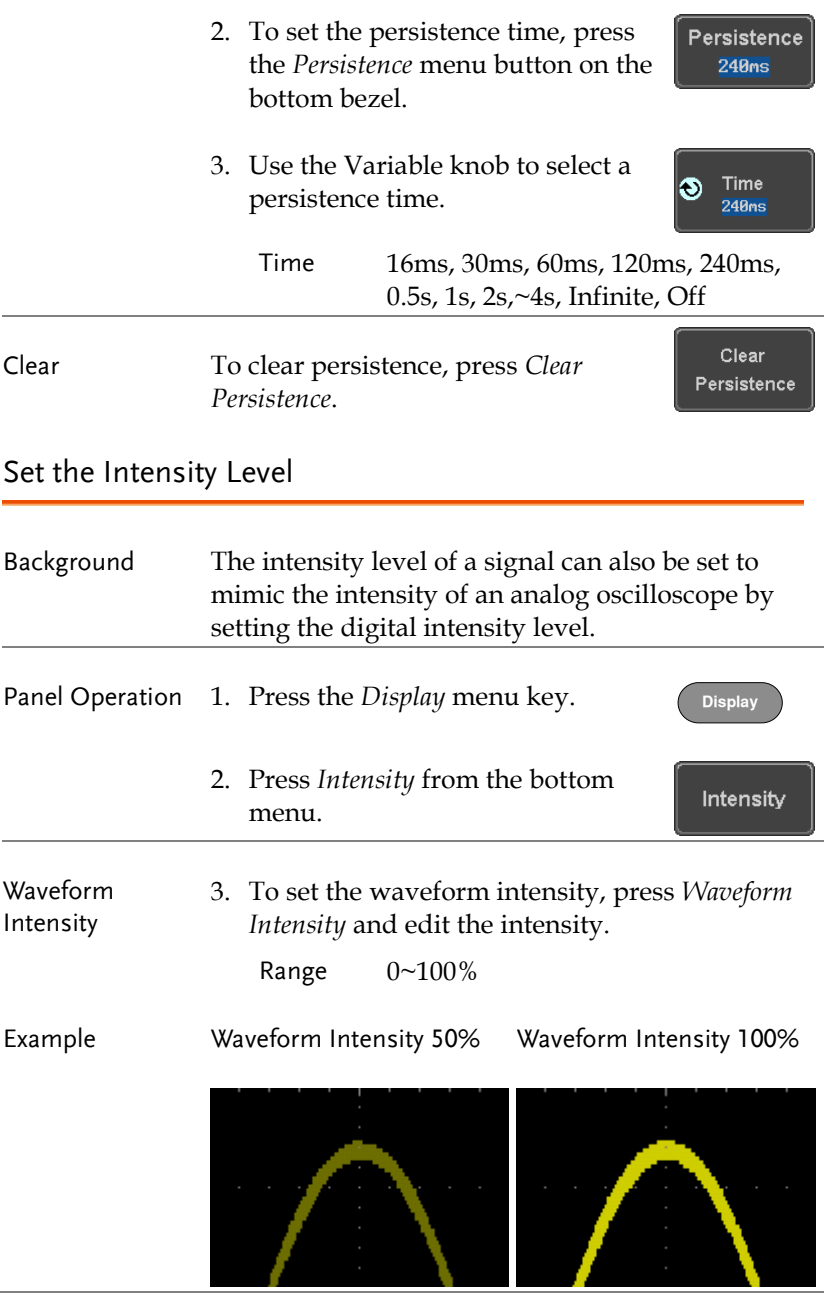

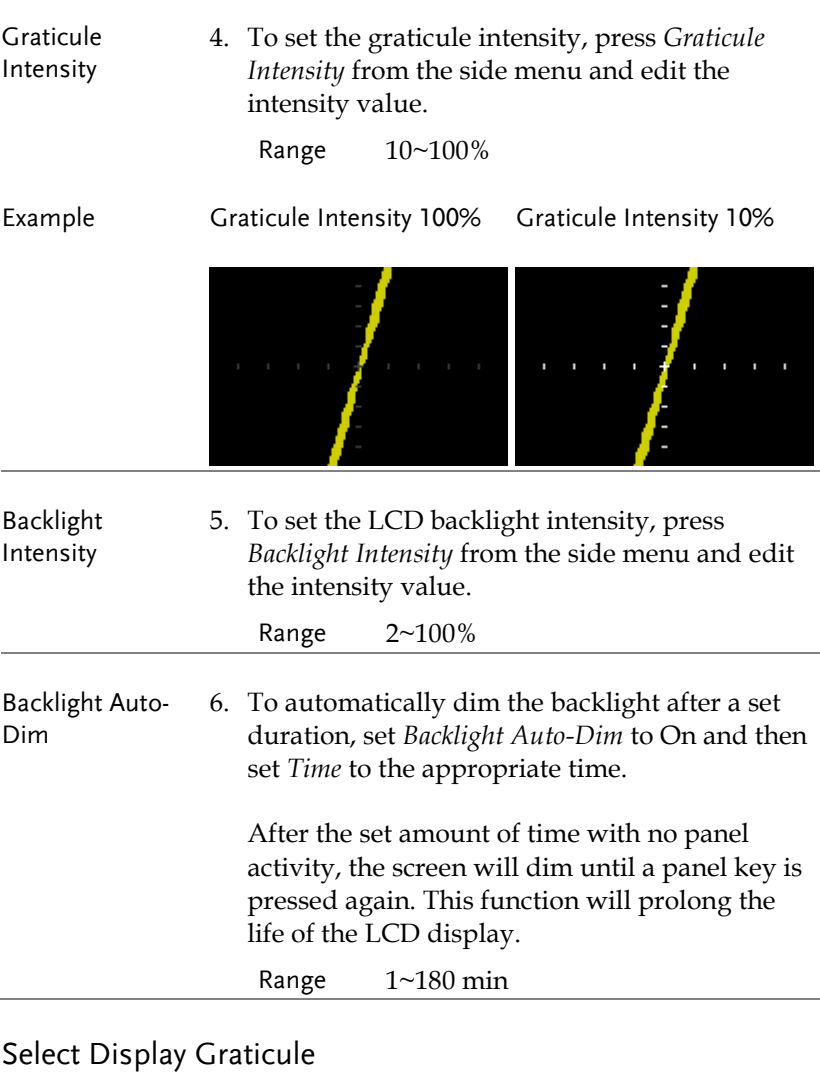

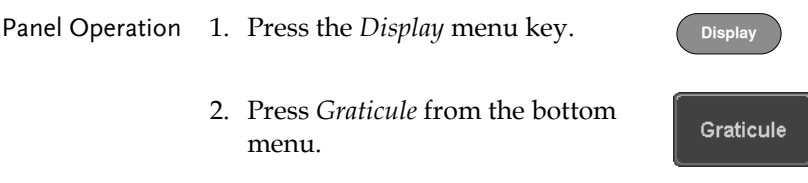

3. From the side menu choose the graticule display type.

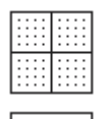

*Full*: Shows the full grid;  $X$  and  $Y$  axis for each division.

Grid: Show the full grid without the X and Y axis.

Cross Hair. Shows only the center X and Y frame.

Frame: Shows only the outer frame.

#### Freeze the Waveform (Run/Stop)

For more details about Run/Stop mode, see page [42.](#page-43-0)

Panel Operation 1. Press the *Run/Stop* key. The *Run/Stop* key turns red and waveform acquisition is paused. **Run/Stop Run/Stop**

- 2. The waveform and the trigger freezes. The trigger indicator on the top right of the display shows Stop.
- 3. To unfreeze the waveform, press the *Run/Stop* key again. The Run/Stop key turns green again and acquisition resumes.

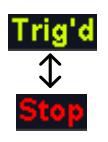

**Run/Stop**  $\rightarrow$  **Run/Stop** 

### Turn Off Menu

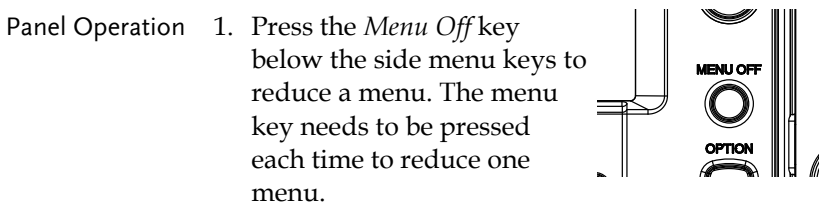

See page [32](#page-33-0) for more information. **POWERFIDER CHIVAL CHANNEL CHANNEL CHANNEL** 

# Horizontal View

This section describes how to set the horizontal scale, position, and waveform display mode.

Move Waveform Position Horizontally

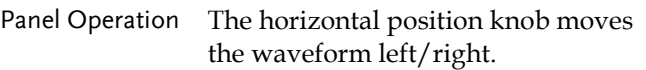

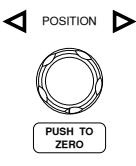

As the waveform moves, a position indicator on the top of the display indicates the horizontal position of the waveform in memory.

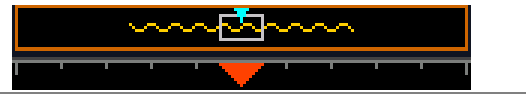

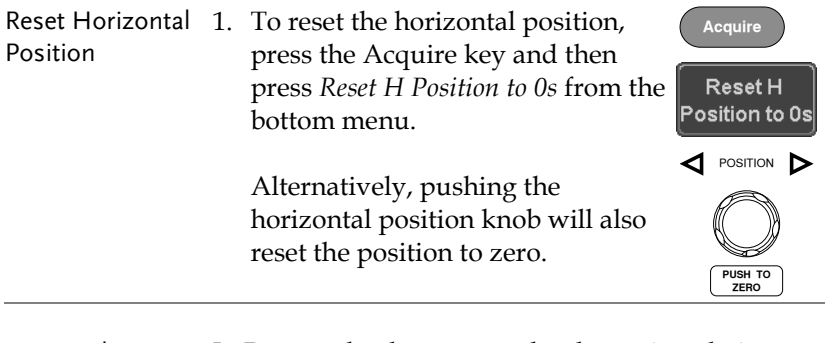

Run Mode In Run mode, the memory bar keeps its relative position in the memory since the entire memory is continuously captured and updated.

#### Select Horizontal Scale

Select Horizontal To select the timebase (time/div), turn Scale the horizontal Scale knob; left (slow) or right (fast). **SCALE**

Range  $1ns/div \sim 100s/div$ , 1-2-5 increment

The timebase indicator updates as the horizontal scale is adjusted.

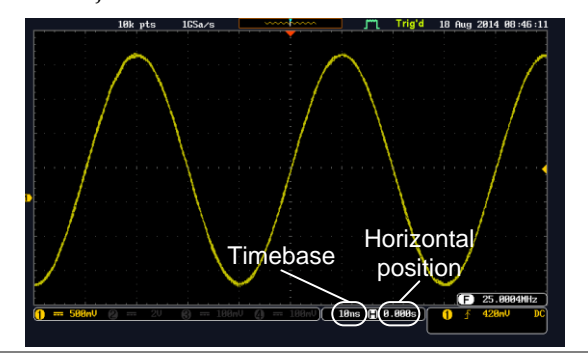

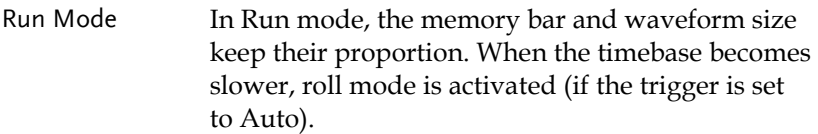

Stop Mode In Stop mode, the waveform size changes according to the scale.

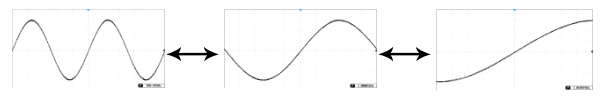

#### Select Waveform Update Mode

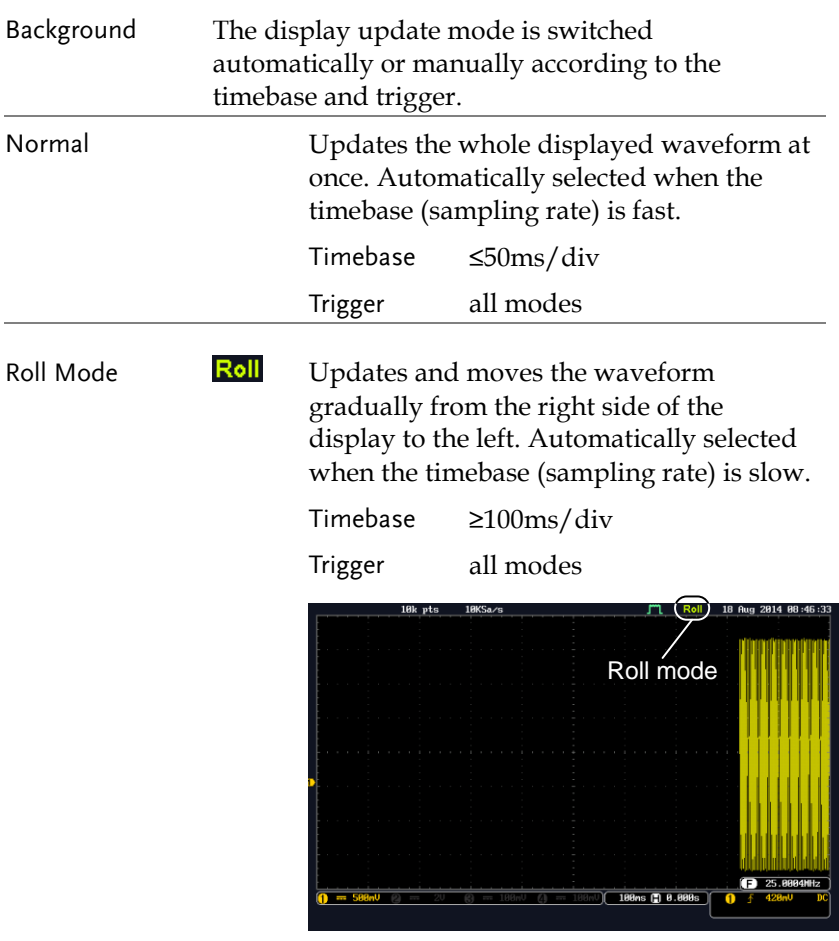

Select Update Mode Manually 1. Press the Trigger *Menu* key. 2. Press *Mode Auto/Normal* key from the bottom menu to let the equipment choose between Auto (Untriggered Roll) and Normal mode.

Mode **Auto** 

The auto (Untriggered Roll) trigger mode enables free-running and roll mode (timebase >=100ms/div) acquisitions.

The normal trigger mode enables the equipment which trigger only on valid trigger events. If no trigger occurs, the last waveform record acquired remains on the display. If no last waveform exists, no waveform is displayed

User can also force the equipment to trigger. To do so, press the *Force-Trig* key on the front panel.

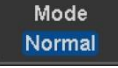

**Force-Trig**

#### Zoom Waveform Horizontally

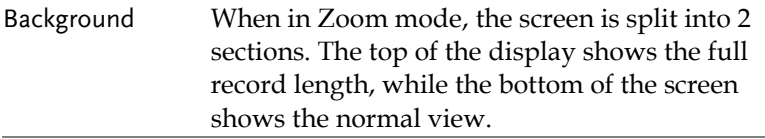

Panel Operation 1. Press the *Zoom* key.

#### 2. The Zoom mode screen appears.

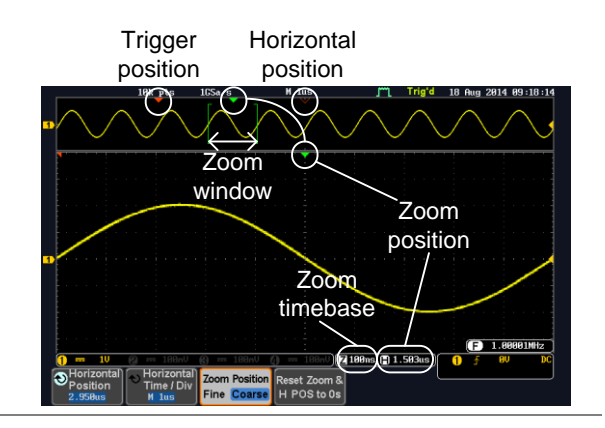

Horizontal Navigation To scroll the waveform left or right, press *Horizontal Position* and use the *Variable Position* knob.

The horizontal position will be shown on the *Horizontal Position* icon.

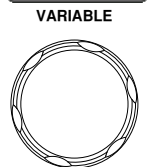

Horizontal Position  $2.950us$ 

Zoom
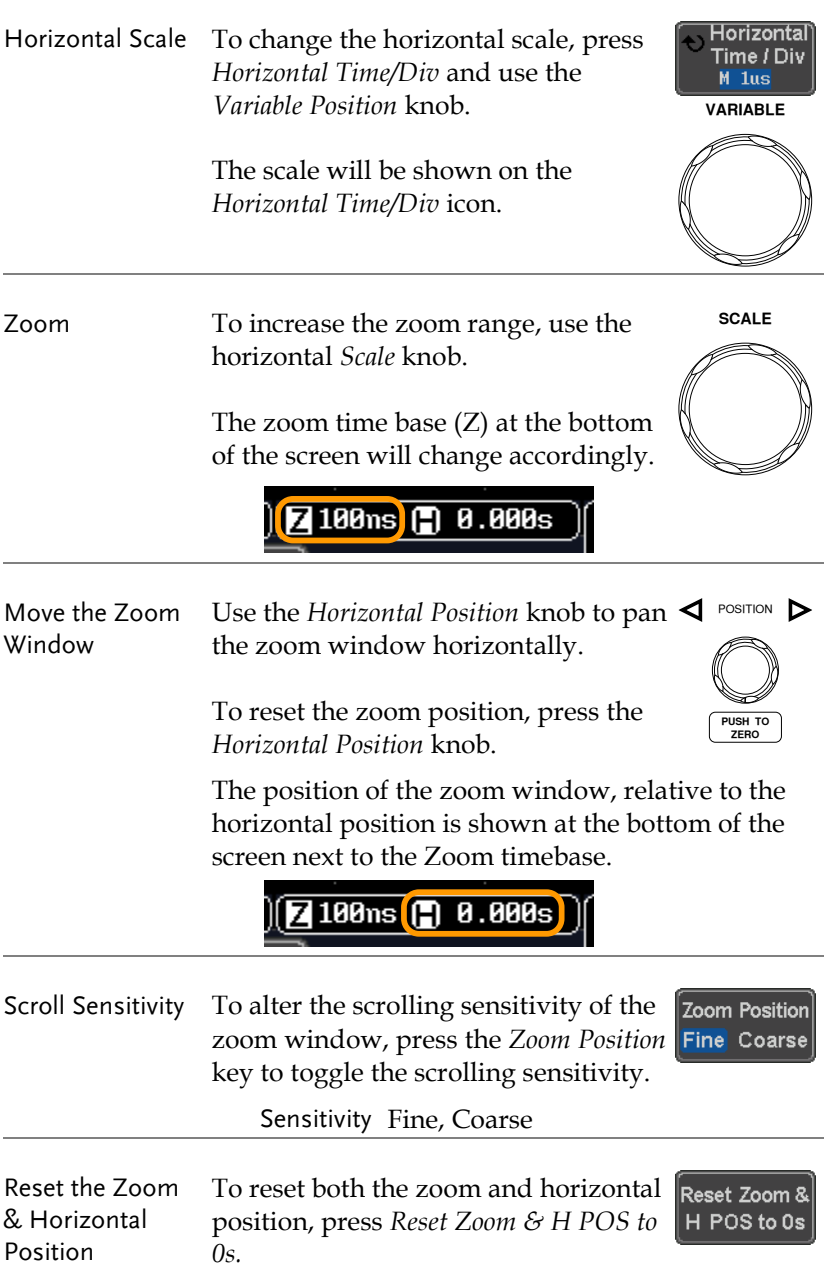

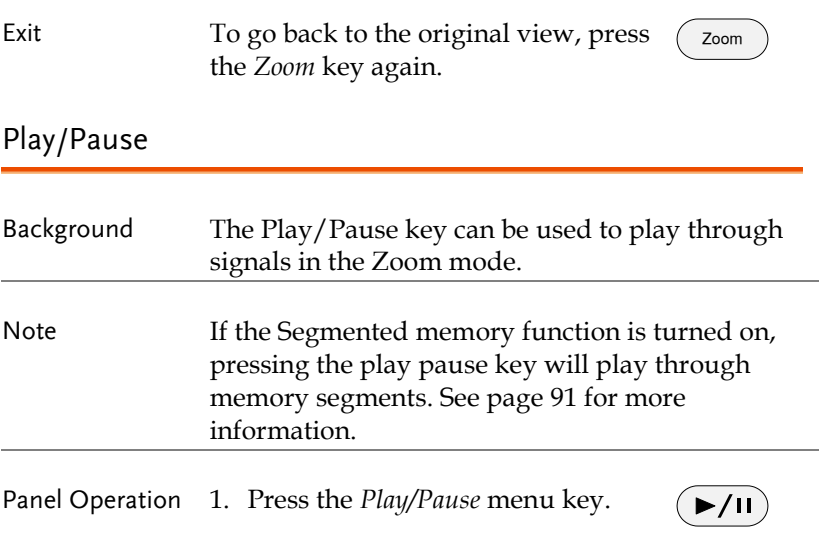

2. The scope will go into the Zoom Play mode and begin to scroll through the acquisition (from left to right).

The full-record length waveform will be shown at the top and the zoomed section will be shown at the bottom. The Play/Pause indicator shows the play status.

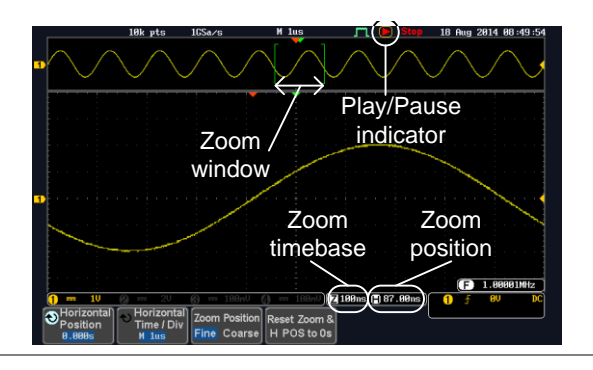

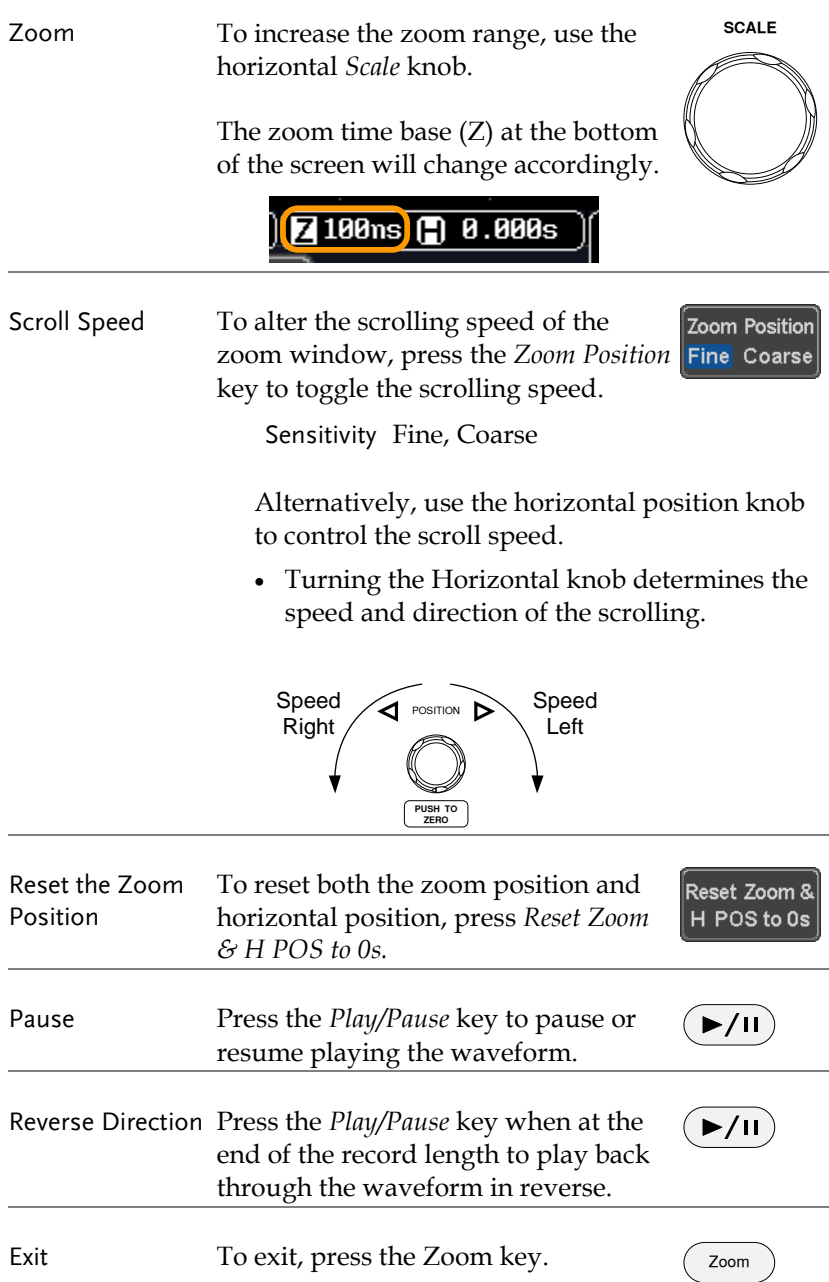

# Vertical View (Channel)

This section describes how to set the vertical scale, position, and coupling mode.

## Move Waveform Position Vertically

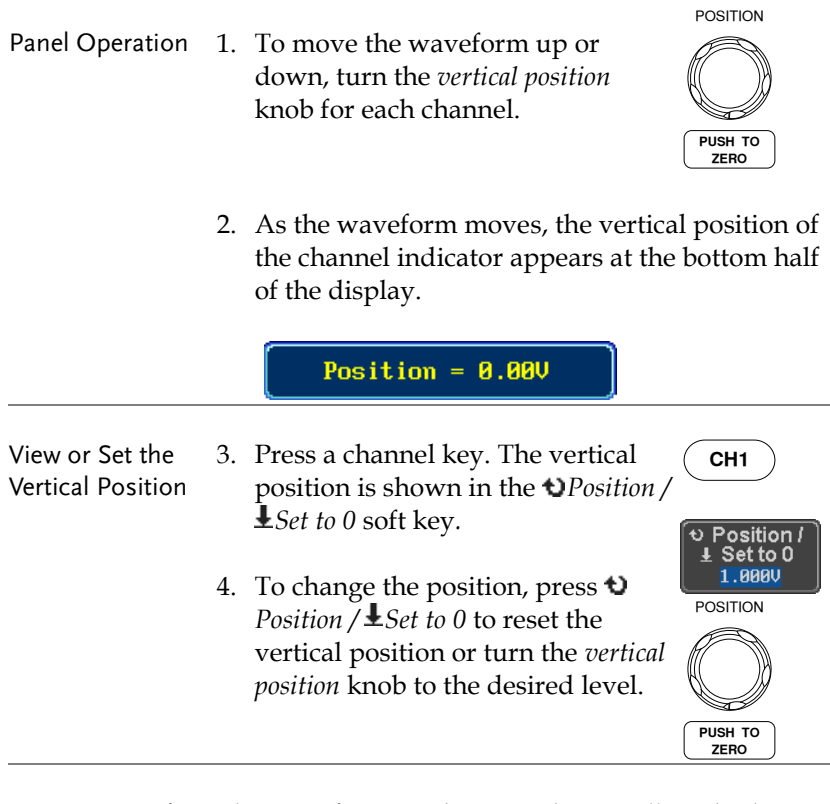

Run/Stop Mode The waveform can be moved vertically in both Run and Stop mode.

## Select Vertical Scale

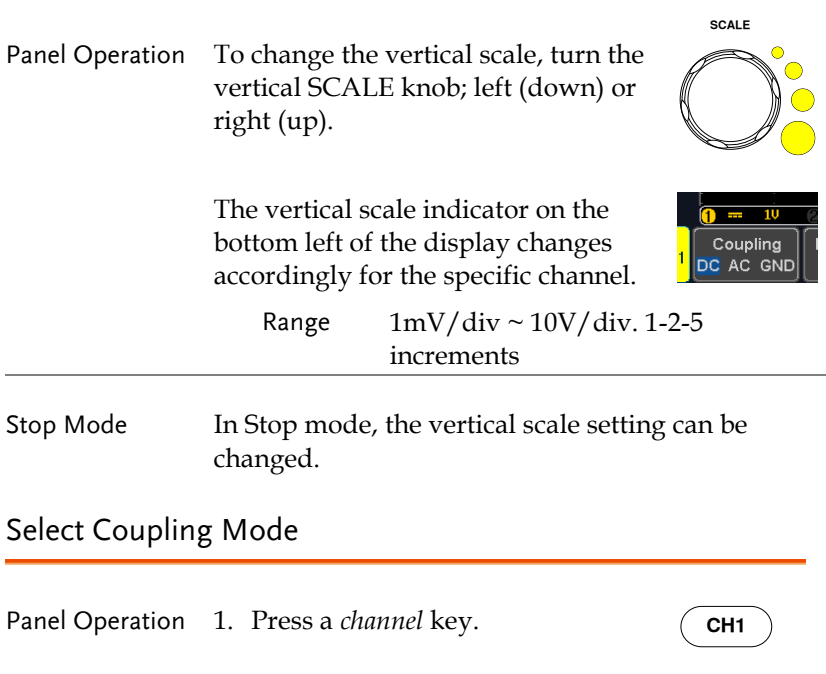

2. Press *Coupling* repeatedly to toggle the coupling mode for the chosen channel.

Coupling DC AC GND

Range **D**  $\frac{10 - 10}{20}$  DC coupling mode. The whole portion (AC and DC) of the signal appears on the display.

> $\sim$ Coupling DC AC GND

AC coupling mode. Only the AC portion of the signal appears on the display. This mode is useful for observing AC waveforms mixed with DC signals.

Coupling DC AC GND

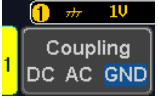

Ground coupling mode. The display shows only the zero voltage level as a horizontal line.

#### Example Observing the AC portion of the waveform using AC coupling

DC coupling The AC coupling

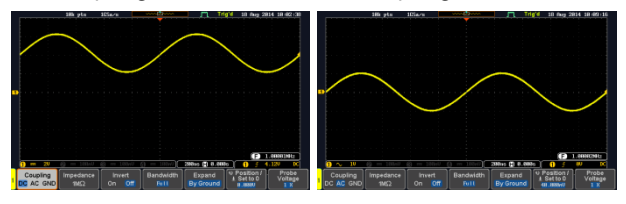

# Input Impedance

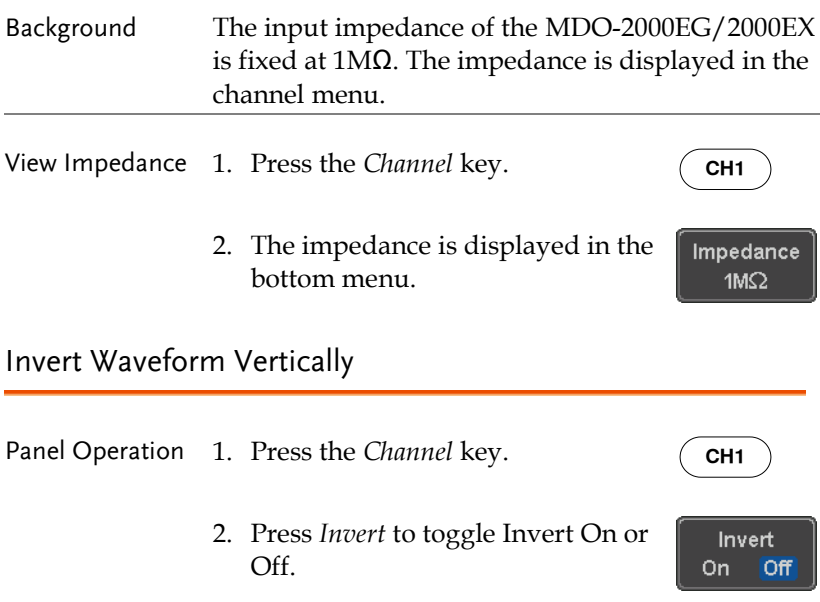

## Limit Bandwidth

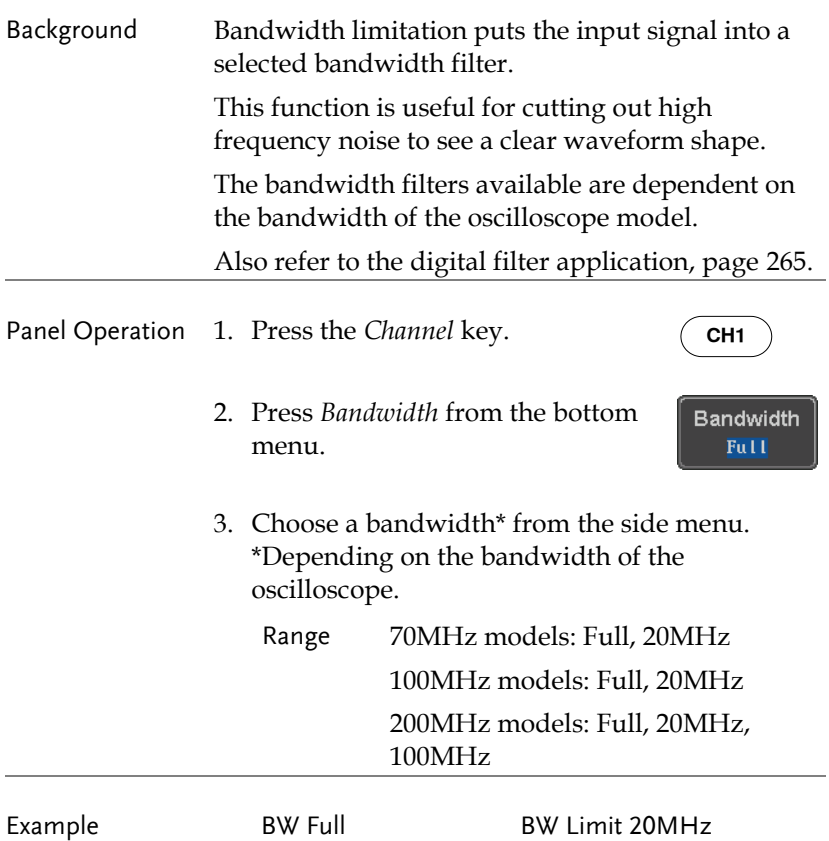

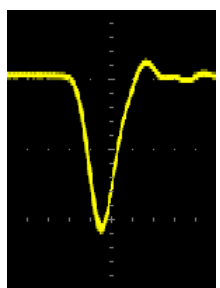

# Expand by Ground/Center

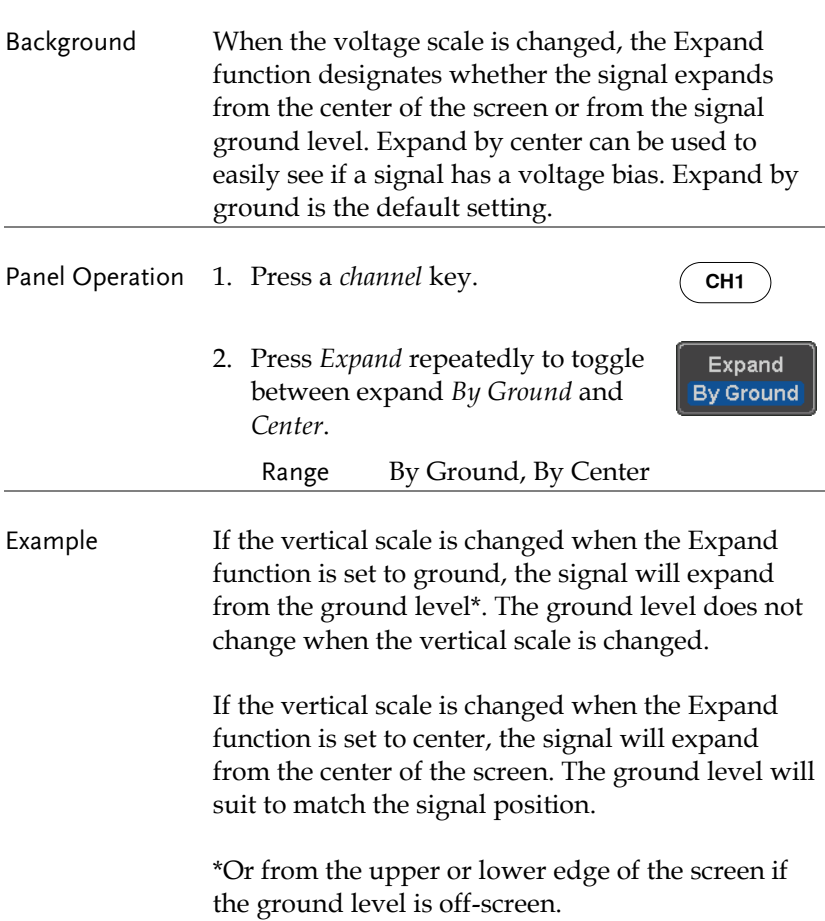

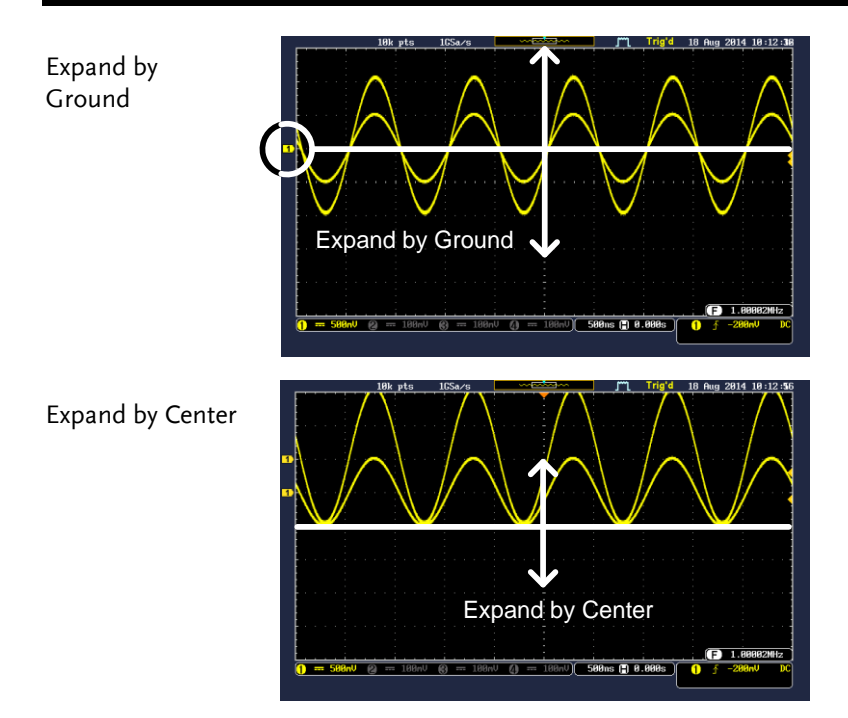

# Select Probe Type

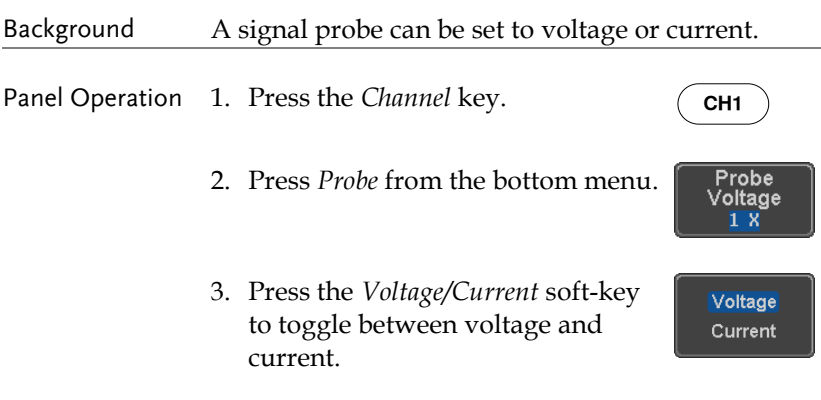

## Select Probe Attenuation Level

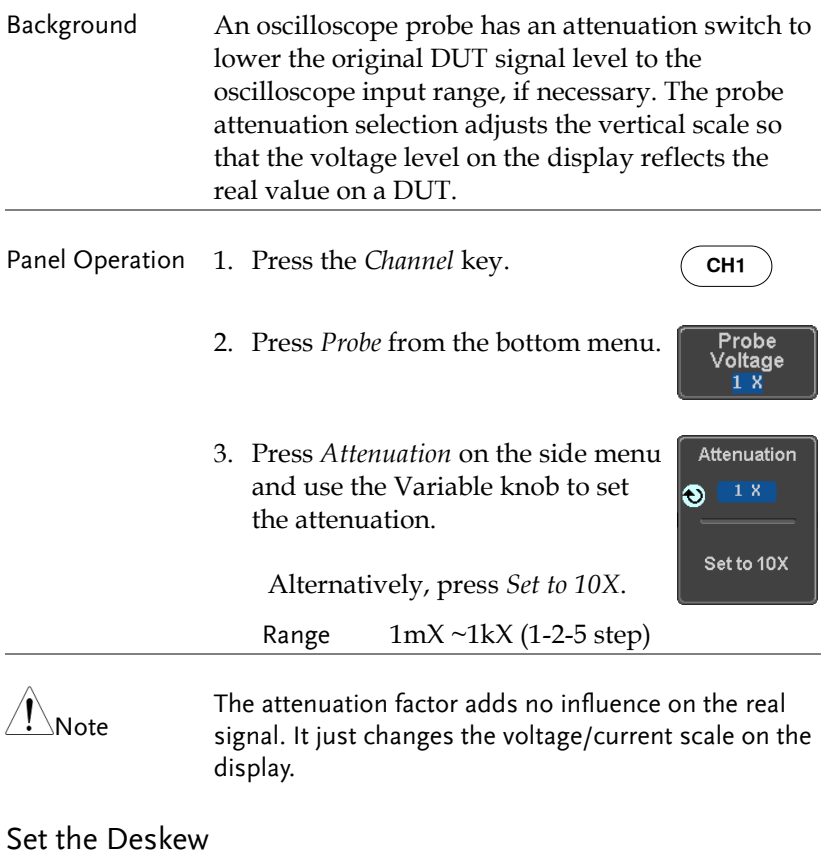

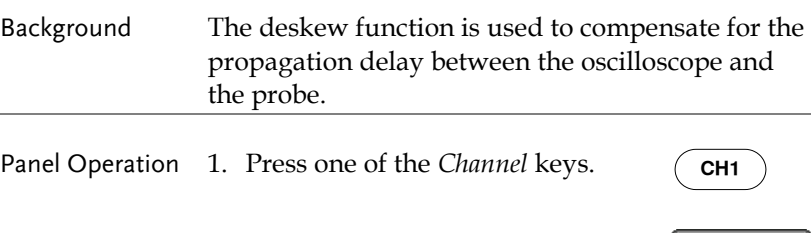

2. Press *Probe* from the bottom menu.

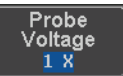

3. Press *Deskew* on the side menu and use the Variable knob to set the deskew time.

> Alternatively, press *Set to 0s* to reset the deskew time.

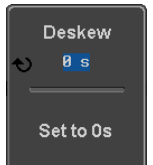

Range -50ns~50ns, 10ps increments

4. Repeat the procedure for another channel if necessary.

# Bus Key Configuration

The Bus key is used to configure the Serial bus inputs. The Bus menu also features event tables to track and save your bus data. The Bus key is used in conjunction with the Bus trigger (page [160\)](#page-161-0) to decode serial bus signals.

Bus Display

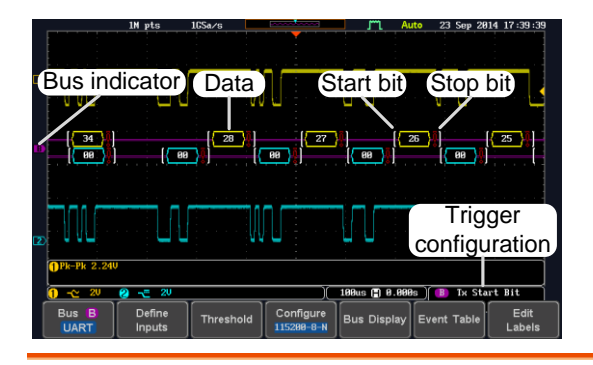

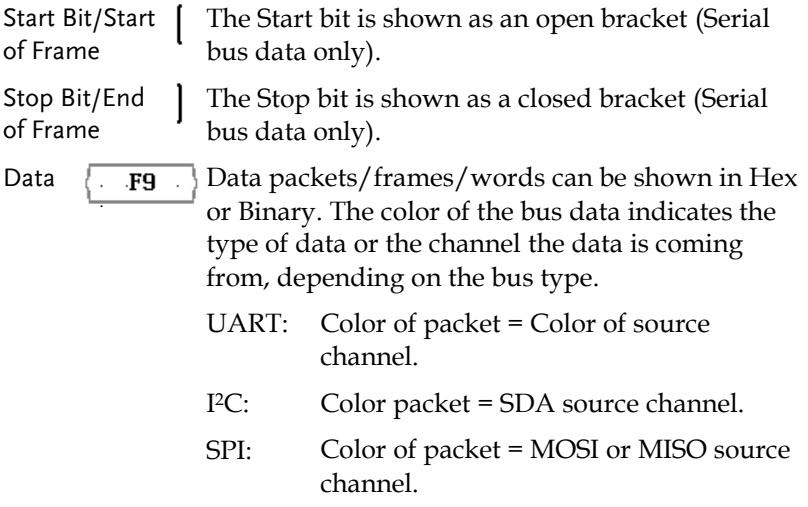

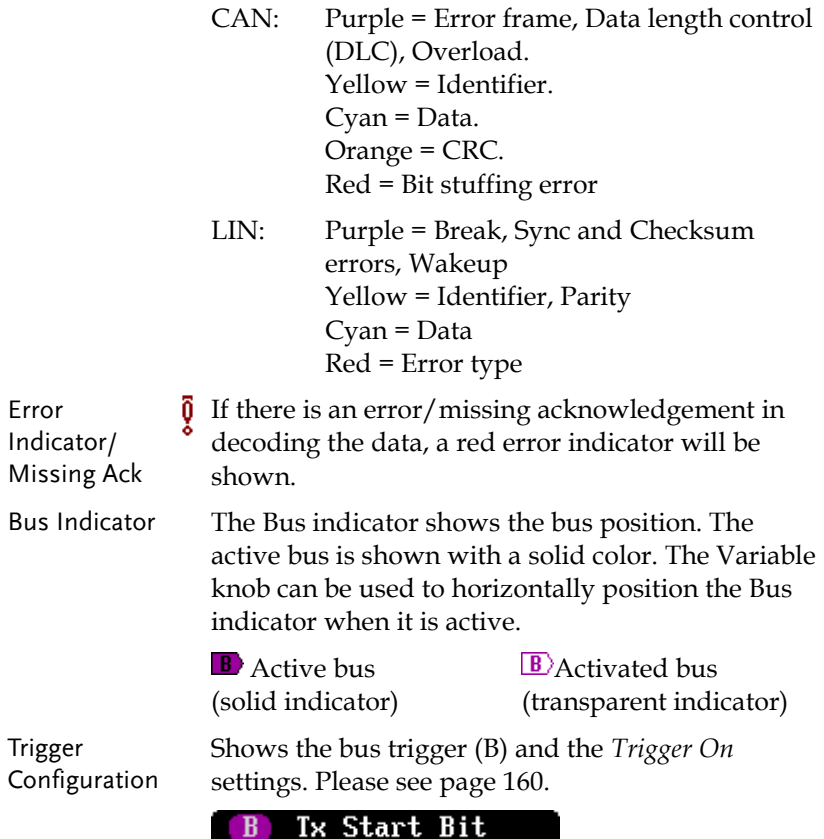

Serial Bus Overview

The Serial Bus includes support for 5 common serial interfaces UART, I <sup>2</sup>C, SPI, CAN and LIN. Each interface is fully configurable to accommodate variations in the basic protocols.

Each input can be displayed as binary, hexadecimal or ASCII. An event table can also be created to aid in debugging.

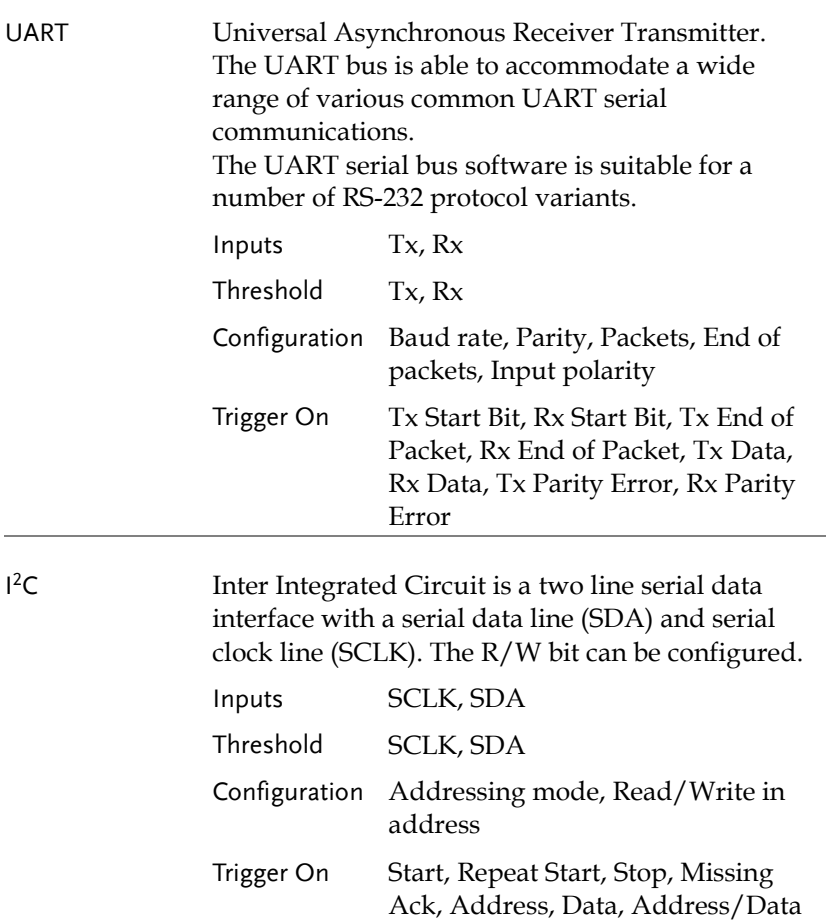

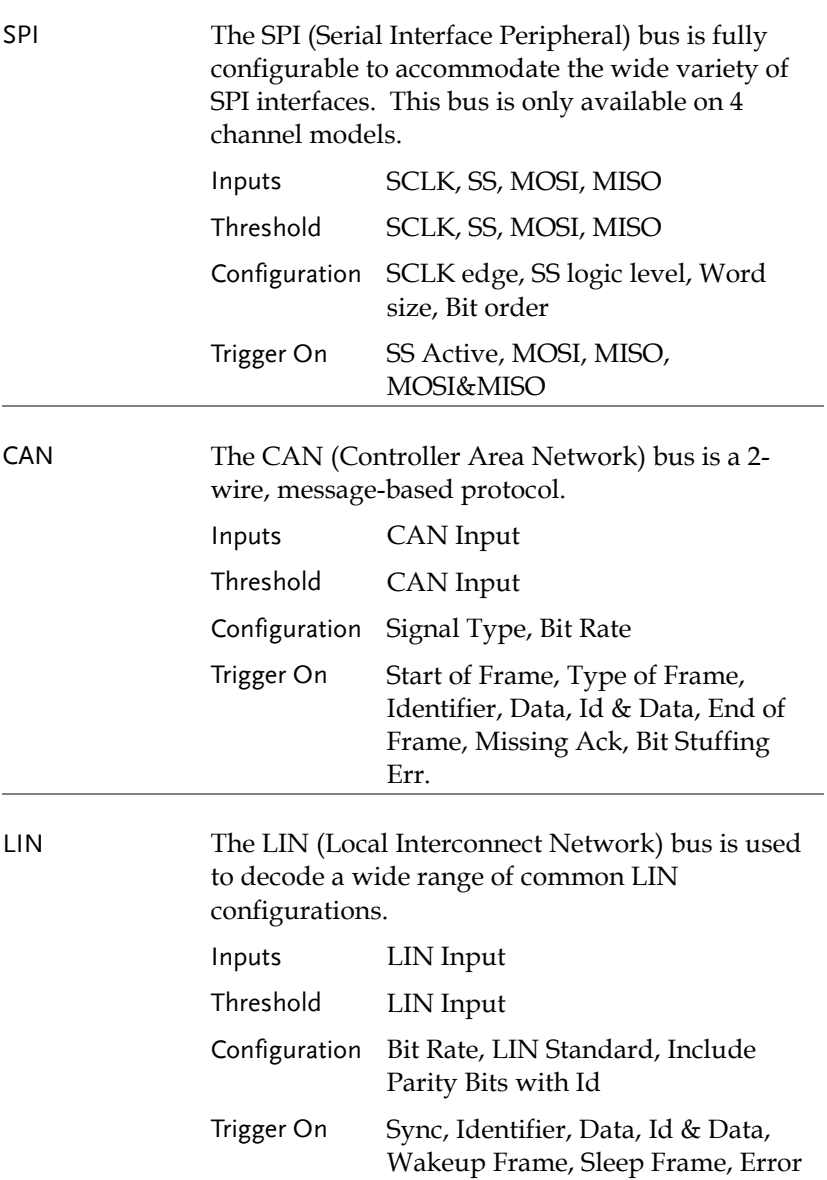

## UART Serial Bus Configuration

The UART bus menu is designed to decode RS-232 and other common RS-232 variants such as RS-422, RS-485. The software configuration is also flexible enough to decode the many proprietary protocols based on RS-232.

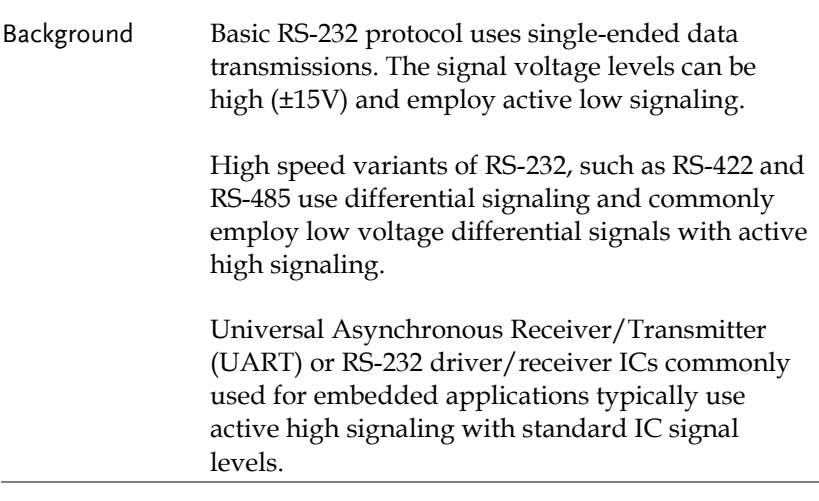

Operation 1. Connect each of the bus signals (*Tx*, *Rx*) to one of the oscilloscope's analog channels. Connect the ground potential of the bus to one of the probes' ground clip if you are using the analog channels.

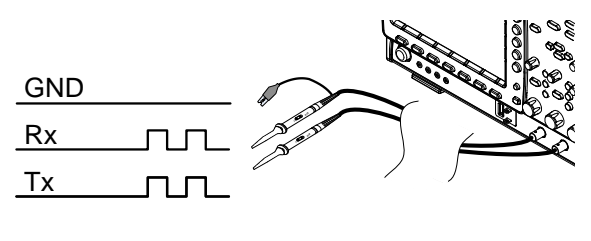

**BUS** B

2. Press the *BUS* key.

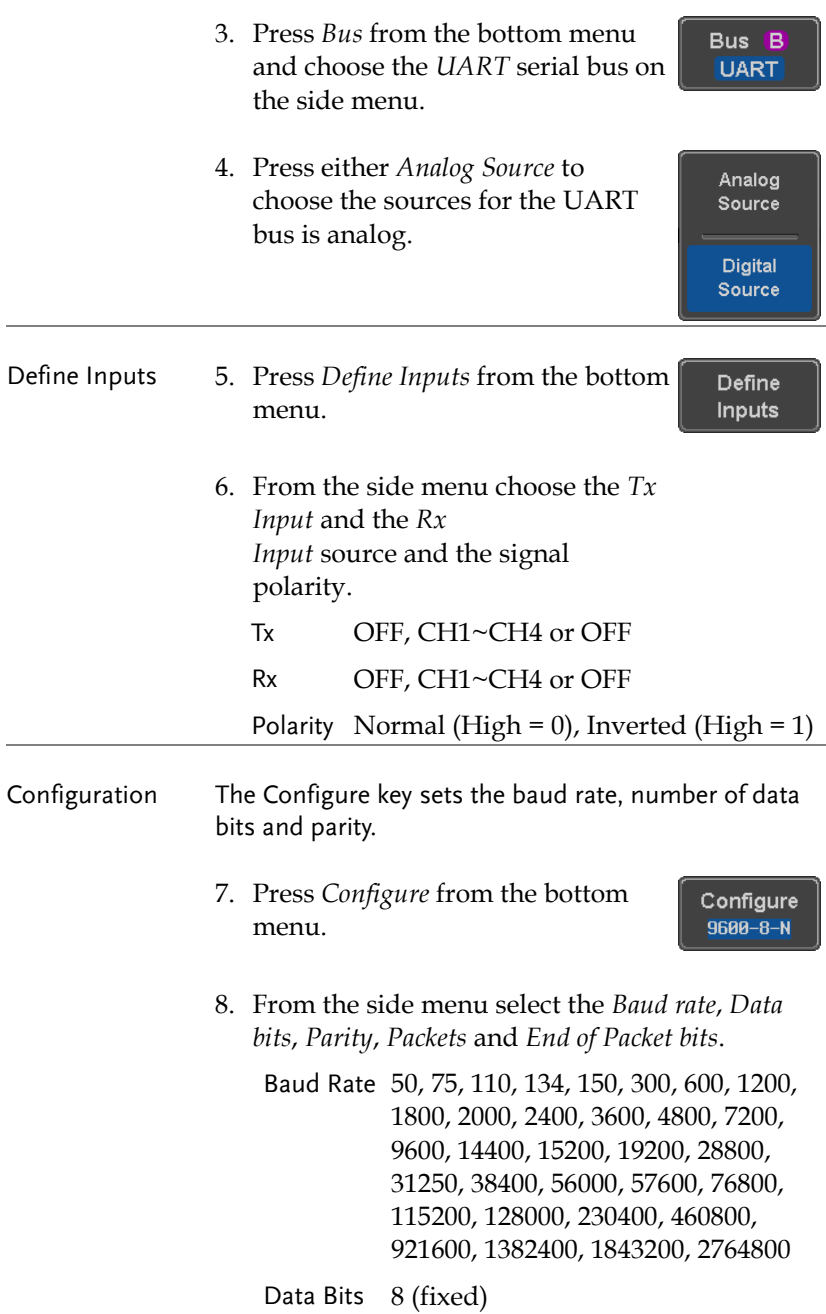

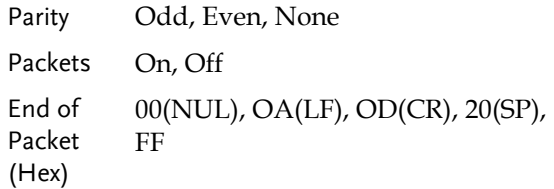

## I<sup>2</sup>C Serial Bus Interface

The I2C bus is a 2 wire interface with a serial data line (SDA) and serial clock line (SCLK). The I2C protocol supports 7 or 10 bit addressing and multiple masters. The scope will trigger on any of the following conditions: a start/stop condition, a restart, a missing acknowledge message, Address, Data or Address & Data frames. The I2C trigger can be configured for 7 or 10 bit addressing with the option to ignore the R/W bit as well as triggering on a data value or a specific address and direction (read or write or both).

Panel operation 1. Connect each of the bus signals (*SCLK*, *SDA*) to one of the oscilloscope's analog channels. Connect the ground potential to one of the probes' ground clip if you are using the analog channels.

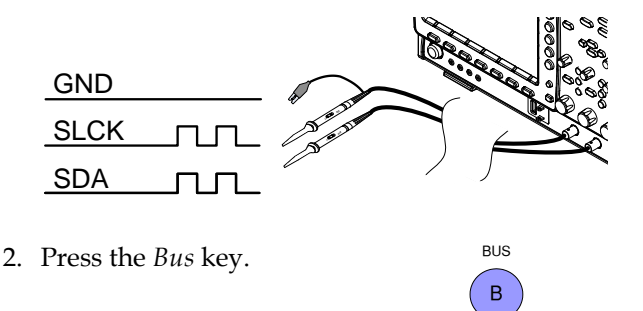

3. Press *Bus* from the bottom menu Bus<sub>B</sub> and choose *I <sup>2</sup>C* from the side menu. $12C$ 

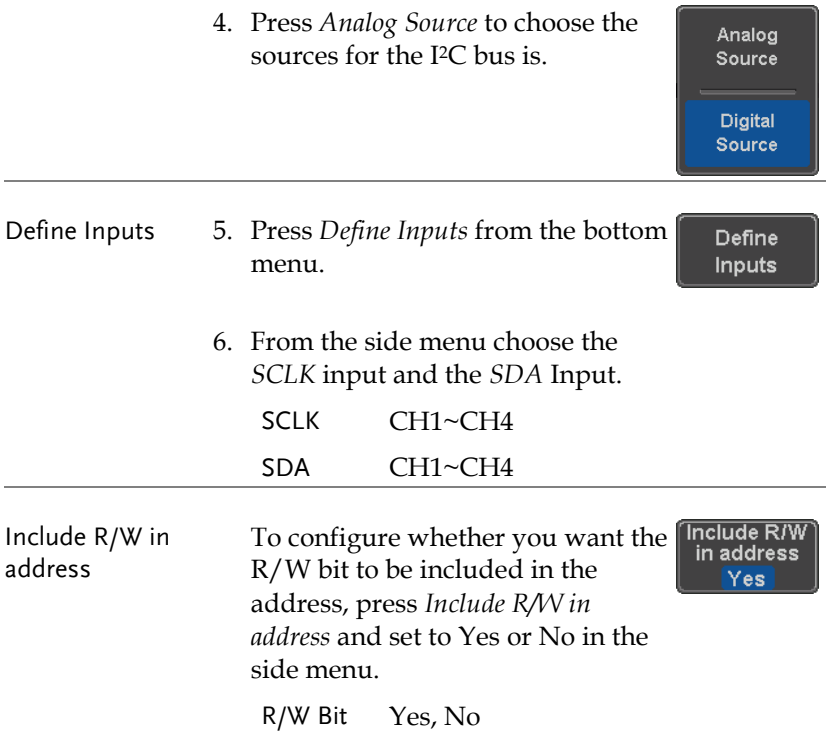

#### SPI Serial Bus Interface

The serial peripheral interface (SPI) is a full duplex 4 wire synchronous serial interface. The 4 signals lines: Serial clock line (SCLK), slave select (SS), Master output/slave input (MOSI, or SIMO) and the Master input/slave output (MISO, or SOMI). The word size is configurable from 4 to 32 bits. The SPI triggers on the data pattern at the start of each framing period. Note: The SPI bus with analog source is only available for 4 channel models.

Panel operation 1. Connect each of the bus signals (*SCLK*, *SS*, *MOSI*, *MISO*) to the oscilloscope's 4 analog channels. Connect the ground potential to one of the probes' ground clip if you are using the analog channels.

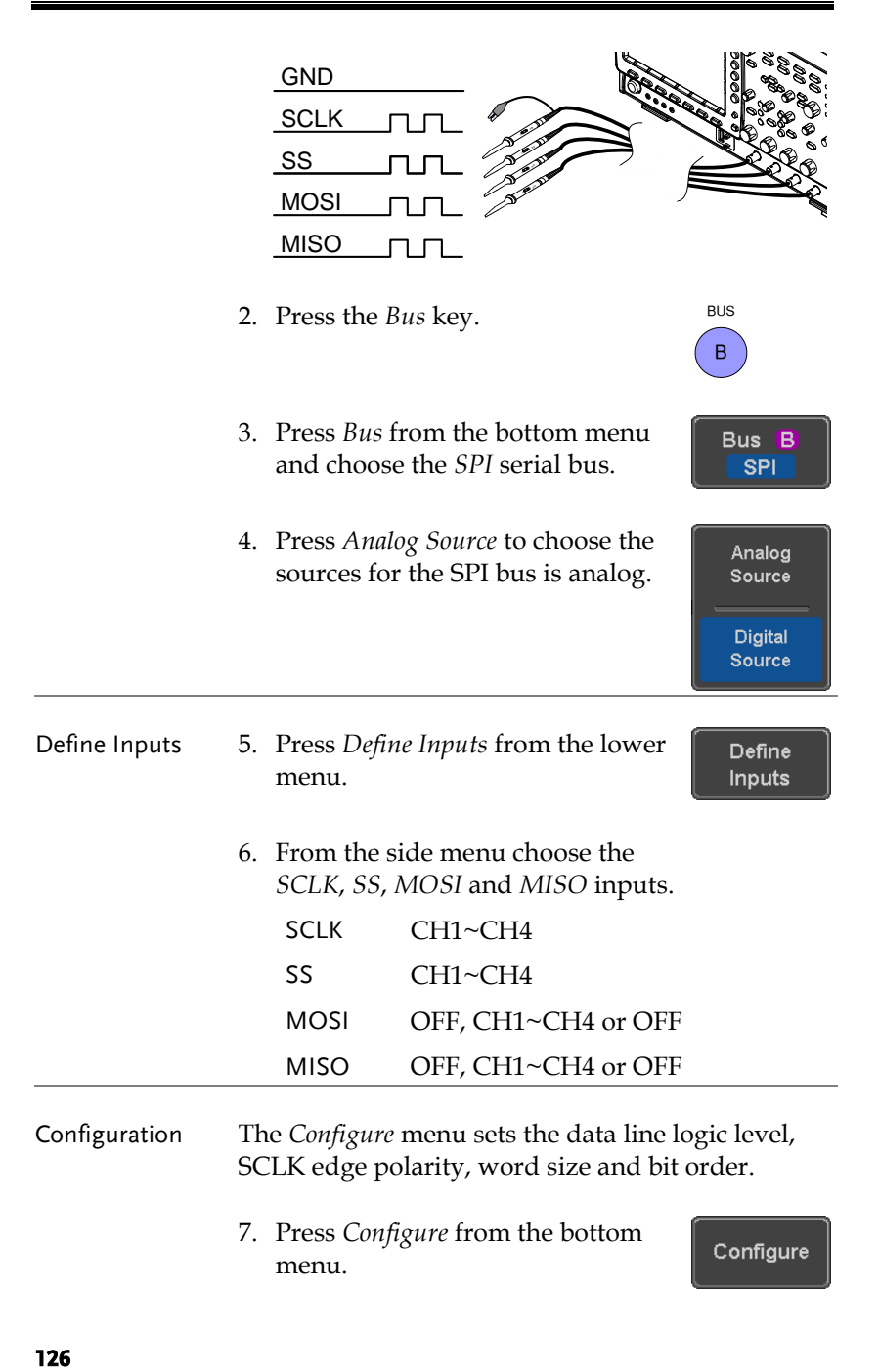

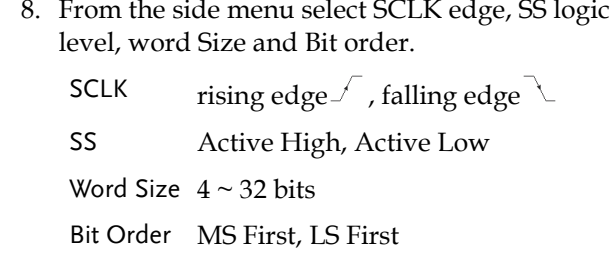

# CAN Serial Bus Interface

The controller area network (CAN) bus is a half duplex 2 wire synchronous serial interface. The CAN bus is a multi-master communication system that relies on arbitration to solve contention issues. The MDO-2000E series supports both CAN 2.0A and 2.0B. The CAN bus uses two wires, CAN-High and CAN-Low. These wires are voltage inverted, and as such, the MDO-2000EG/2000EX only needs one wire, CAN-High or CAN-Low for decoding.

Panel operation 1. Connect the bus signal (*CAN Input)* to one of the oscilloscope's analog. Connect the ground potential to one of the probes' ground clip if you are using the analog channels.

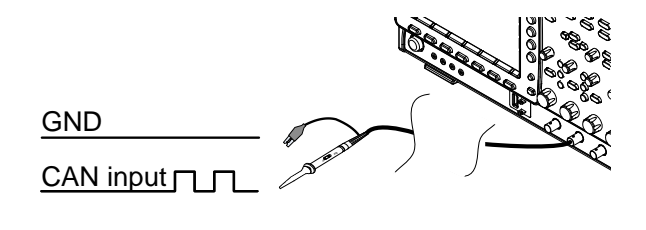

2. Press the *Bus* key.

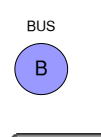

Bus B **CAN** 

3. Press *Bus* from the bottom menu and choose the *CAN* serial bus.

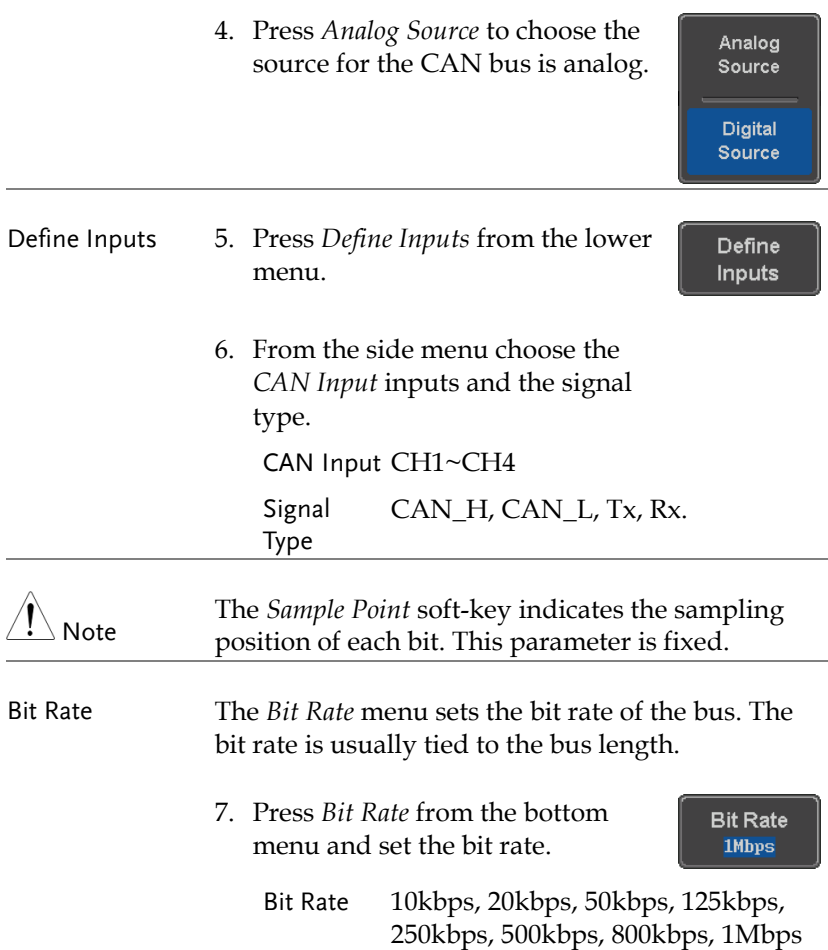

#### LIN Serial Bus Interface

The local interconnect network (LIN) bus is a single wire interface.

Panel operation 1. Connect the bus signal (*LIN Input)* to one of the oscilloscope's analog. Connect the ground potential to one of the probes' ground clip if you are using the analog channels.

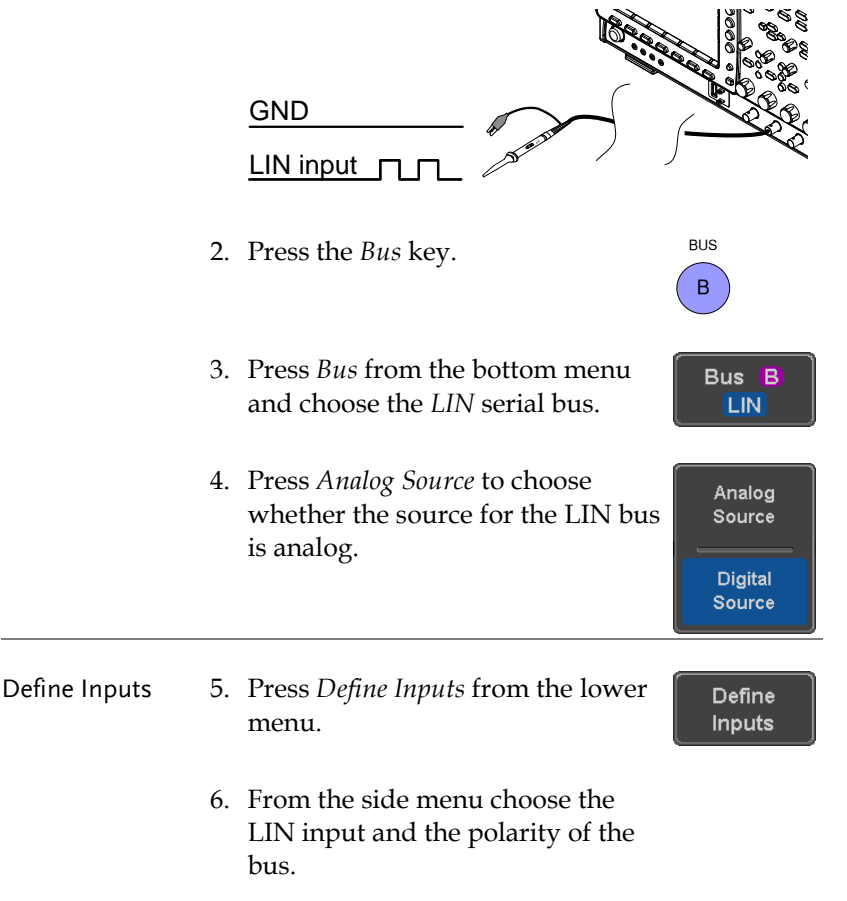

LIN Input CH1~CH4

**MDO-2000EG & 2000EX User Manual** 

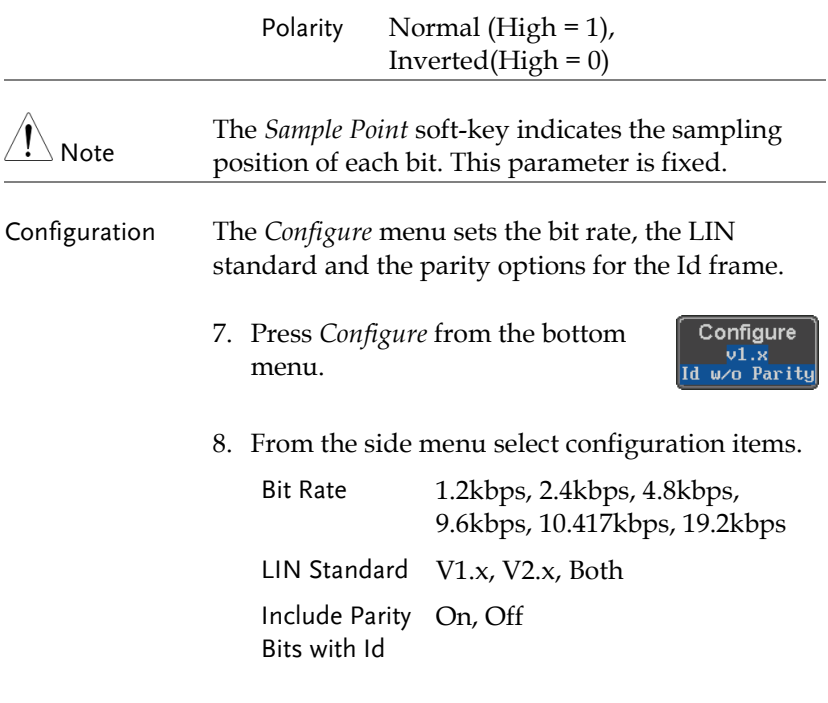

# Bus Encoding

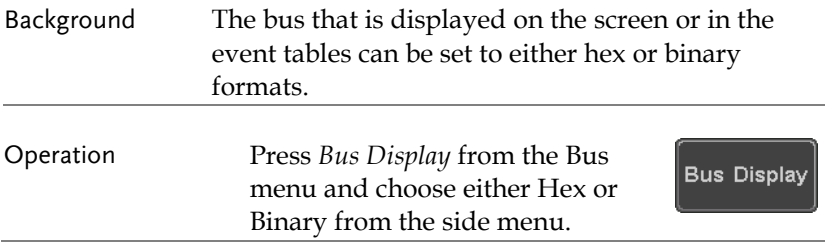

# Threshold configuration

Background The threshold levels for the Serial buses can be set to either a user-defined threshold level or to preset threshold.

- Set the Threshold 1. Press *Threshold* from the bottom menu.
	- 2. Press *Select* from the side menu to choose one of the lines that are configured for your type of bus.

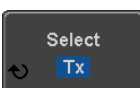

**Threshold** 

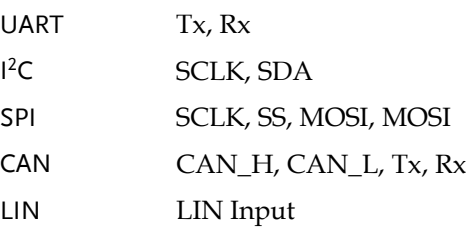

3. Press *Choose Preset* to select a preset logic threshold.

**Choose Preset User** 

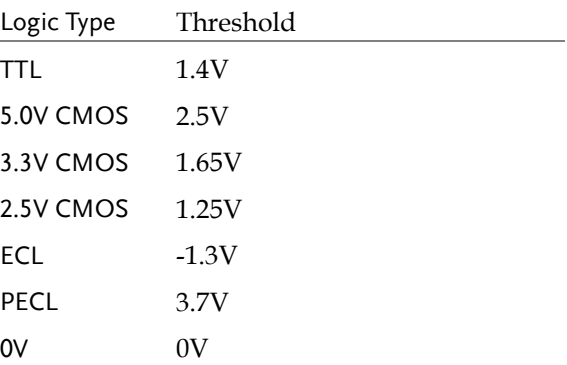

4. Press *Threshold* to set a user defined threshold for the currently selected input.

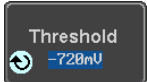

For the analog channels, the threshold level depends on the vertical scale :

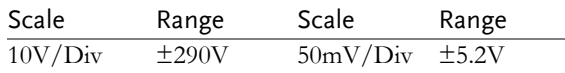

# **GWINSTEK**

**MDO-2000EG & 2000EX User Manual** 

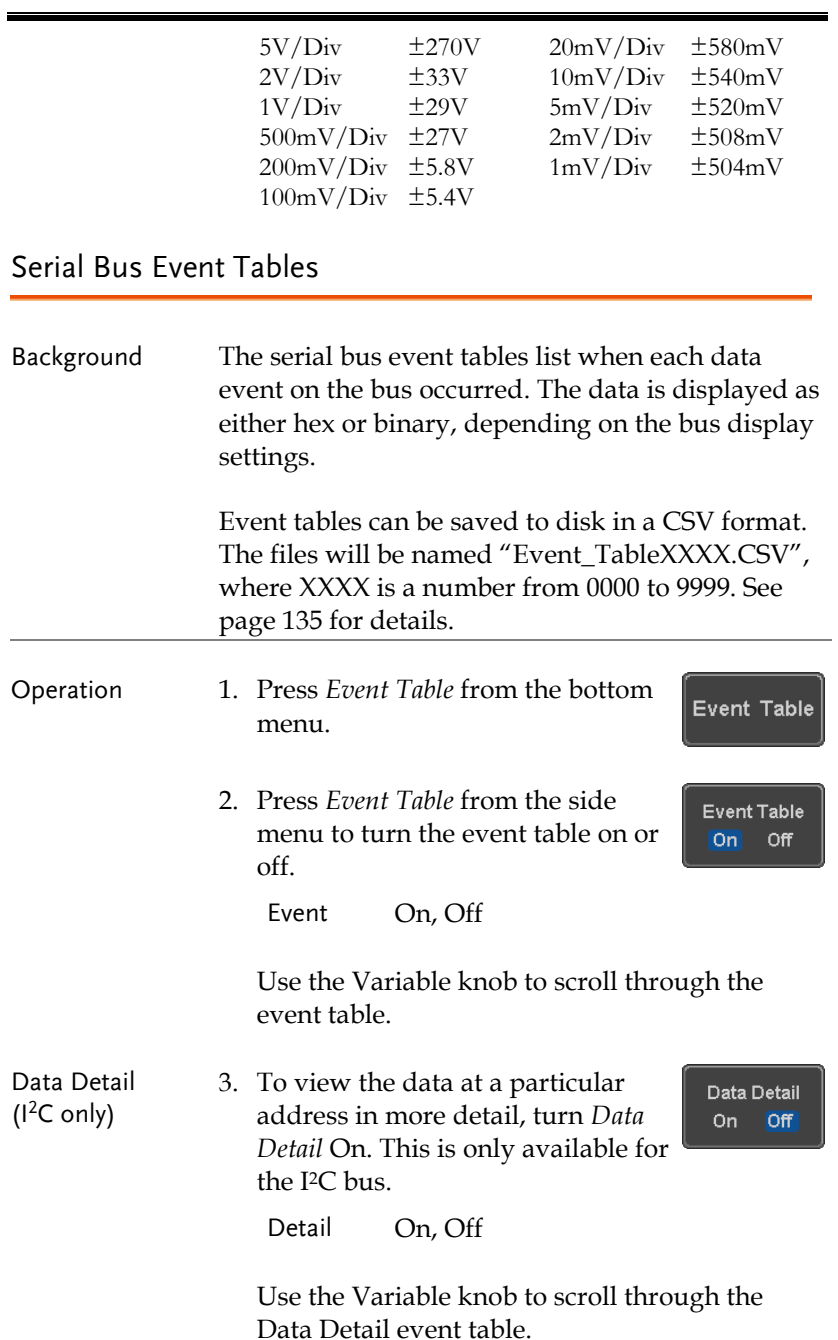

Save Event Table 4. To save the event table, press *Save Event Table*. The Event table will be saved to the current file path in a CSV format. See page [135](#page-136-0) for details.

Save **Event Table** 

Use the variable knob to scroll through the event table.

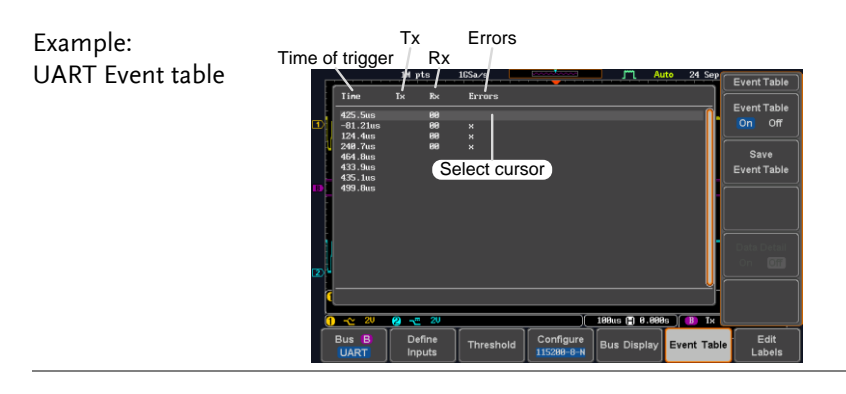

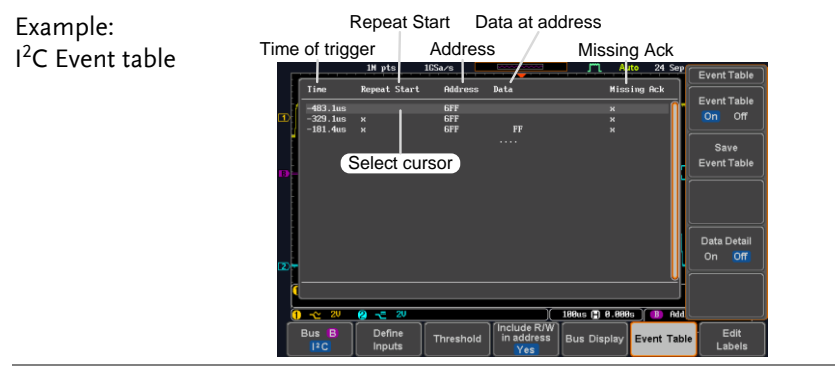

Example: Time of trigger Address Event Table I <sup>2</sup>C Data Detail 긮 at Start Event Table<br>On Off **GFF**<br>GFF  $-469.7$ <br> $88.62u$  $\frac{x}{x}$ Select cursor  $\overline{\phantom{a}}$ Save<br>Event Table  $\overline{N}$ 물곡受휴<br>목 조 종 후 3 호 운 종 3 호 조 조 조 조 조 조 Data at cursor Data Detail position Edit<br>Labels **Bus** 

#### Note Data Detail is only available with the  $I^2C$  bus.

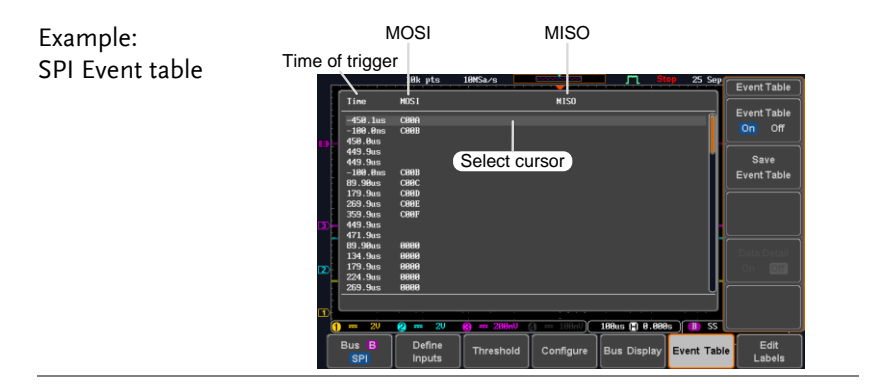

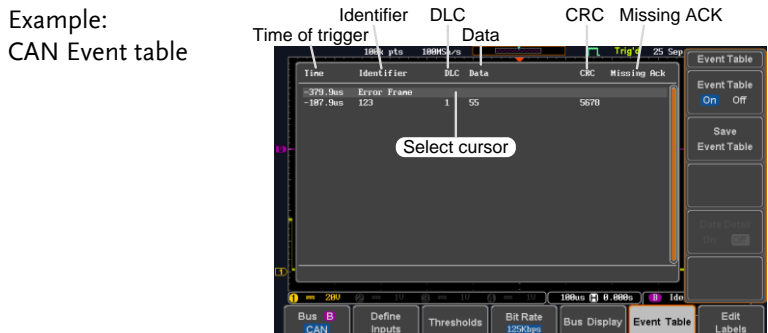

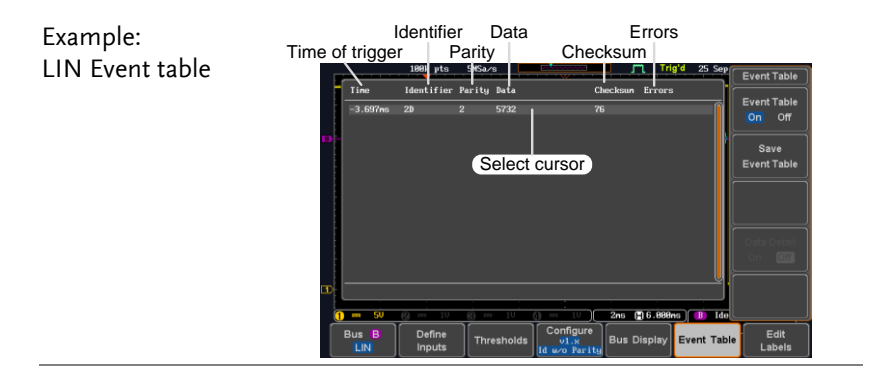

# <span id="page-136-0"></span>Event Tables Format

Each bus type (UART, I<sup>2</sup>C, SPI, CAN and LIN) can have an event table saved containing each bus event as a .CSV file. An event is defined as a packet/frame/word or associated set of data being successfully read according to the specific operating conditions of each bus (Start of frame, acknowledgements, checksums, etc …). The data associated with each event and the time of each event is recorded.

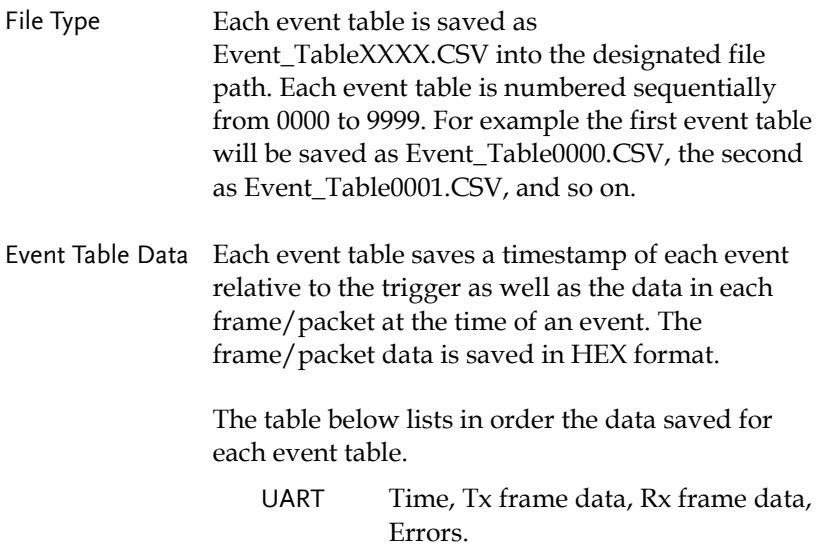

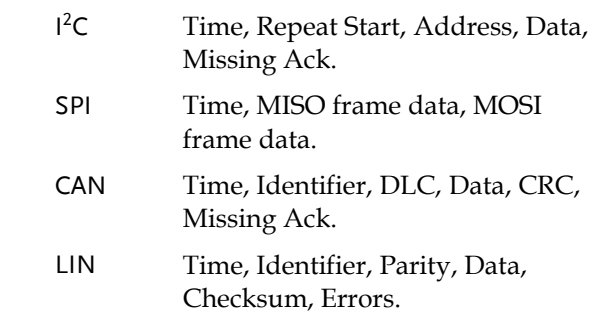

Example Below shows the data associated with an SPI event table in a spreadsheet.

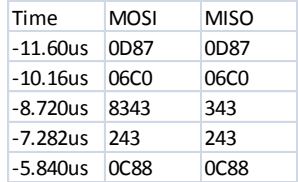

# Adding a Label to a Bus

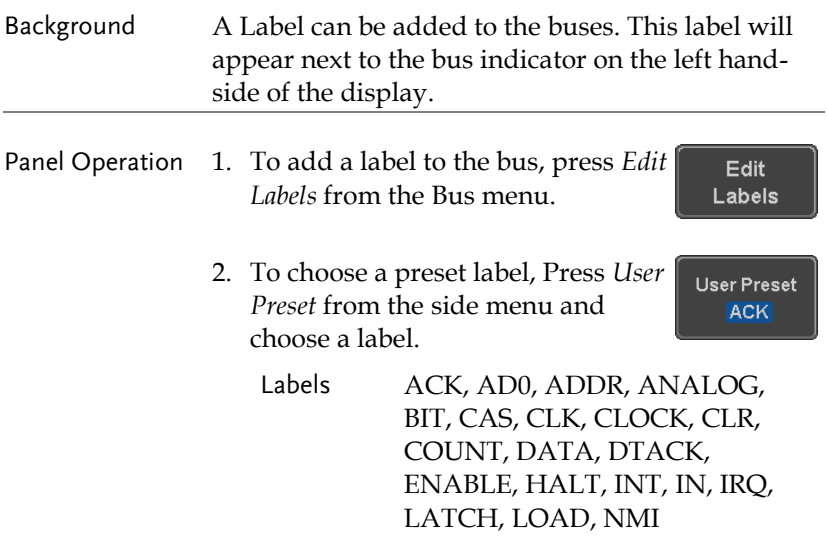

Edit Label 3. Press *Edit Character* to edit the current label.

Edit Character

4. The Edit Label window appears.

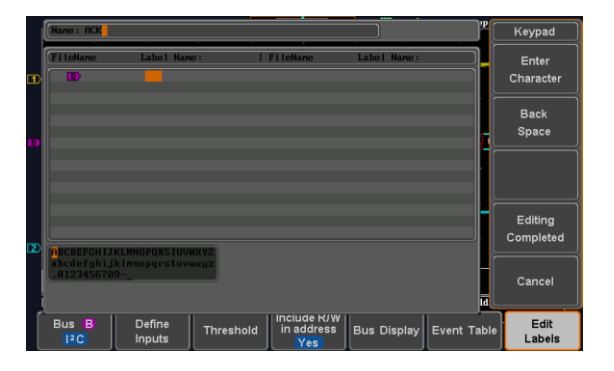

5. Use the Variable knob to highlight a character.

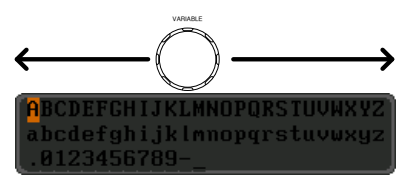

Press *Enter Character* to select a number or letter.

Press *Back Space* to delete a character.

Press *Editing Completed* to create the new label and return to the previous menu.

Note: this key must be pressed to save the label, even for the preset labels.

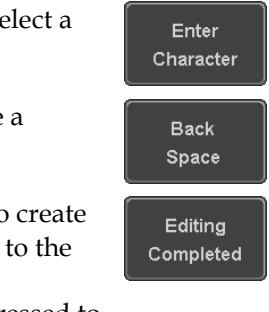

Cancel

Press *Cancel* to cancel the editing and return to the Edit Label menu.

6. The label will appear next to the bus indicator.

Below, the label "ACK" was created for the  $h_{11S}$ 

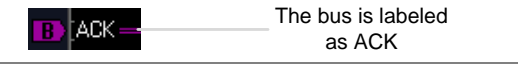

Remove Label Press *Label Display* to toggle the label Label Display on or off. On **Off** 

Using Cursors with the Serial Bus

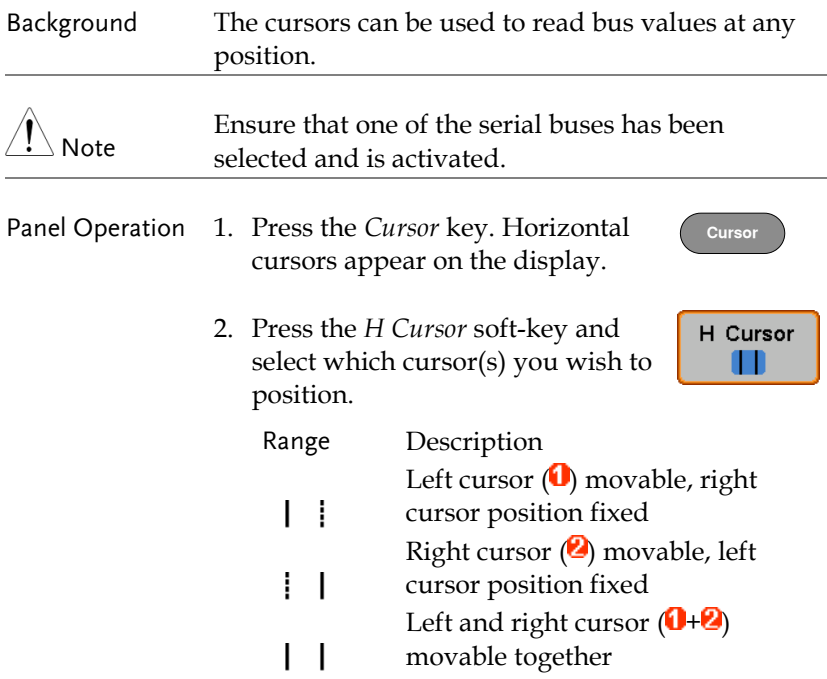

3. The cursor position information appears on the top left hand side of the screen.

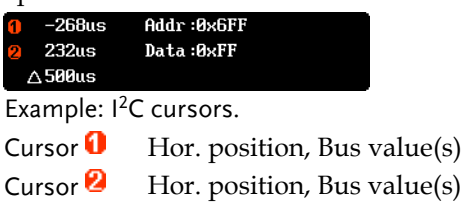

4. Use the *Variable knob* to move the movable cursor(s) left or right. **VARIABLE**

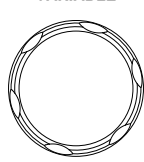

# Trigger

The trigger configures the conditions for when the MDO-2000EG/2000EX captures a waveform.

#### Trigger Type Overview

Edge The edge trigger is the simplest trigger type. An edge trigger triggers when the signal crosses an amplitude threshold with either a positive or negative slope.

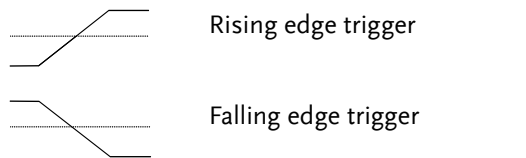

Delay The Delay trigger works in tandem with the edge trigger, by waiting for a specified time (duration) or number of events before the delay trigger starts. This method allows pinpointing a location in a long series of trigger events.

> Note: when using the delay trigger, the edge trigger source can be any one of the channel inputs, the EXT\* input or the AC line.

\*EXT is only available on 2 channel models.

Delay trigger example (by event)

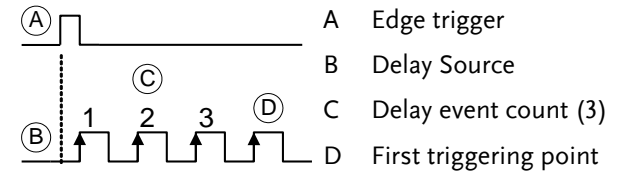

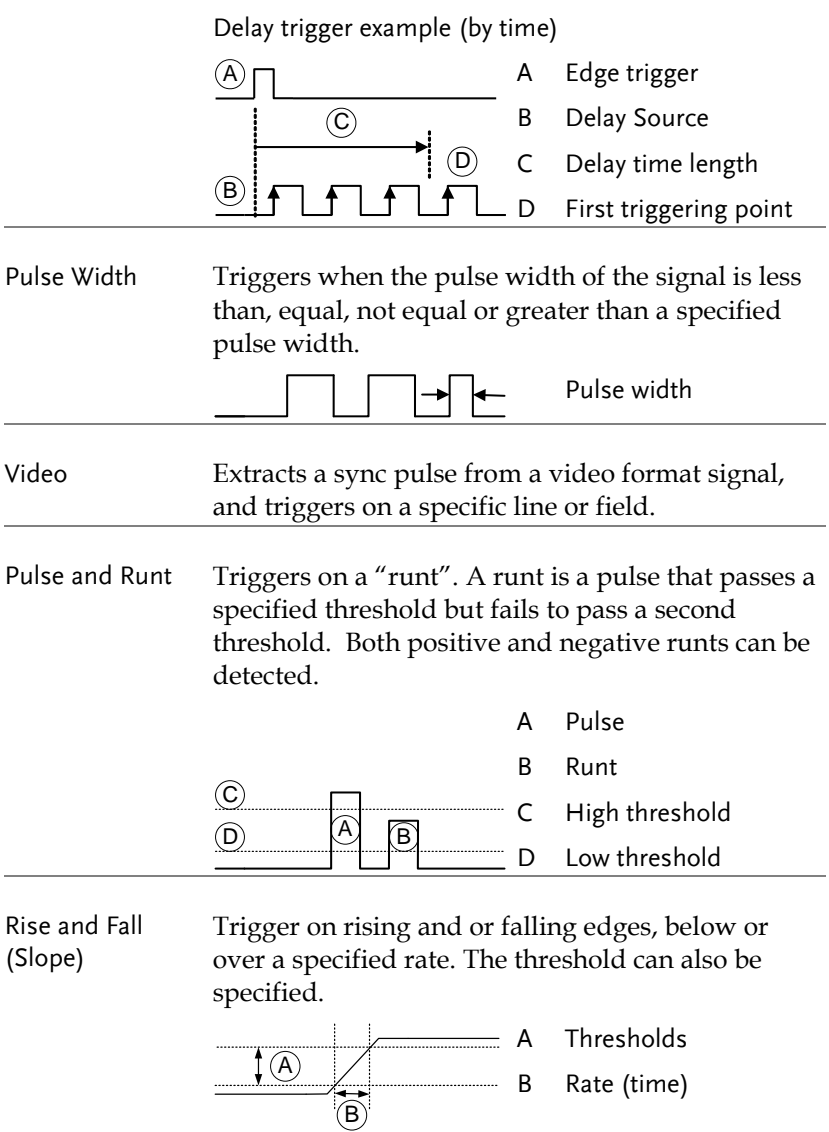

Timeout Triggers when the signal stays high, low or either for a designated amount of time. The trigger level determines when a signal is high or low.

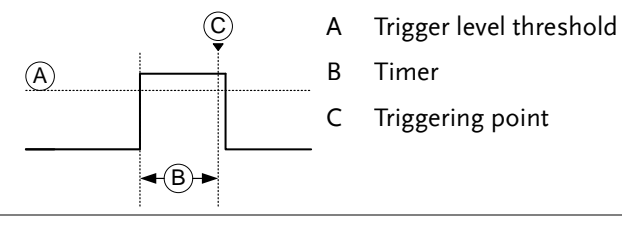

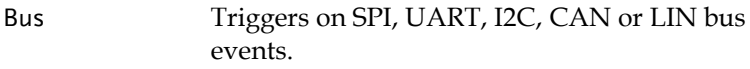

### Trigger: types and sources

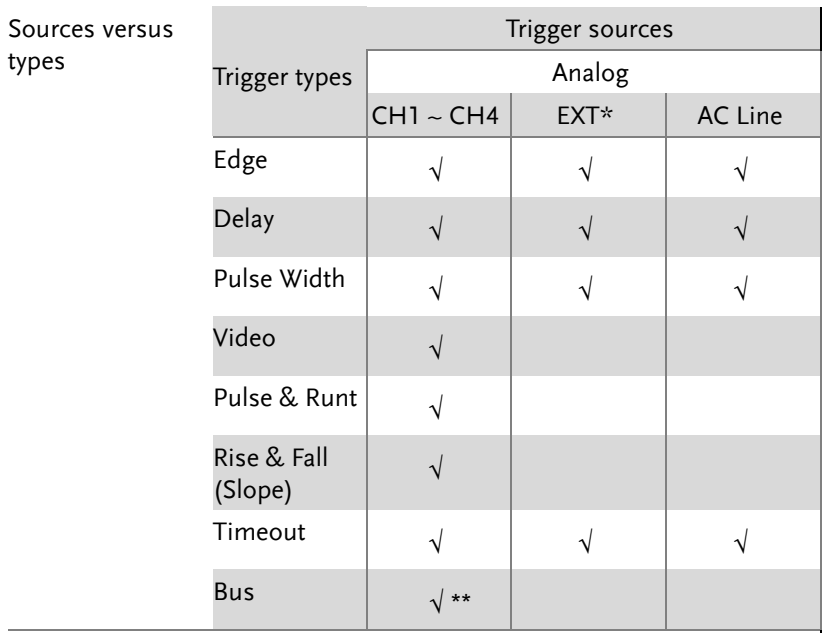

\*Only for two channels model.

\*\*The source analog is assigned from the Bus menu.
## Trigger Parameter Overview

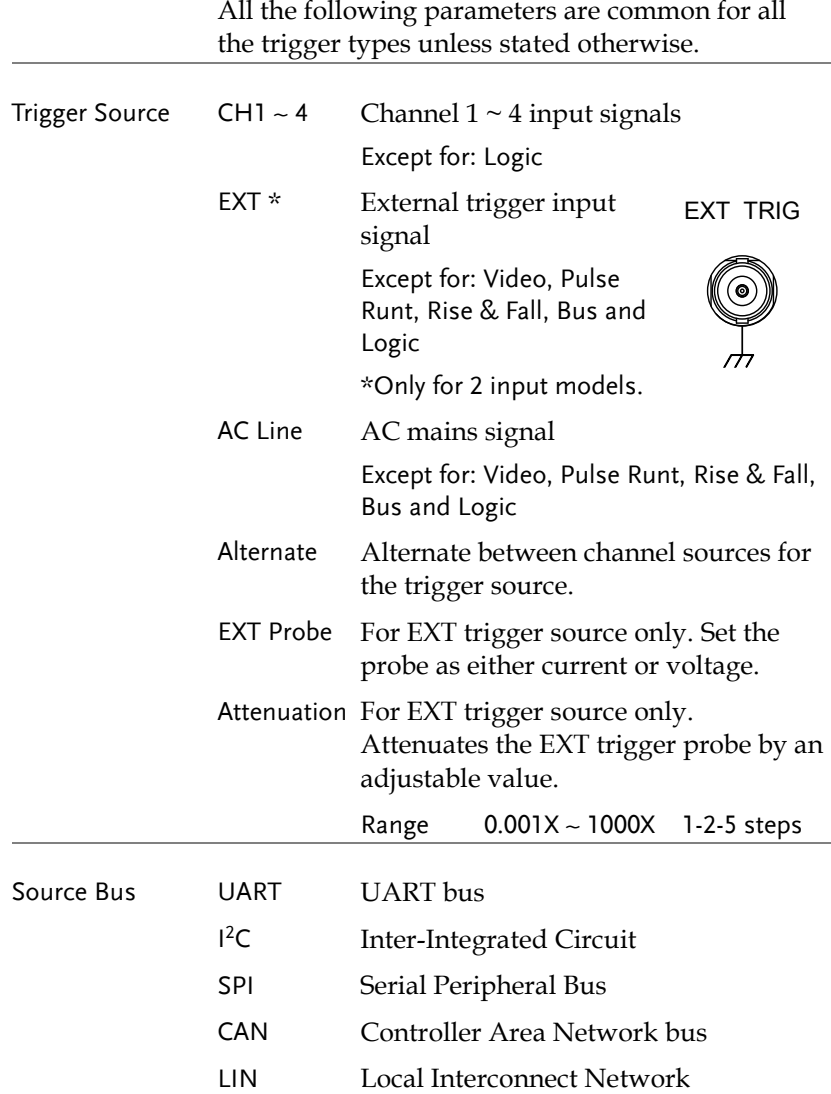

## **GWINSTEK**

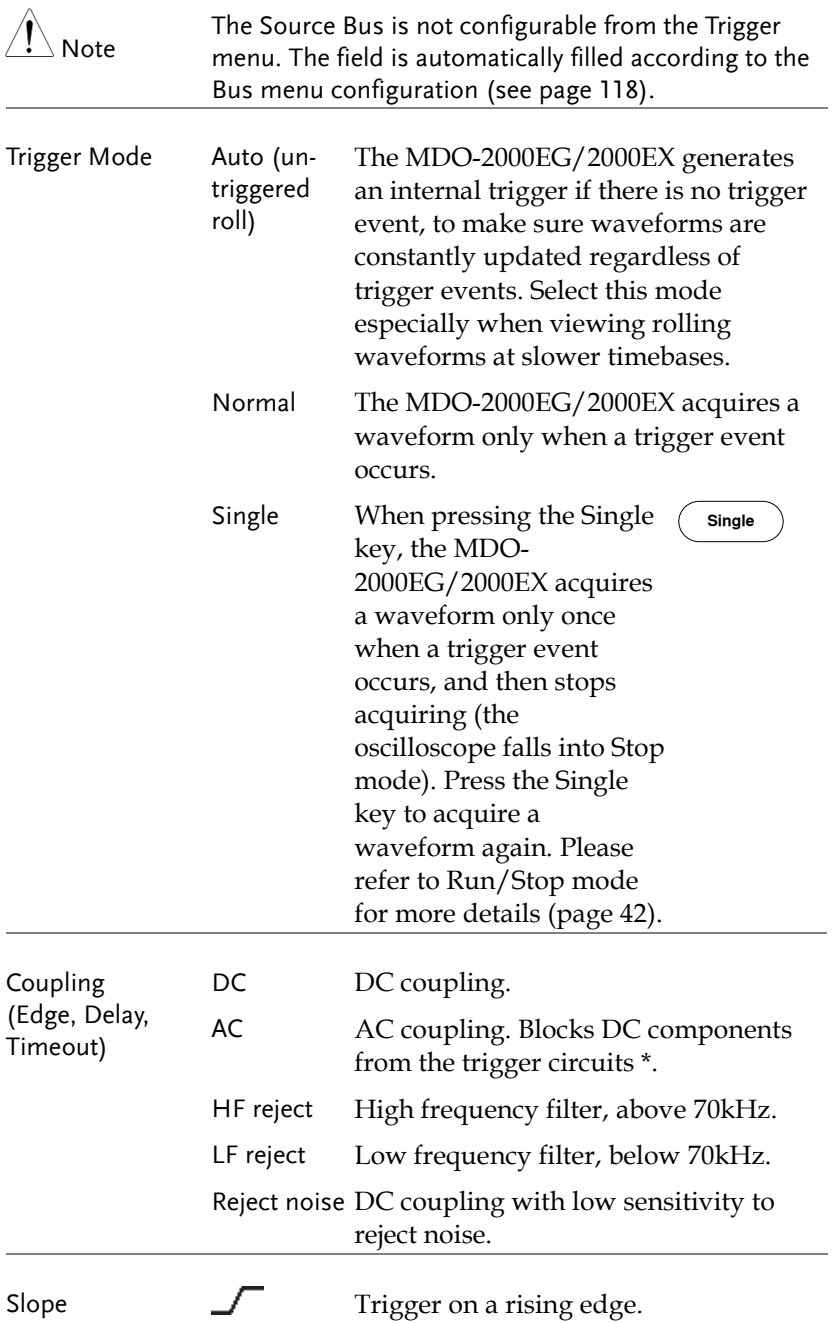

## **GWINSTEK**

**ADVANCED CONFIGURATION**

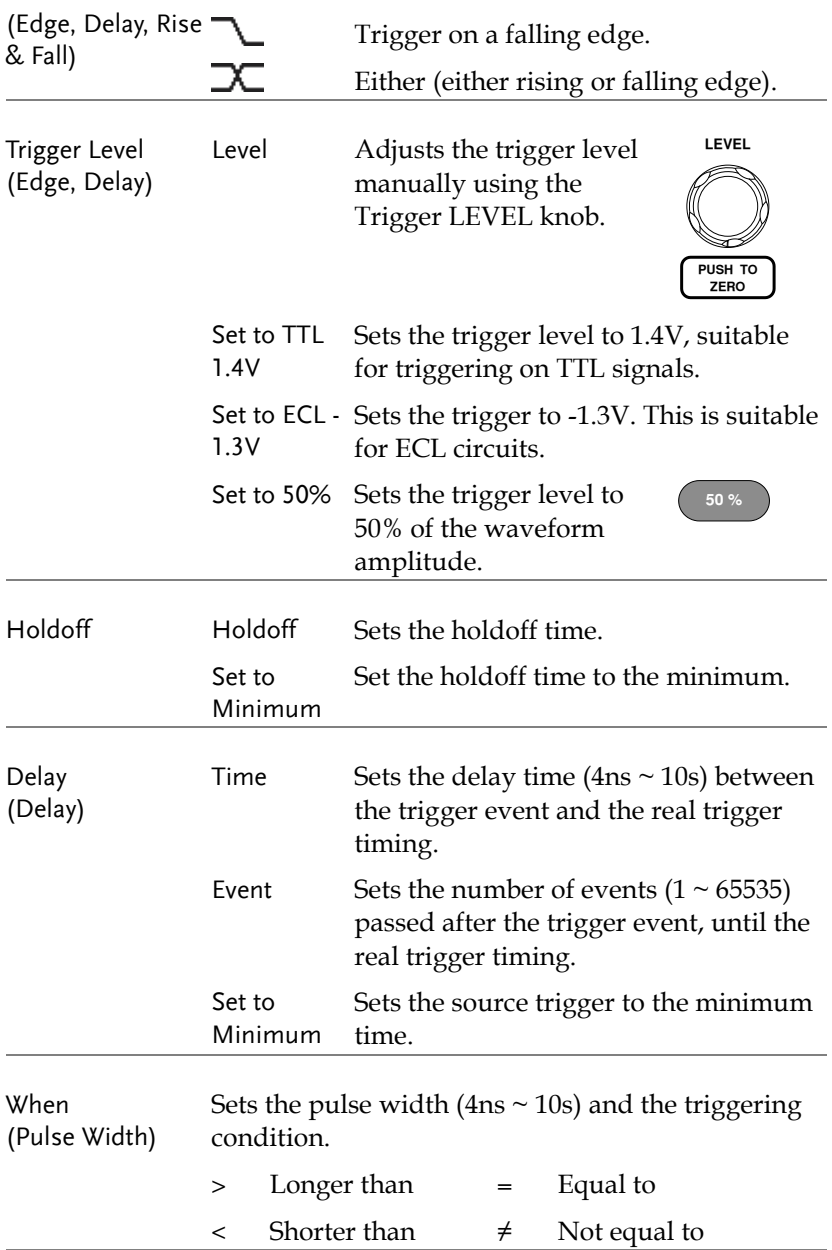

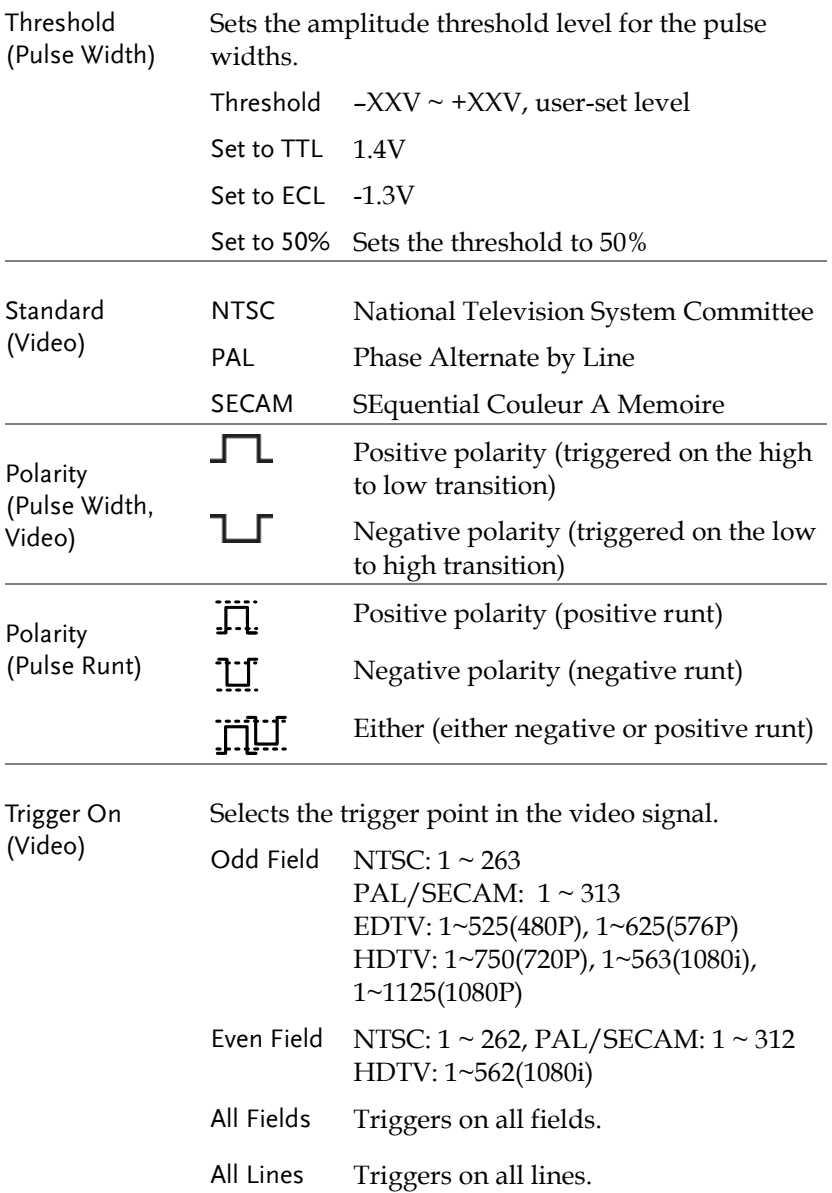

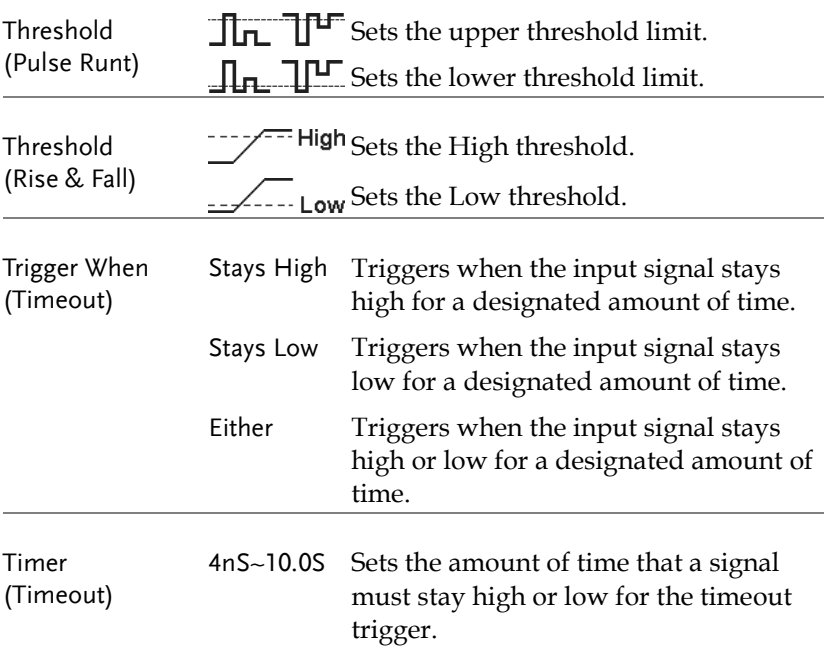

### Setup Holdoff Level

Background The holdoff function defines the waiting period before the MDO-2000EG/2000EX starts triggering again after a trigger point. The holdoff function ensures a stable display if there are a number of points in a periodic waveform that can be triggered. Holdoff applies to all the triggering types except the trigger by bus.

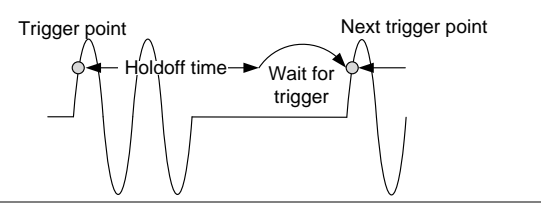

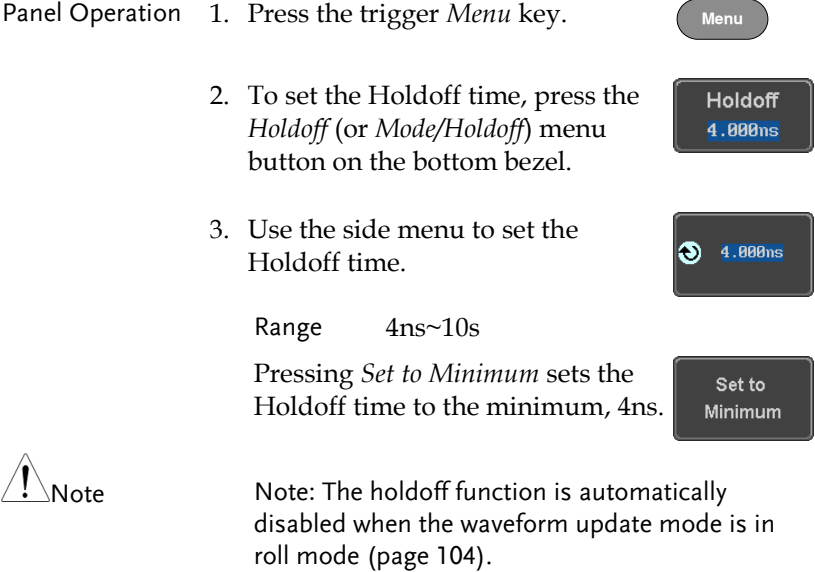

### Setup Trigger Mode

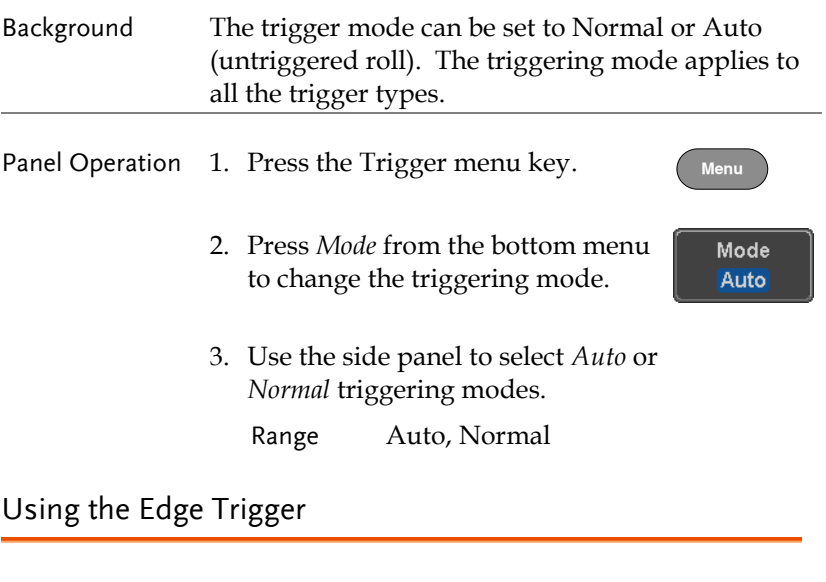

<span id="page-150-0"></span>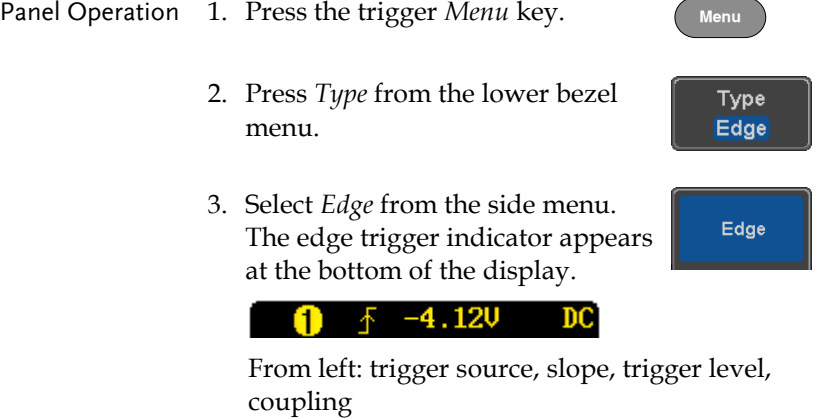

4. Press *Source* to change the trigger source.

Source CH<sub>1</sub>

5. Use the side menu to select the trigger source type.

Range Channel  $1 \sim 4$  (Alternate On/Off), EXT (Ext Probe: Volt/Current, Attenuation: 1mX~1kX, CH2 models only), AC Line.

6. Press *Coupling* from the bottom bezel menu to select the trigger coupling or frequency filter settings.

Choose the coupling from the side menu.

Range DC, AC, HF Reject, LF Reject

7. Toggle *Noise Rejection* On or Off from the side menu.

Range On, Off

8. From the bottom menu press *Slope* to toggle the slope type.

Range Rising edge, falling edge, either

- 9. To set the external trigger level, select *Level* from the bottom bezel menu (Not applicable for AC line source).
- 10. Set the external trigger level using the side menu.

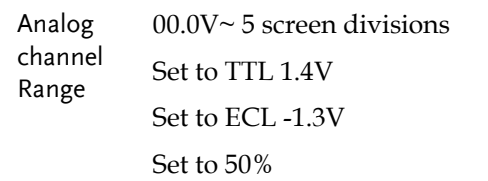

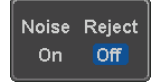

Slope

Coupling **DC** 

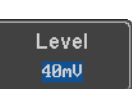

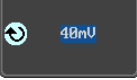

#### Using Advanced Delay Trigger

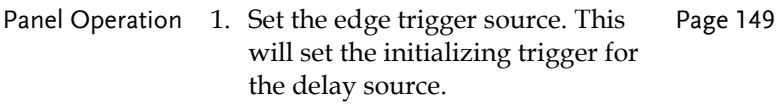

- 2. Press the trigger *Menu* key.
- 3. Press *Type* from the lower bezel menu.
- 4. Select *Delay* from the side menu. The delay trigger indicator appears at the bottom of the display.

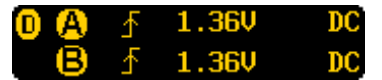

From left: Delay trigger indicator (D), edge trigger (A), edge slope, edge level, edge coupling, delay trigger (B), delay slope, delay trigger level, delay coupling.

5. To set the delay source, press *Source* and select a source from the side menu.

> Source CH1 ~ CH4, AC Line, EXT\* \*2 channel models only.

6. Press *Coupling* from the bottom bezel menu to select the trigger coupling or frequency filter settings.

Choose the coupling from the side menu.

Range DC, AC, HF Reject, LF Reject

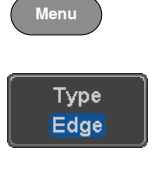

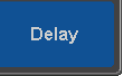

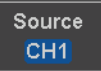

Coupling **DC** 

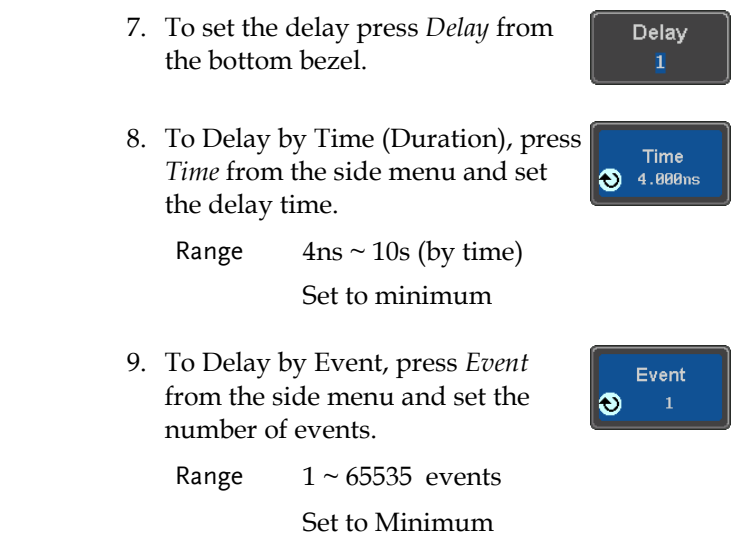

### Using Pulse Width Trigger

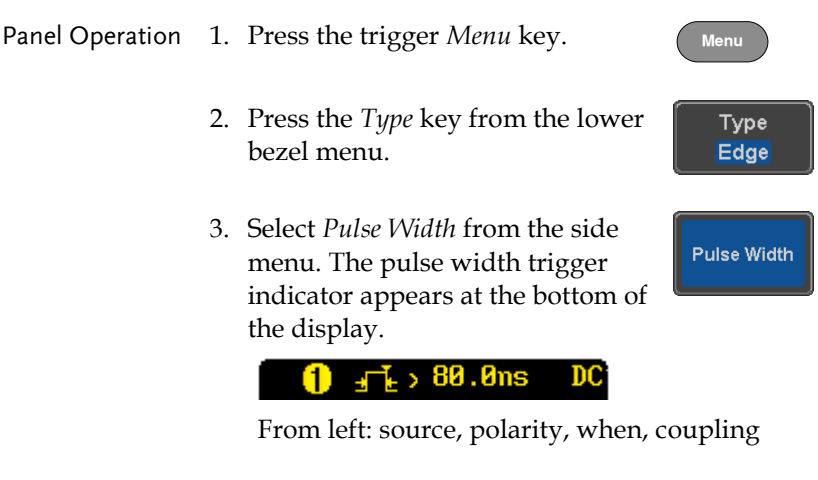

- 5. Use the side menu to select the pulse width trigger source.
	- Range Channel  $1 \sim 4$  (Alternate On/Off), EXT (Ext Probe: Volt/Current, Attenuation: 1mX~1kX, CH2 models only), AC Line.
- 6. Press *Polarity* to toggle the polarity type.

Range Positive (high to low transition) Negative (low to high transition)

7. Press *When* from the lower bezel.

When  $> 4.000$ ns

Polarity ∗ा ∗ा

Then use the side menu to select the pulse width condition and width.

Condition  $> 1, 2, -1, \neq$ Width  $4ns \sim 10s$ 

8. Press *Threshold* from the lower bezel to edit the pulse width threshold.

Threshold 4RmU

40<sub>m</sub>U

io.

9. Set the threshold level using the side menu.

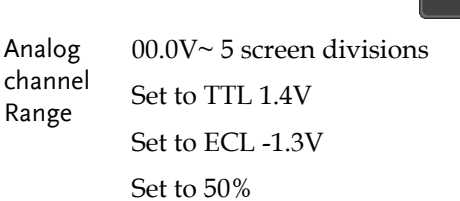

## Using Video Trigger

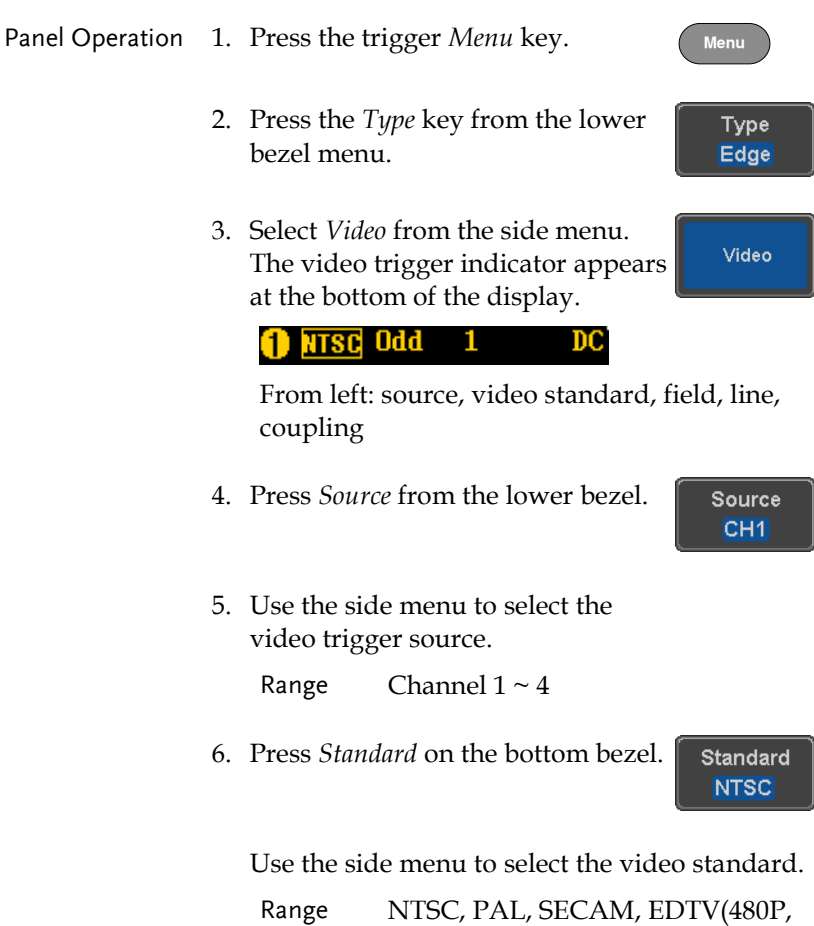

576P), HDTV(720P, 1080i, 1080P)

7. Press *Trigger On* to edit the video field and line.

Trigger On Odd 1

Polarity

Use the side menu to select the field and line.

Odd Field NTSC:  $1 \sim 263$ PAL/SECAM: 1 ~ 313 EDTV: 1~525(480P), 1~625(576P) HDTV: 1~750(720P), 1~562(1080i), 1~1125(1080P) Even Field NTSC:  $1 \sim 262$ PAL/SECAM: 1 ~ 312 HDTV: 1~563(1080i) All Fields Triggers on all fields.

All Lines Triggers on all lines.

8. Press *Polarity* to toggle the polarity type. n 11

Range positive, negative

#### Pulse Runt trigger

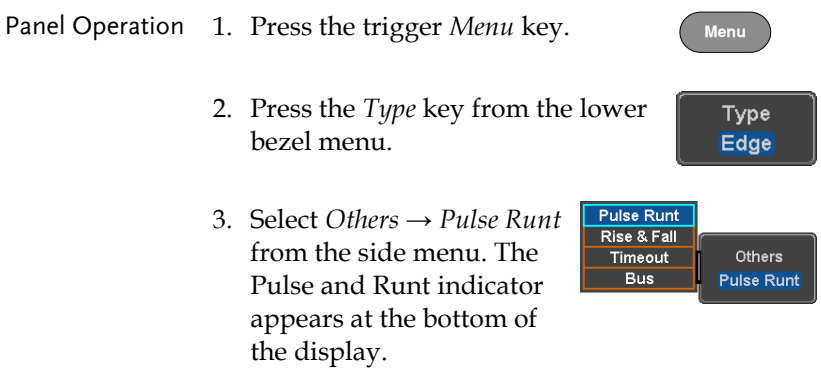

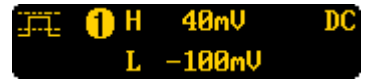

From left: polarity, source, high/low threshold, threshold level, coupling

4. Press *Source* from the lower menu.

Source CH<sub>1</sub>

Use the side menu to select a source.

Range Channel  $1 \sim 4$ (Alternate On/Off)

5. Press *Polarity* to toggle the polarity.

Range Rising edge, falling edge, either.

6. Press *When* from the lower menu.

When  $> 4.000$ ns

Polarity עה עו

Then use the side menu to select the condition and width.

Condition  $> , < , = , \neq$ Width  $4ns \sim 10s$ 

7. Press *Threshold* from the lower bezel to edit the threshold for the upper and lower threshold.

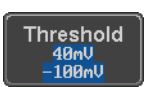

8. Use the side menu to set the upper threshold.

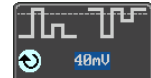

Range -XXV~XXV

9. Use the side menu to set the lower threshold.

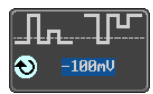

Range -XXV~XXV

## Using Rise and Fall Trigger

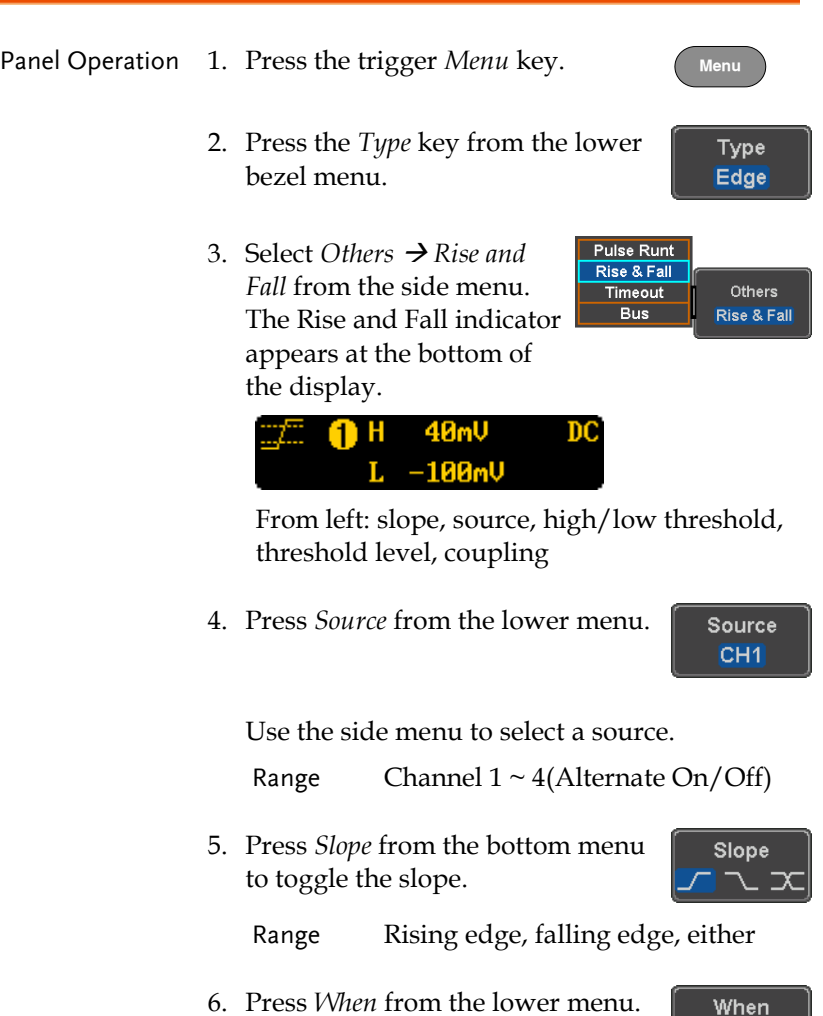

Then use the side menu to select the logic conditions and true or false status.

Condition  $>$ , <, =,  $\neq$ 

 $> 4.000ns$ 

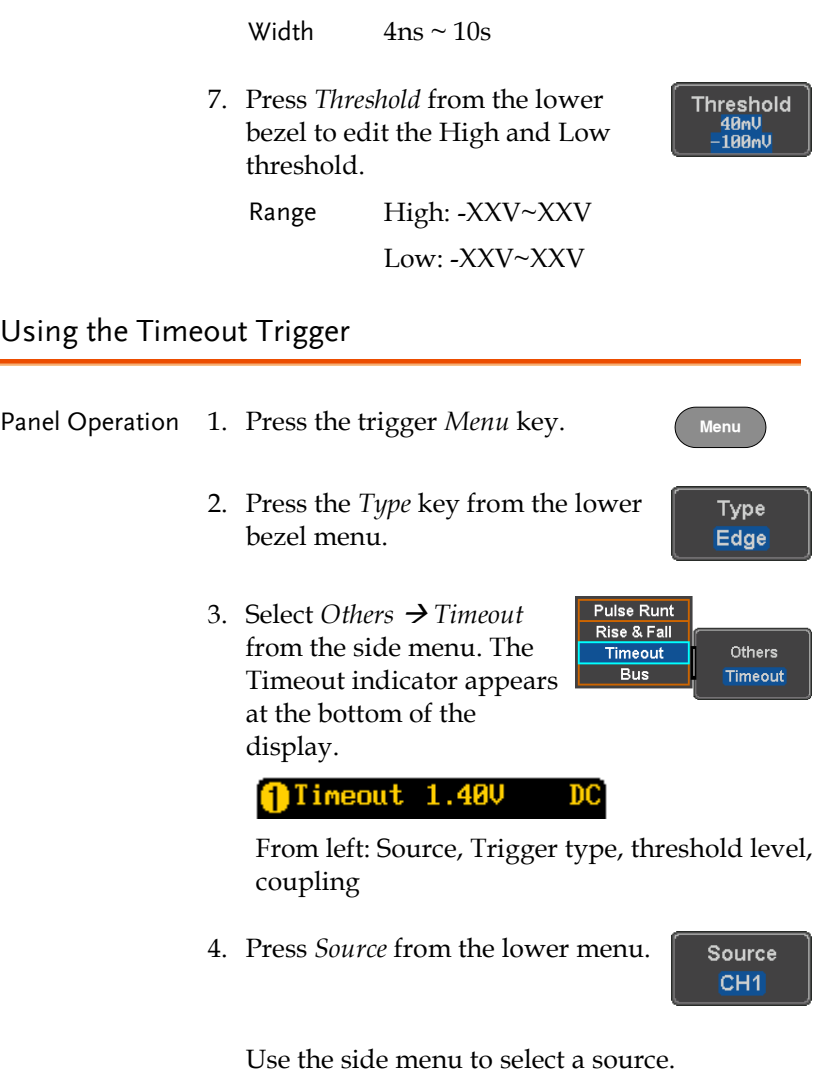

Range Channel  $1 \sim 4$  (Alternate On/Off), EXT (Ext Probe: Volt/Current, Attenuation: 1mX~1kX, CH2 models only), AC Line.

5. Press *Coupling* from the bottom bezel menu to select the trigger coupling or frequency filter settings.

Choose the coupling from the side menu.

Range DC, AC, HF Reject, LF Reject

6. Toggle *Noise Rejection* On or Off from the Coupling side menu.

Range On, Off

7. Press *Trigger When* from the lower menu.

Then use the side menu to select trigger conditions.

Condition Stays High, Stays Low, Either

- 8. Press *Level* from the lower bezel to set the trigger level.
- 9. Set the level using the side menu.

Analog channel Range 00.0V~ 5 screen divisions Set to TTL 1.4V Set to ECL -1.3V Set to 50%

10. Press *Timer* from the lower bezel to set the timer time.

**Timer 4.000ns** 

Range 4ns~10.0S

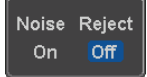

Coupling **DC** 

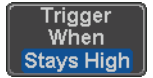

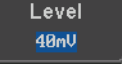

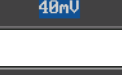

40mV

I.

#### Using the Bus Trigger

The Bus trigger is used to trigger the oscilloscope on UART, I2C, SPI, CAN or LIN serial bus signals or on bus data.

UART BUS Trigger Settings

The UART bus trigger conditions can be set at any time after the bus settings have been set to *UART*.

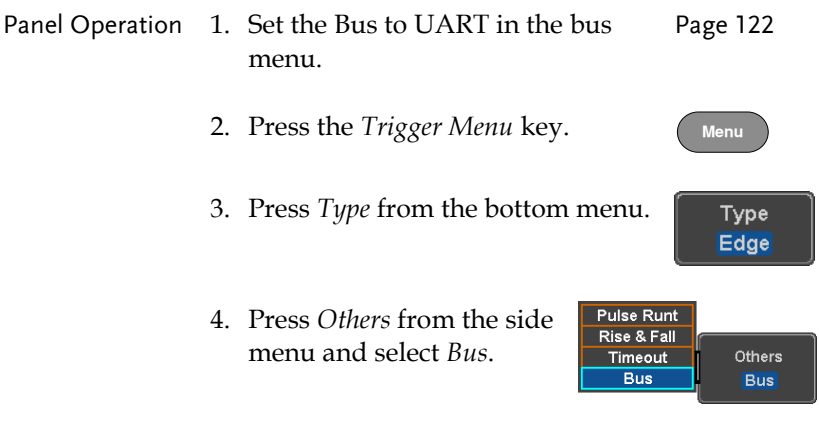

The Trigger on settings will be reflected on the Trigger Configuration icon.

**Ix Data** R.

From left: Bus trigger, Trigger source

5. Press *Trigger On* and select the triggering condition for the UART bus.

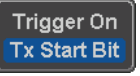

Trigger On Tx Start Bit, Rx Start Bit, Tx End of Packet, Rx End of Packet, Tx Data, Rx Data, Tx Parity Error, Rx Parity Error

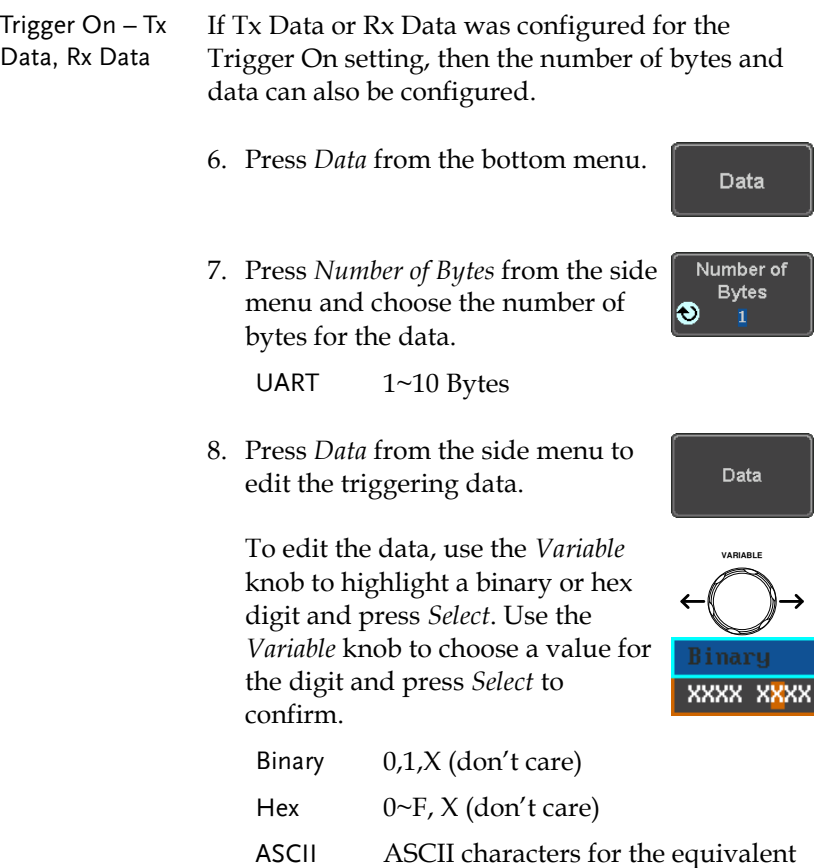

#### I <sup>2</sup>C Bus Trigger Settings

The I <sup>2</sup>C bus trigger conditions can be set at any time after the bus settings has been set to I <sup>2</sup>C.

Hex characters 00 to FF

Panel Operation 1. Set the Bus to I<sup>2</sup>C in the bus menu. Page [124](#page-125-0)

2. Press the *Trigger Menu* key.

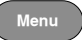

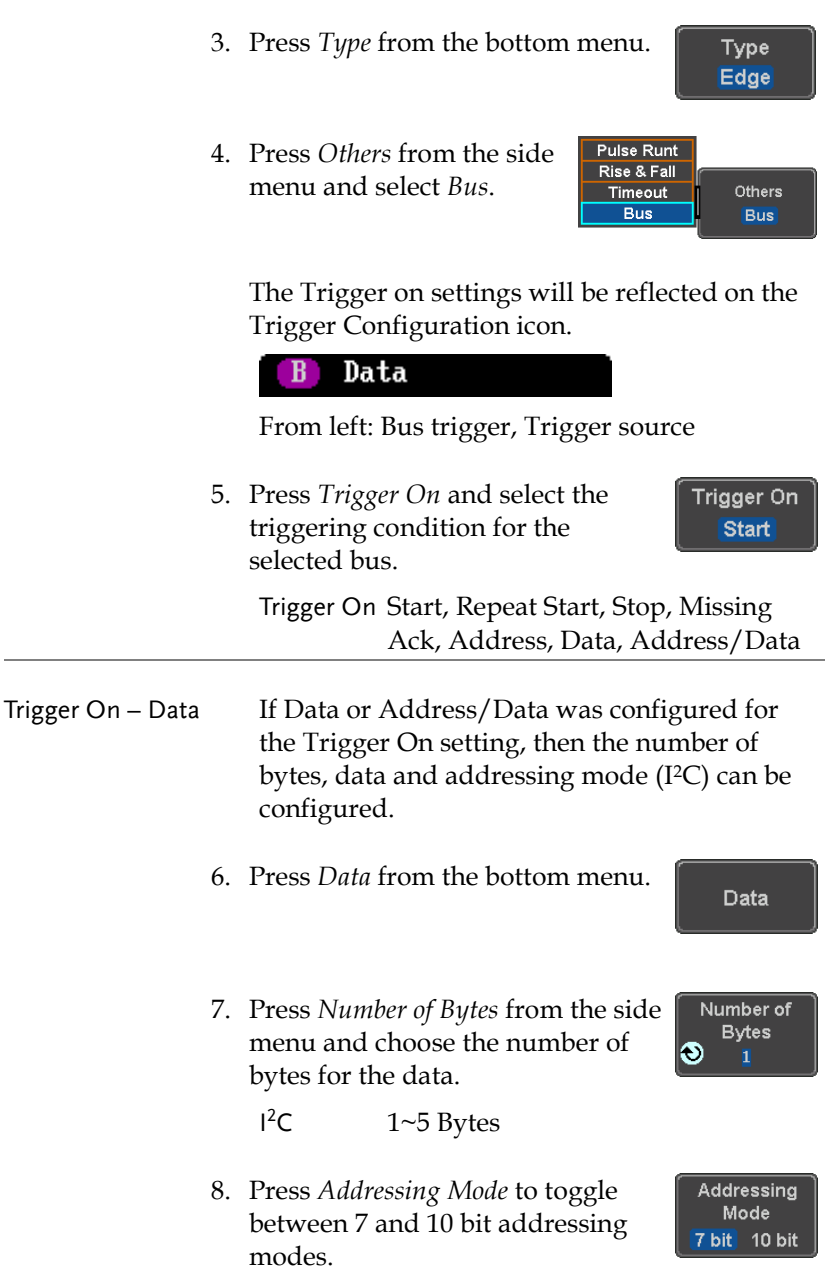

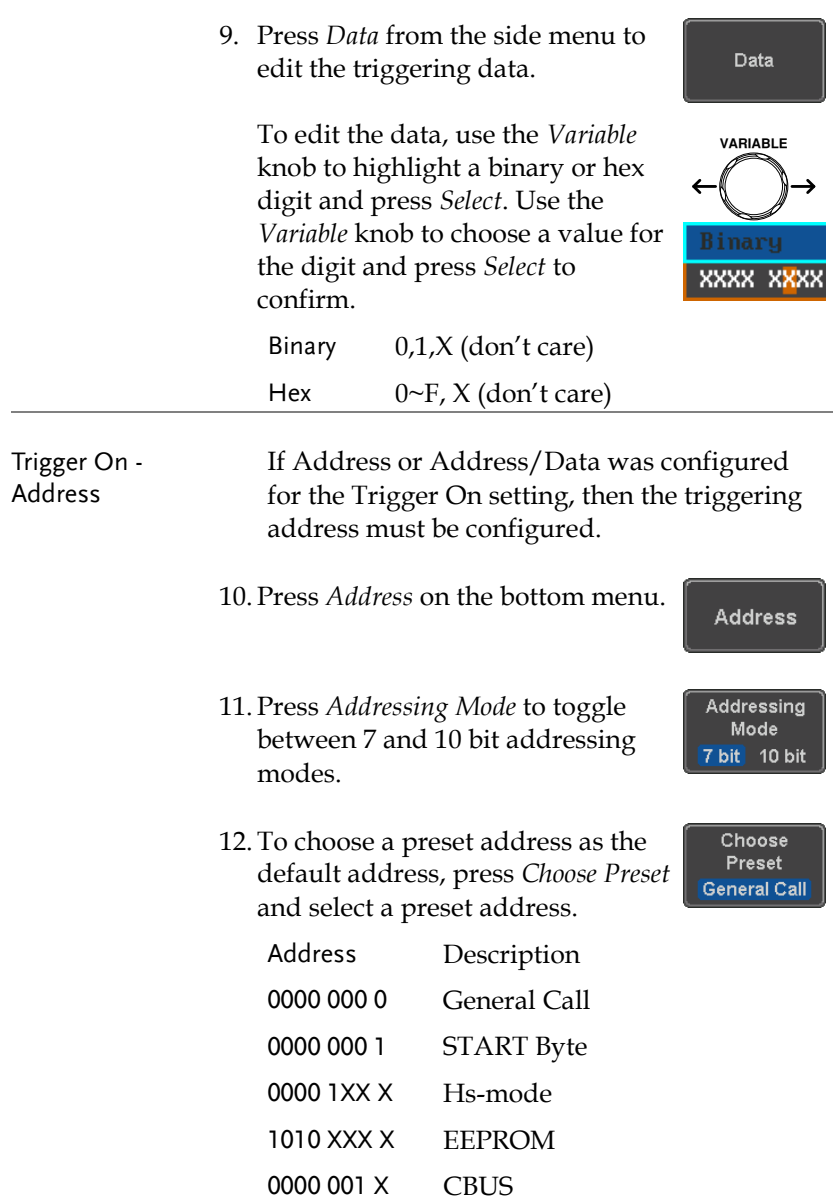

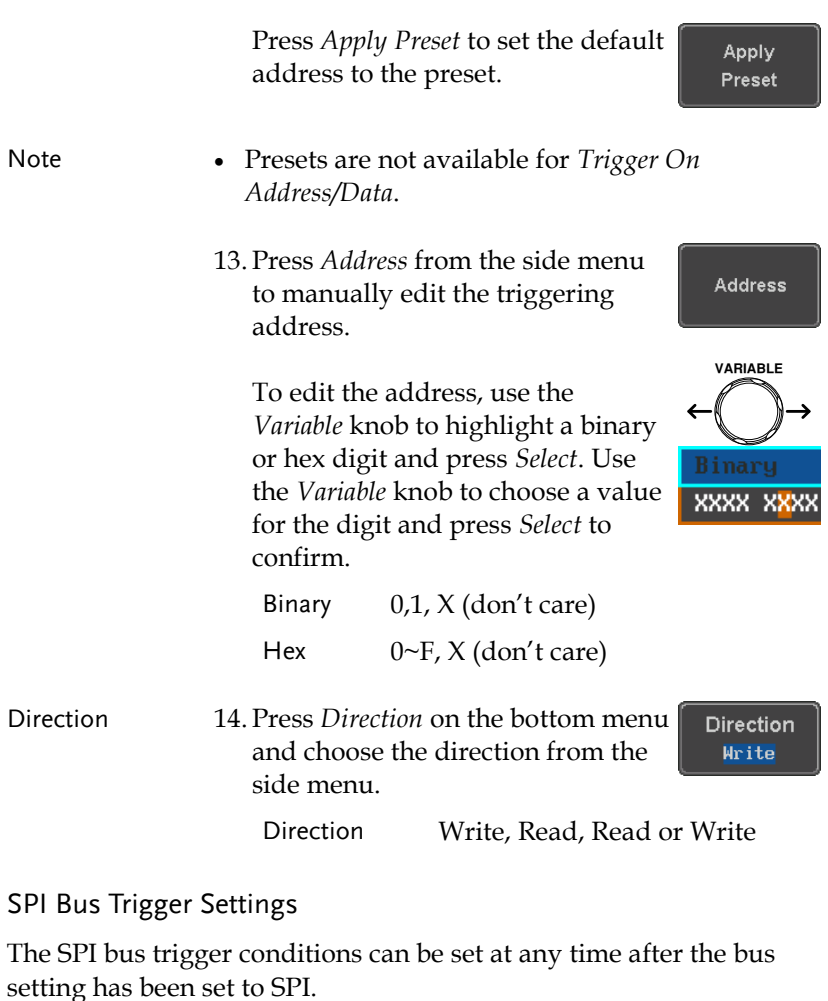

Panel Operation 1. Set the Bus to SPI in the bus menu. Pag[e 125](#page-126-0)

- 2. Press the *Trigger Menu* key.
- 3. Press *Type* from the bottom menu.

4. Press *Others* from the side menu and select *Bus*.

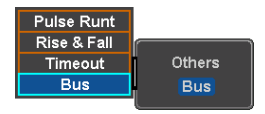

Trigger On **SS Active** 

The Trigger on settings will be reflected on the Trigger Configuration icon.

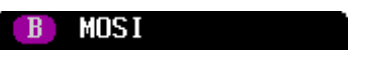

From left: Bus trigger, Trigger source

- 5. Press *Trigger On* and select the triggering condition for the SPI bus.
	- SPI SS Active, MOSI, MISO, MOSI&MISO

Trigger On – Data If MOSI, MISO or MISO/MOSI was configured for the Trigger On setting, then the number of words and the data can be configured.

- 6. Press *Data* from the bottom menu.
- 7. Press *Number of Words* from the side menu and choose the number of words for the data.

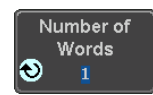

Data

 $SPI$   $1~32$  Words

8. Press *MOSI or MISO* from the side menu to edit the triggering data.

To edit the data, use the *Variable* knob to highlight a binary or hex digit and press *Select*. Use the *Variable* knob to choose a value for the digit and press *Select* to confirm.

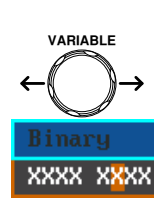

**MOSI** 

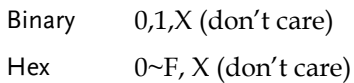

#### CAN Bus Trigger

The CAN bus trigger conditions can be set at any time after the bus setting has been set to CAN.

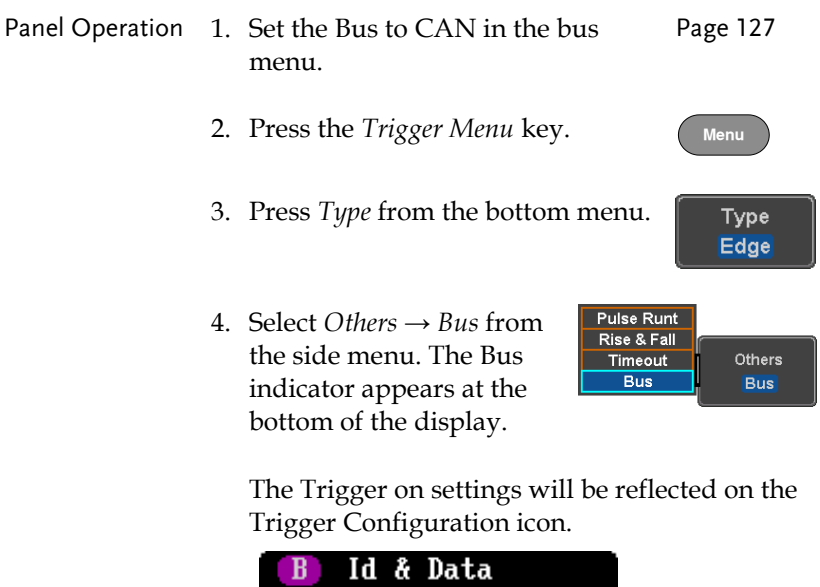

From left: Bus trigger, Trigger source

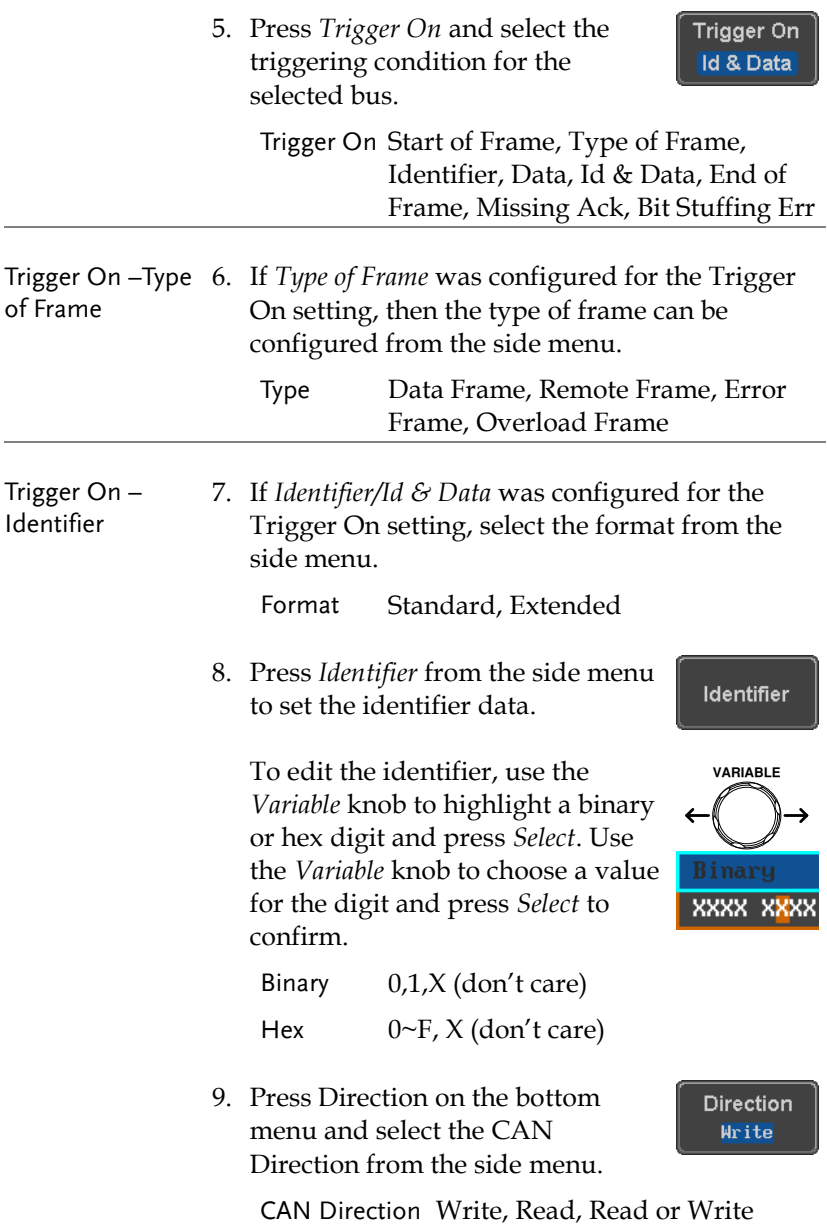

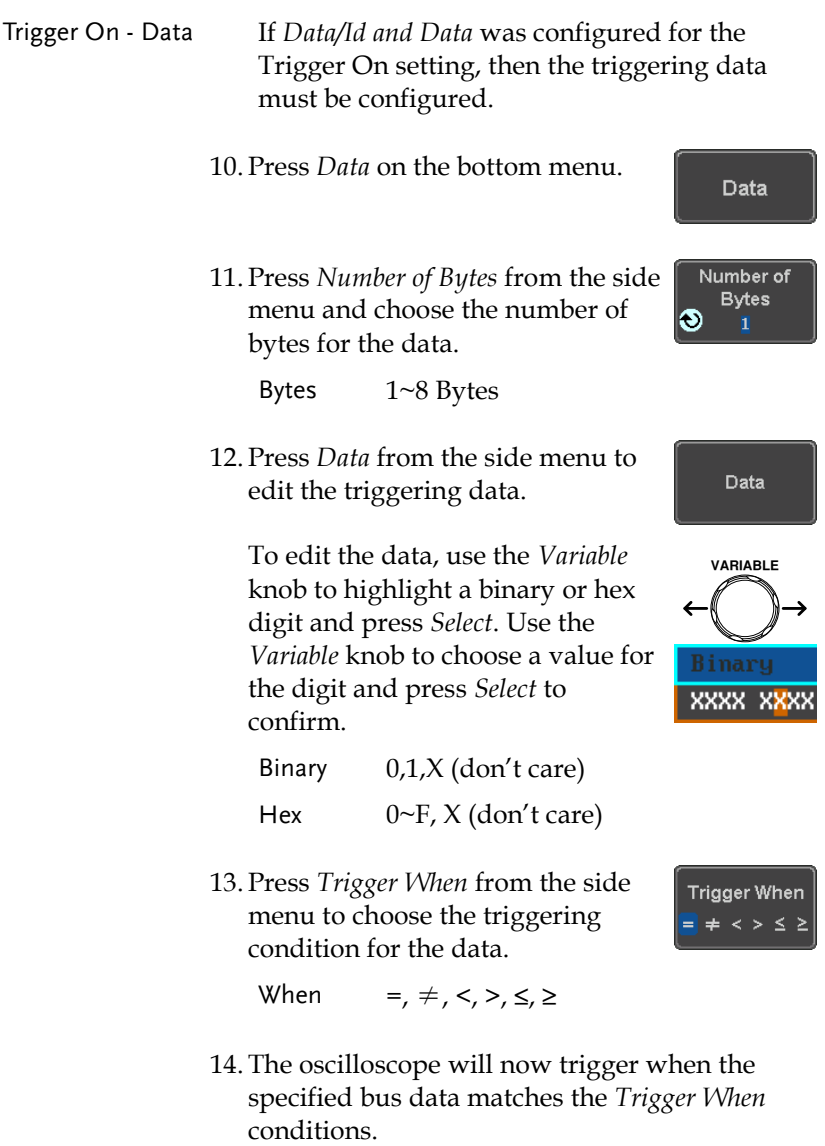

LIN Bus Trigger

The LIN bus trigger conditions can be set at any time after the bus setting has been set to LIN.

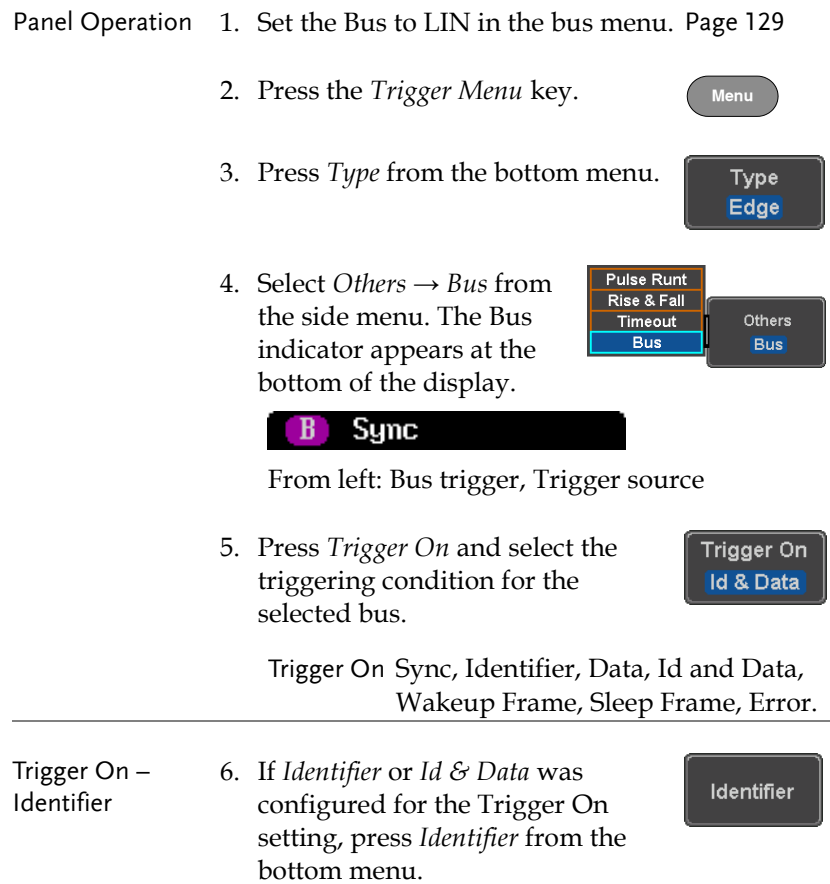

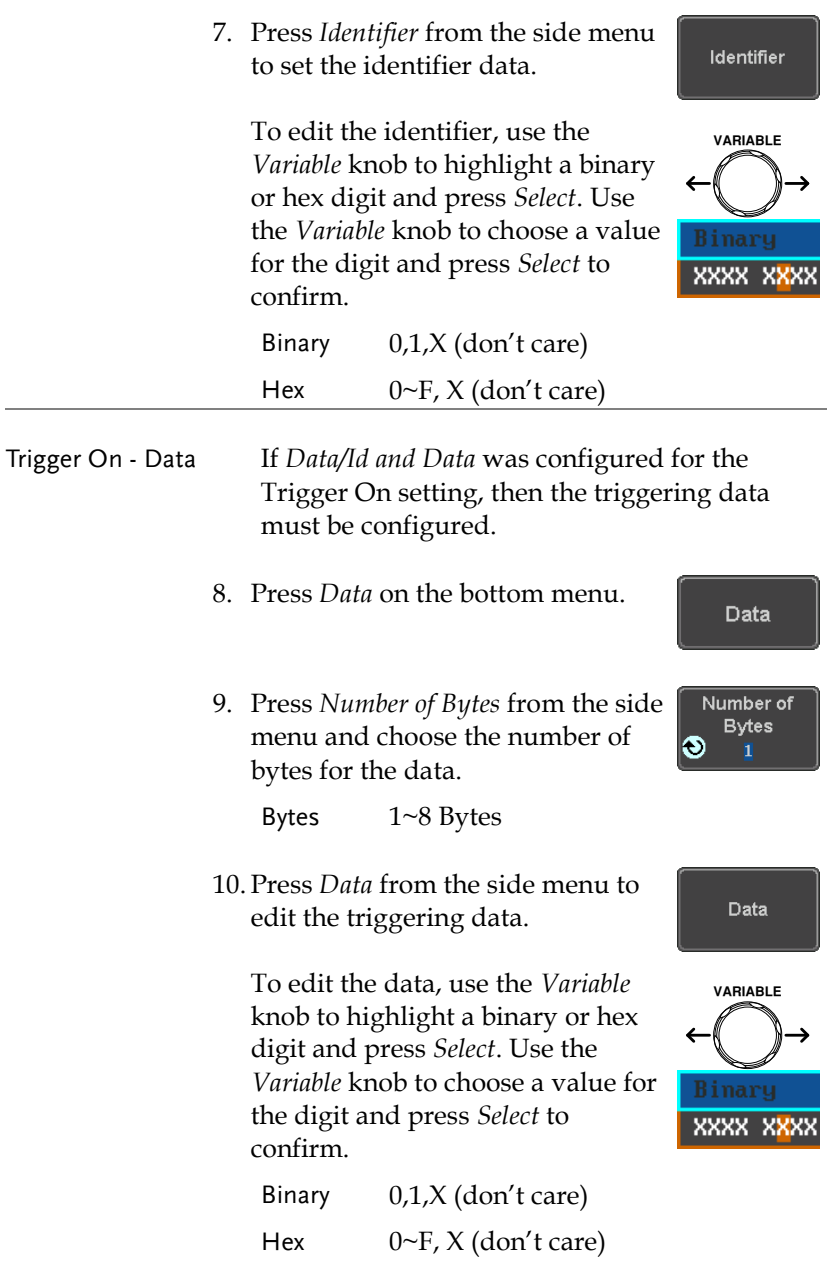

11. Press *Trigger When* from the side menu to choose the triggering condition for the data.

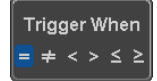

When =,  $\neq$ , <, >,  $\leq$ ,  $\geq$ 

12. The oscilloscope will now trigger when the specified bus data matches the *Trigger When* conditions.

## Search

The search feature can be used to search for events on the analog channels. The events that can be searched for are similar to the events that are used for the trigger system. The only difference is that the search feature uses the measurement threshold levels rather than the trigger level to determine events.

#### <span id="page-173-0"></span>Configuring Search Events

Background Similar to configuring the trigger system, the Search events must first be configured before they can be found.

> Luckily the trigger system configuration settings can also be used for the search events. The types of searches are listed below. Please note that a full description of the events can be found in the Trigger section on page [140.](#page-141-0)

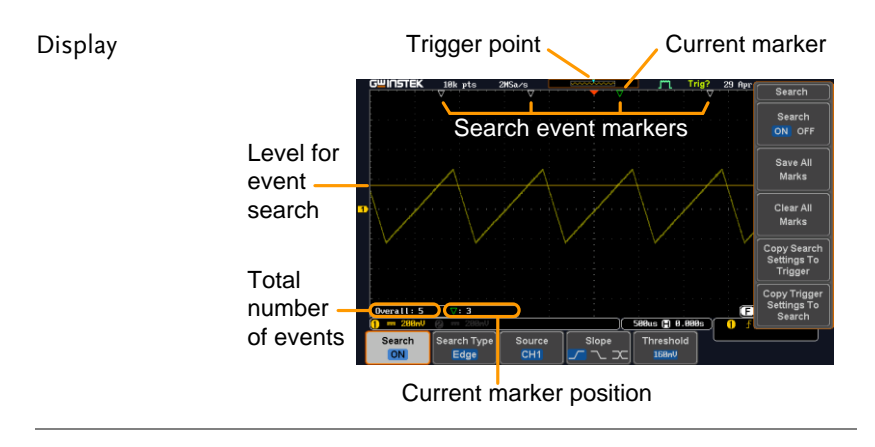

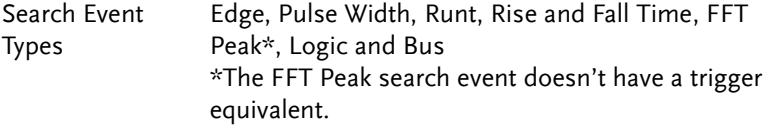

## **GWINSTEK**

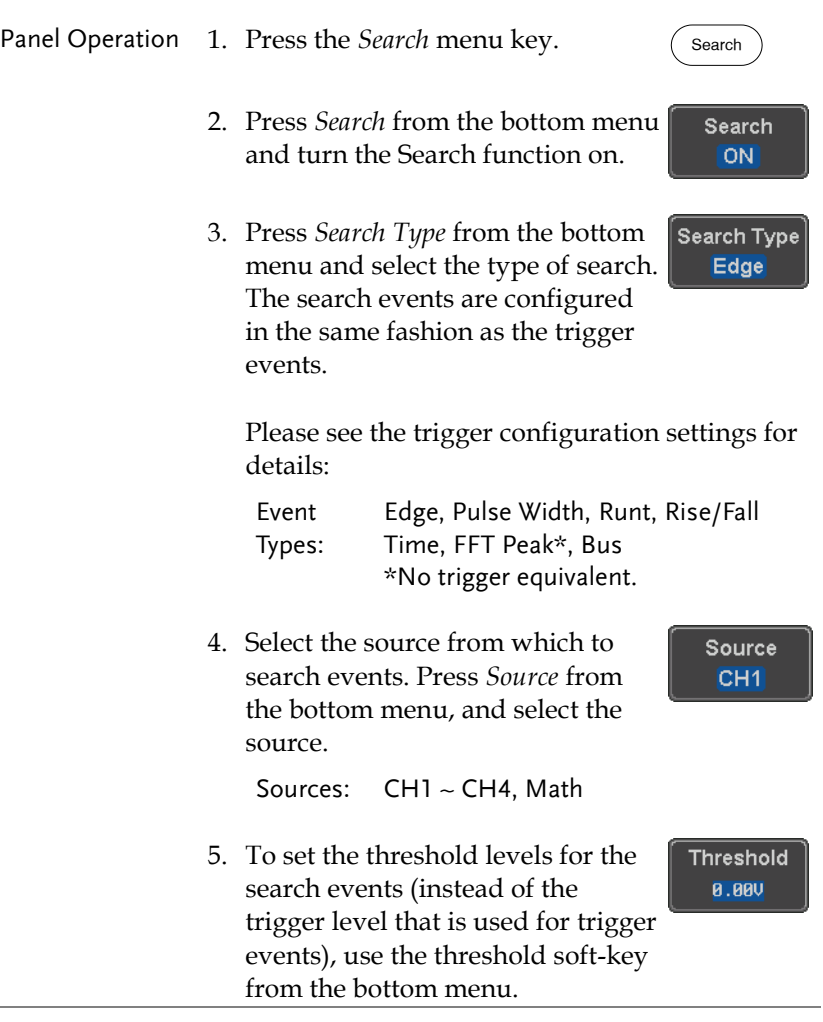

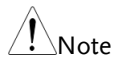

The search function can support up to 10,000 events, however only 1,000 events can be displayed on screen at once.

### Copying Search Event To/From Trigger Events

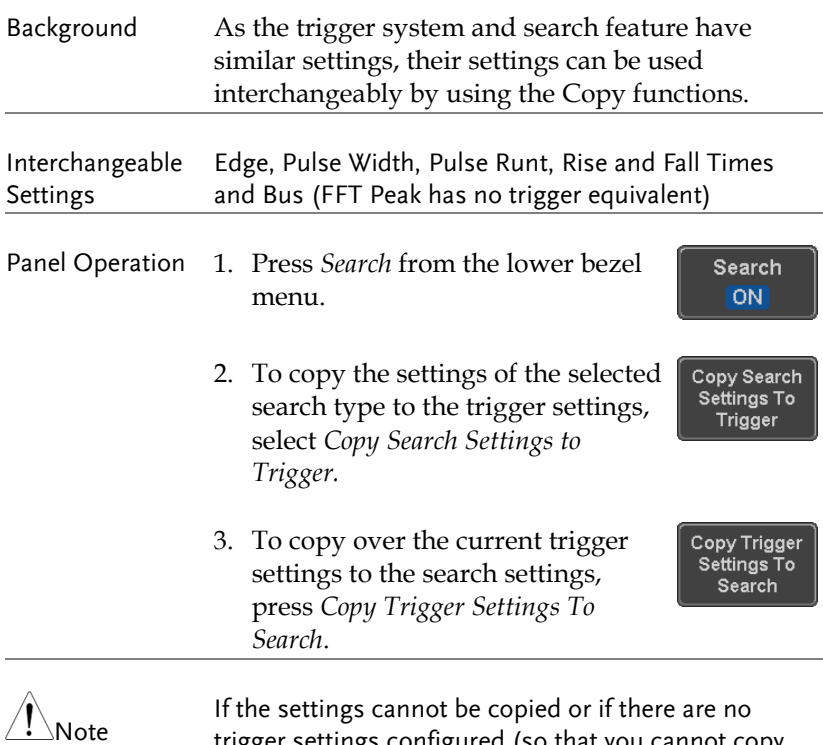

trigger settings configured (so that you cannot copy from the trigger settings), then those particular options will not be available.

#### Search Event Navigation

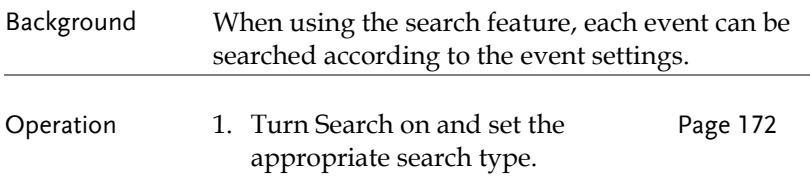

- 2. Search events are marked by hollow white triangles at the top of the graticule.
- 3. Use the search arrow keys to move between each search event.

Search events can be navigated in both stop and run mode.

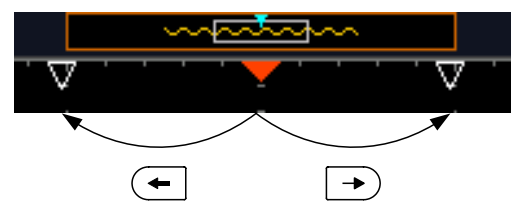

When using the arrow keys to navigate to each event, the "current event" will always be centered on the display.

#### Save Search Marks

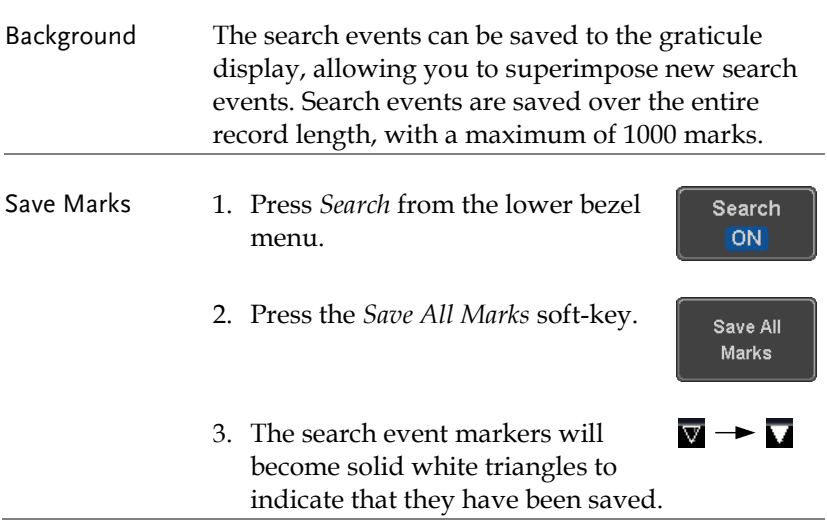

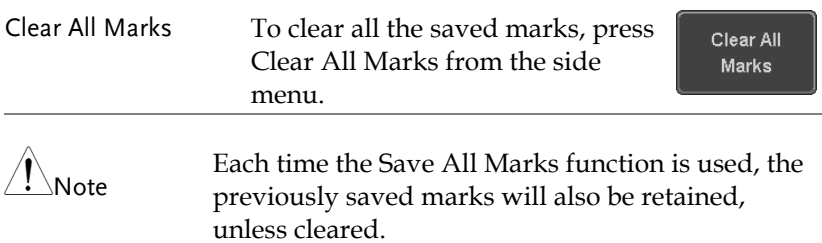

## Setting/Clearing Single Search Events

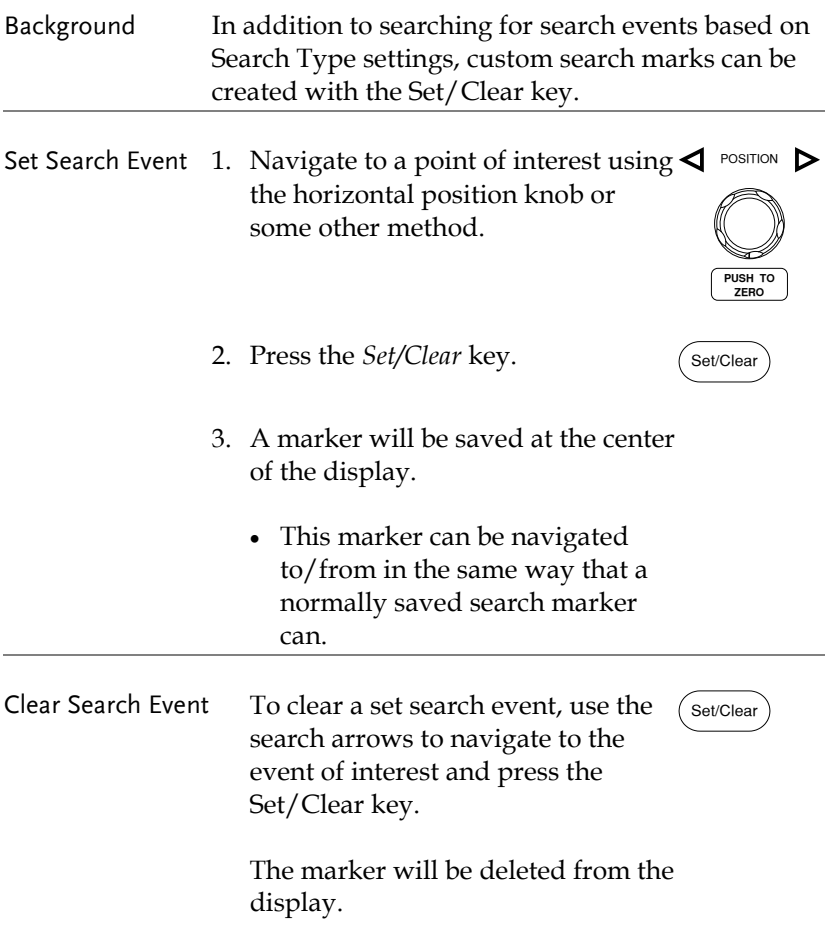

#### FFT Peak

Background The FFT Peak search type can be used to mark all FFT peaks that are above a certain threshold. Method Search events .<br>Max Peak  $\overline{10}$  $\circledcirc$  -9.88dB  $+32.60d$ Threshold level Number of events or peak amplitude  $\sqrt{13}$  2.5888MHz  $\left(-8.88 \text{dB}\right)$ Search Type Method<br>Level The search function can support up to 10,000 events, Note however only 1,000 events can be displayed on screen at once. Panel Operation 1. Turn the FFT math function on. Pag[e 69](#page-70-0) 2. Press the *Search* menu key. Search 3. Press *Search* from the bottom menu Search and turn the Search function on. **ON** 4. Press *Search Type* from the bottom Search Type menu and select *FFT Peak* from the **FFT Peak** side menu. 5. Note that the Math source is automatically selected.

# **GWINSTEK**

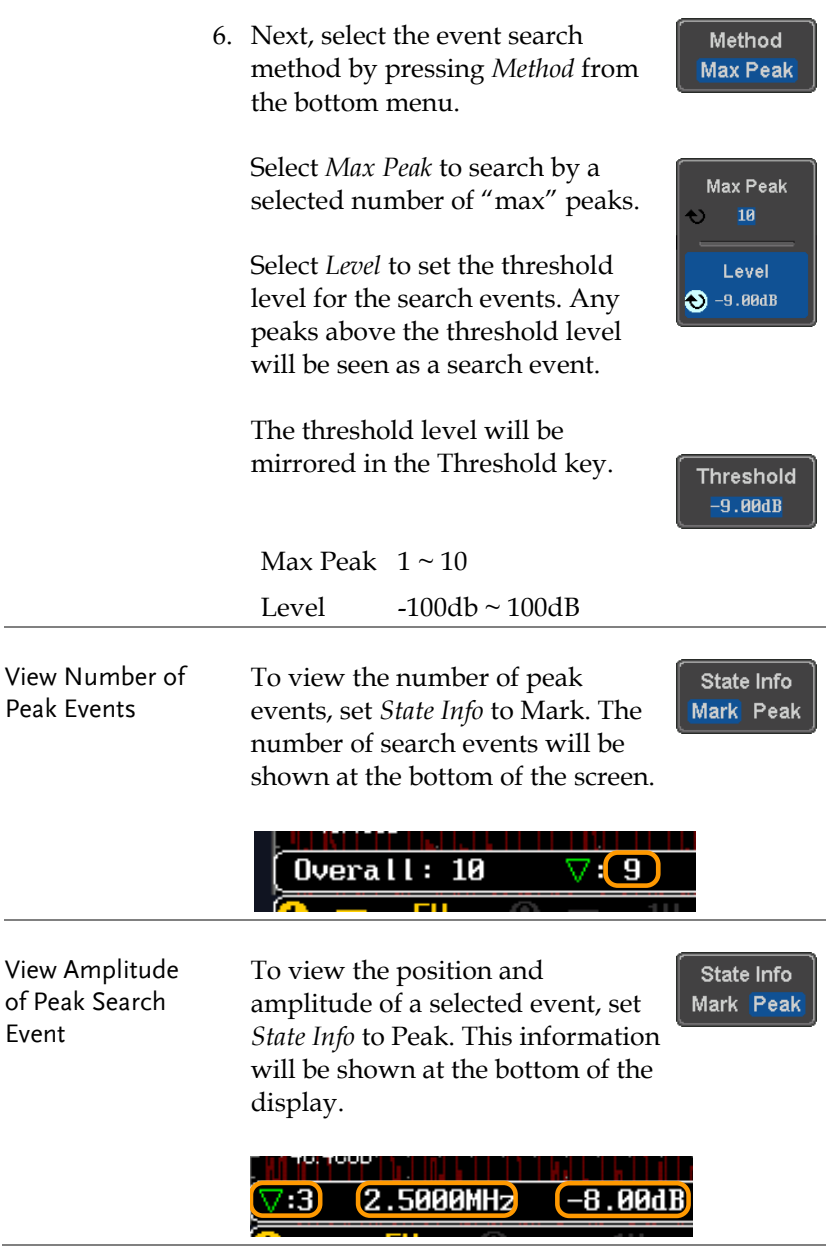
- Peak Event Table The Event Table function tabulates the amplitude and frequency of each peak event in real time. The event table can also be saved to a USB disk drive. File names are saved as a PeakEventTbXXXX.csv, where XXXX is a number starting from 0001 and is incremented each time the event table is saved.
	- 7. Press *Event Table* from the bottom menu and turn the Event Table function on.

The event table will appear on the screen.

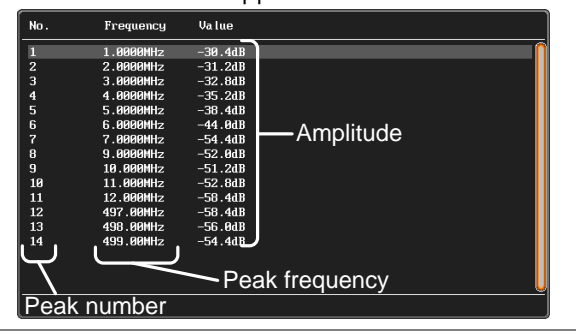

Save Event Table 8. To save the event table, insert a USB memory drive into the front panel USB-A port.

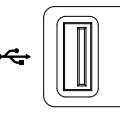

Save **Event Table** 

**Event Table** 

9. Press *Save Event Table*. The event table will be saved as PeakEventTbXXXX.csv.

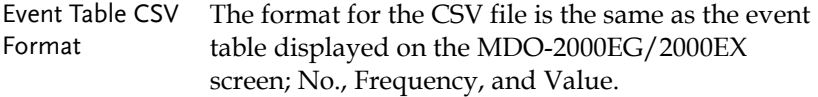

For example:

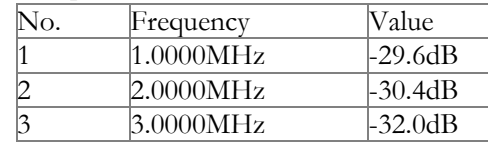

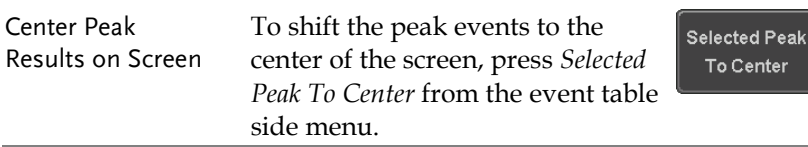

# System Settings and Miscellaneous Settings

This section describes how to set the interface, language, time/date, probe compensation signal, erase the internal memory and access useful QR codes.

#### Select Menu Language

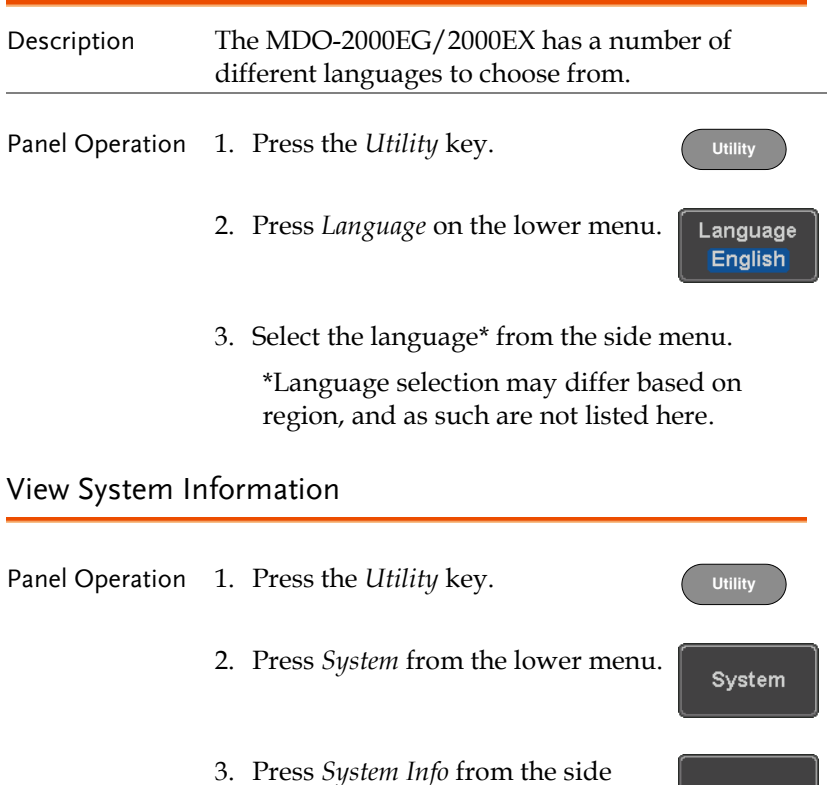

- System Info menu. A display panel will appear showing:
	- Manufacturer name Model name
	- Serial number Firmware version
	- Manufacturer URL

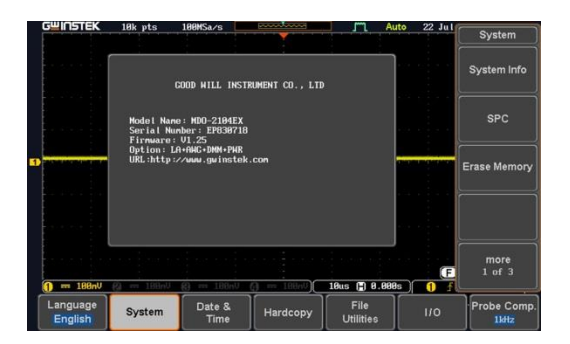

#### Erase Memory

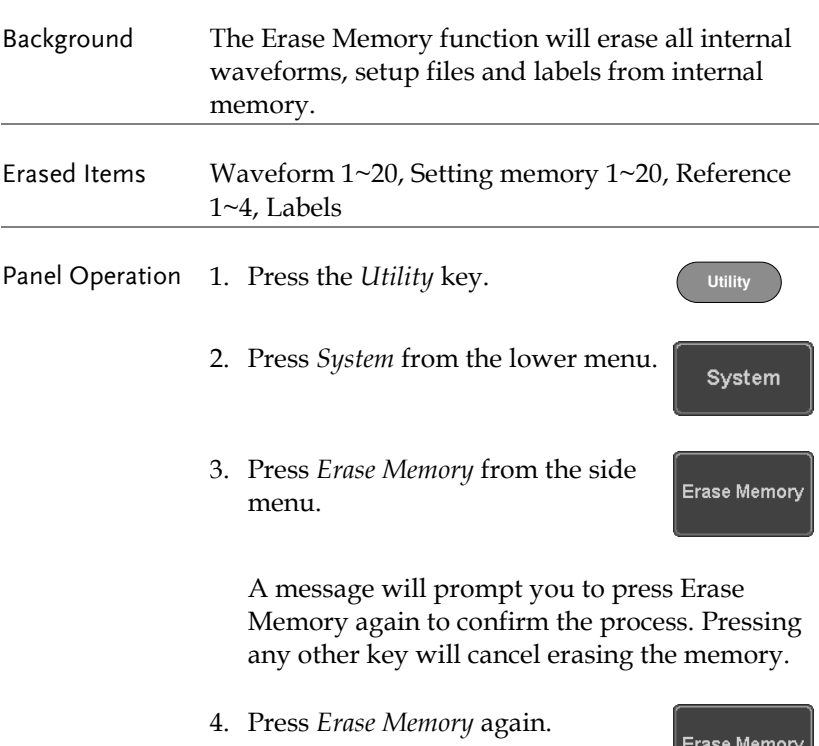

#### Set Date and Time

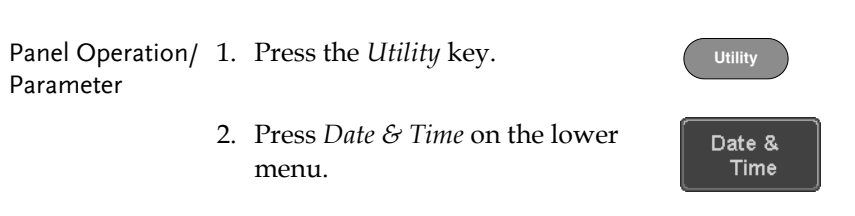

3. Set the *Year*, *Month*, *Day*, *Hour* and *Minute* from the side menu.

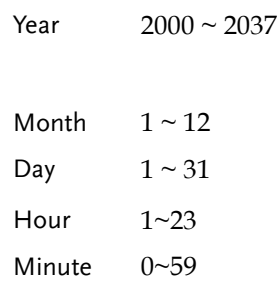

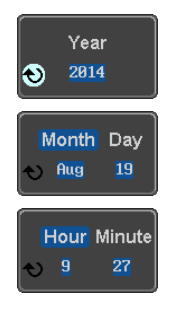

Save Now

- 4. Press *Save Now* from the side menu to save the date and time.
- 5. Make sure the date/time setting is correctly reflected at the top of the display.

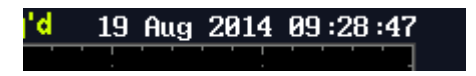

#### Probe Compensation Frequency

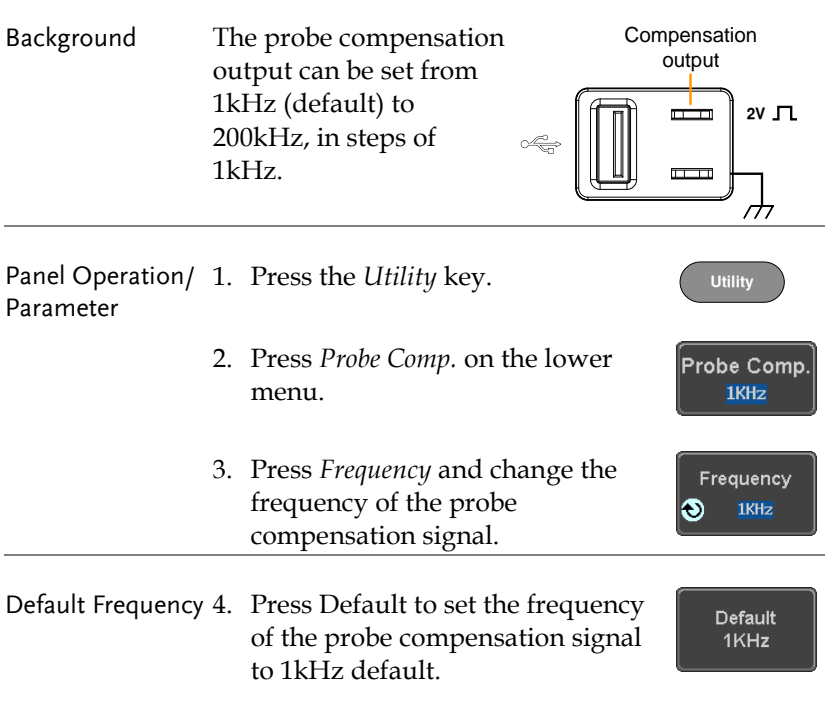

#### QR Code Reader Function

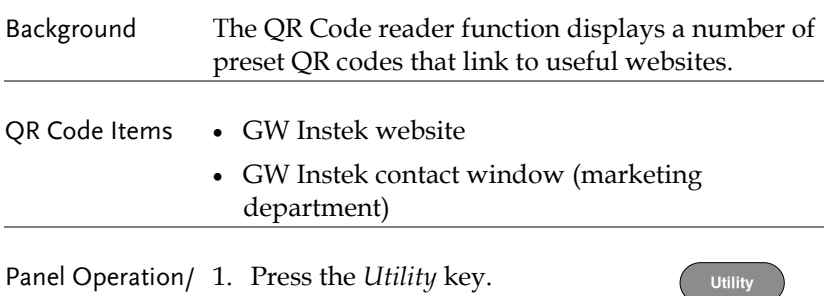

# **GWINSTEK**

### Parameter 2. Press *System* from the lower menu. System 3. Press *More 1 of 3, More 2 of 3* from more the side menu.  $1$  of  $3$ more  $2$  of  $3$ 4. Press *QR Code* from the side menu. QR Code There will be two pages of QR codes to choose from. Press *Page 1* or *Page 2* to navigate to each page. QR Code Page 1

- Go Back Œ Date &<br>Time File<br>Utilitie Probe Comp System **Hardcopy** ти
- 5. Use a QR code reader app on your smart phone or tablet to read one of the QR codes.

# **ARBITRARY WAVE GENERATOR**

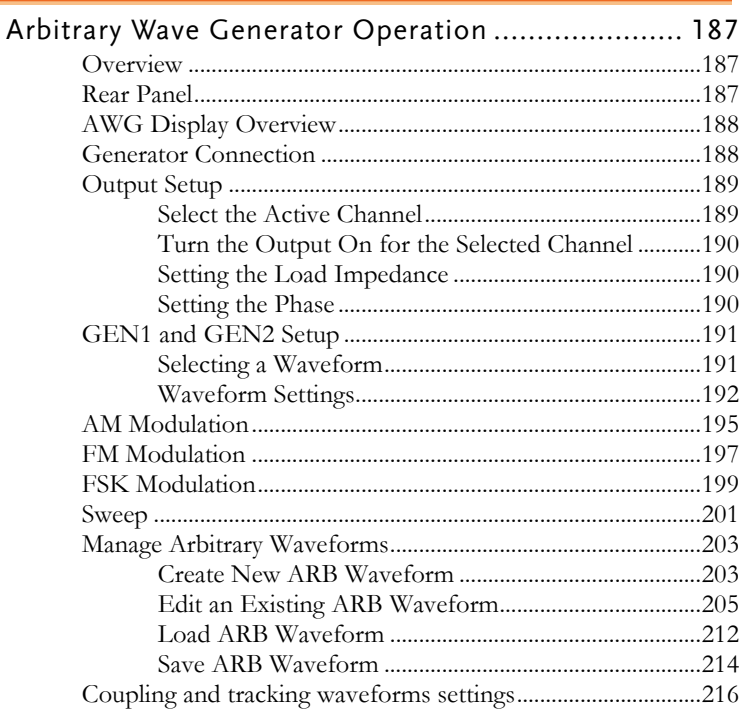

# Arbitrary Wave Generator Operation

Overview

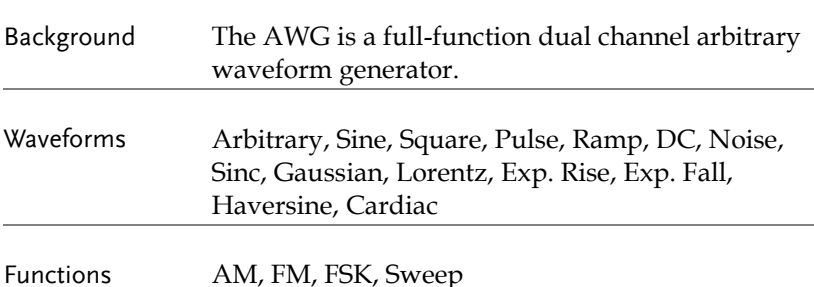

Rear Panel

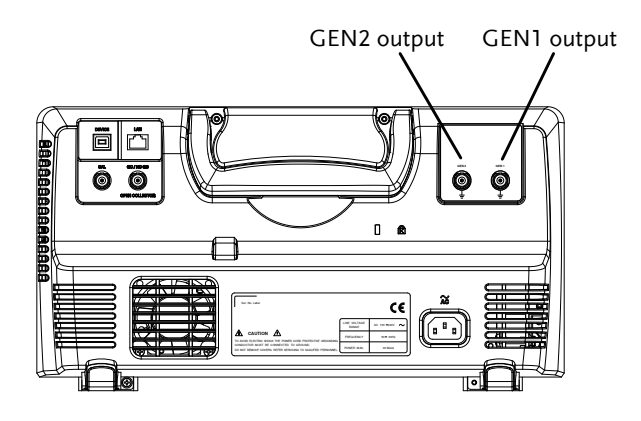

GEN1 and GEN2 Output

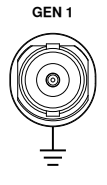

**GEN <sup>1</sup>** Outputs for the Generator 1 or Generator 2 signals.

#### AWG Display Overview

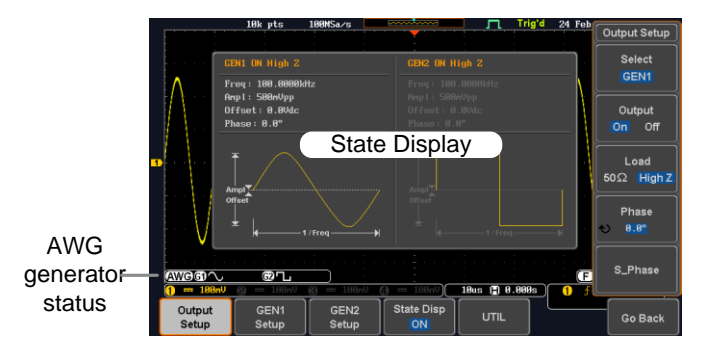

State Display The state display is used to visually show the major channel settings when you are in the AWG menu.

AWG Generator Status Indicators active channels, output waveforms and function. The AWG channel status indicators show the

> **AWG** AWG status indicator

**G1** Channel status indicator (G1, G2)

**Waveform indicator** of the indicated channel (Sine, arbitrary, pulse etc...). **Function indicator** for the indicated channel (AM, FM, FSK, SWP).

#### Generator Connection

Background This section will explain how to connect a DUT to the channel outputs.

Connection 1. Connect the BNC output (GEN1 or GEN2) to the DUT using the GTL-101 BNC-Alligator clip cables.

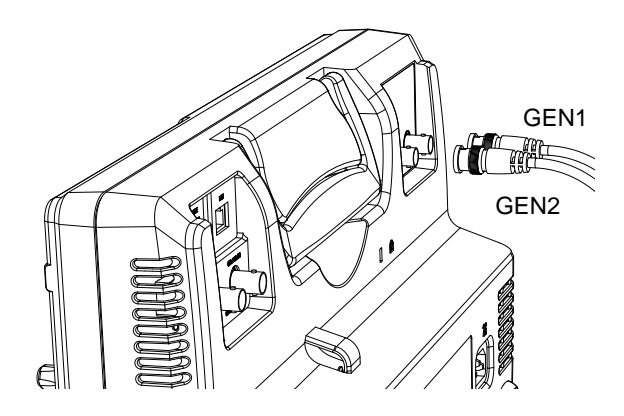

#### Output Setup

The Output Setup menu allows you to select a channel, to turn the output on or off for the selected channel, configure the load impedance and the phase of the output.

Select the Active Channel

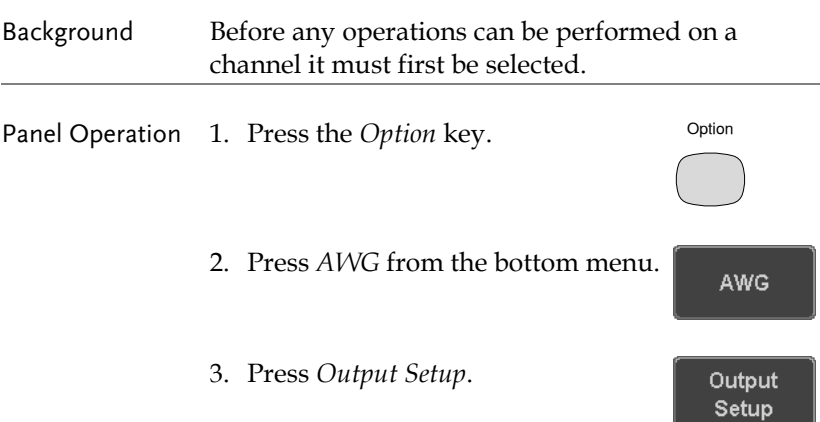

Select GEN<sub>1</sub>

Output On Off

Load  $50\Omega$  High Z

4. Press *Select* from the side menu and choose GEN1 or GEN2.

Turn the Output On for the Selected Channel

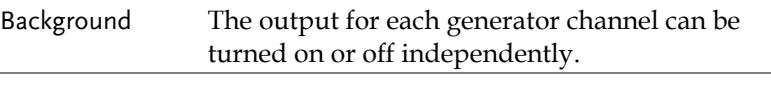

Panel Operation 1. Press *Output* to toggle the selected channel on or off.

#### Setting the Load Impedance

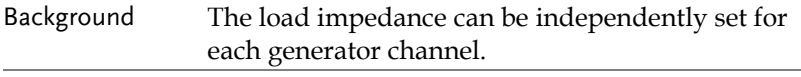

Panel Operation 1. Press *Load* to toggle the impedance between 50Ω and High Z.

#### Setting the Phase

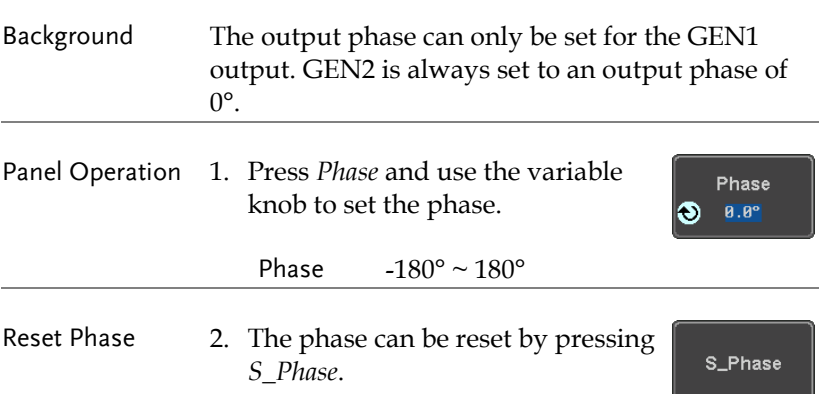

#### GEN1 and GEN2 Setup

The GEN1 Setup and GEN2 Setup selects the output waveform, waveform settings (amplitude, frequency, offset), modulation mode or allows you to create arbitrary waveforms.

#### Selecting a Waveform

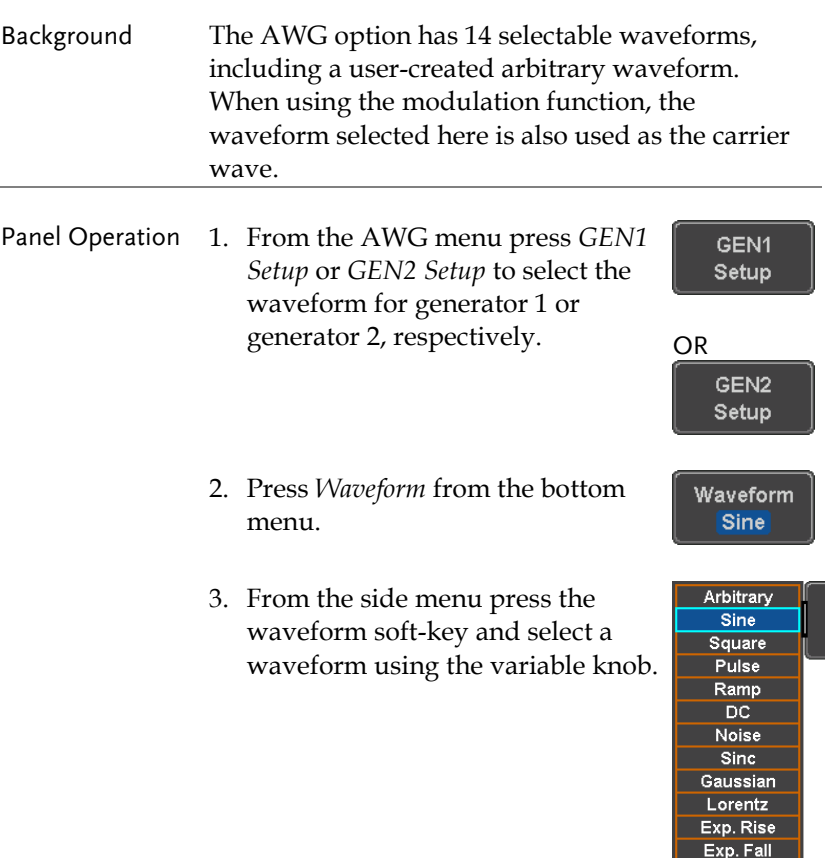

**Haversine** Cardiac

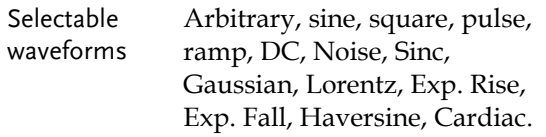

#### <span id="page-193-0"></span>Waveform Settings

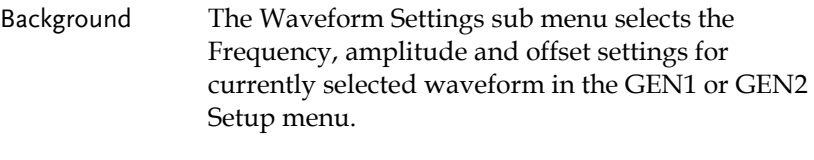

1. From the Waveform menu, press *Waveform Settings* from the side menu.

Waveform Settings

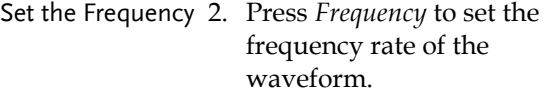

Note: When *Frequency* is initially pressed the variable knob can be used to quick-select the frequency step-

```
User
            O Frequency
100 mHz
               100.00kHz
 1 Hz
10 Hz
100 Hz
  1 kHz
10 kHz
100 kHz
 1 MHz
10 MHz
```
resolution. The variable knob can then be used to set the frequency in increments of the step resolution. Range Arbitrary, Sine: 100mHz ~ 25MHz Square, Pulse: 100mHz ~ 15MHz Others:  $100mHz \sim 1MHz$ 

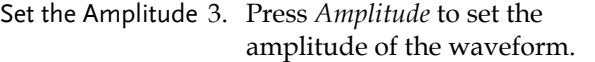

Amplitude  $250nVpp$ 

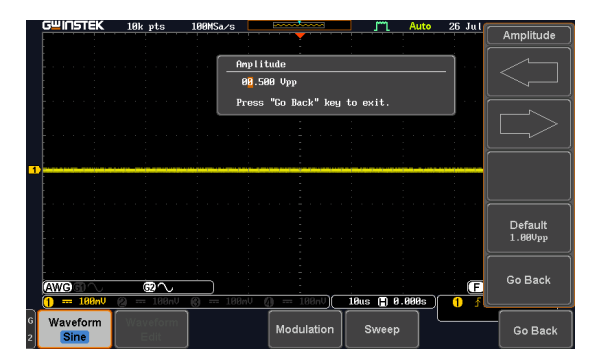

4. Use the Left and Right arrow keys to select a base unit and use the variable knob to increase the amplitude by that base unit, as shown in the Amplitude window.

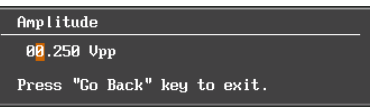

5. Default can be pressed to set the amplitude to 1.00Vpp.

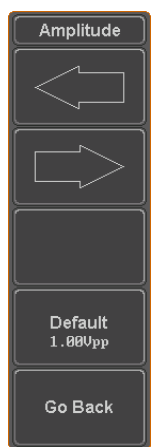

6. Press Go Back to leave the menu.

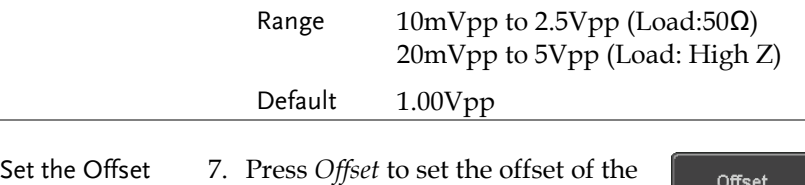

waveform.

**Officet**  $0.00d$ c

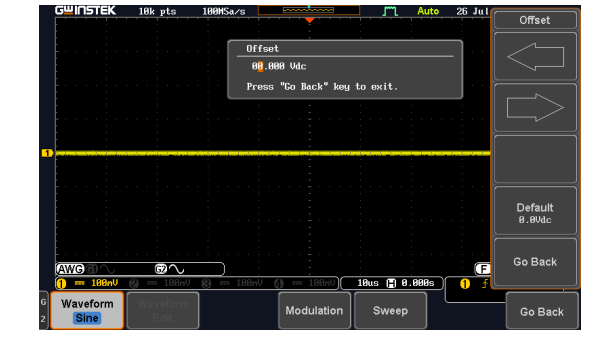

8. Use the Left and Right arrow keys to select a base unit and use the variable knob to increase the offset by that base unit, as shown in the Offset window.

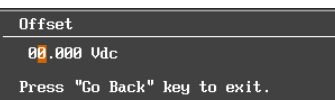

9. Default can be pressed to set the Offset to 0.00Vdc.

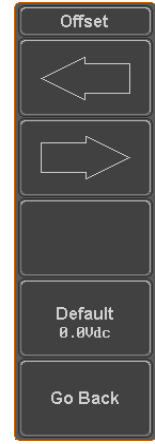

10. Press Go Back to leave the menu.

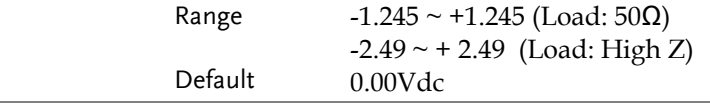

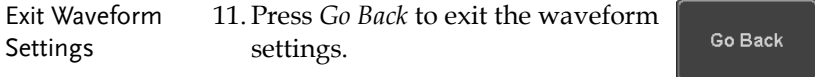

#### AM Modulation

Background Amplitude modulation can be used for either channel. All waveforms except Noise and DC can be used as the carrier wave. Sine, square, pulse, ramp and noise can be selected as the modulating waveform.

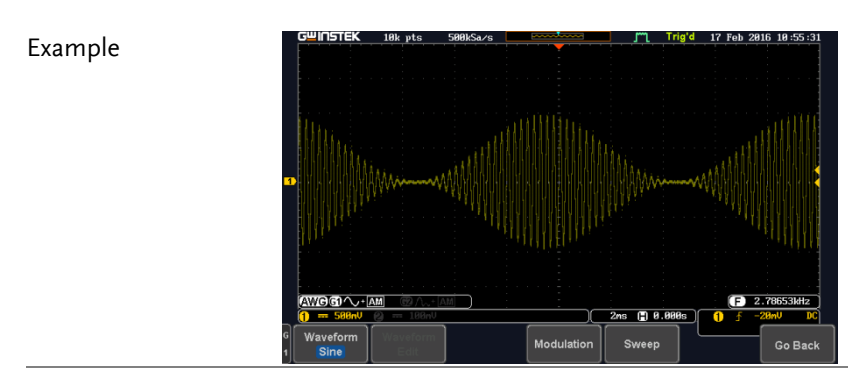

Panel Operation 1. Select the carrier waveform from the GEN1 Setup/GEN2 Setup menu:

> Press *GEN1 Setup* or *GEN2 Setup* GEN<sub>1</sub> for generator 1 or generator 2, respectively.

Setup

Press *Waveform* from the bottom menu.

Waveform **Sine** 

Select the waveform from the side menu. This will be the carrier wave.

Carrier Waves Sine, square, pulse, ramp, sinc, gaussian, Lorentz, exp. rise, exp. fall, haversine, cardiac.

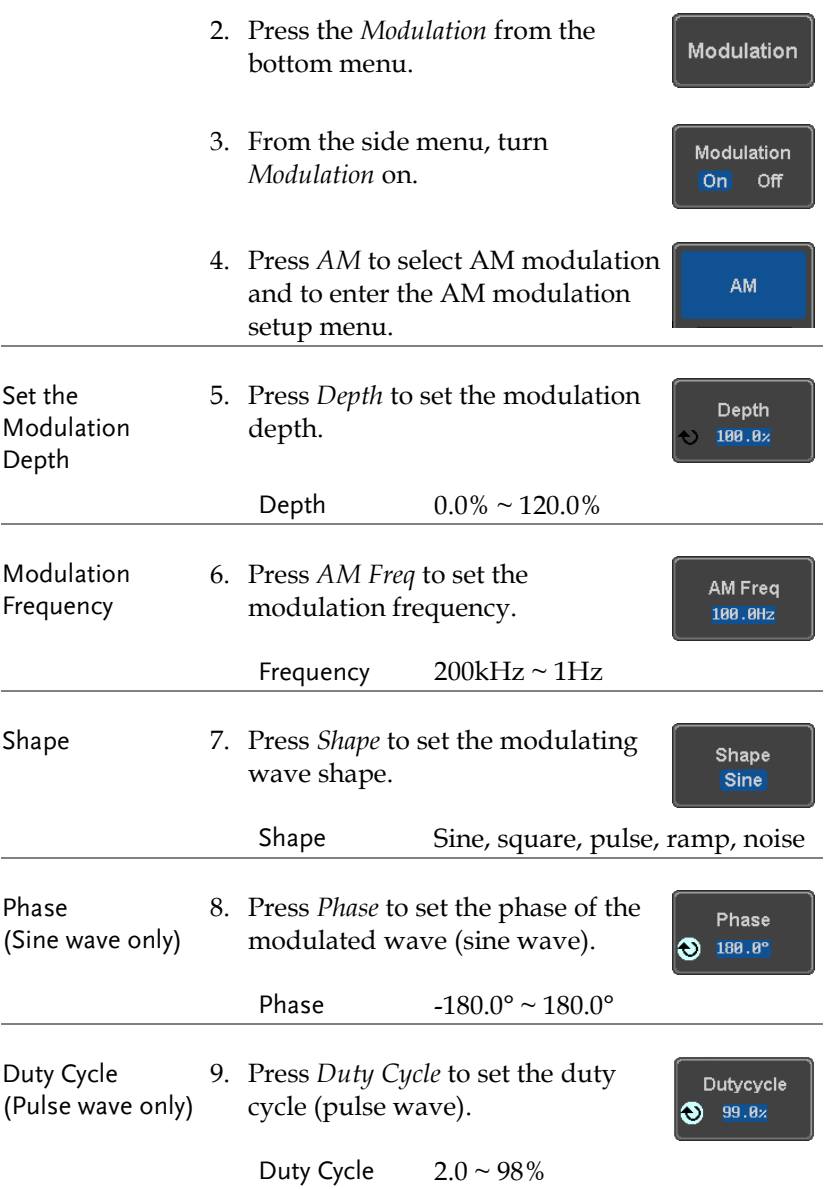

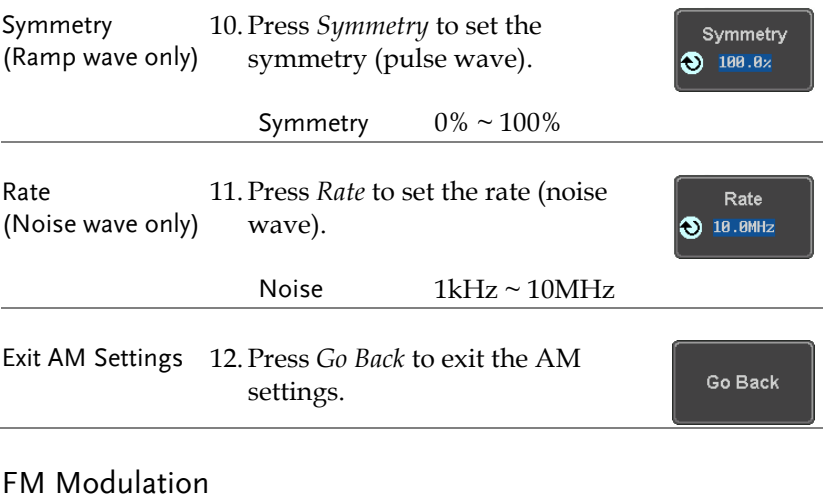

Background Frequency modulation can be used for either channel. The carrier wave can only be sine, square and ramp waveforms. Sine, square, pulse, ramp and noise can be selected as the modulating waveform.

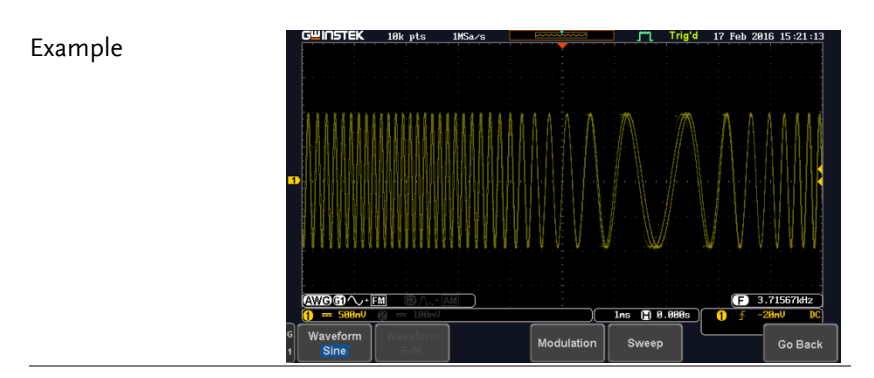

Panel Operation 1. Select the carrier waveform from the GEN1 Setup/GEN2 Setup menu:

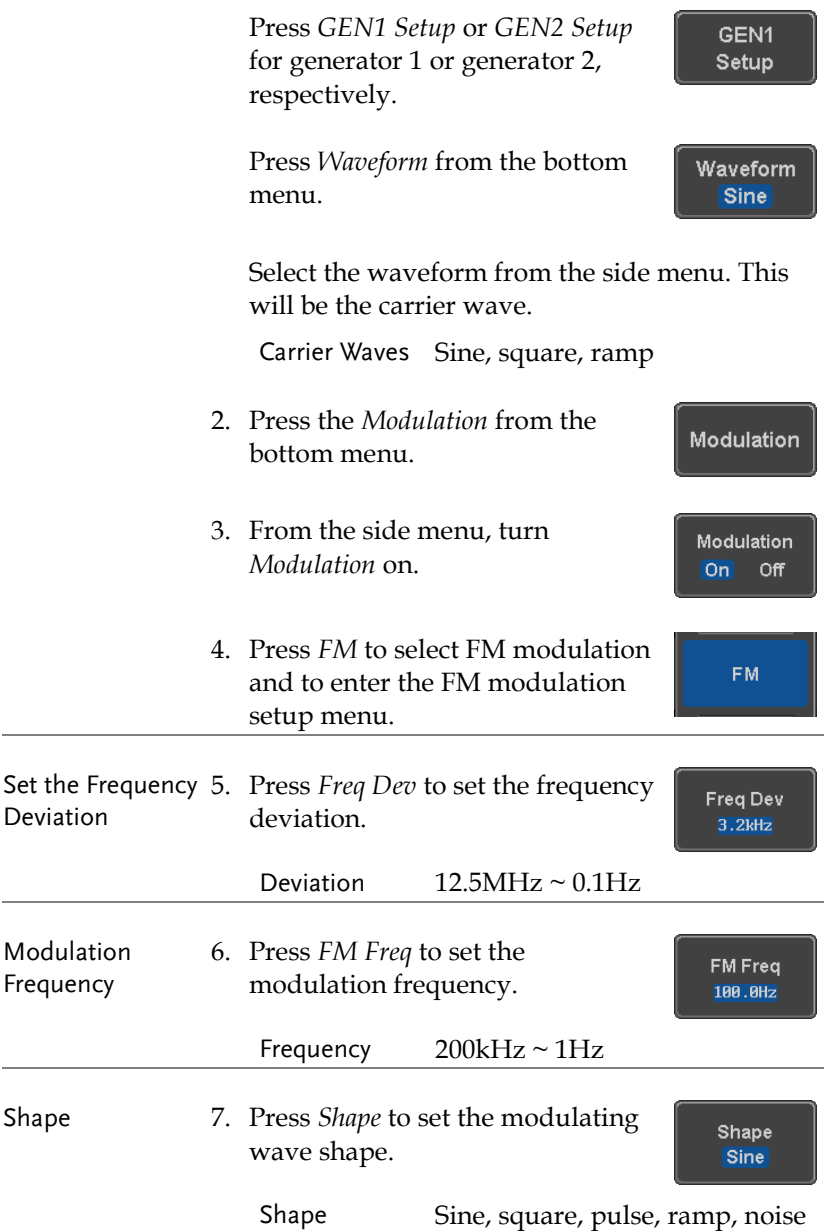

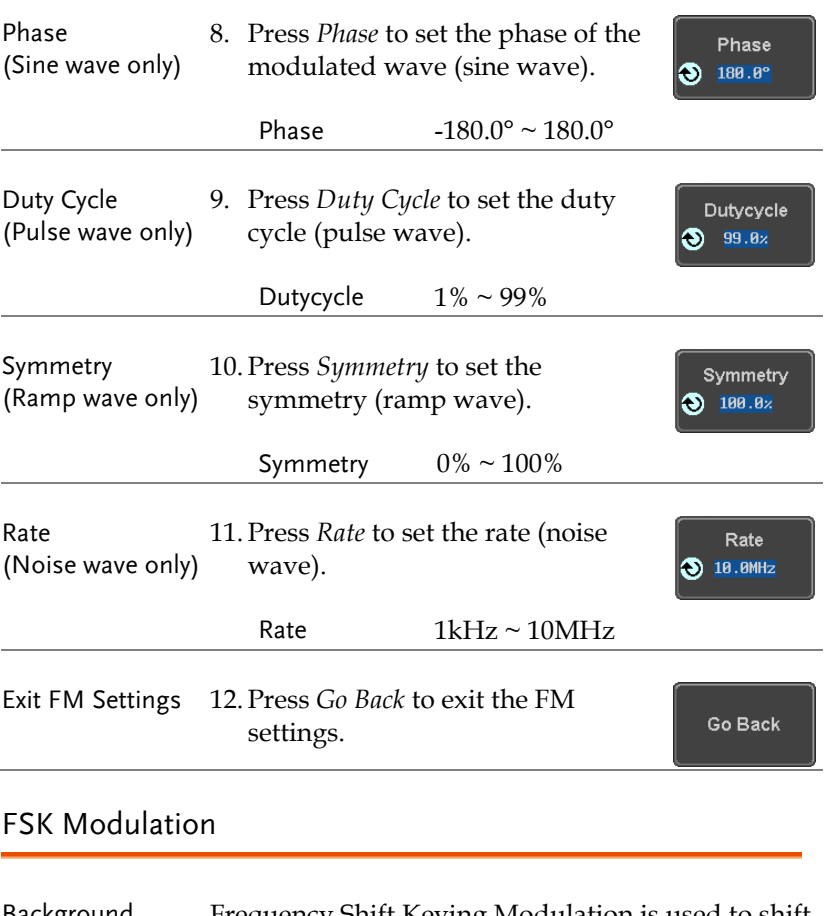

Background Frequency Shift Keying Modulation is used to shift the frequency output of the function generator between two preset frequencies (carrier frequency, hop frequency).

#### Example

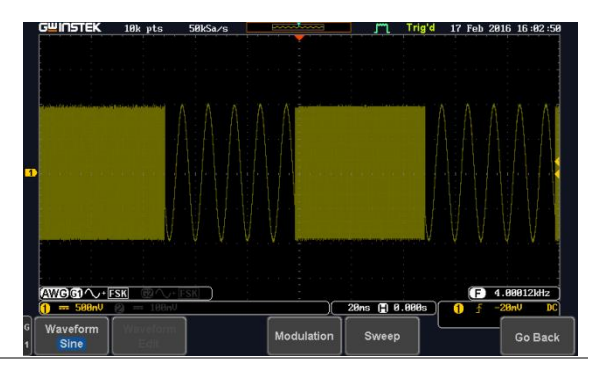

#### Panel Operation 1. Select the carrier waveform from the GEN1 Setup/GEN2 Setup menu:

Press *GEN1 Setup* or *GEN2 Setup* for generator 1 or generator 2, respectively.

Press *Waveform* from the bottom men<sub>11</sub>

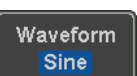

GEN1 Setup

Select the waveform from the side menu. This will be the carrier wave.

Carrier Waves Sine, square, ramp

- 2. Press the *Modulation* from the bottom menu.
- 3. From the side menu, turn *Modulation* on.
- 4. Press *FSK* to select FSK modulation and to enter the FSK modulation setup menu.

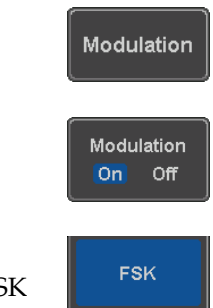

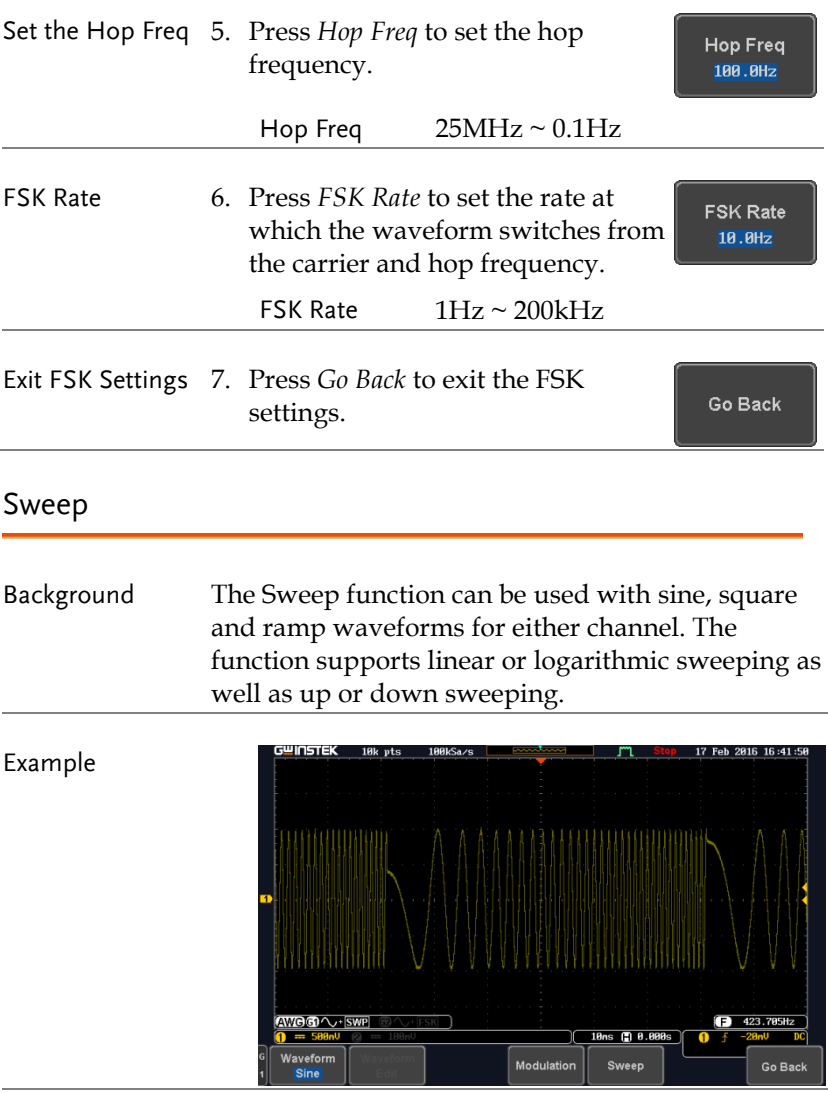

Panel Operation 1. Select the waveform from the GEN1 Setup/GEN2 Setup menu:

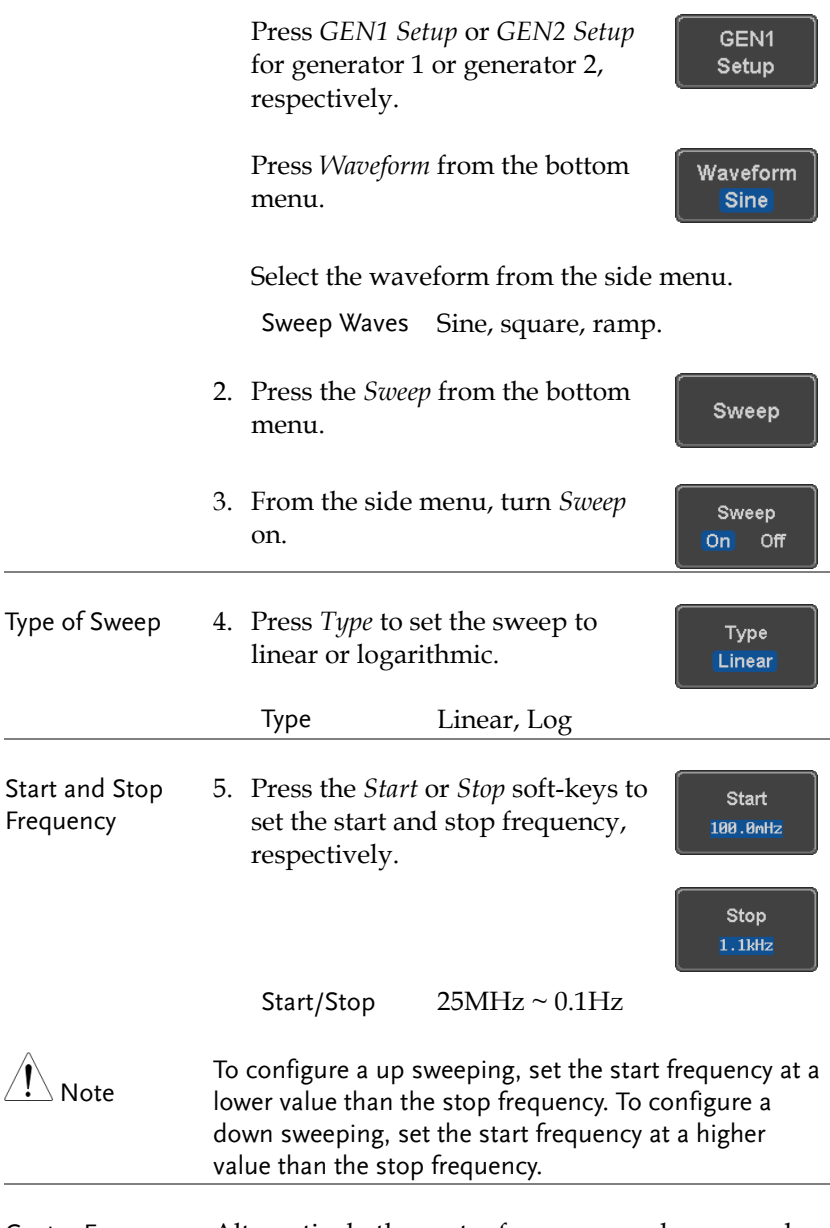

Center Frequency & Span Alternatively the center frequency and span can be set instead of the start and stop frequencies.

# **GWINSTEK**

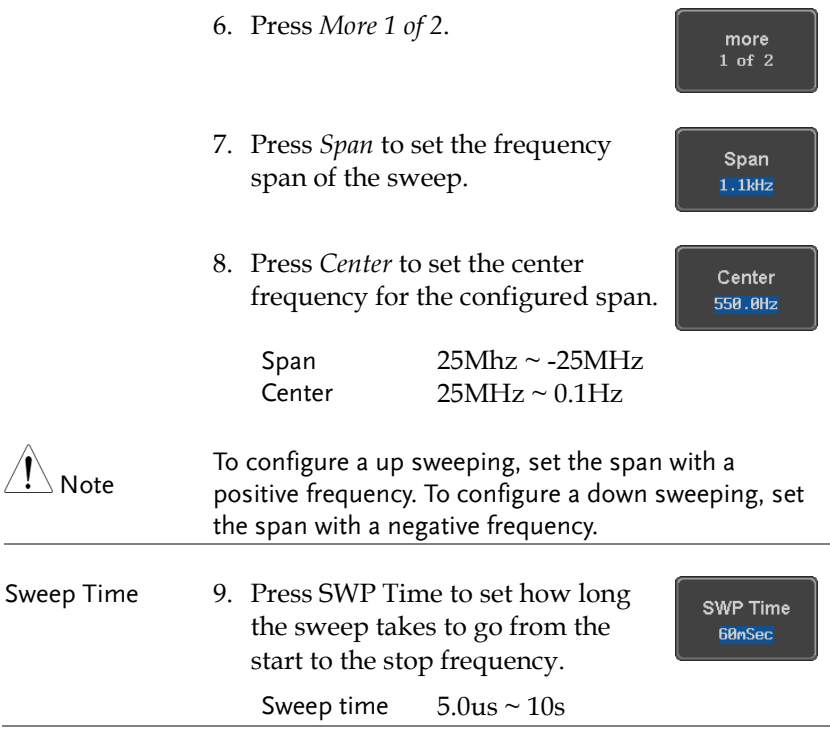

#### Manage Arbitrary Waveforms

The Arbitrary Waveform menus allow you to create, edit, recall and save arbitrary waveforms. The menus are accessible via the *Waveform Edit* button on the bottom menu once GEN1 or GEN2 has been setup with an arbitrary waveform.

#### Create New ARB Waveform

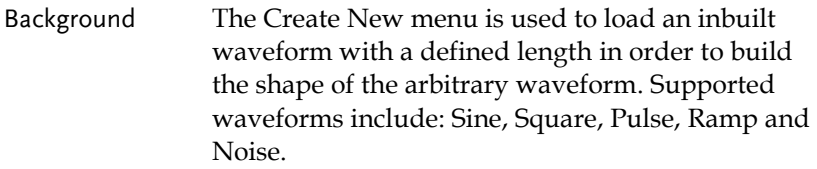

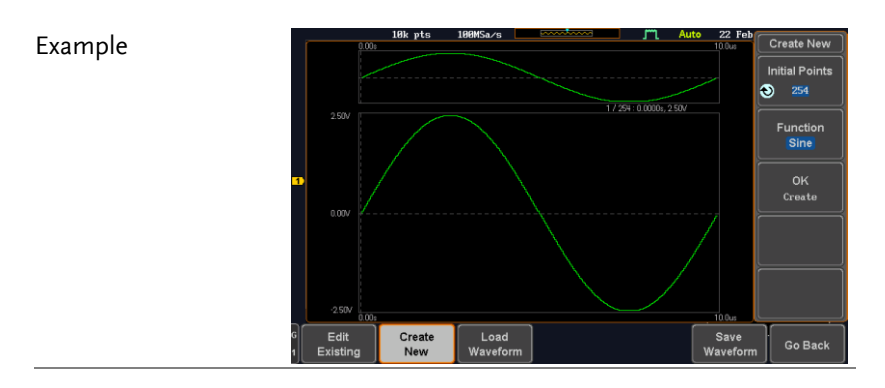

Panel Operation 1. Select an arbitrary waveform from the GEN1 Setup/GEN2 Setup menu:

> Press *GEN1 Setup* or *GEN2 Setup* for generator 1 or generator 2, respectively.

GEN<sub>1</sub> Setup

Waveform Arbitrary

Waveform Edit

> Create New

**Initial Points** 254

Press *Waveform* from the bottom menu.

Select Arbitrary from the side menu.

- 2. Press the *Waveform Edit* from the bottom menu.
- 3. From the bottom menu select *Create New*.
- 4. Press *Initial Points* to set the number of points for the waveform length.

Initial Points  $2 \sim 16384$ 

5. Press *Function* to choose an inbuilt waveform :

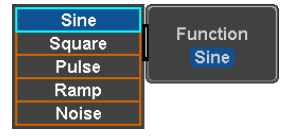

0K Create

Function: Sine, Square, Pulse, Ramp, Noise

6. Press *OK Create* to create the arbitrary waveform shape.

# Edit an Existing ARB Waveform

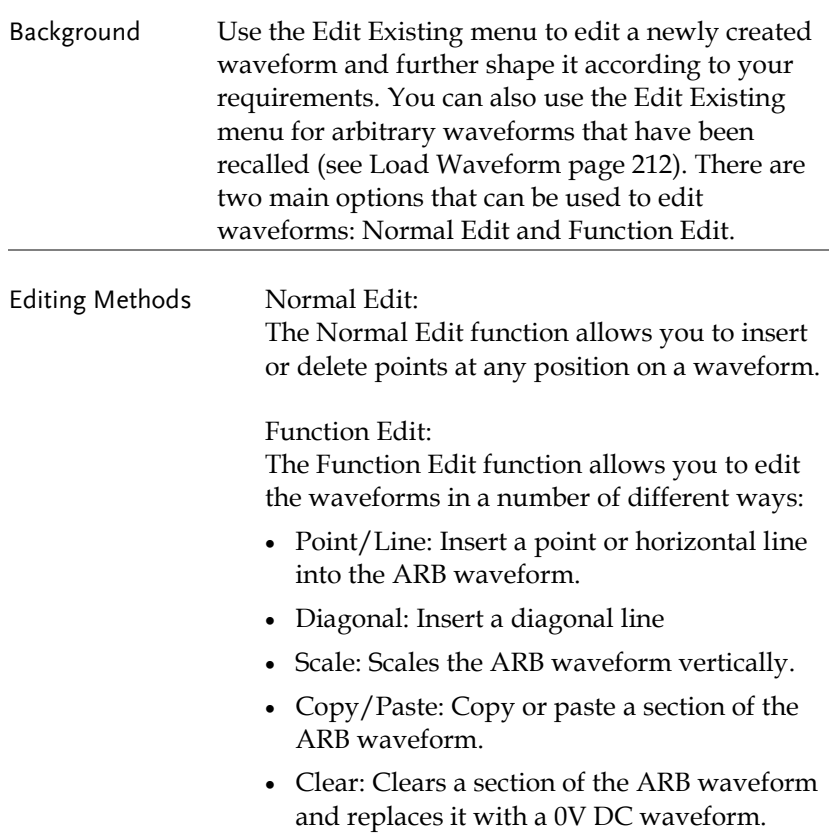

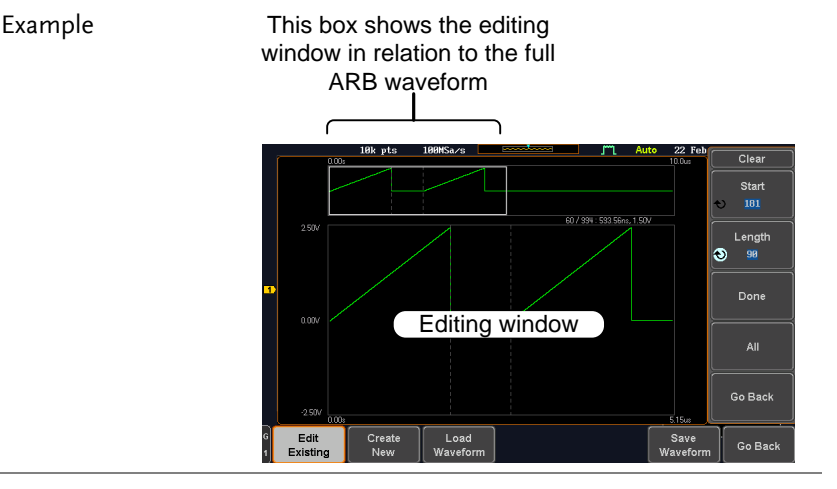

Panel Operation 1. Select a waveform from the GEN1 Setup/GEN2 Setup menu:

> Press *GEN1 Setup* or *GEN2 Setup* for generator 1 or generator 2, respectively.

GEN<sub>1</sub> Setup

Press *Waveform* from the bottom menu.

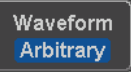

Waveform Edit

Select Arbitrary from the side menu.

- 2. Press the *Waveform Edit* from the bottom menu.
- Edit Existing 3. From the bottom menu select *Edit*  **Edit** *Existing*. Existing This will allow you to edit the ARB waveform that is currently loaded in memory. If no waveform has been loaded, a DC waveform is

shown.

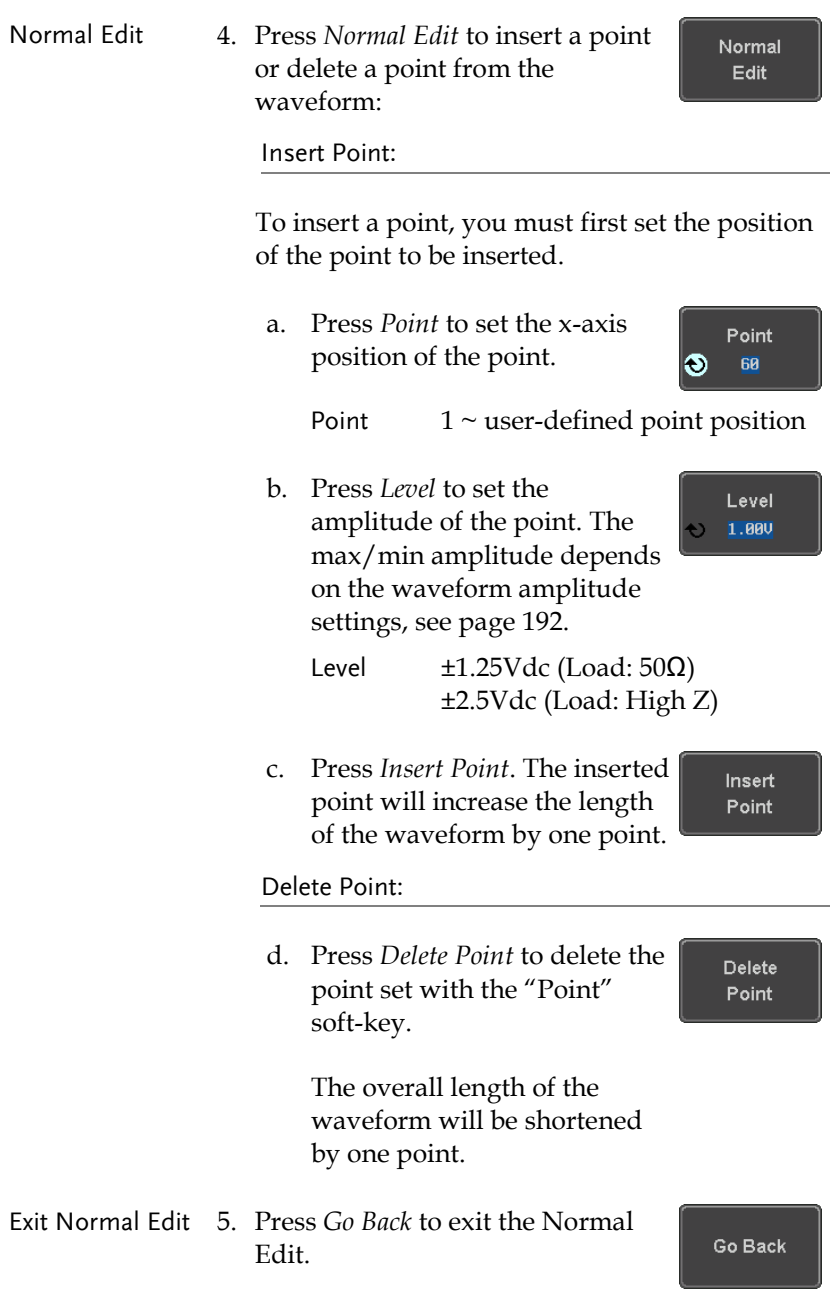

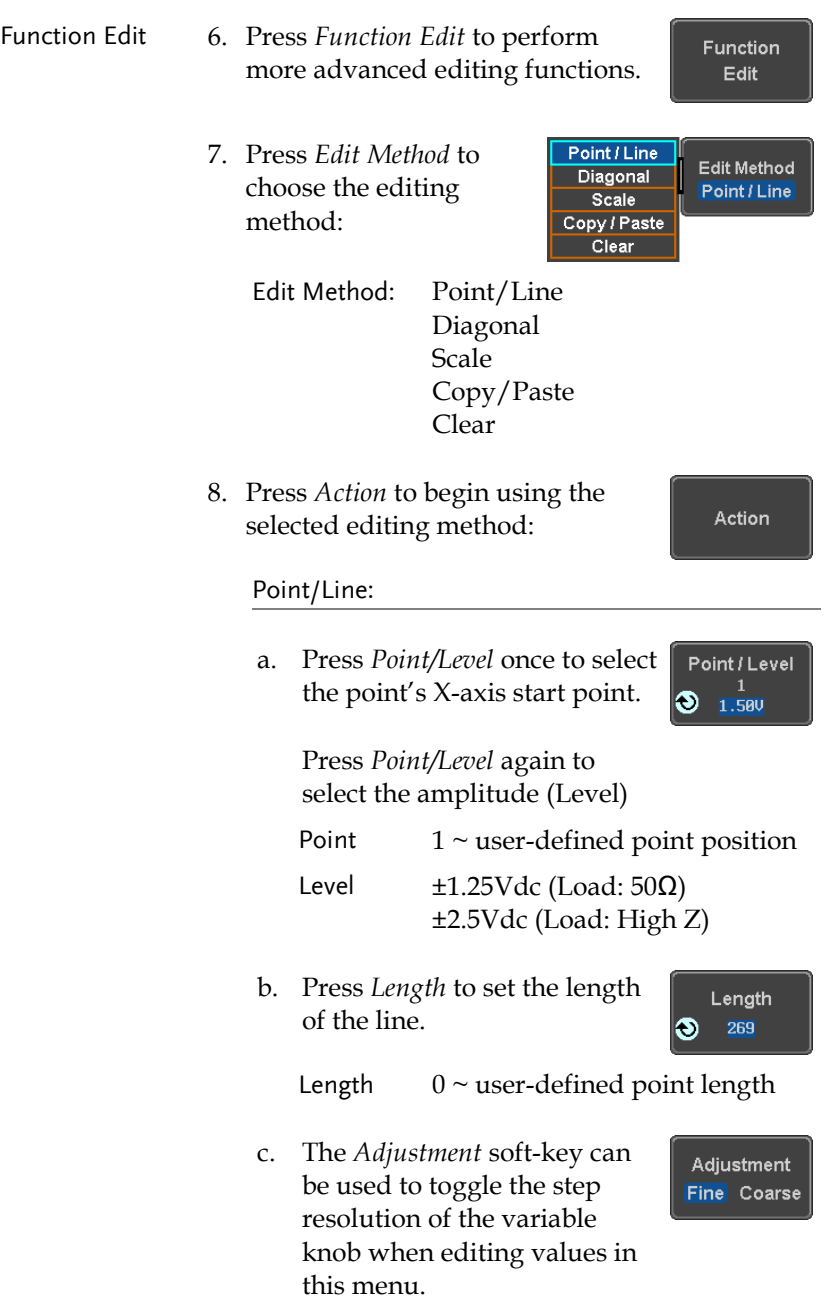

# GWINSTEK

Adjustment Fine, Coarse d. Press *Preview*. The desired edit Preview will then be previewed on the screen. e. Press *Done* to confirm the edit, Done or press *Undo* to cancel. Undo f. Press *Go Back* to go back to the Go Back previous menu. Diagonal: a. Press *Point1/Level1* once to Point1/Level1 select the point's X axis start **0.00V** point. Press *Point1/Level1* again to select the amplitude (Level) of the start point. Point1  $1 \sim$  user-defined point position Level1  $\pm$ 1.25Vdc (Load: 50 $\Omega$ ) ±2.5Vdc (Load: High Z) b. Press *Point2/Level2* once to Point2/Level2 270 select the point's X axis end 1.500 point. Press *Point2/Level2* again to select the amplitude (Level) of the end point. Point2  $1 \sim$  user-defined point position

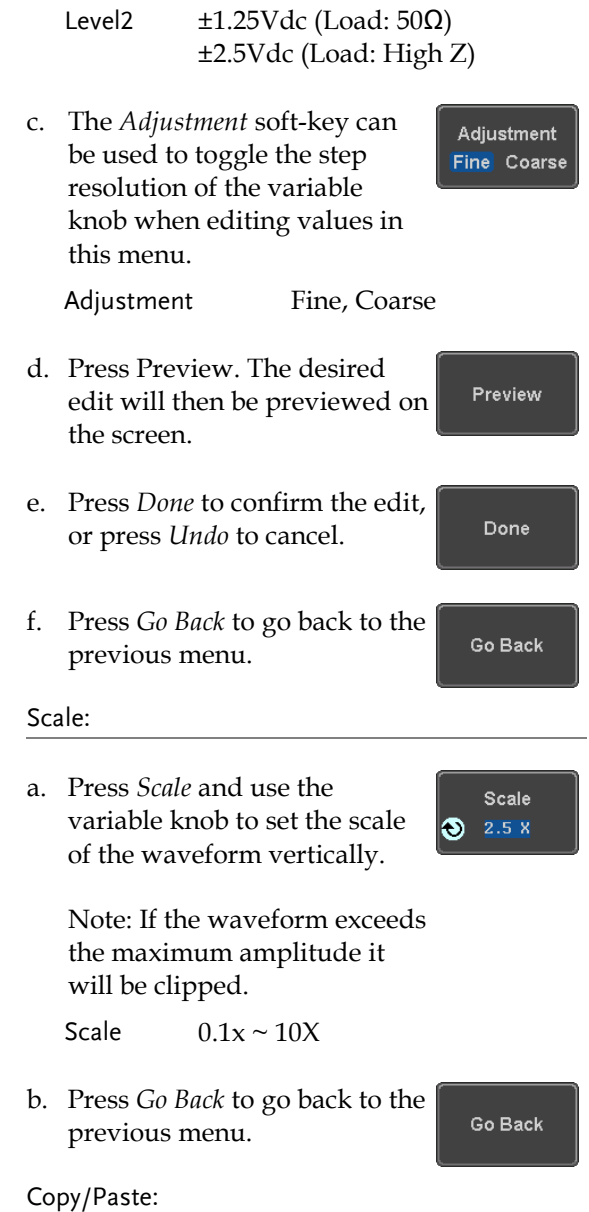

# GWINSTEK

- a. Press *Start* to set the start point of the section you want to copy.
- b. Press *Length* to set the size of the section you want to copy from the start point.

**Start** I.

Length l® 180

The copied section will be shown as a grey box on the display

Start  $1 \sim$  user-defined point position

Length  $1 \sim$  user defined point length

c. Press *Paste To* to choose where the selected section is copied to.

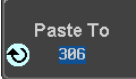

Preview

Paste To  $1 \sim$  user defined point position

- d. Press *Preview*. The desired edit will then be previewed on the screen. The pasted section will be shown as a yellow box on the screen.
- e. Press *Done* to confirm the edit, or press *Undo* to cancel.
- f. Press *Go Back* to go back to the previous menu.

Clear Section:

a. Press *Start* to set the start point of the section you want to clear.

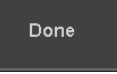

Go Back

Start

181

ക

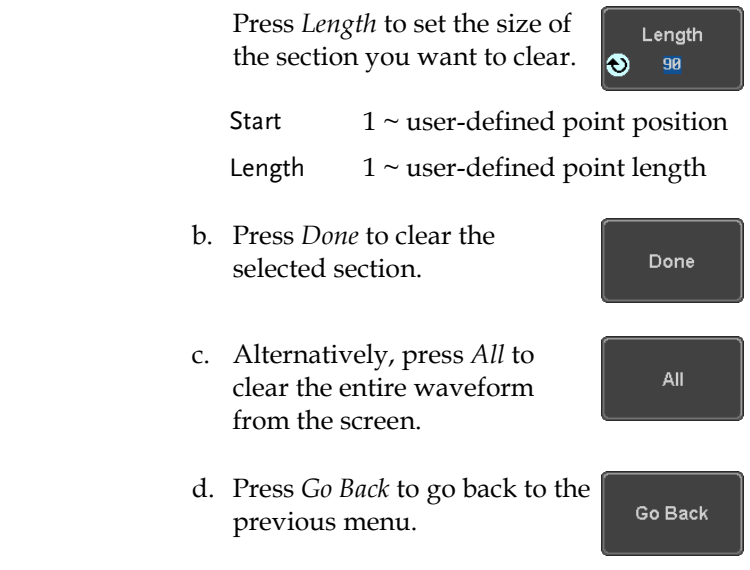

#### <span id="page-213-0"></span>Load ARB Waveform

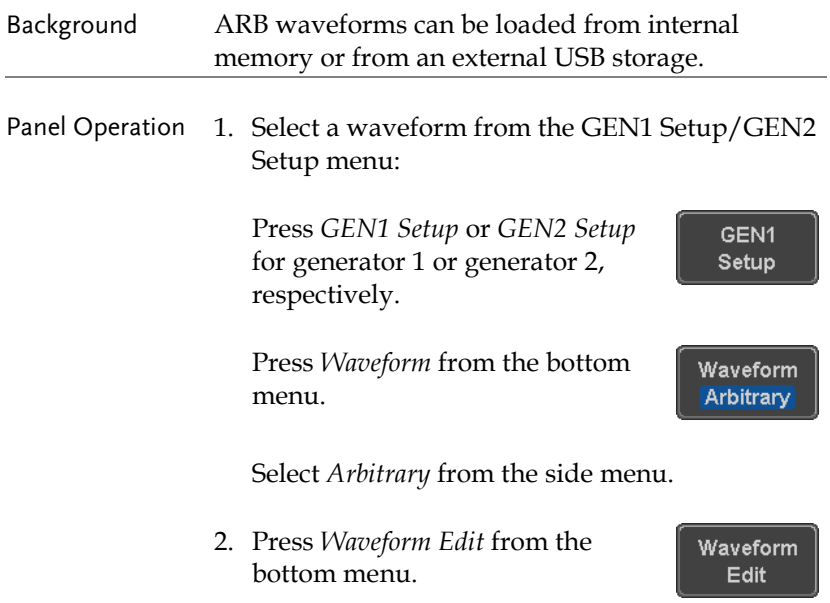

- 3. From the bottom menu select *Load Waveform*.
- 4. To load a file from one of the internal memory slots, press *From* to choose the ARB waveform to load:

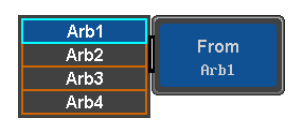

Load Waveform

From File **DS0005.UAW** 

**Recall Now** 

**File Utilities** 

ARB: Arb1, Arb2, Arb3, Arb4

5. To load a file from an external USB or from the internal flash memory, press *From File*.

The last file that was saved to USB or the internal flash memory will be displayed in the icon.

- 6. To recall the displayed file, press *Recall Now*.
- 7. Alternatively, press *File Utilities*.

Use the Variable knob to select the desired ARB waveform.

Press the *Select* key to load the selected ARB waveform in the file utilities screen.

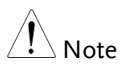

Press File Utilities to manage the files on the internal disk or an inserted USB disk. See page [303](#page-304-0) for details.

Select

#### Save ARB Waveform

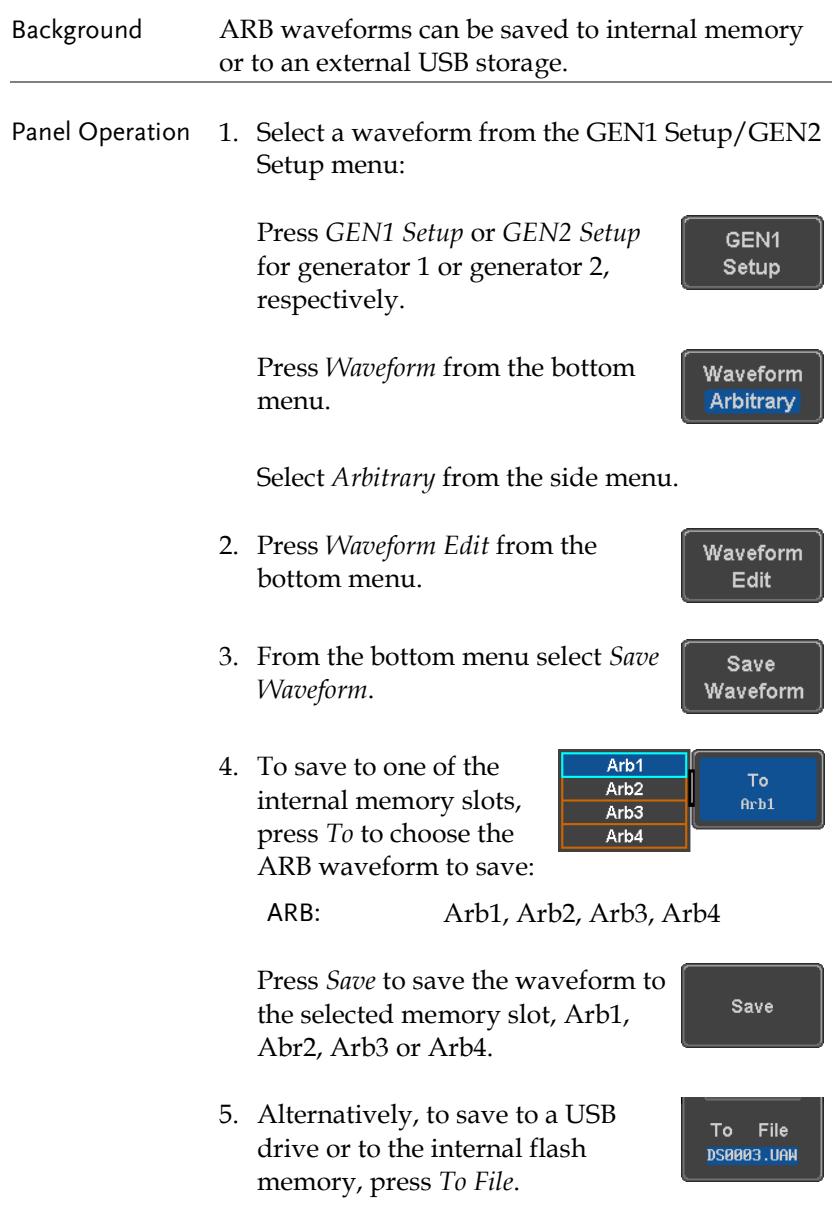
Save

- 6. To save the selected file, press *Save* waveform.
- 7. You will automatically be taken to a file utility where you will be able to edit the name of the file.
- 8. To edit the file name, use the *Variable* knob to highlight a character.

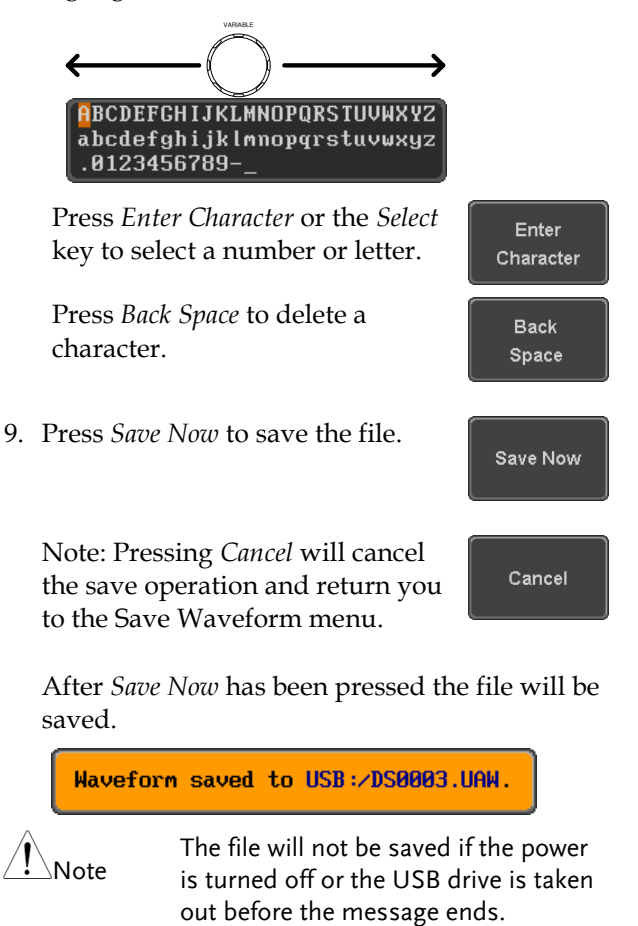

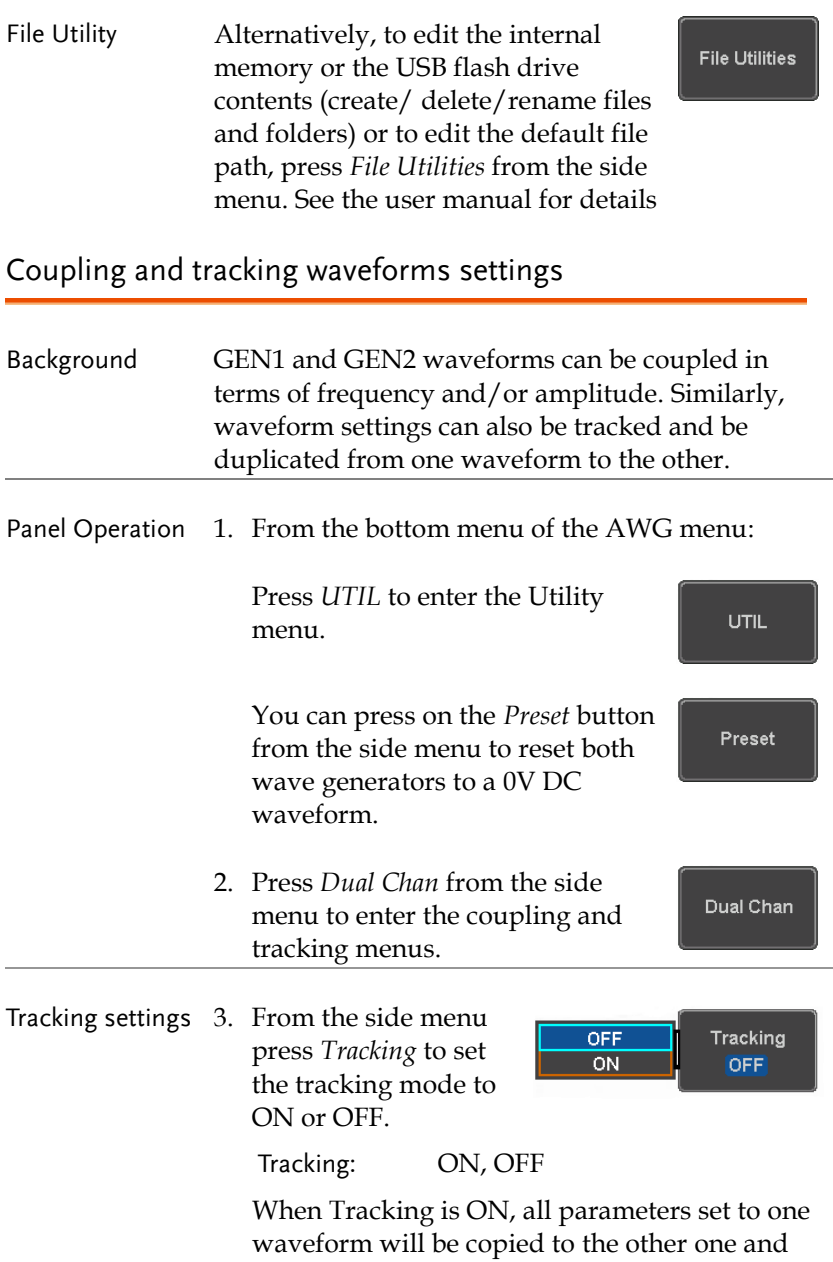

vice-versa.

**216**

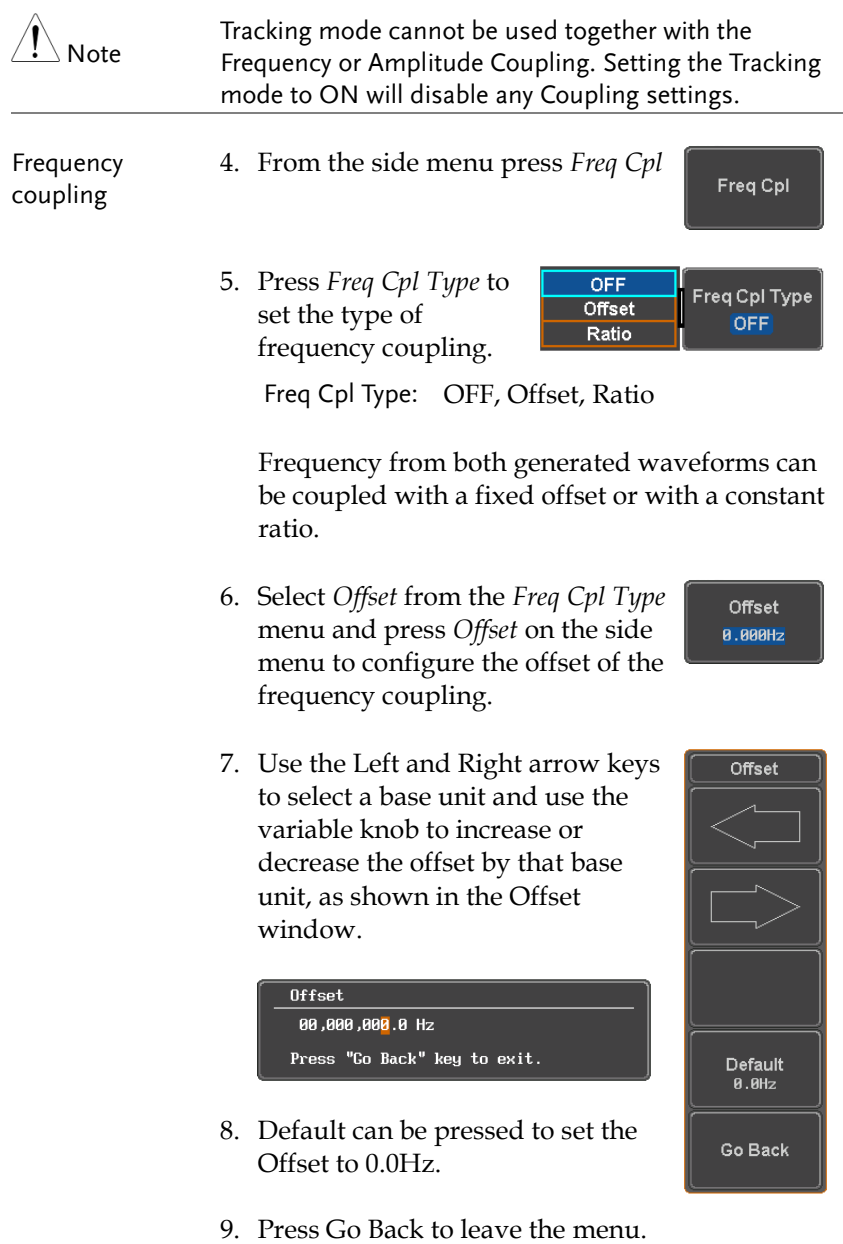

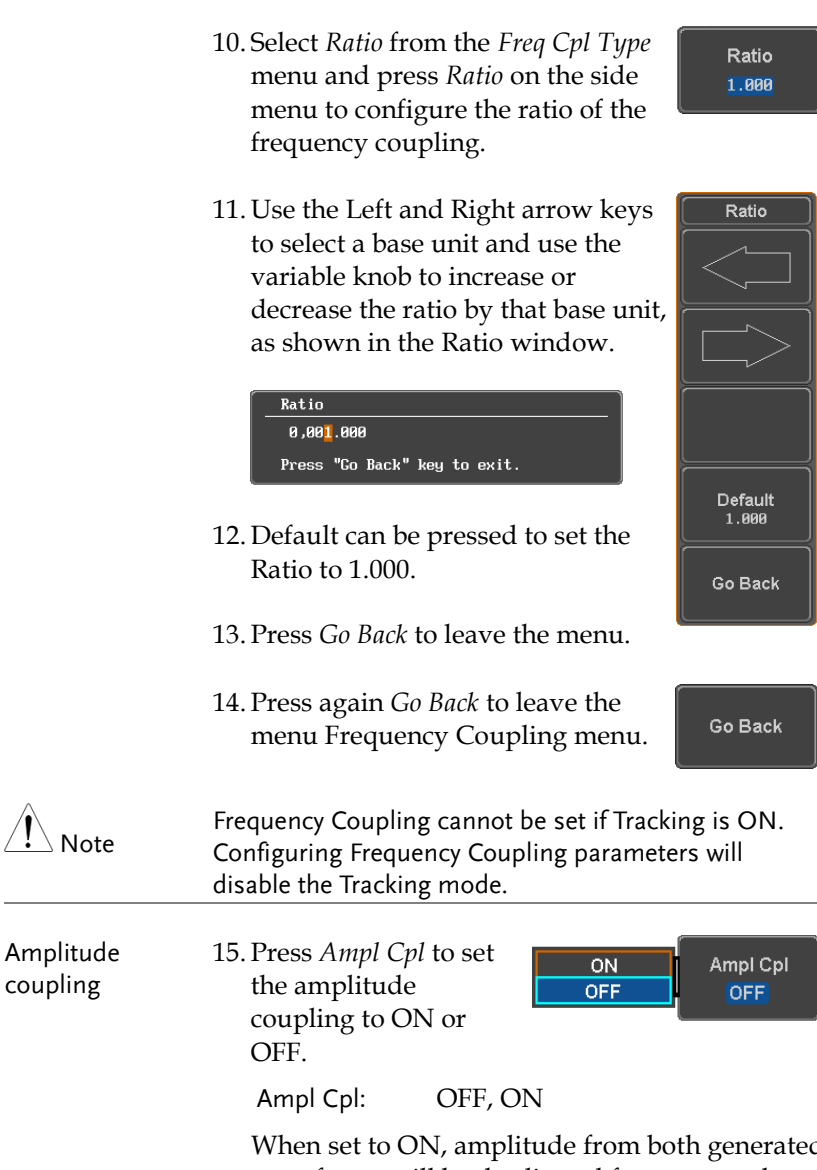

When set to ON, amplitude from both generated waveforms will be duplicated from one to the other one.

 $\bigwedge$ 

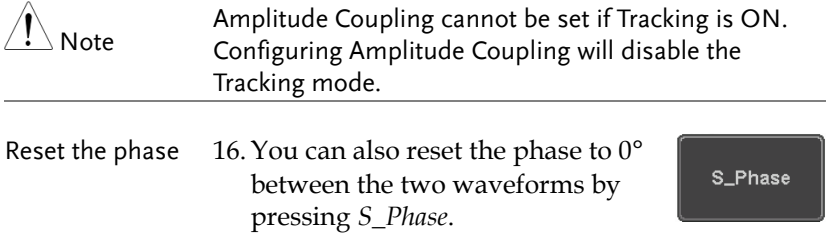

# **SPECTRUM ANALYZER**

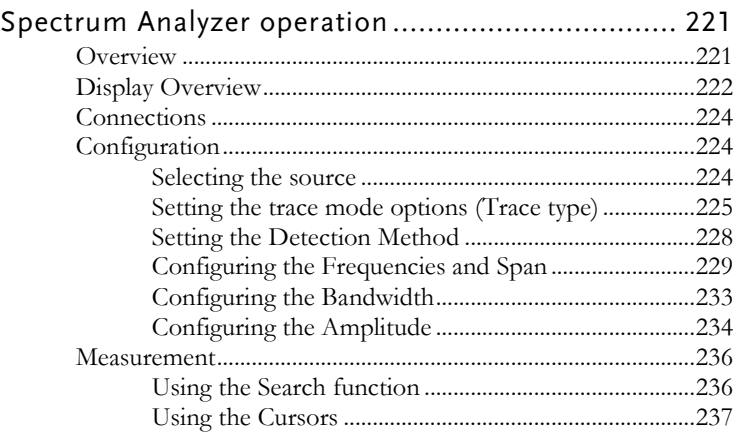

## Spectrum Analyzer operation

Overview

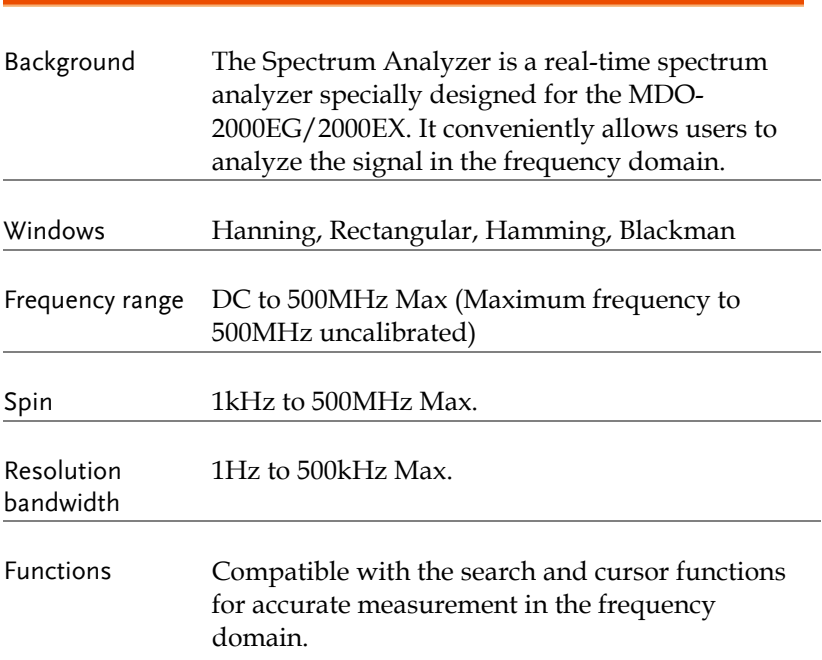

Display Overview

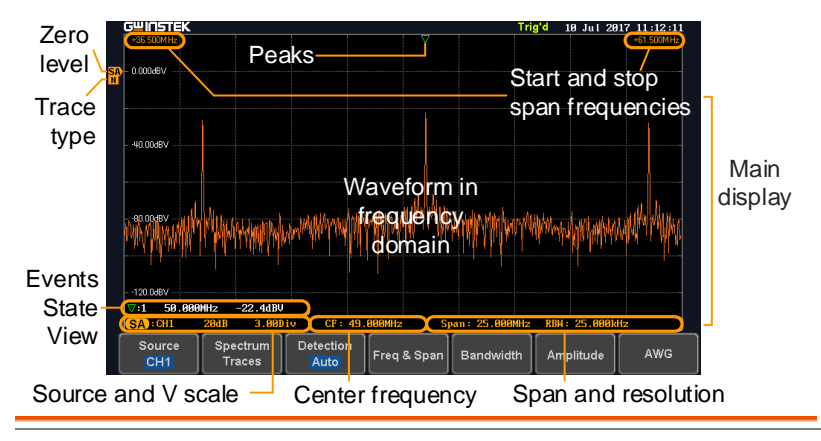

Main display The Spectrum Analyzer main display can show various spectrum traces of the selected analog source channel, such as the normal, max-hold, min-hold and averaged trace. The start and stop frequency of the span are displayed at both top sides. The remaining frequency span information is displayed at the bottom as well as the vertical scale. The zero level is shown for reference on the Y axis on the left. When the search function is enabled, frequency peaks will be detected and summarized in the Events State View window at the bottom left of the display.

Frequency domain information

#### $*36.500$ MHz Start

#### $+61.500M$ Hz Stop

upper left corner of the main spectrum display)

frequency (shown on the frequency (shown on the upper right corner of the main spectrum display)

#### $CF: 49.99999Hz$

Center frequency of the span

Span: 25.000MHz

Width of the span

RRW: 25.AAAkHz Resolution bandwidth

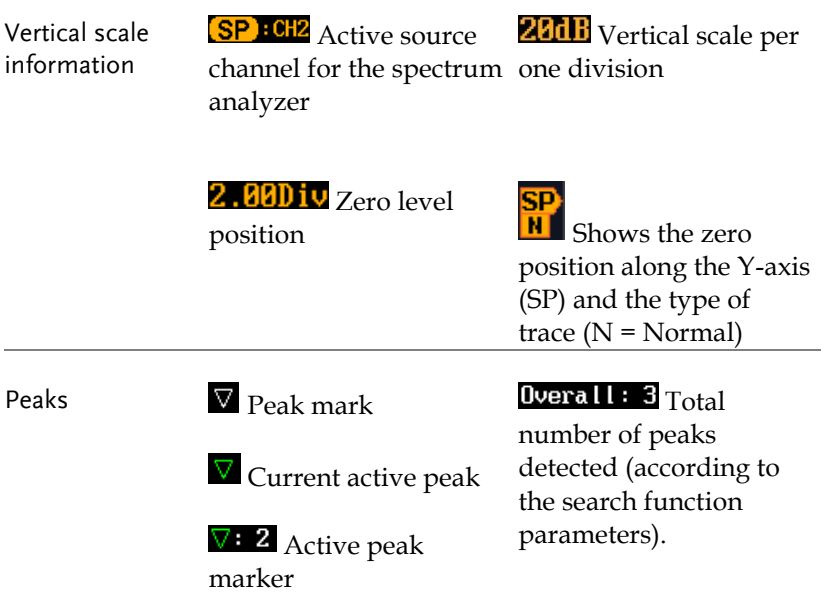

 $\exists$ 

#### Connections

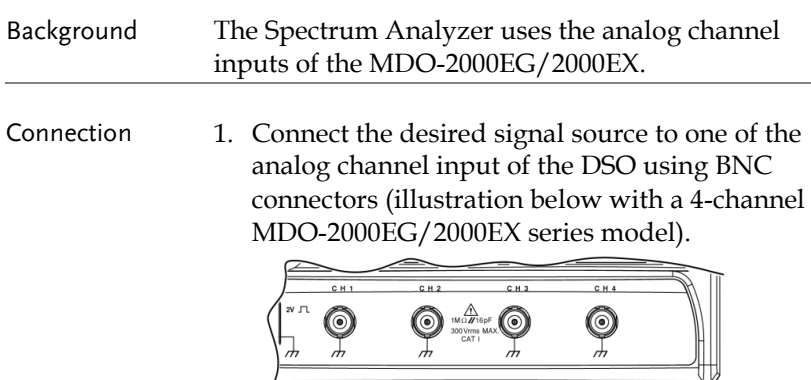

#### Configuration

Setting up a spectrum trace can be done by following the subsequent steps: selecting the source, tuning the trace with its associated detection options, configuring the frequencies and span, configuring the window type and the frequency resolution and lastly configuring the vertical scale.

Selecting the source

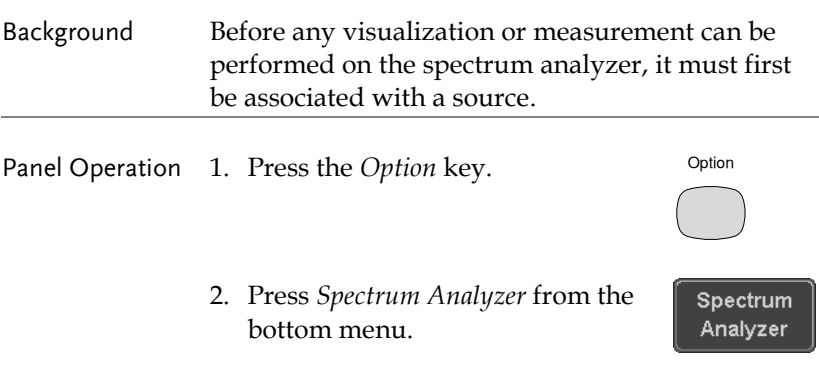

Source  $CH1$ 

Quit

- 3. Press *Source* from the bottom menu.
- 4. Press *Source* from the side menu and choose a source.

 $CH1$ Source  $CH2$ CH<sub>1</sub>  $CH3$  $CH4$ 

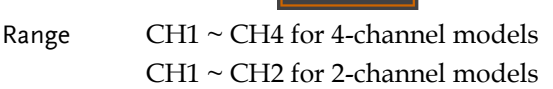

5. Press *Quit* from the side menu to exit the spectrum analyzer function.

Setting the trace mode options (Trace type)

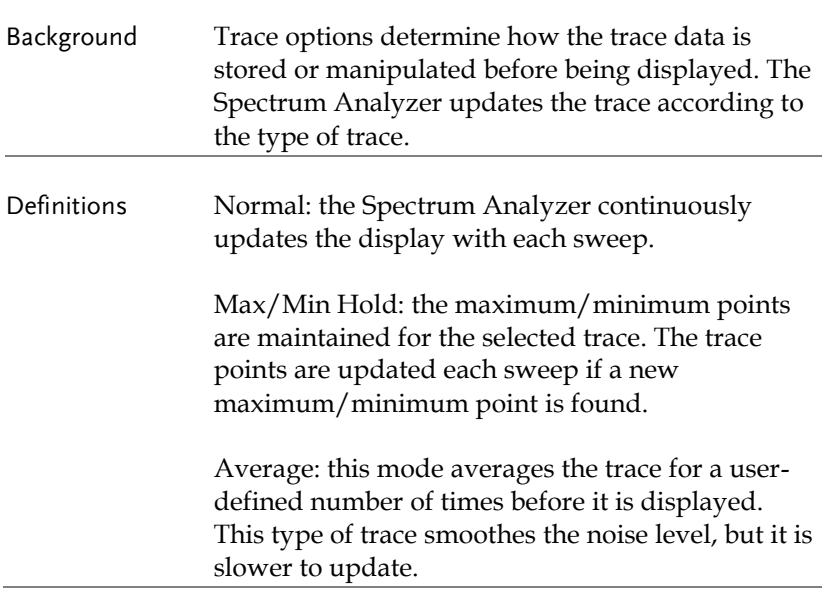

### GWINSTEK

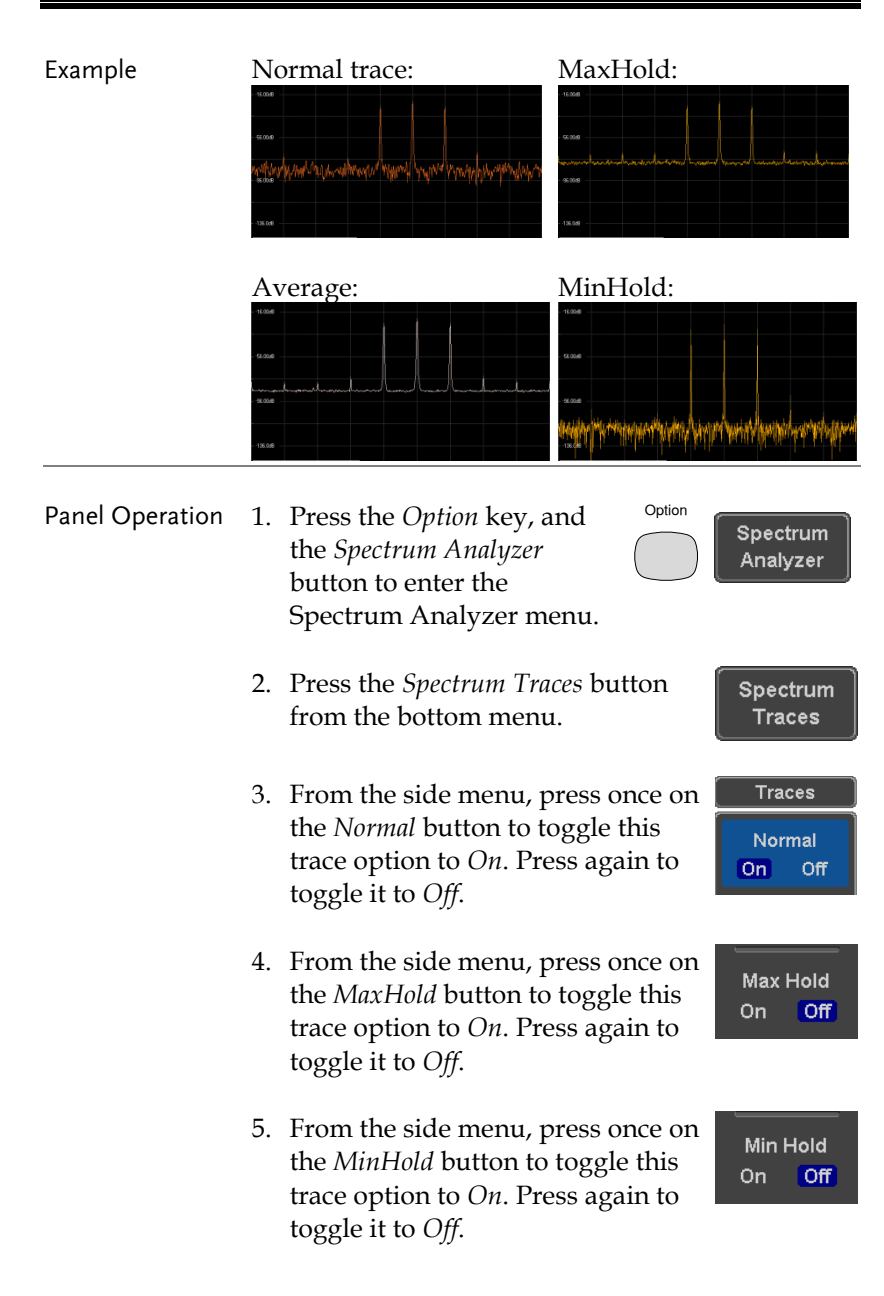

6. From the side menu, press once on the *Average* button to toggle this trace option to *On*. Use the variable knob to change the number of sweeps the average will be based on. Press again to toggle it to *Off*. Range  $2 \sim 256$ 

7. Press the *Reset Spectrum Traces* button to clear all current active traces on the screen and then restart the spectrum calculation

process.

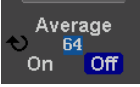

Reset Spectrum Traces

The four different trace types can be activated at the Note same time, allowing a quick comparison for the maximum, minimum and averaged spectrum magnitude of the underlying signal. <mark>cwin</mark>sit Example $T<sub>rac</sub>$ Normal - 0.000-BN On Off Max Hold  $On$   $Off$ un nnap Min Hold On Off  $\bigotimes_{\mathsf{On}}^{\mathsf{Average}}$ Reset ercouv<br>Spectrum<br>Traces

Detection

Auto

Freq & Span

Bandwidth

Amplitude

AWG

Spectrum

Traces

Source

CH<sup>-</sup>

#### Setting the Detection Method

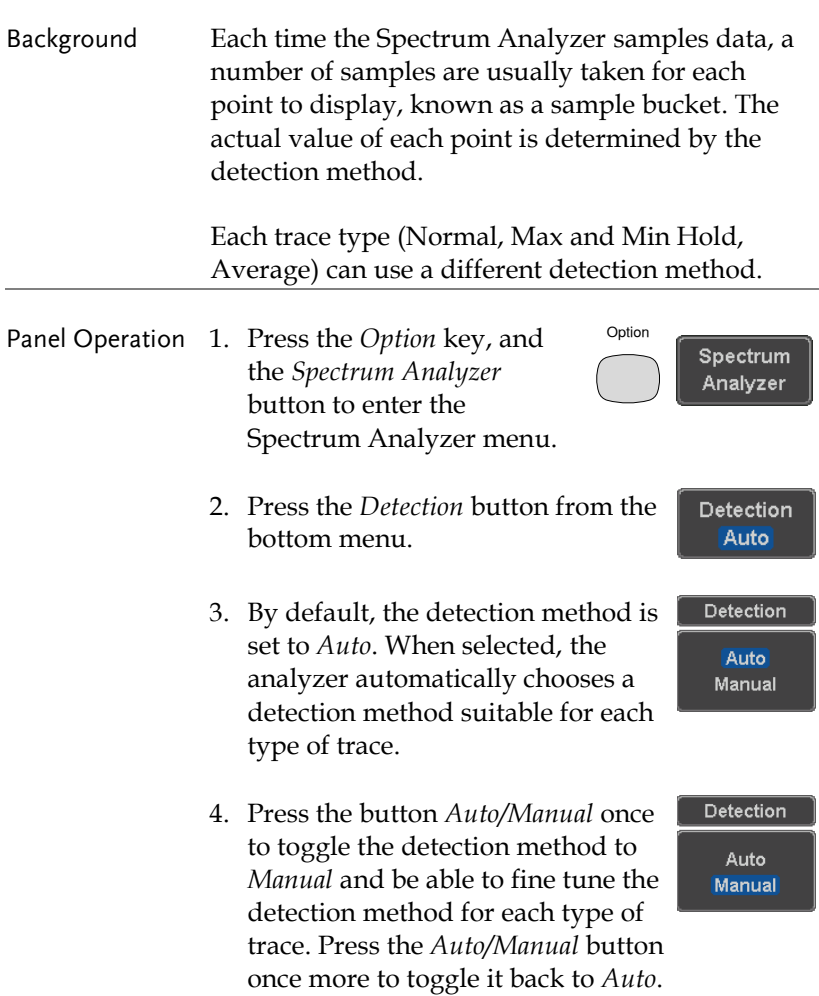

5. Press on the *Normal Trace* button to see a list of detection options. Use the variable knob and the *Select* key to select one.

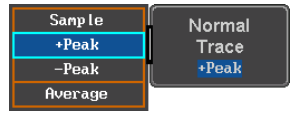

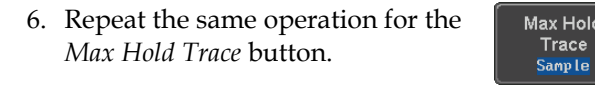

- 7. Repeat the same operation for the *Min Hold Trace* button.
- 8. Repeat the same operation for the *Average Trace* button.

#### Configuring the Frequencies and Span

Center Frequency The Center Frequency function sets the center frequency. The display will be centered on this frequency.

- Option Panel Operation 1. Press the *Option* key, and Spectrum the *Spectrum Analyzer* Analyzer button to enter the Spectrum Analyzer menu.
	- 2. Press the *Freq & Span* button to enter the frequencies and span menu.

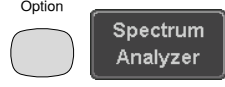

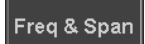

Min Hold Trace  $-Peak$ 

Average Trace Samp le

3. Press the *Center* button to display a list of frequencies stepresolution.

> The variable knob can be used to select one. Press again on the *Center* button; the variable knob can now be used to set the frequency in increments of the chosen step resolution.

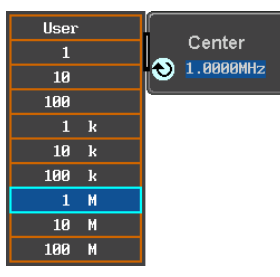

4. Alternatively, select *User* from the list of frequency or press the *Select*  key. Use the arrows to select a base unit and the variable knob to further tune the selected base unit.

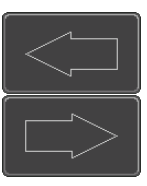

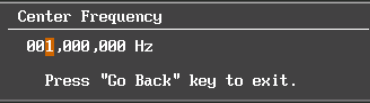

Press *Go Back* to return to the previous menu and validate the user-defined value.

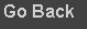

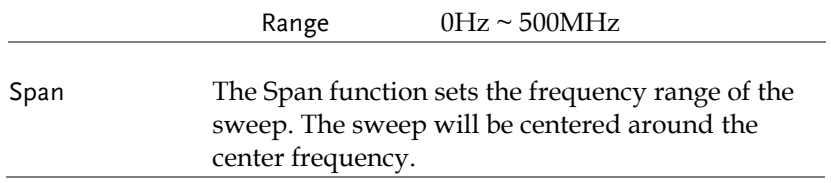

Panel Operation 5. Press the *Span* button to display a list of frequencies stepresolution.

> The variable knob can be used to select one. Press again on the *Span* button; the variable knob can now be used to set the frequency in increments of the chosen step resolution.

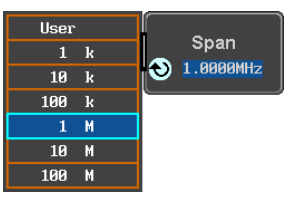

Go Back

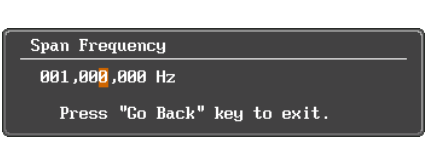

6. Alternatively, select *User* from the list of frequency or press the *Select*  key. Use the arrows to select a base unit and the variable knob to further tune the selected base unit.

Press *Go Back* to return to the previous menu and validate the user-defined value.

Range  $1,000Hz \sim 500MHz$ Start and Stop Frequencies The Start and Stop frequencies can also be used to specify the span frequency. Note The Start and Stop frequencies are automatically adjusted when configuring the Center and the Span. Conversely, configuring the Start and Stop frequencies will automatically configure the Center and the Span.

The Stop frequency must always be higher than the Start frequency. As a consequence, when one crosses the other's value, the Start or Stop frequency will automatically be adjusted to the next highest/smallest step.

Panel Operation 7. Press the *Start* or *Stop* button to display a list of frequencies stepresolution.

> The variable knob can be used to select one. Press again on the *Start*

or *Stop* button; the variable knob can now be used to set the frequency in increments of the chosen step resolution.

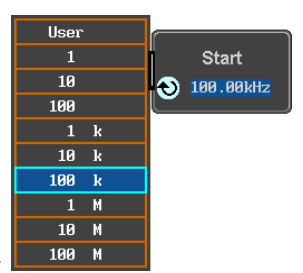

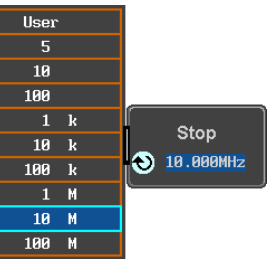

8. Alternatively, select *User* from the list of frequency or press the *Select*  key. Use the arrows to select a base unit and the variable knob to further tune the selected base unit.

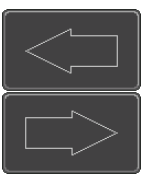

Go Back

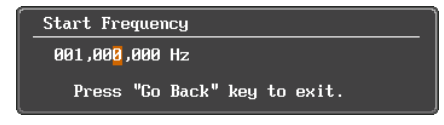

Press *Go Back* to return to the previous menu and validate the user-defined value.

Range Start: -250MHz ~ 499.995MHz

Stop: 500Hz ~ 750MHz Span: 1kHz ~ 500MHz

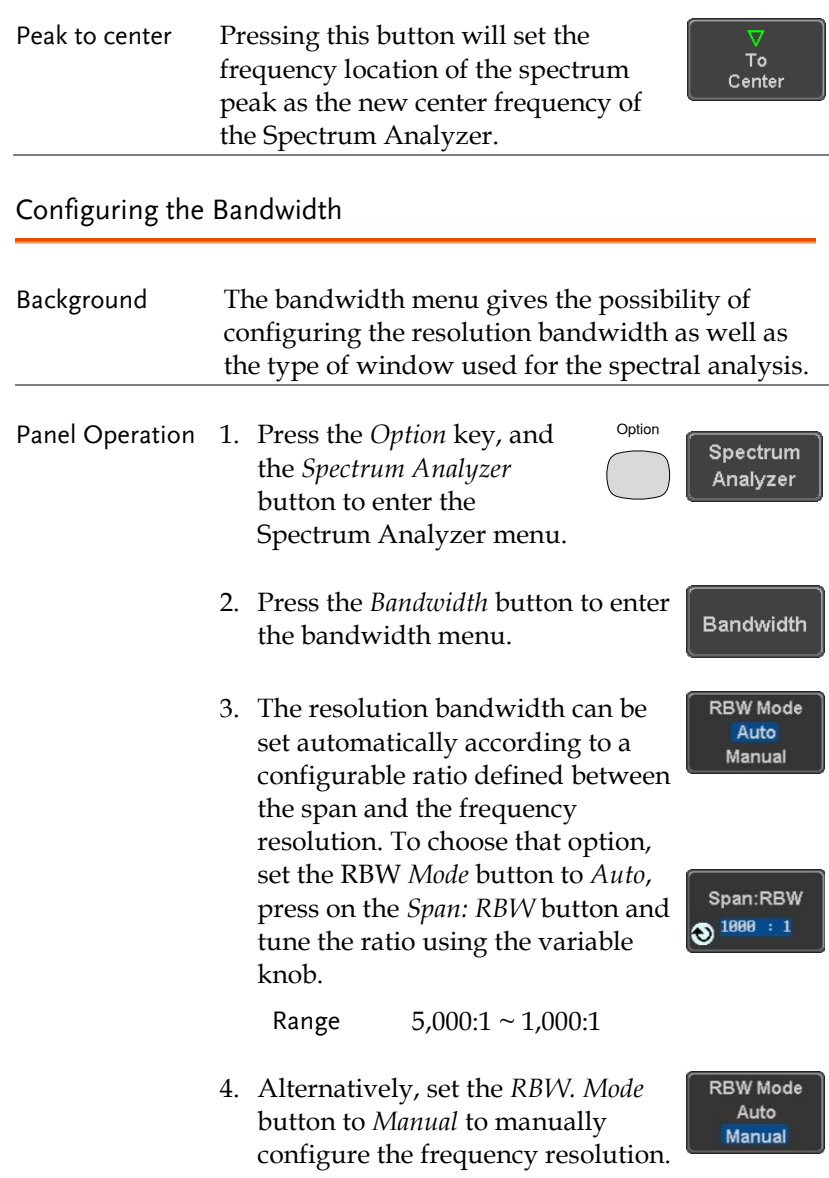

5. Press the *RBW* button to select the RBW frequency. The variable knob can be used to select.

Window type The type of window used for spectrum analysis can be chosen. Each window type is characterized by making a tradeoff between the frequency resolution and the amplitude accuracy. Please see the note below.

> 6. Press the *Window* button and change the window type using the variable knob. Press again the *Window* button to confirm the change.

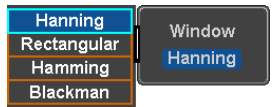

**RBW 325.888kHz** 

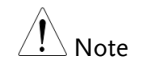

Hanning and Hamming windows are both good to analyze periodic signals. The rectangular window is more suitable for single shot phenomenon. The Blackman window is most suitable for amplitude measurement on periodic signals. Please refer to the MDO-2000EG/2000EX User Manual, Math operations, FFT Overview for more details.

#### Configuring the Amplitude

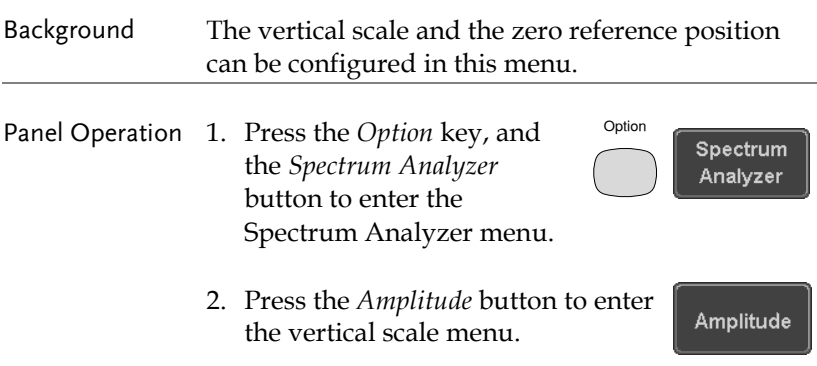

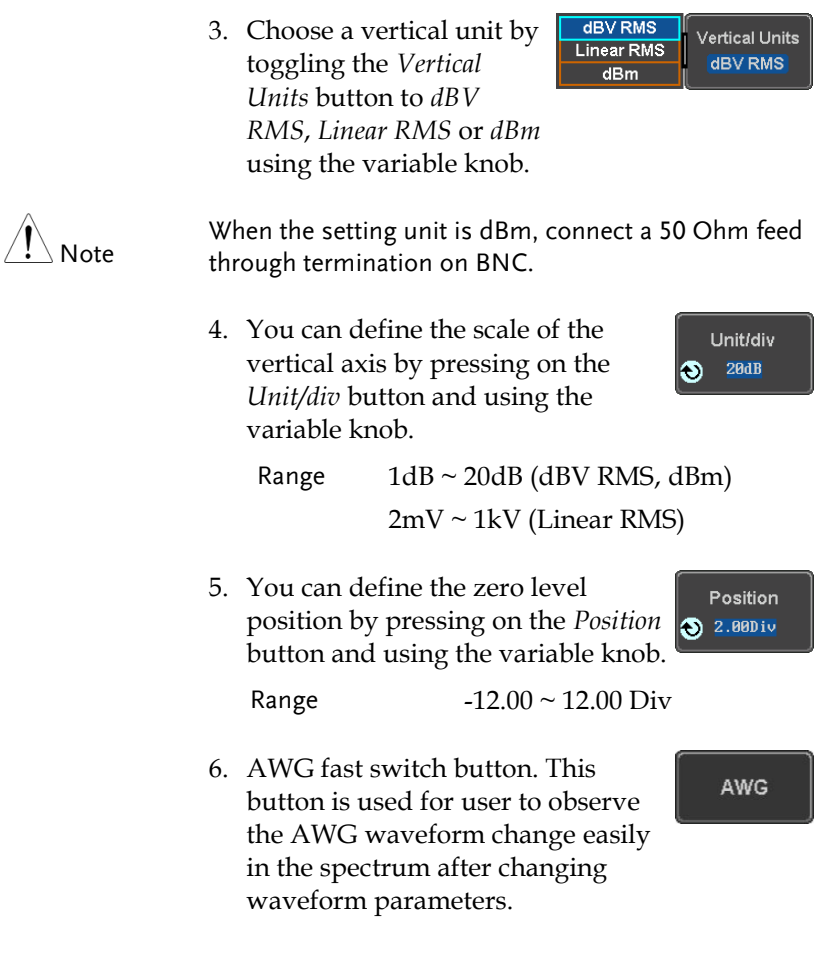

#### Measurement

The Spectrum Analyzer of the MDO-2000EG/2000EX is compatible with a certain number of measurement tools such as the search function and the use of cursors, enabling detailed analysis of the signal characteristics in the frequency domain.

Using the Search function

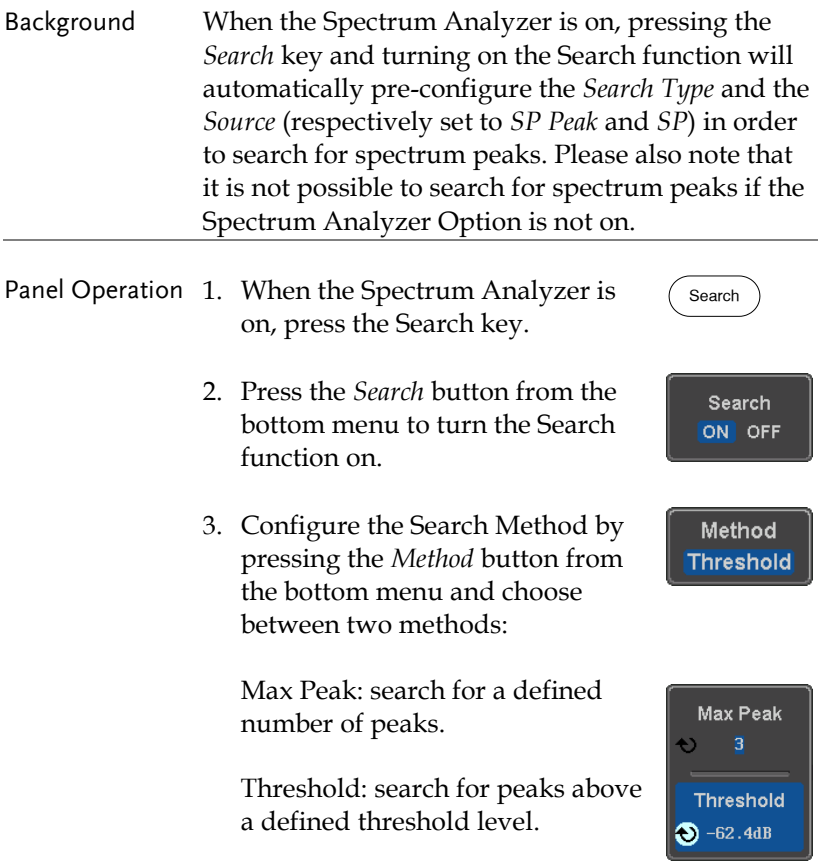

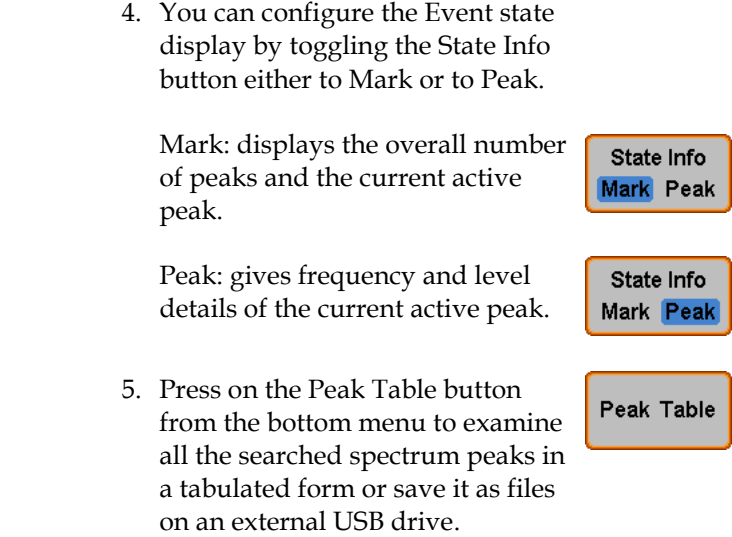

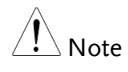

For more details about the Search function, please refer to the MDO-2000EG/2000EX User Manual, Search chapter.

#### Using the Cursors

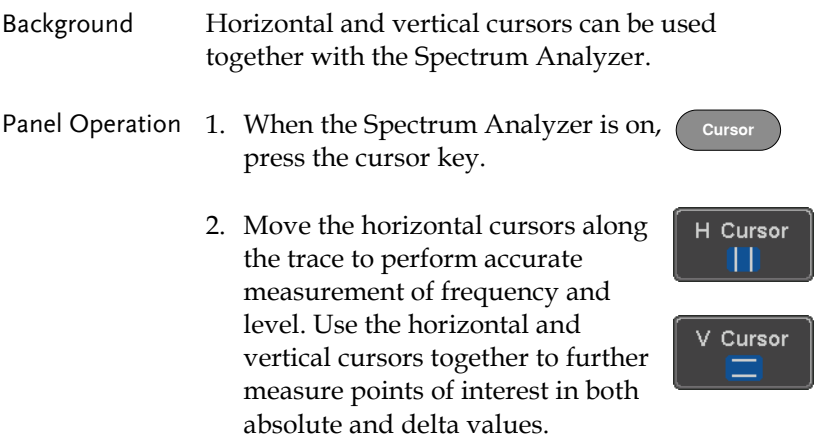

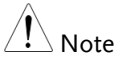

For more details about the *cursor* function, please refer to the MDO-2000EG/2000EX User Manual, Cursor chapter.

Use the Save / Recall menu to save the spectrum data as a CSV file in SA mode, but you can't recall the file to the screen.

## DMM

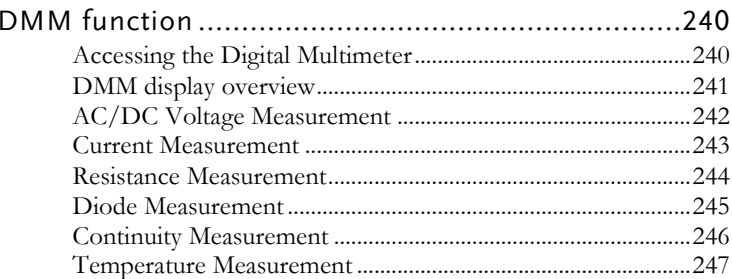

#### DMM function

The DMM function can be used simultaneously with the DSO function. The DMM function is a basic digital multimeter.

#### Accessing the Digital Multimeter

Panel Operation 1. Press the *Option* key. The following diagram will appear on the display. Option

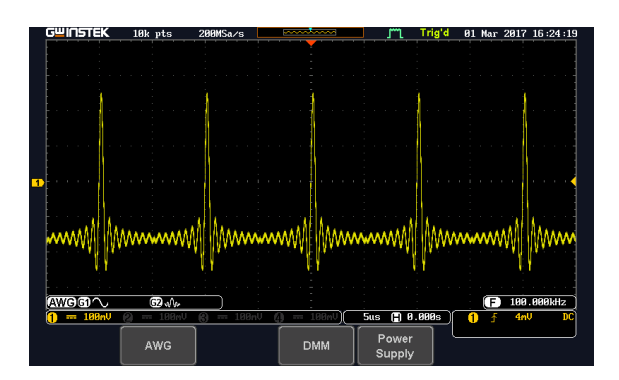

2. Press the *DMM* button from the bottom menu. The following diagram will appear on the display.

**DMM** 

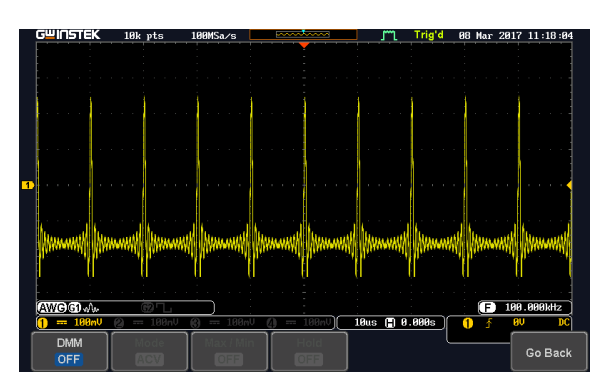

**DMM** ON

- 3. Press *DMM* button from the bottom menu to turn on the DMM function. You can select ACV, DCV, ACmV, DCmV, ACmA, DCmA, ACA, DCA, Ohms, Diode, Continuity and Temperature measurement from the DMM men<sub>11</sub>
- 4. Press the *Max/Min* button to display the measured maximum and minimum values
- ON

Hold **OFF** 

Max / Min

5. Press the *Hold* button to keep the current measurement results.

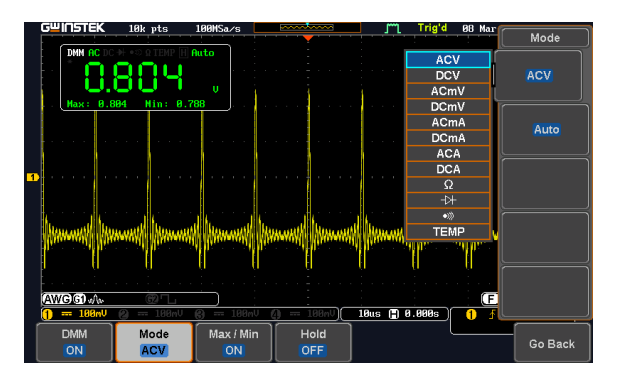

#### DMM display overview

The DMM display will show the measurement mode, max, min and current measurement.

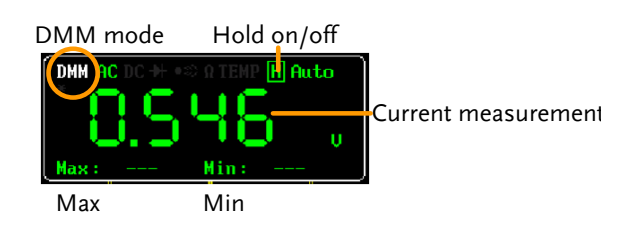

#### AC/DC Voltage Measurement

Background The MDO-2000EG/2000EX series can measure up to 600V (CAT II) or 300V (CAT III).

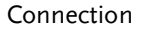

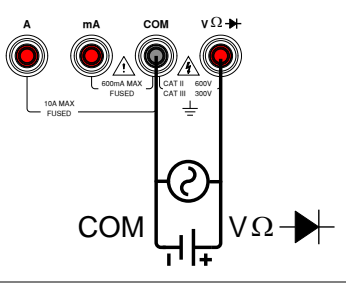

Note To prevent the internal circuits from burning out, the unit will prevent you from switching voltage ranges during measurement when the input is greater than 10V. To switch ranges, first disconnect the probes from the DUT.

Steps 1. From the multimeter settings choose ACV, ACmV, DCV or DCmV.

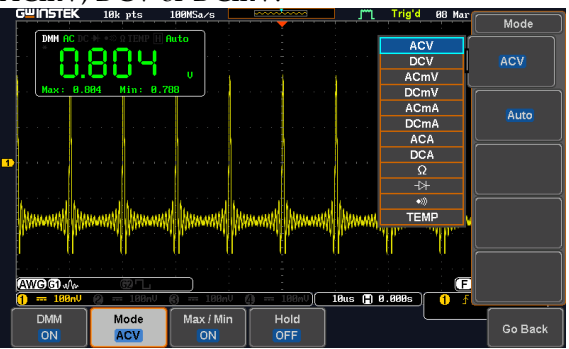

Select

**VARIABLE**

2. Use the *Variable* knob to select the required measurement and press the *Select* key to confirm.

#### Current Measurement

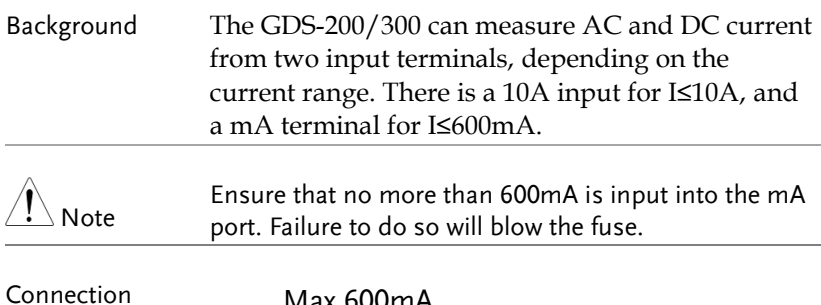

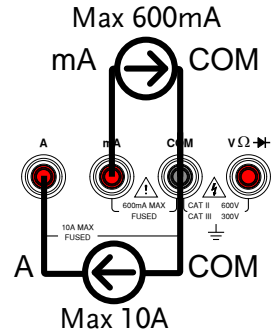

Steps 1. From the multimeter settings choose ACA, ACmA, DCA or DCmA. Ensure that no more than the 600mA is input into the mA port.

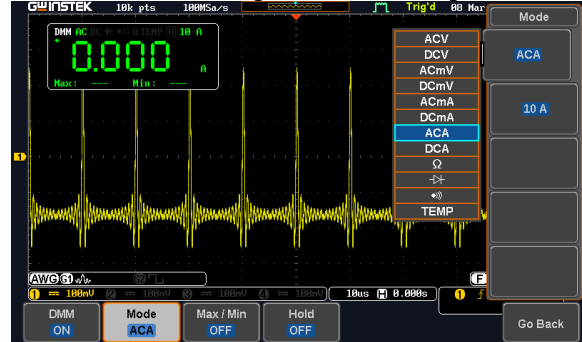

2. Use the *Variable* knob to select the required measurement and press the *Select* key to confirm.

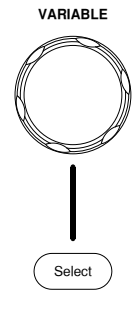

#### Resistance Measurement

Background The GDS-200/300 can measure resistance up to 4 counts.

Connection

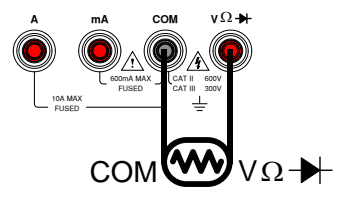

Steps 1. From the multimeter settings choose the

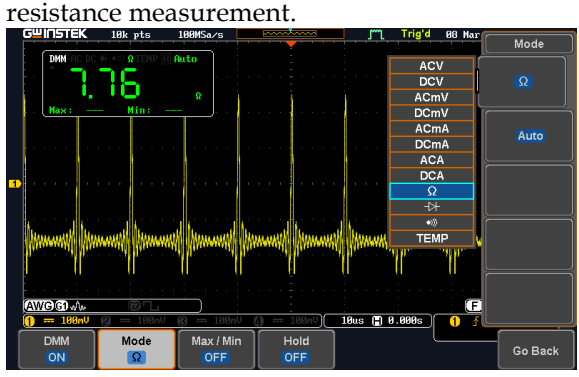

2. Use the *Variable* knob to select the required measurement and press the *Select* key to confirm.

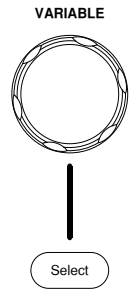

#### Diode Measurement

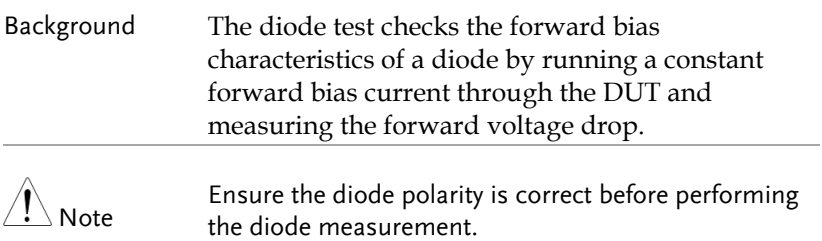

Connection

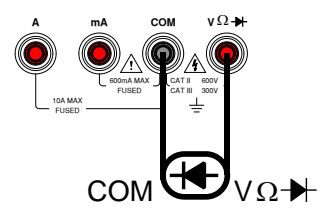

Steps 1. From the multimeter settings choose the diode measurement.

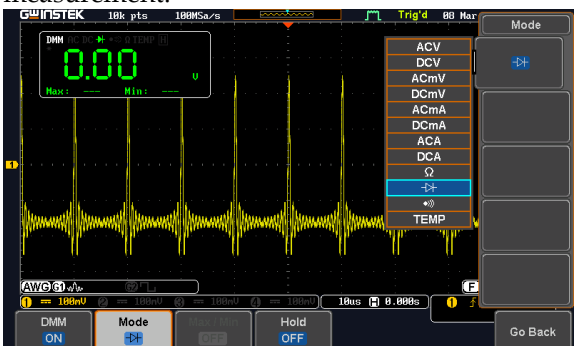

2. Use the *Variable* knob to select the required measurement and press the *Select* key to confirm.

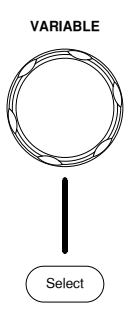

#### Continuity Measurement

Background The continuity test checks that the resistance in the DUT is low enough to be considered continuous (of a conductive nature). The continuity threshold level is set to <15Ω.

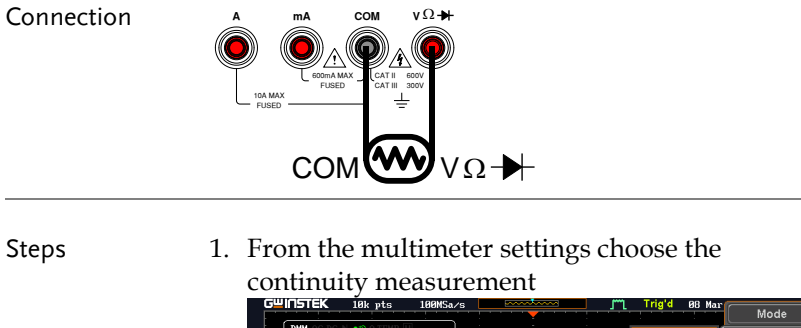

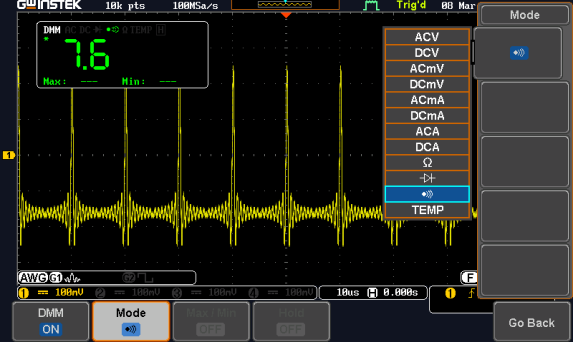

2. Use the *Variable* knob to select the required measurement and press the *Select* key to confirm.

# Select

**VARIABLE**

#### Temperature Measurement

Background The MDO-2000EG/2000EX series can measure temperature using a thermocouple. To measure temperature, the DMM accepts a thermocouple input and calculates the temperature from the voltage fluctuation. The thermocouple type is taken into consideration.

Connection

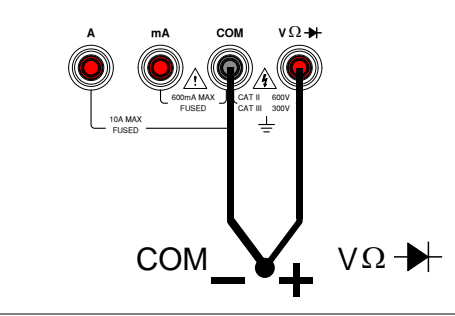

Steps 1. From the multimeter settings choose the temperature measurement.  $Mode$ **ACV** ПΙ **DCV** ACmV DCm\

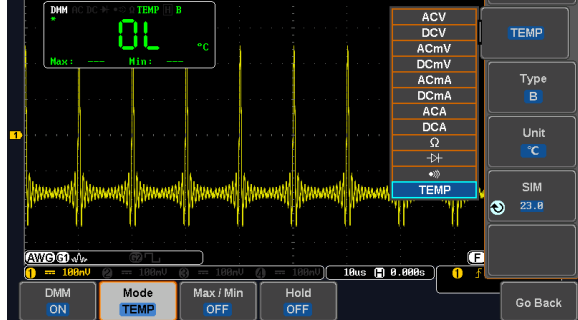

- 2. Select the thermocouple type. Thermocouple = B E, J, K, N, R, S, T
- 3. Pressing the Unit button will toggle between ºC and ºF.
- 4. SIM is the current ambient temperature setting, ranging from 0.00 to 50.0.

Note

Please see the specifications on page [340](#page-341-0) for the thermocouple specifications.

## **POWER SUPPLY**

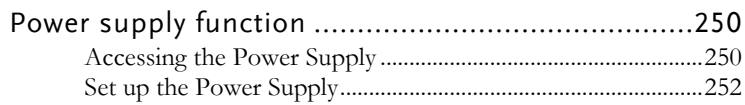

#### Power supply function

The function can supply continuously adjustable DC power output to dual channels with  $1 \sim 5$ V voltage (1A max).

Connection 1. Connect the test leads for power supply to the power supply output 1 or 2.

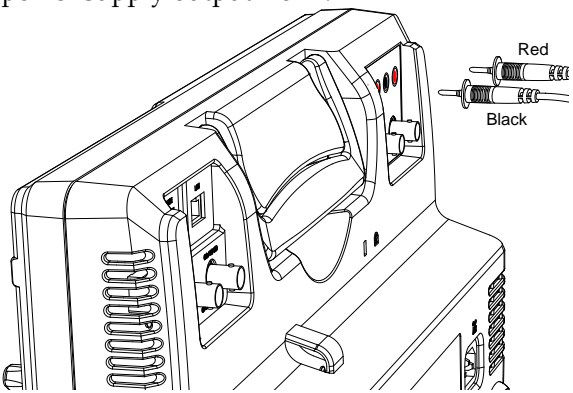

#### Accessing the Power Supply

Panel Operation 1. Press the *Option* key. The following diagram will appear on the display. Option

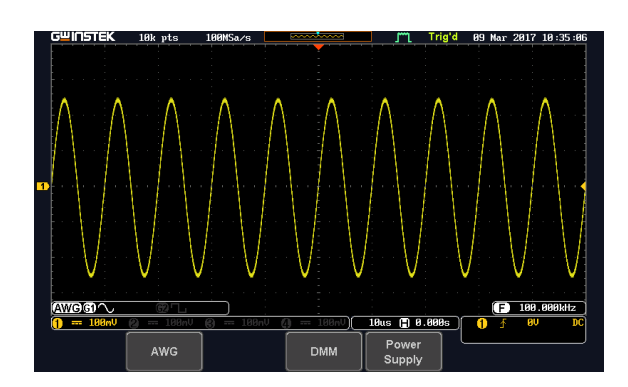
2. Press the *Power Supply* button from the bottom menu. The following diagram will appear on the display.

Power Supply

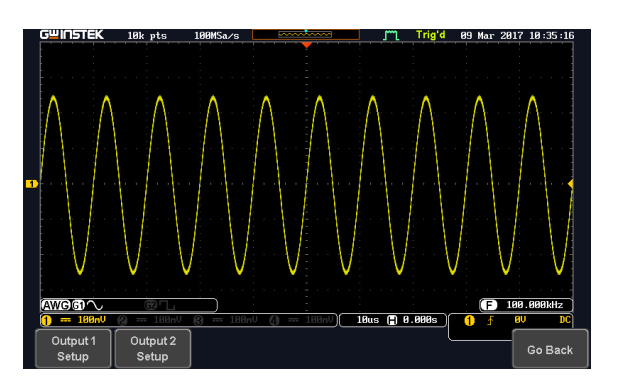

3. Select *Output setup 1* or *Output setup 2* button to set and turn on the power supply. For example, press the *Output setup 1*button. The following diagram will appear on the display.

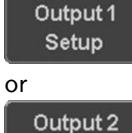

Setup

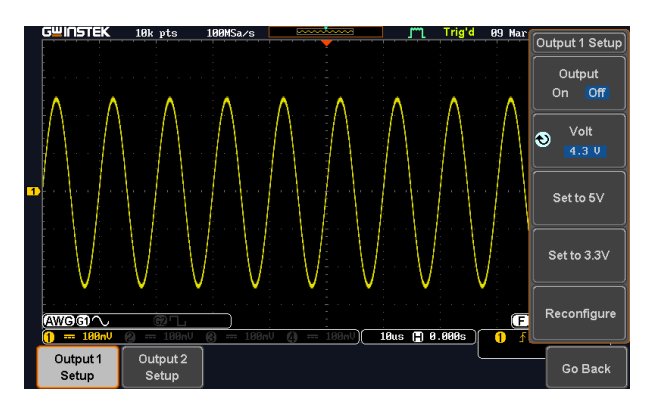

## Set up the Power Supply

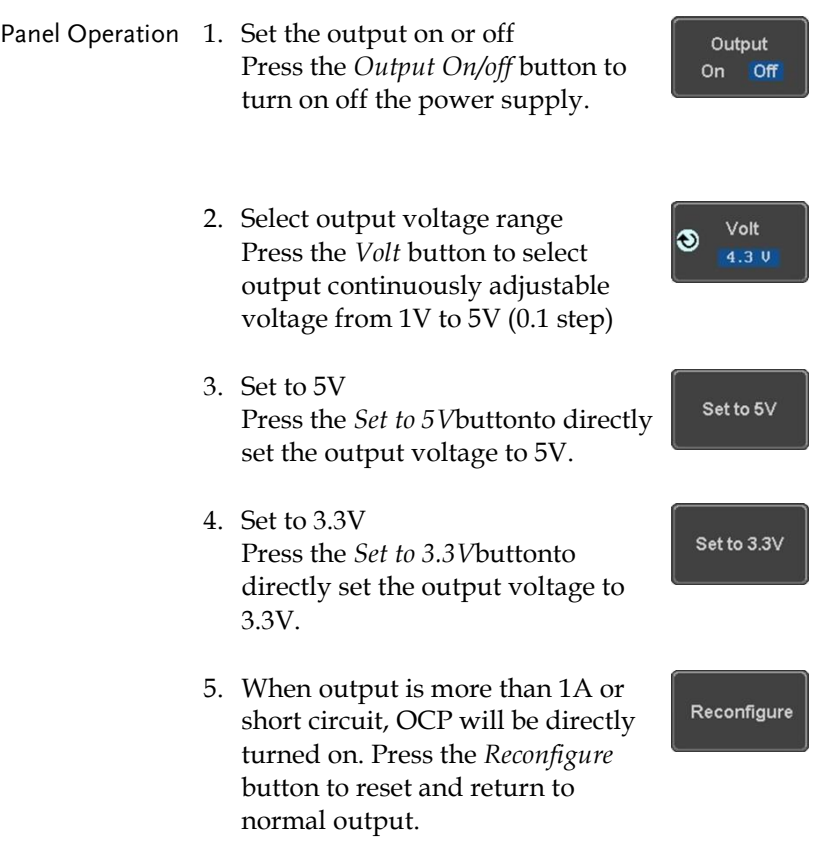

## APPLICATIONS

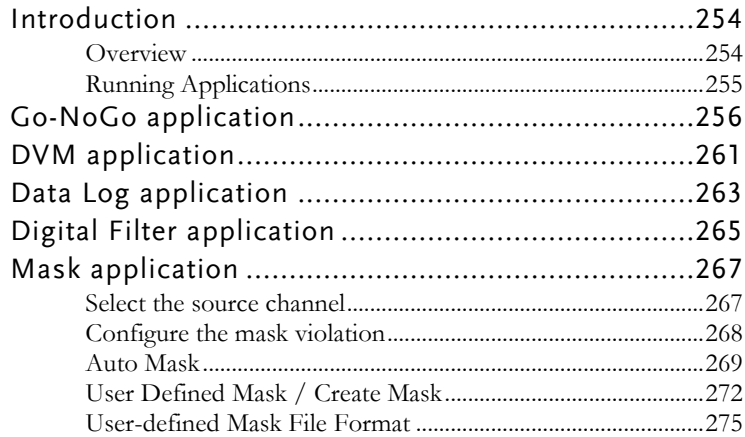

## Introduction

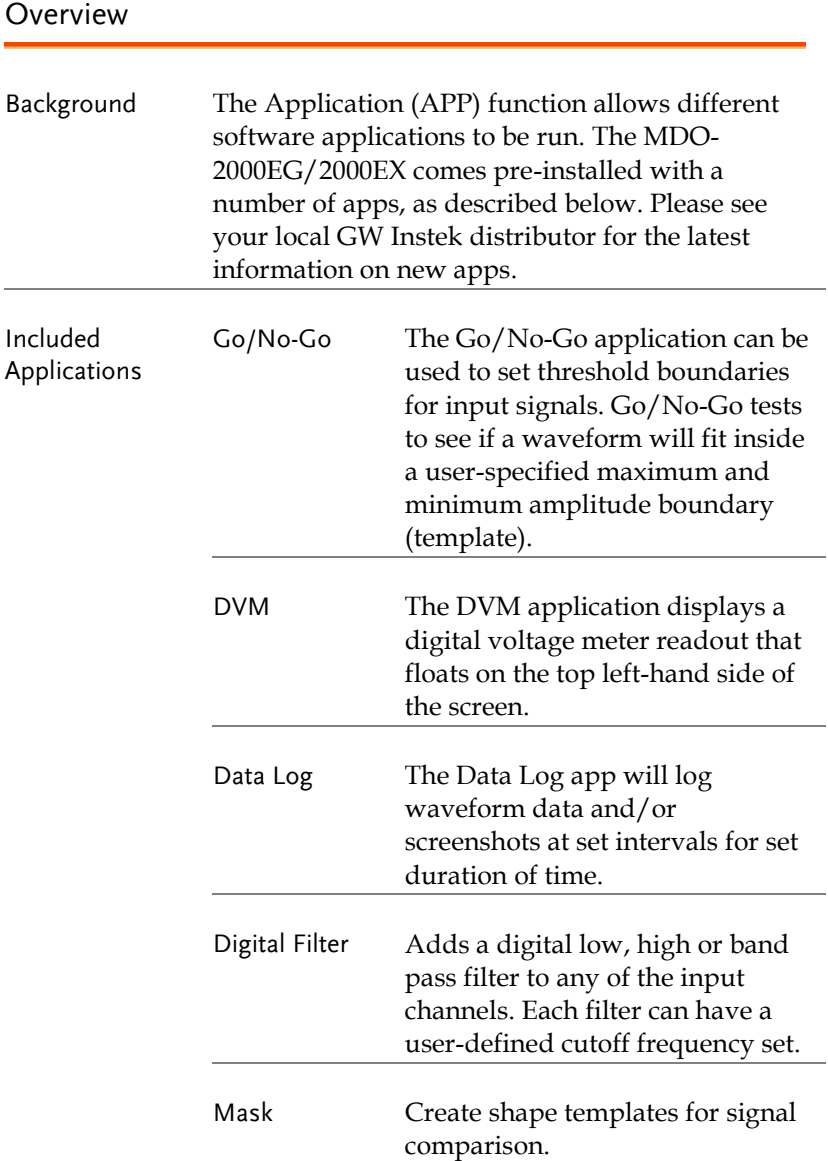

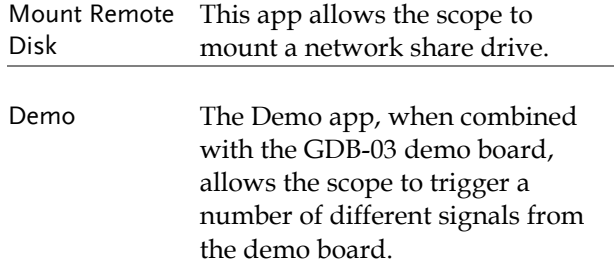

### <span id="page-256-0"></span>Running Applications

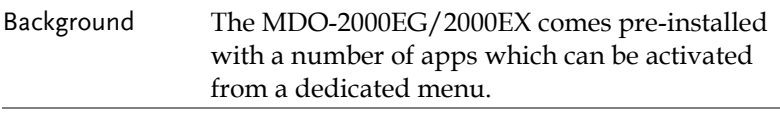

- Panel Operation 1. Press the *APP* key.
	- 2. Press *APP* from the bottom menu.

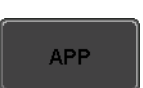

3. Scroll through each application using the *Variable* knob.

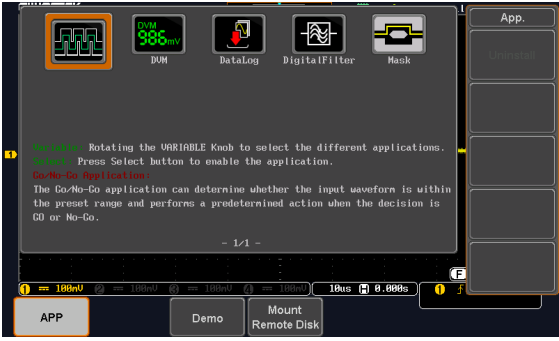

4. Select an application by pressing the *Select* key *twice*.

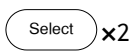

## Go-NoGo application

Background The Go-NoGo test checks if a waveform fits inside a user-specified maximum and minimum boundary. Boundary templates are automatically created from a source channel. Boundary tolerances and violation conditions can be set.

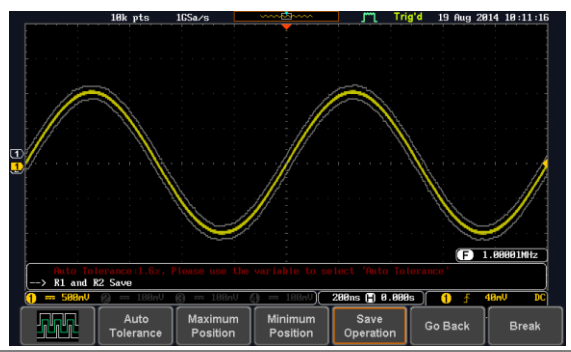

Choose the Go\_NoGo application from the APP menu. See pag[e 255.](#page-256-0)

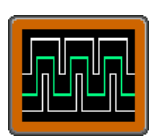

Set Go-NoGo **Conditions** Select the Go-NoGo conditions (NG When) and actions when a Go-NoGo condition has been met (Violating).

> 1. Press *NG When* from the bottom menu and select the NoGo conditions:

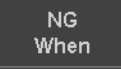

Enter

Exit

Enter: Sets the NoGo condition to when the input signal stays within the limit boundary.

Exit: Sets the NoGo condition to when the input signal exceeds the limit boundary.

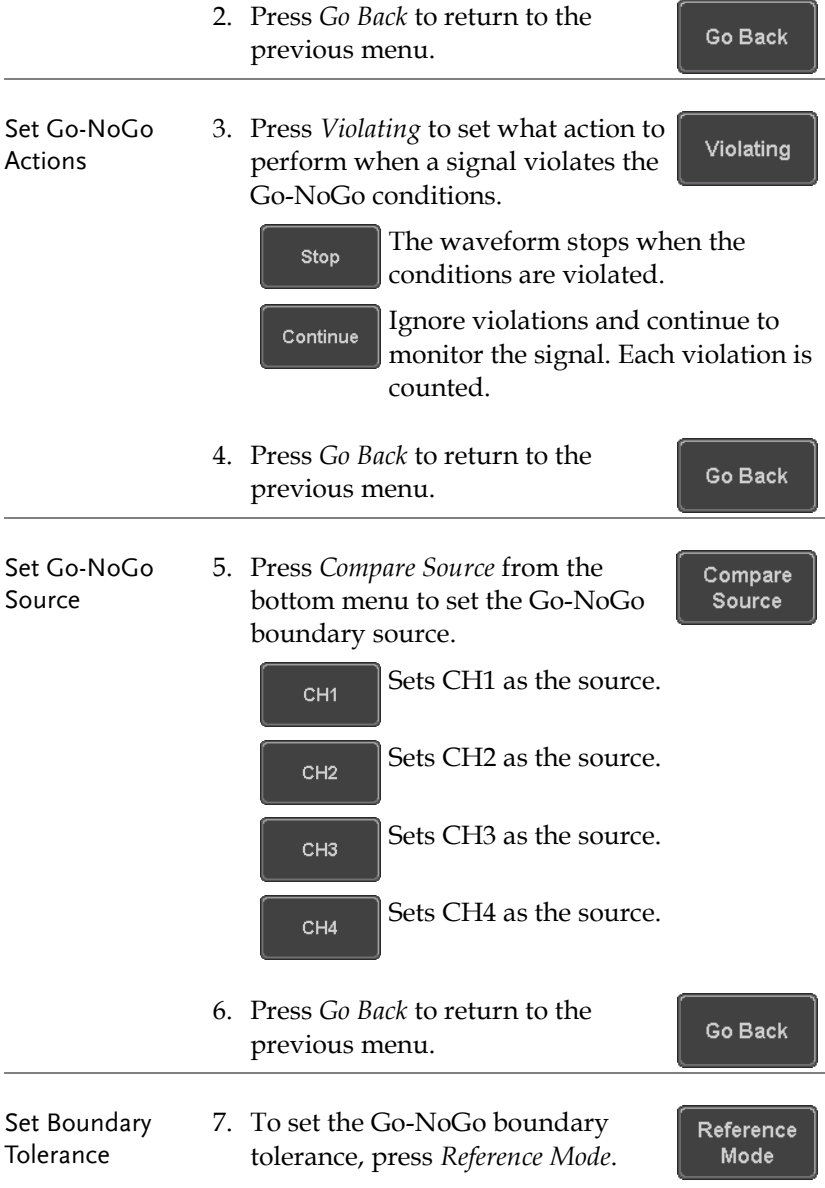

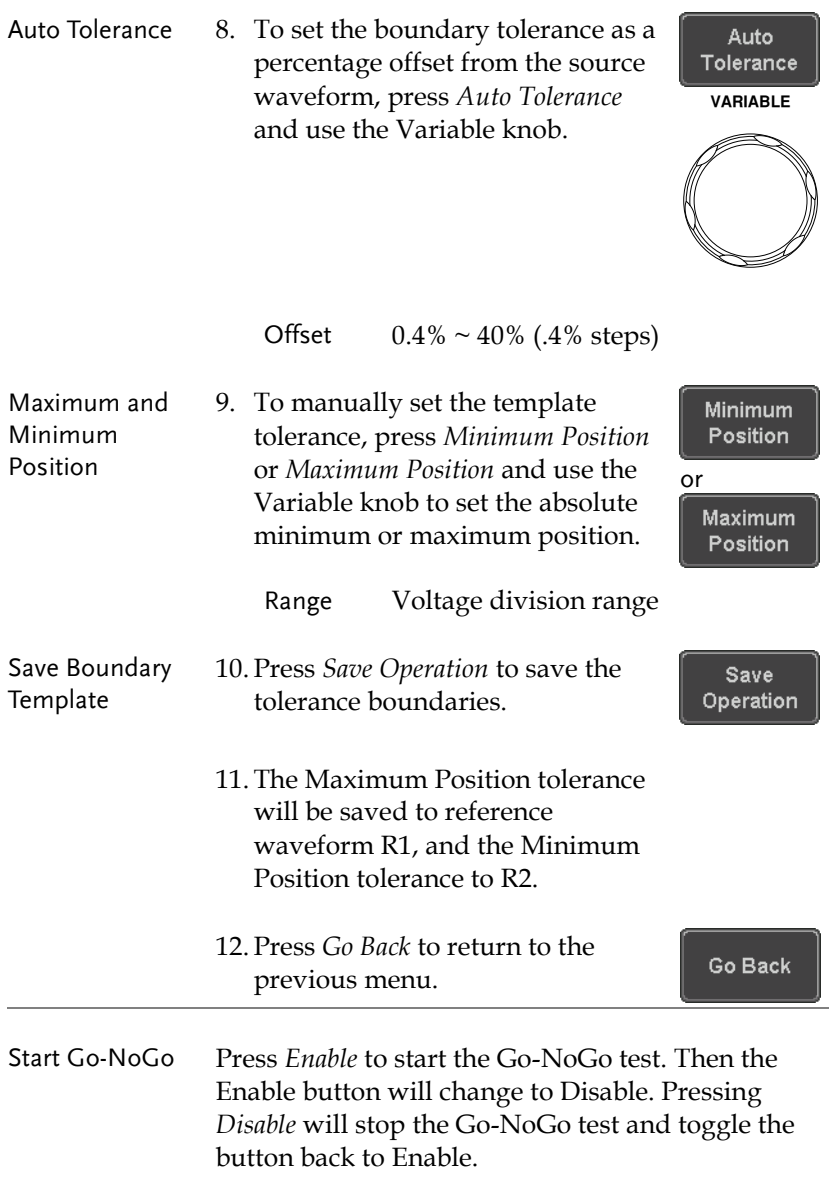

If the Violating setting was set to Stop, press *Enable* to restart the test after it has stopped.

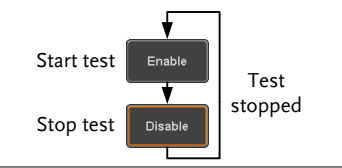

Results When Go-NoGo is running, the violation/test ratio is displayed in the bottom left-hand corner. The first digit represents the number of violations, and the right hand digit represents the number of tests.

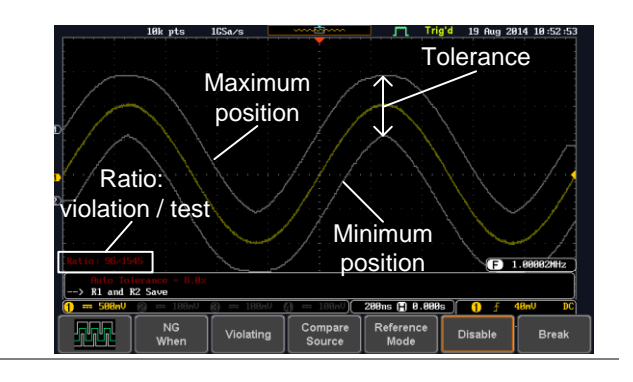

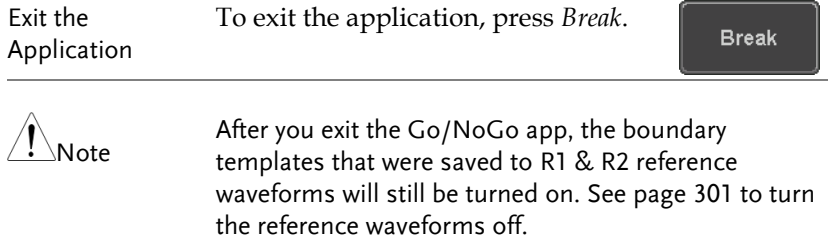

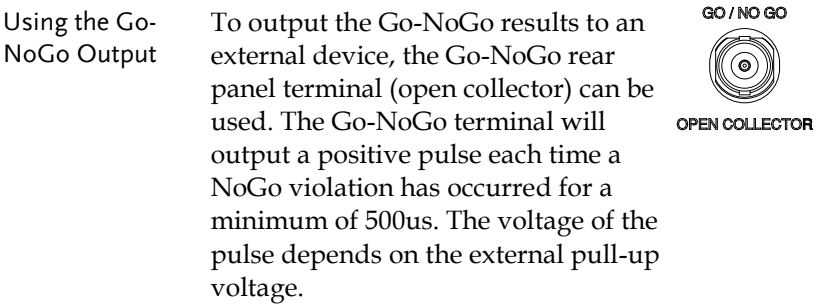

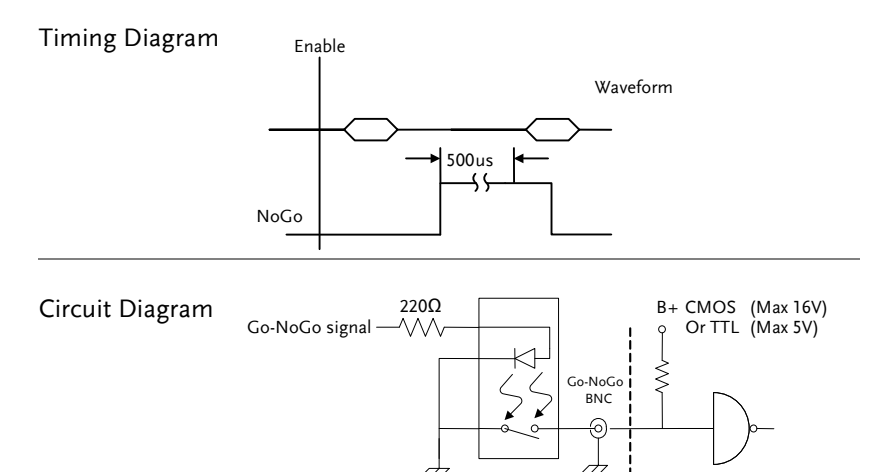

## DVM application

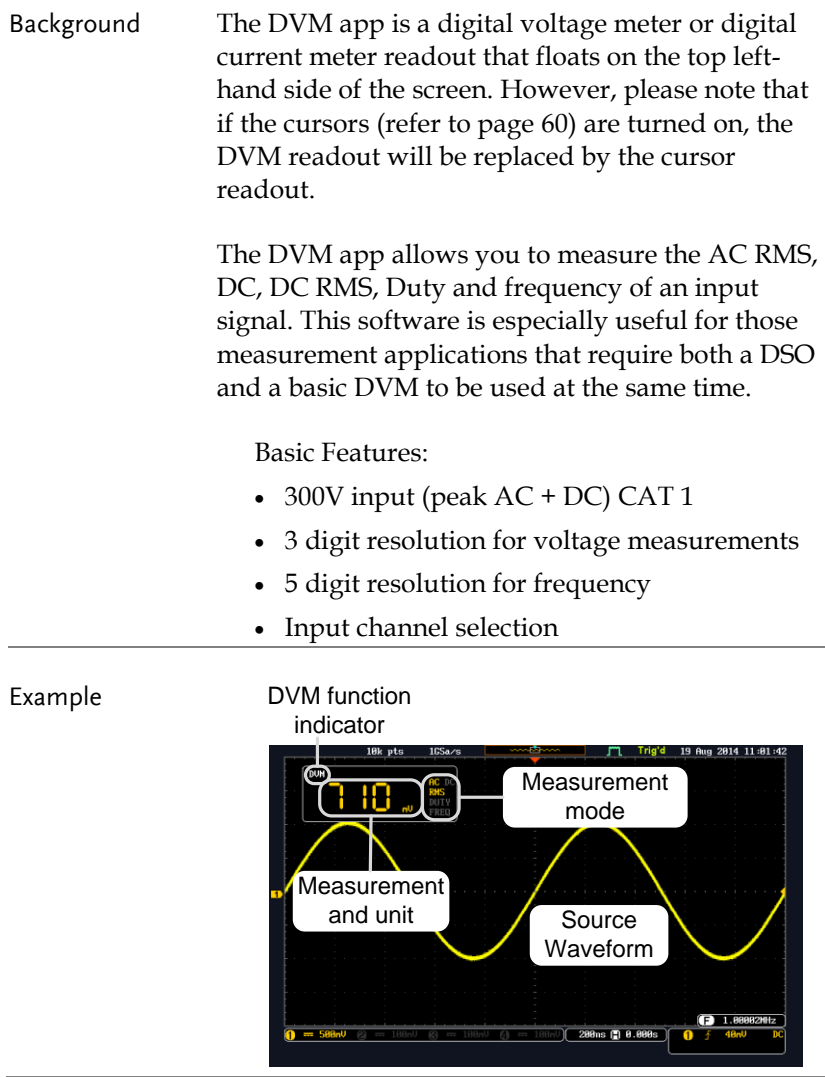

Panel Operation Choose the DVM application from the APP menu. See page [255.](#page-256-0)

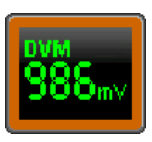

Source CH<sub>1</sub>

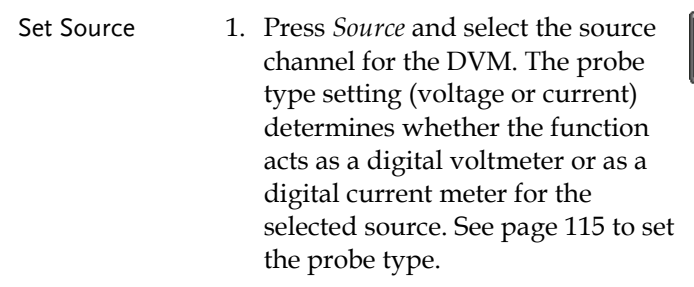

Source  $CH1 \sim CH4$ 

Mode The Mode setting determines the measurement mode for the meter.

2. Press Mode and select the mode.

Mode **DC** 

Mode AC RMS, DC, DC RMS, Duty, Frequency

Turn On/Off 3. Press *DVM* and toggle DVM on. **DVM ON** The DVM app will remain running in the background even if other functions are turned on.

## Data Log application

Background The Data Log app will log the current waveform data or screenshot at set intervals for a set duration of time.

Basic Features:

- Log up to 1000 hours of images or waveform data.
- The minimum interval is 2, or 5 seconds, and the Interval time needs to be lengthened because of the longer memory length. If you use the USB flash drive to store data, it may require a longer interval which depends on the storing data speed of the USB flash drive.

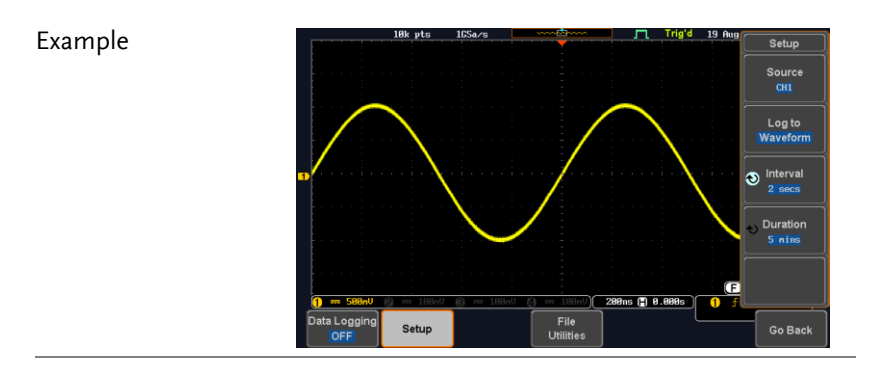

Panel Operation Choose the Data Log application from the APP menu. See page [255.](#page-256-0)

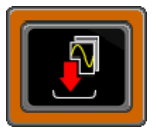

1. Press *Setup.*

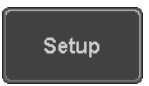

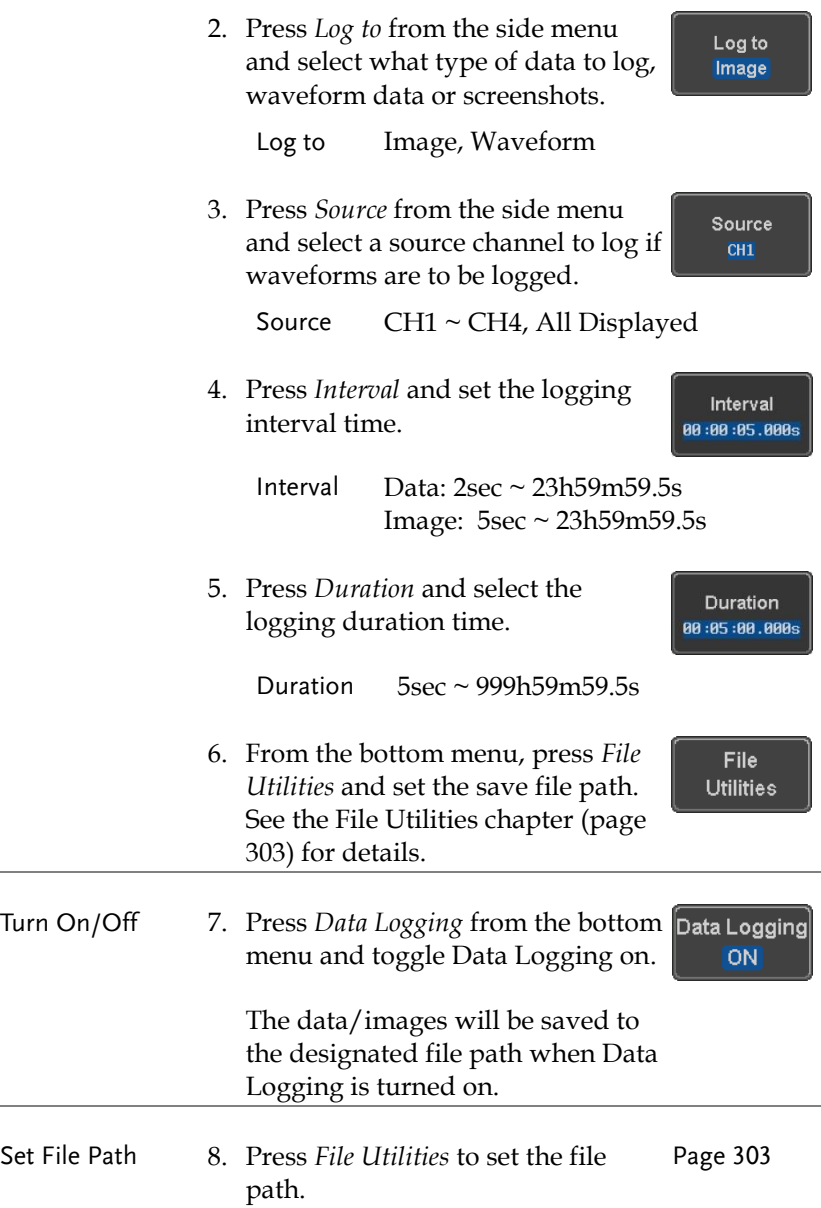

## Digital Filter application

Background The Digital Filter app is a digital high, low, band pass filter with a selectable cutoff frequency. The digital filter can be applied to analog channel individually or together using the tracking functionality.

Basic Features:

- high, low, band pass filtering of analog channels.
- Selectable cutoff frequencies.
- Tracking function

Example

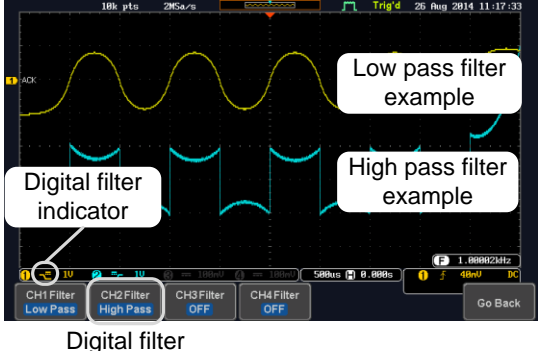

type or status

CH1 input: 2Vpp 1kHz square wave, low pass filter with 1kHz cutoff frequency.

CH2 input: 2Vpp 1kHz square wave, high pass filter with 1kHz cutoff frequency.

Panel Operation Choose the Digital filter application from the APP menu. See page [255.](#page-256-0)

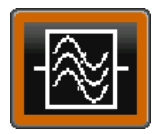

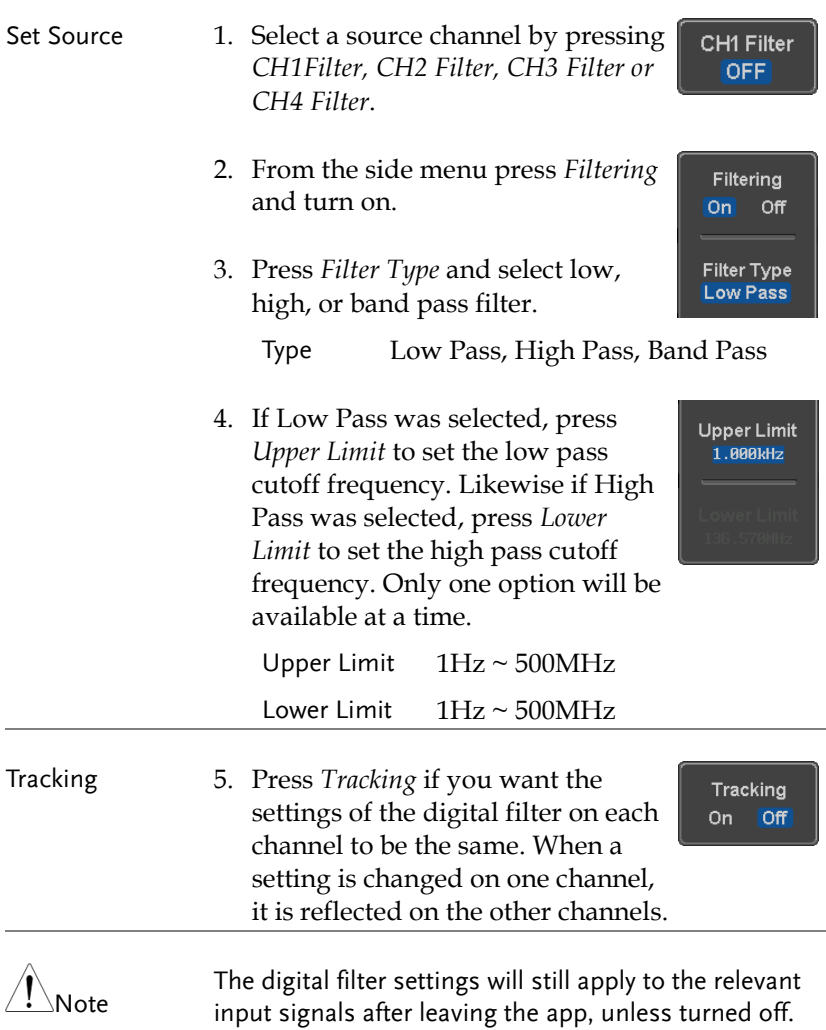

**VARIABLE**

CH<sub>1</sub>

Compare Source

## Mask application

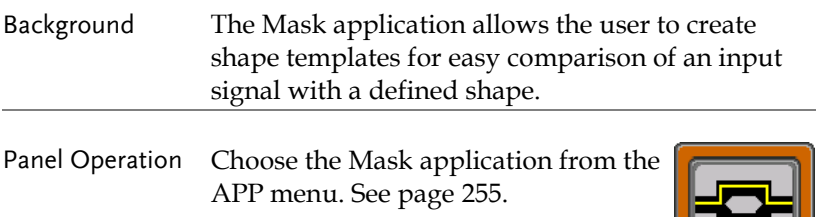

#### Select the source channel

- Step 1. Press the *Compare Source* button from the bottom menu.
	- 2. Press the CH1 button from the side menu and use the *Variable* knob to select a source channel (CH1, CH2 for 2 channels models and CH1~CH4 for 4 channels

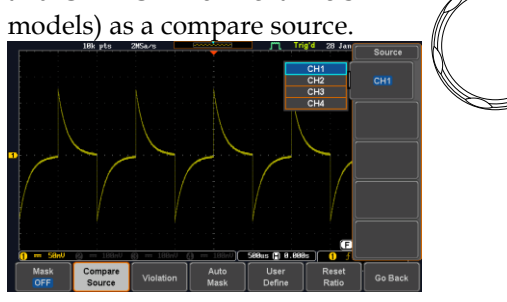

#### Configure the mask violation

- Step 1. Press the *Violation* button from the bottom menu.
	- 2. Press the *Stop* button to stop the data acquisition and freeze the screen when the source waveform crosses the mask boundary (mask violation condition). Conversely, press the *Continue* button to continue acquiring data even when a mask violation condition is encountered.

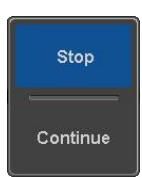

Violation

3. Toggle the Save button to *On* will save a file each time a mask violation condition is encountered (see above). The save mode (file type) depends on the hardcopy save setting (see page [310\)](#page-311-0).

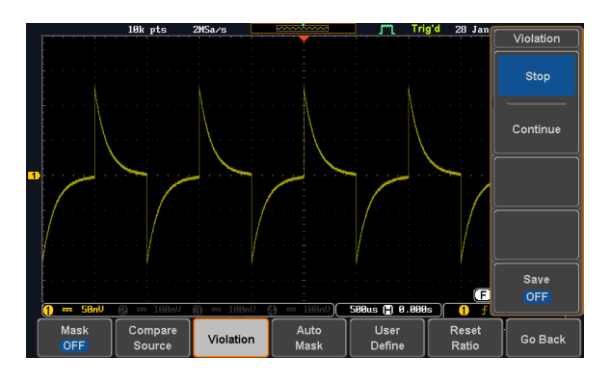

#### Auto Mask

- Step 1. Press the *Auto Mask* button from the bottom menu to create a mask shaped out from an existing waveform.
- **Auto** Mask
- 2. Press the *Reference Source* button from the side menu to select the pattern the mask will be shaped on.
- 3. Use the *Variable* knob to select the reference source (CH1 or CH2 for 2 channels model and CH1~CH4 for 4 channels models).

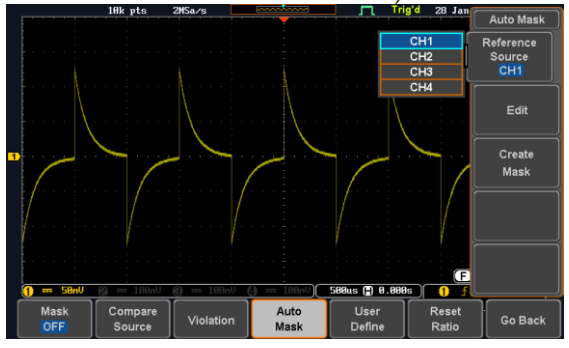

- 4. Press the *Edit* button from the side menu if you want to further adjust the mask pattern. Otherwise, go to step 9 below to create the mask directly without adjustment.
- 5. Press the *Unit* button from the side menu and use the *Variable* knob to select either *Divisions* (graticule division fractions) or Current (X or Y axis actual scale units) as the units to set the mask deviation from its original pattern.

Edit

6. Press the *X Mask* button from the side menu and use the *Variable* knob to adjust the horizontal deviation of the mask compared to its original pattern

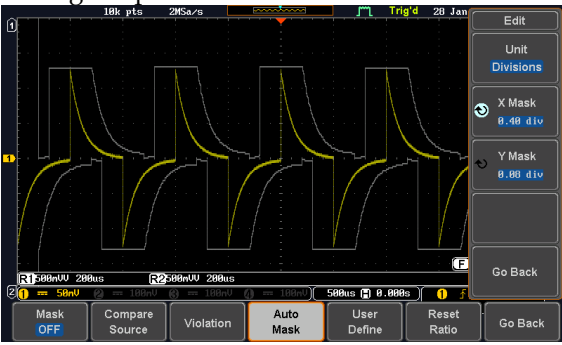

7. Press the *Y Mask* button from the side menu and use the *Variable* knob to adjust the vertical deviation of the mask compared to its original pattern.

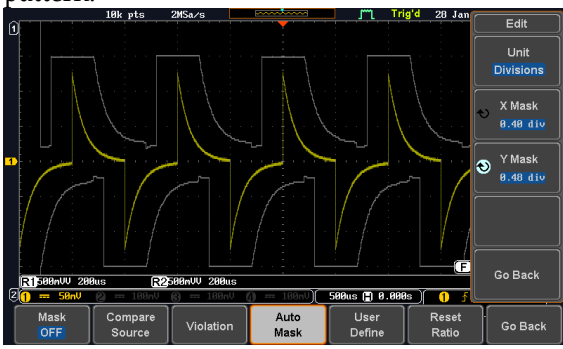

8. Press the *Go Back* button from the side menu.

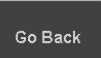

9. Press the *Create Mask* button from the side menu.

A mask is created (as shown in the below diagram) and can now be used.

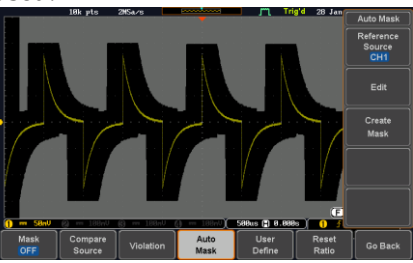

10. Press the *Auto Mask* button from the bottom menu to close auto mask function.

Auto Mask

11. Press the *Mask ON* button from the bottom menu to execute the mask function and start comparing the source channel (set in the compare source menu) with the mask.

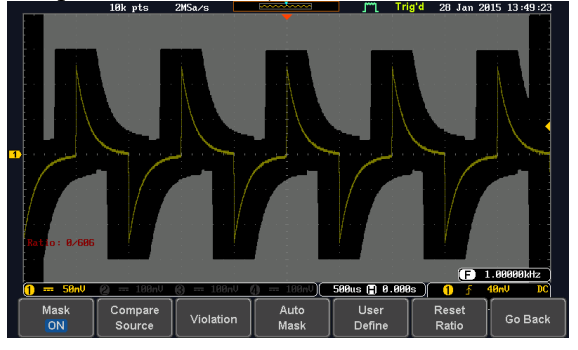

Create Mask

#### User Defined Mask / Create Mask

- Background A user-defined mask can be created. Up to 8 areas of any form, each made of up to 10 points, can be built out and juxtaposed to each other to form the user-defined mask pattern.
- Step 1. Press the *User Define* button from User the bottom menu. Define .<br>User Define .<br>Edit Create<br>Mask Load
	- 2. Press the *Edit* button from the side men<sub>11</sub>

Edit

 $GoB$ 

Create an area 3. Press the *Area Number* button from the side menu and use the *Variable* knob to select 1 out of 8 areas that can be created to build the mask pattern and start to shape it.

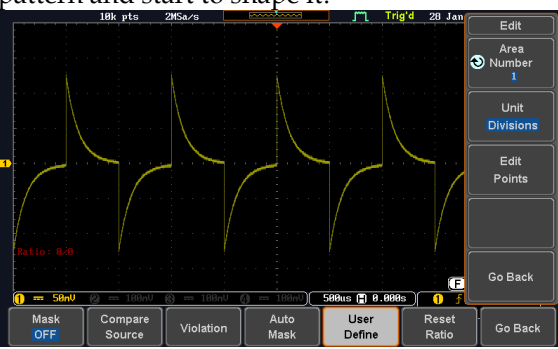

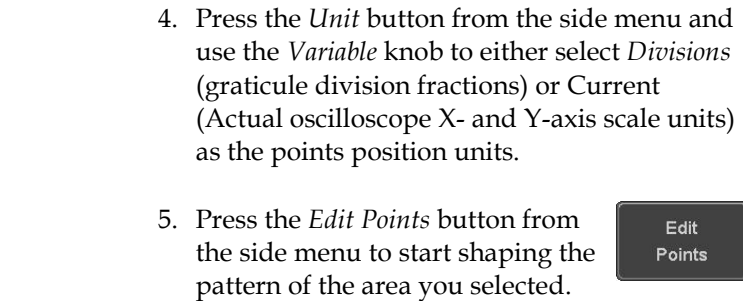

Edit the first point 6. Press the *Points Number* button from the side menu and use the *Variable* knob to select the first point that will shape the area pattern. Up to 10 points can form an area pattern.

- 7. Press the *Points Number ON* button from the side menu to activate the point.
- 8. Press the *Y Mask* button from the side menu and use the *Variable* knob to adjust the vertical position of the point (Y-axis).
- 9. Press the *X Mask* button from the side menu and use the *Variable* knob to adjust the horizontal position of the point (X-axis).

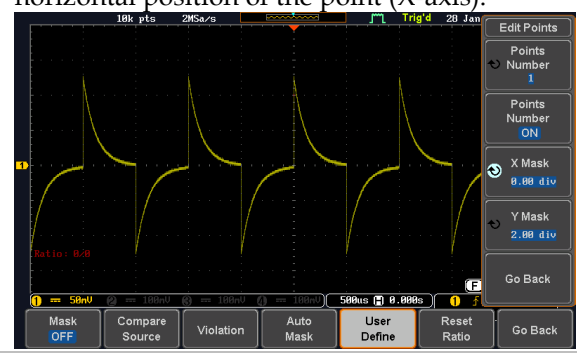

- Edit the other points 10.Repeat the above steps 6 to 9 to add other points to the area and until you finalize the shape of this first area. Then press the *Go Back* button to exit the Edit Points menu.
- Create other areas 11.Repeat the above steps for as many areas as you need to create your mask pattern.
	- 12. Press the *Go Back* button again from the side menu
	- 13. Press the *Create Mask* button from the side menu.

A user-defined mask is created (as shown in the below diagram) and can now be used.

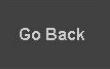

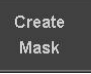

Save

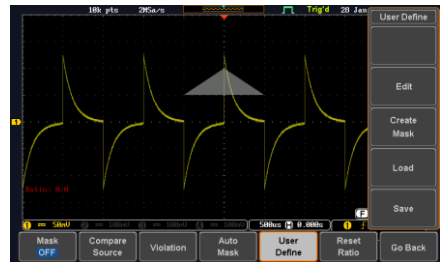

Save the userdefined mask

- 14. Press the *Save* button from the side menu.
	- Keypad Enter<br>Charact Back<br>Space .<br>Save Nor

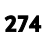

Select

I

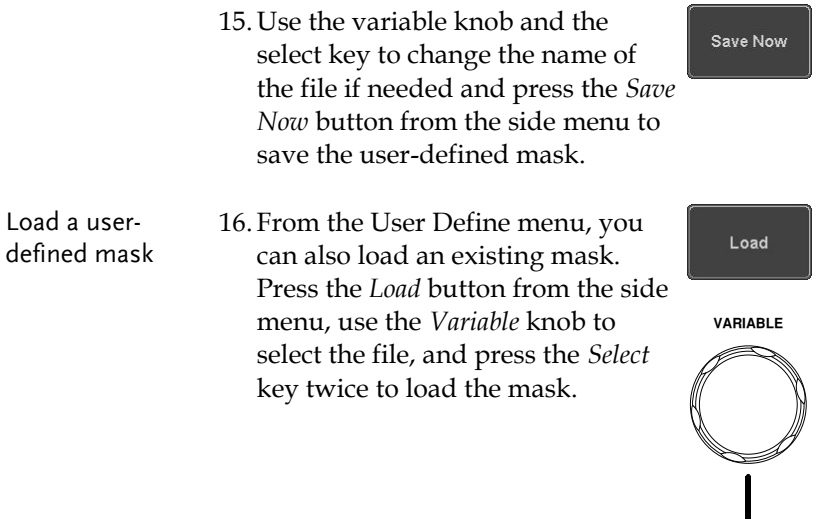

### User-defined Mask File Format

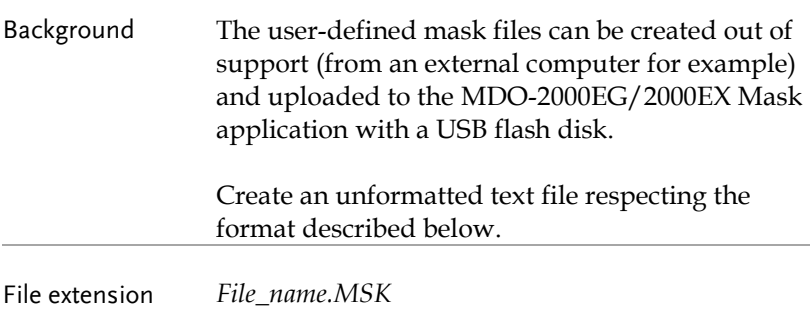

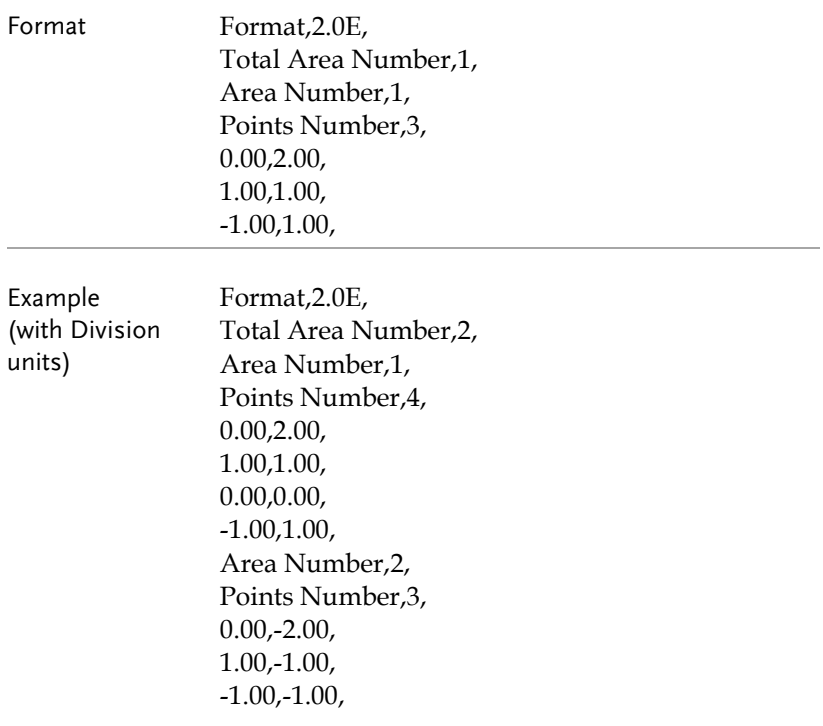

# SAVE/RECALL

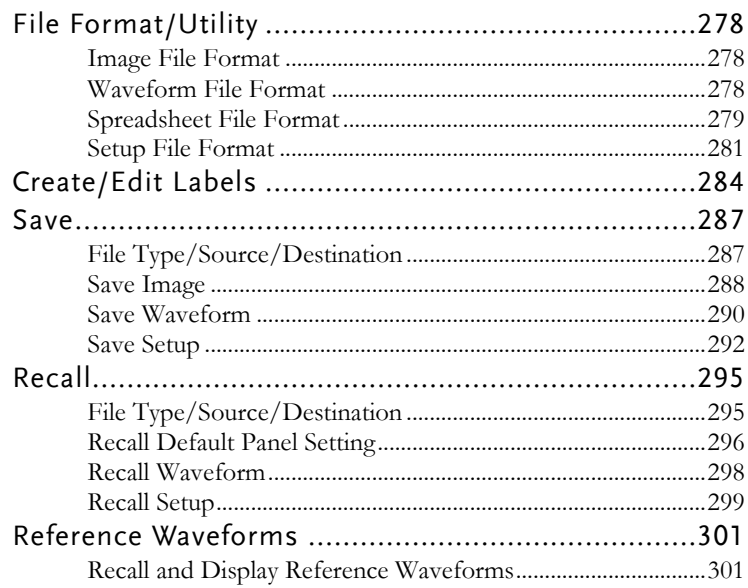

## File Format/Utility

## Image File Format

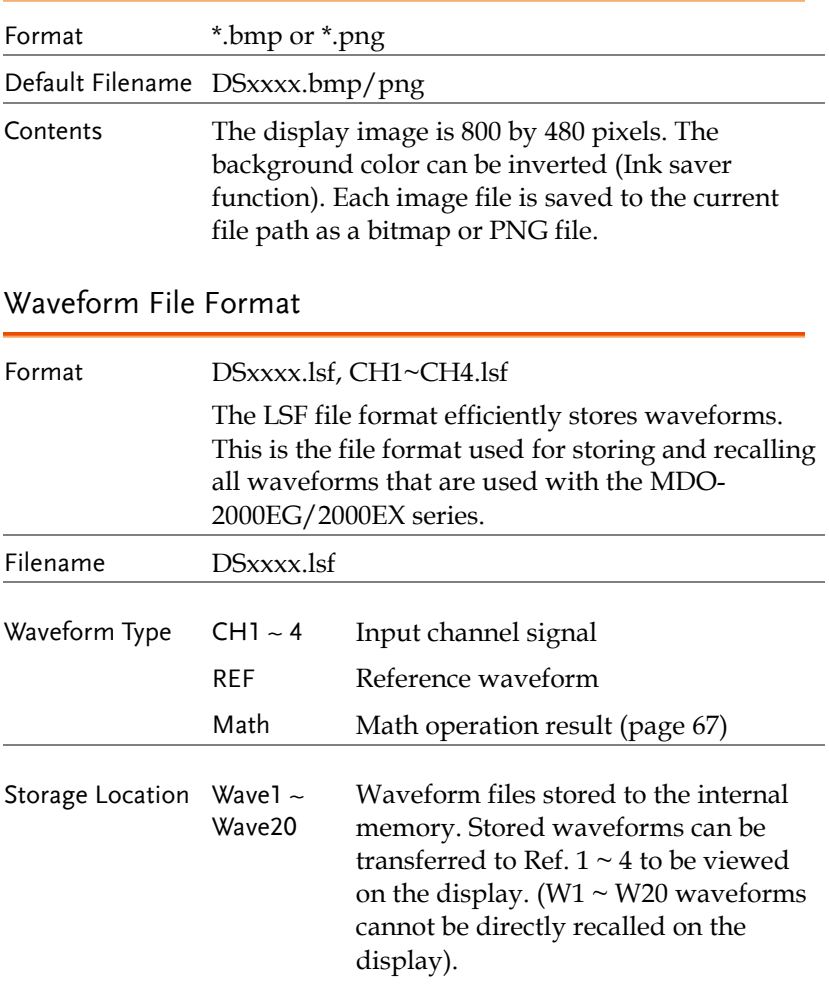

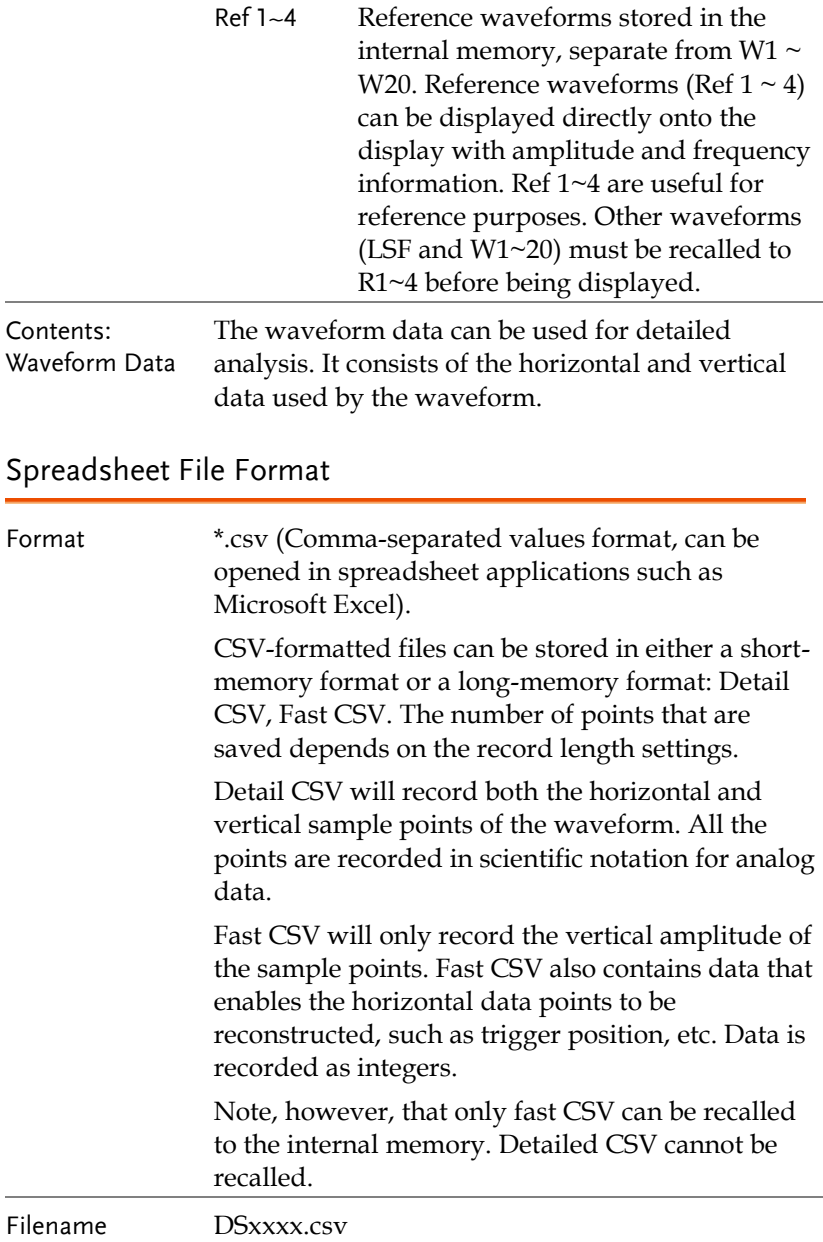

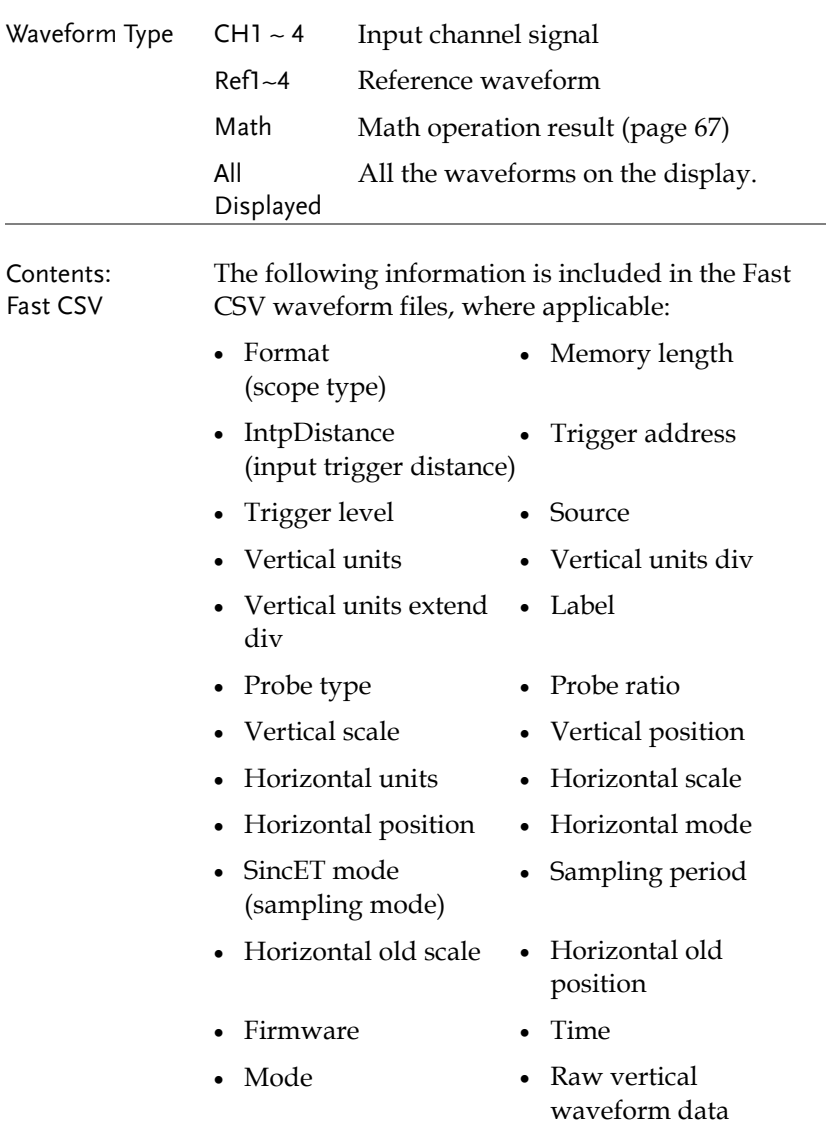

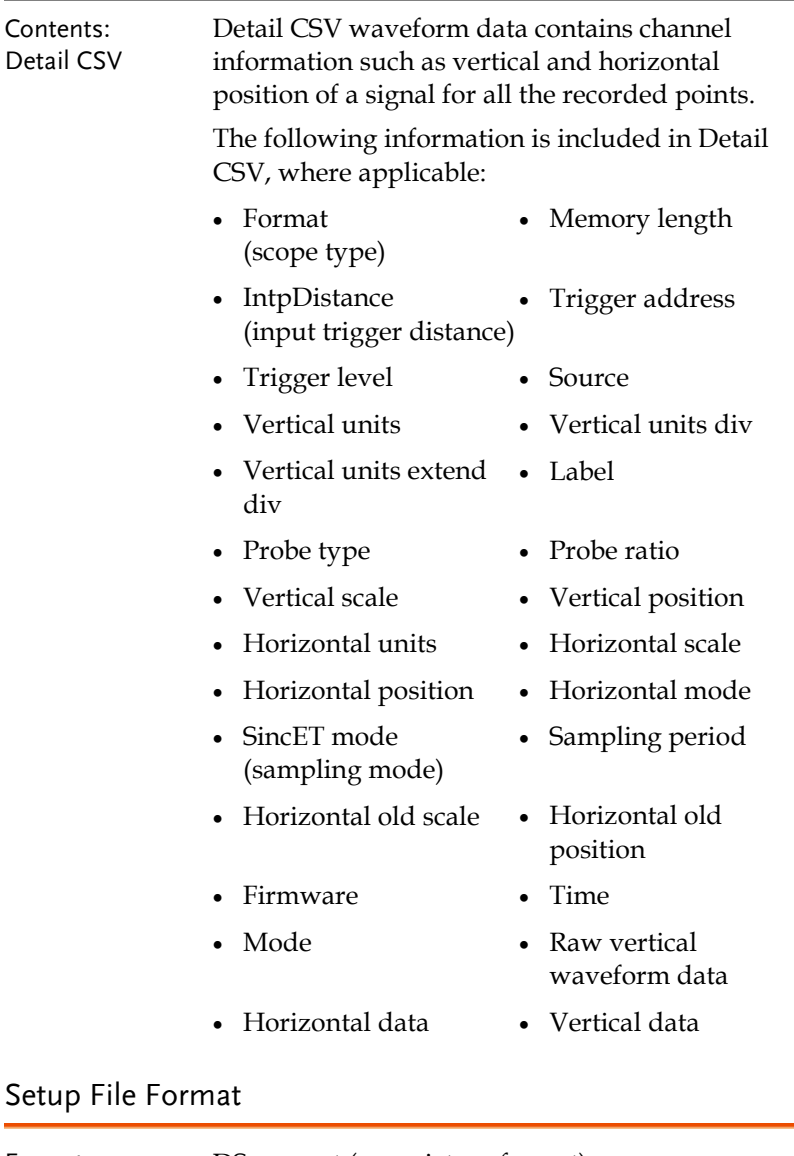

## **GWINSTEK**

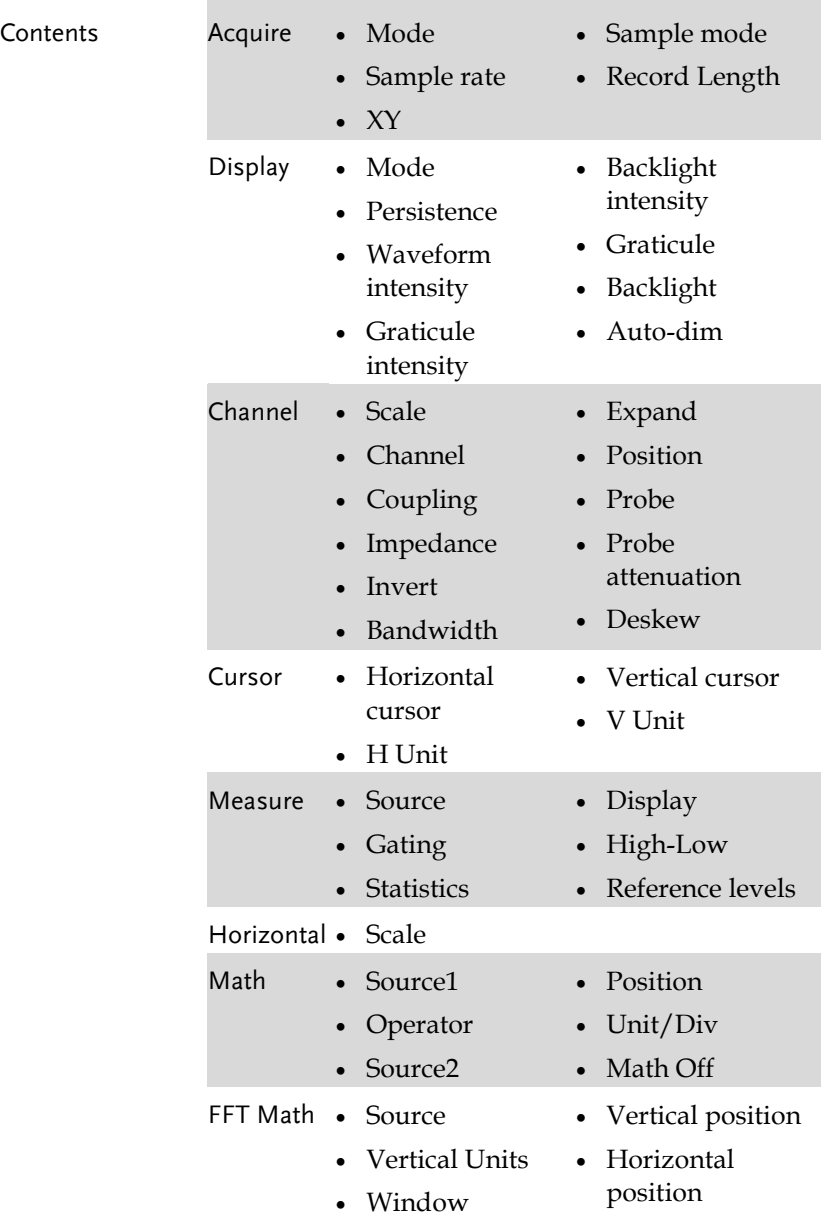

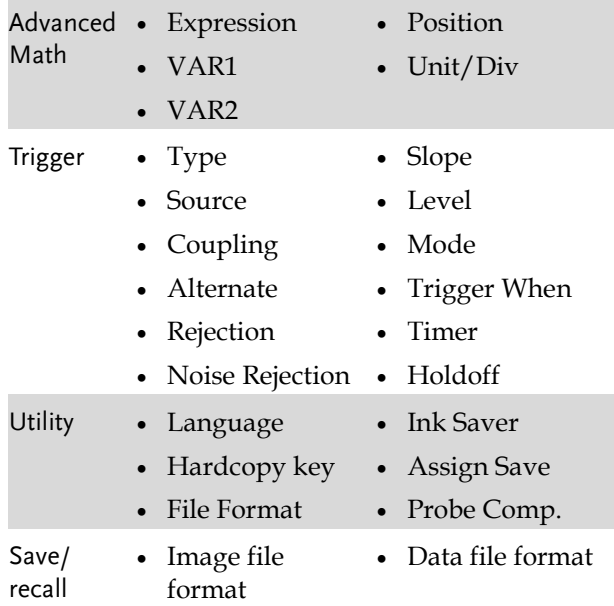

## Create/Edit Labels

#### Overview Reference files, Setup files and the analog and digital input channels can have individual file labels set.

For the analog channels and reference waveforms, the file label can be displayed next to the channel/reference indicator.

The file labels are also used to easily identify reference files, setup files or channels when saving or recalling waveforms and setups.

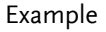

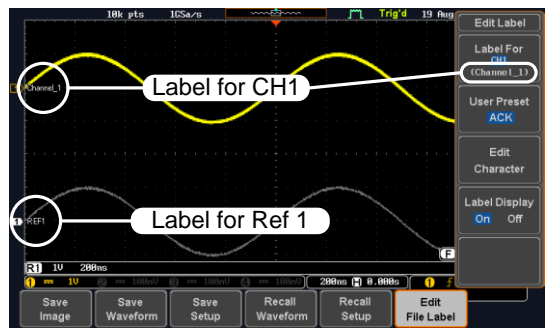

In the example above, the file label for channel 1 is displayed next to the channel indicator and is also displayed in the *Edit Label* menu. The Ref\_1 file label is shown next to the reference indicator.

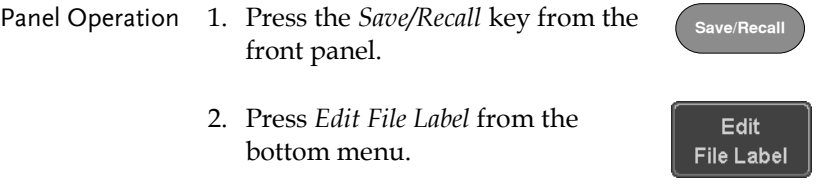

Label For  $Ref1$  $(RCK)$ 

3. Press *Label For* and select the item that you want to create the label for.

Label For CH1~CH4, Ref1~4, Set1~20, Math

4. To choose a preset label, Press *User Preset* from the side menu and choose a label.

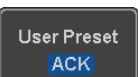

- Labels ACK, AD0, ANALOG, BIT, CAS, CLK, CLOCK, CLR, COUNT, DATA, DTACK, ENABLE, HALT, INT, IN, IRQ, LATCH, LOAD, NMI
- Edit Label 5. Press *Edit Character* to edit the current label.

Edit Character

6. The Edit Label window appears.

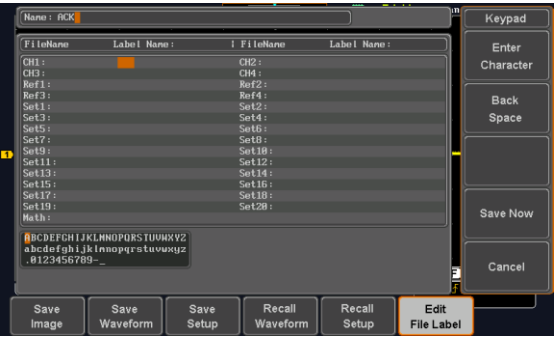

7. Use the Variable knob to highlight a character.

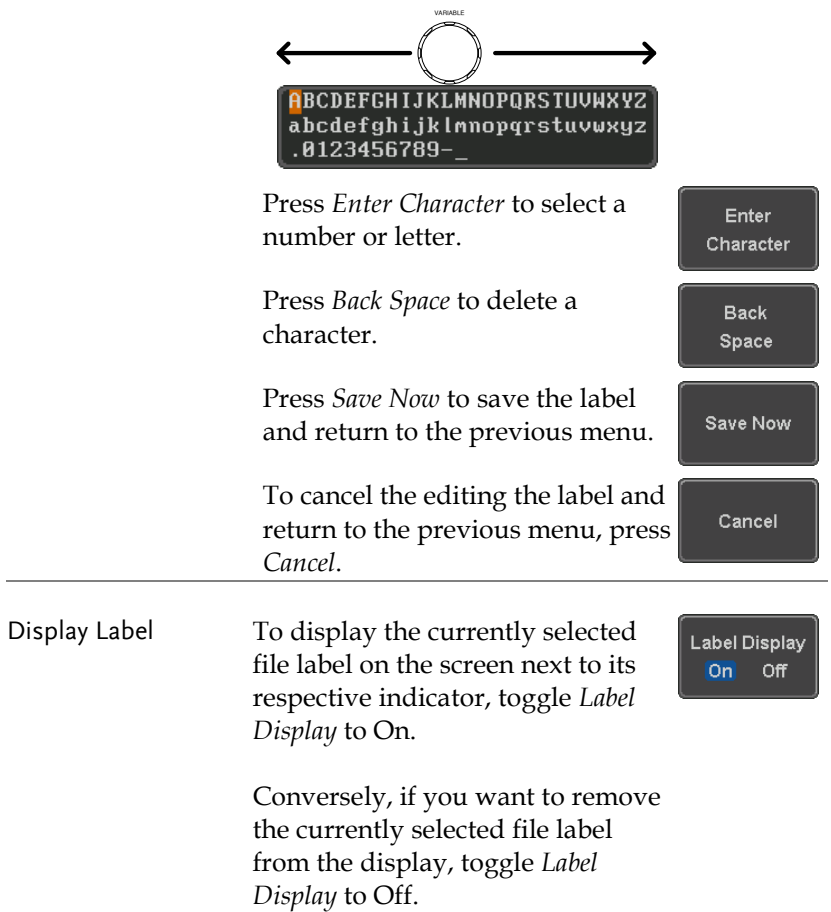
### Save

#### File Type/Source/Destination

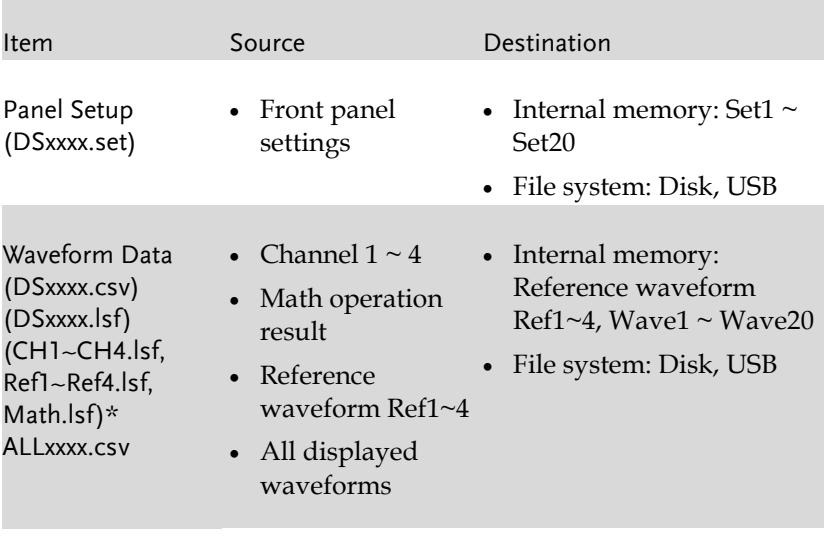

Display Image (DSxxxx.bmp/png) (Axxx1.bmp/png)\*\* • Display image • File system: Disk, USB

\*Stored in ALLXXXX directories when All Displayed waveforms are saved.

\*\*Stored in ALLXXXX directories when the Hardcopy key is assigned to save Waveform, Setup or All.

Note: By default all filenames/directories are named DSxxxx/ALLxxxx where xxxx is a number starting from 0001 and is incremented by one after each save.

ດຕາເສດ<br><mark>ບໍ່ສະຫະພາຍ (ນັກສະຫະພັນ ແລະ Care Care Care)</mark><br>ເພຍະນະ System Date <mark>Mard.copy (</mark>ນັກສະຫະພັນ 2010)<br>ເພຍະນະ System Date Mard*.copy (*ນັກສະຫະພັນ 2010)

#### Save Image

Images can be saved either using the Save/Recall key or by using the Hardcopy key. To save images using the Hardcopy key, see the hardcopy section on page [310.](#page-311-0)

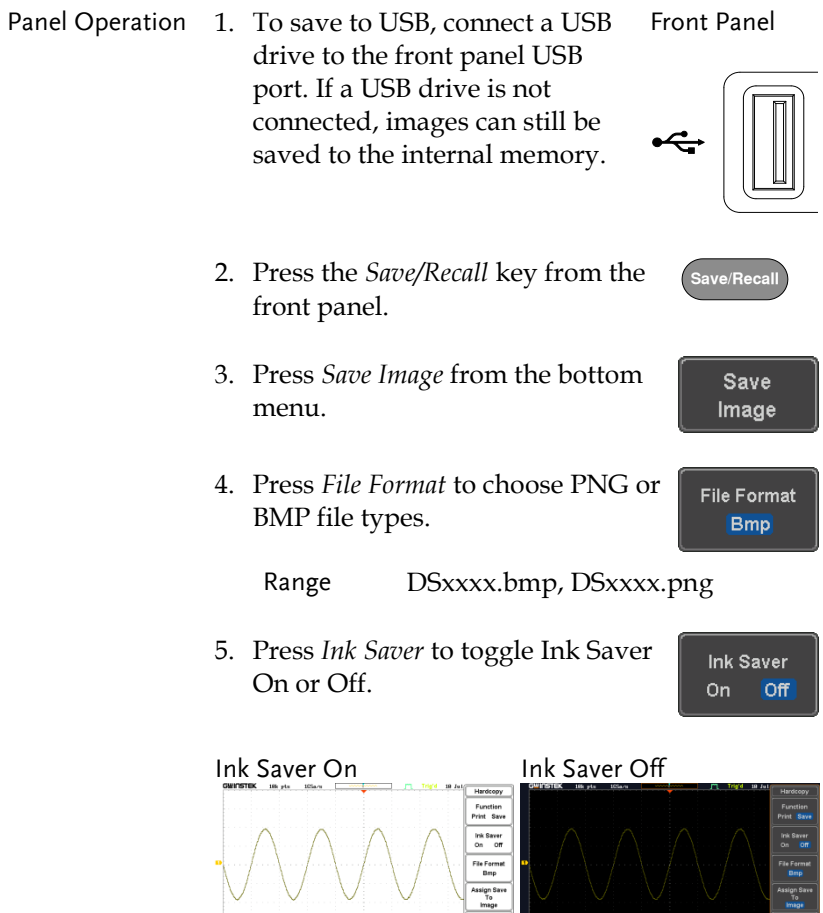

Save

- 6. Press *Save* from the side menu to save the display as an image file.
- 7. You will automatically be taken to a file utility where you will be able to edit the name of the file.
- 8. To edit the file name, use the *Variable* knob to highlight a character.

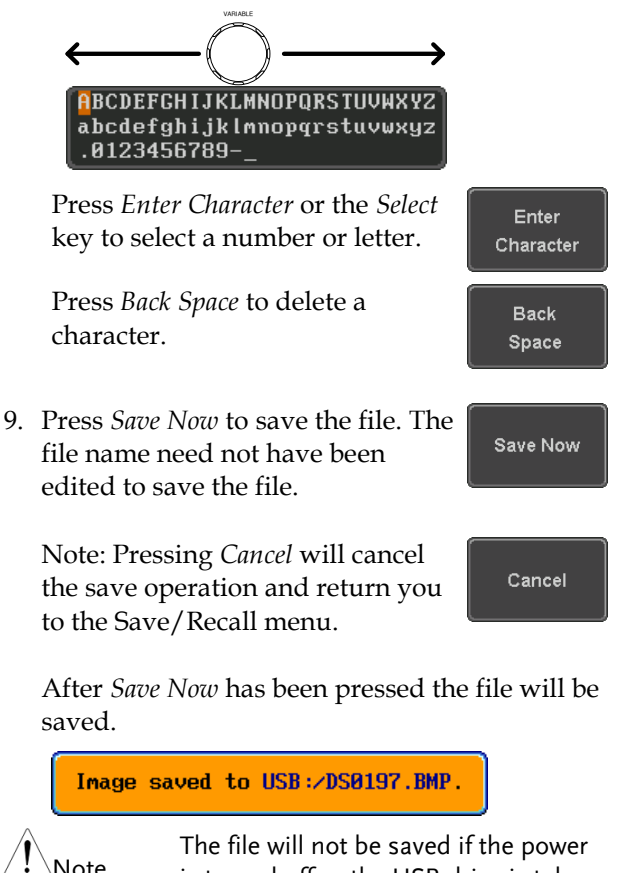

is turned off or the USB drive is taken out before the message ends.

<span id="page-291-0"></span>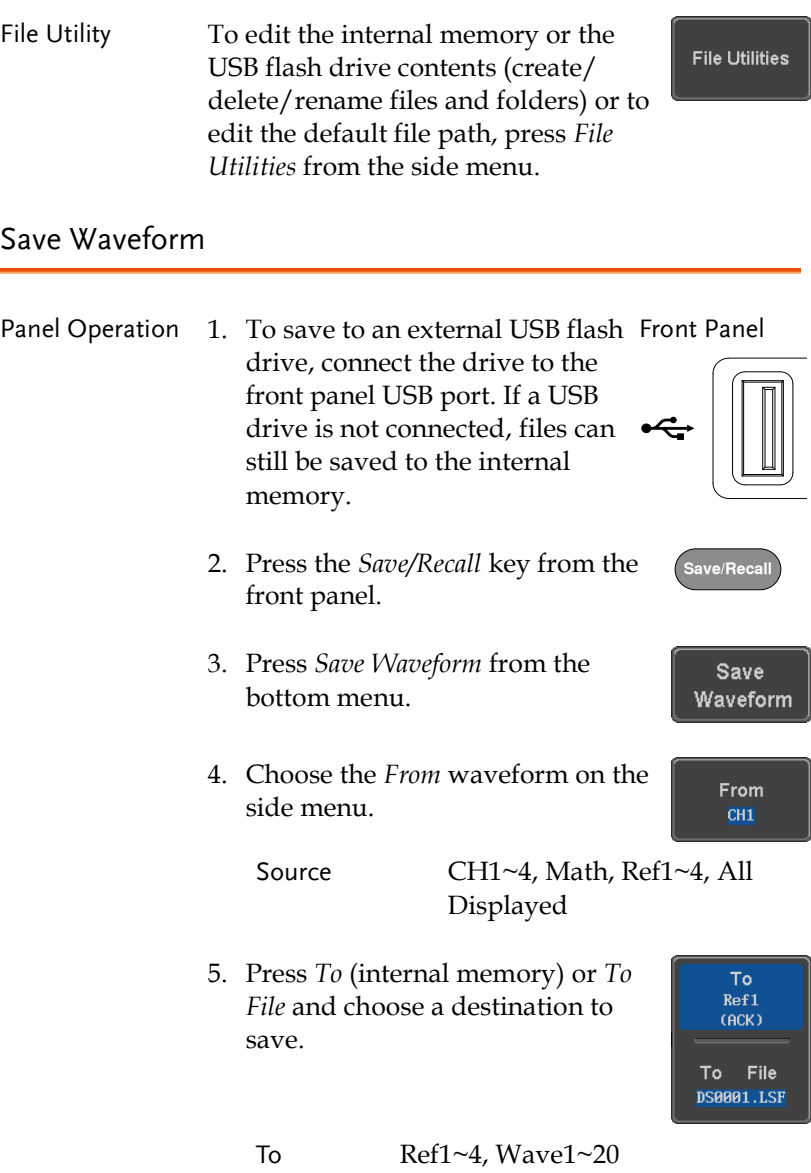

To File Format: LSF, Detail CSV, Fast CSV

6. Press *Save* to save the file.

Save

- 7. If you are saving to a file, a file utility appears where you will be able to edit the name of the file from the default "DSXXX" filename.
- 8. To edit the filename, use the *Variable* knob to highlight a character.

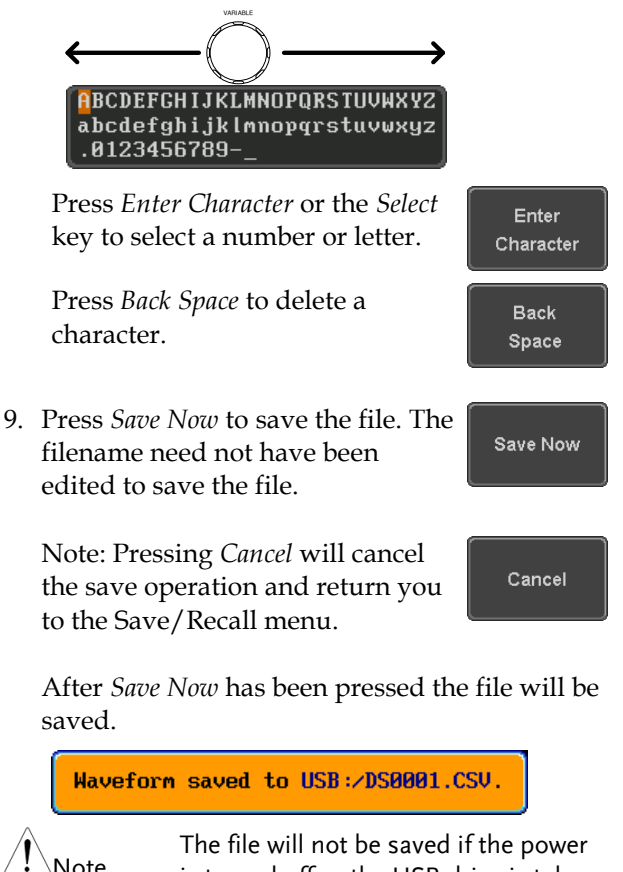

is turned off or the USB drive is taken out before the message ends.

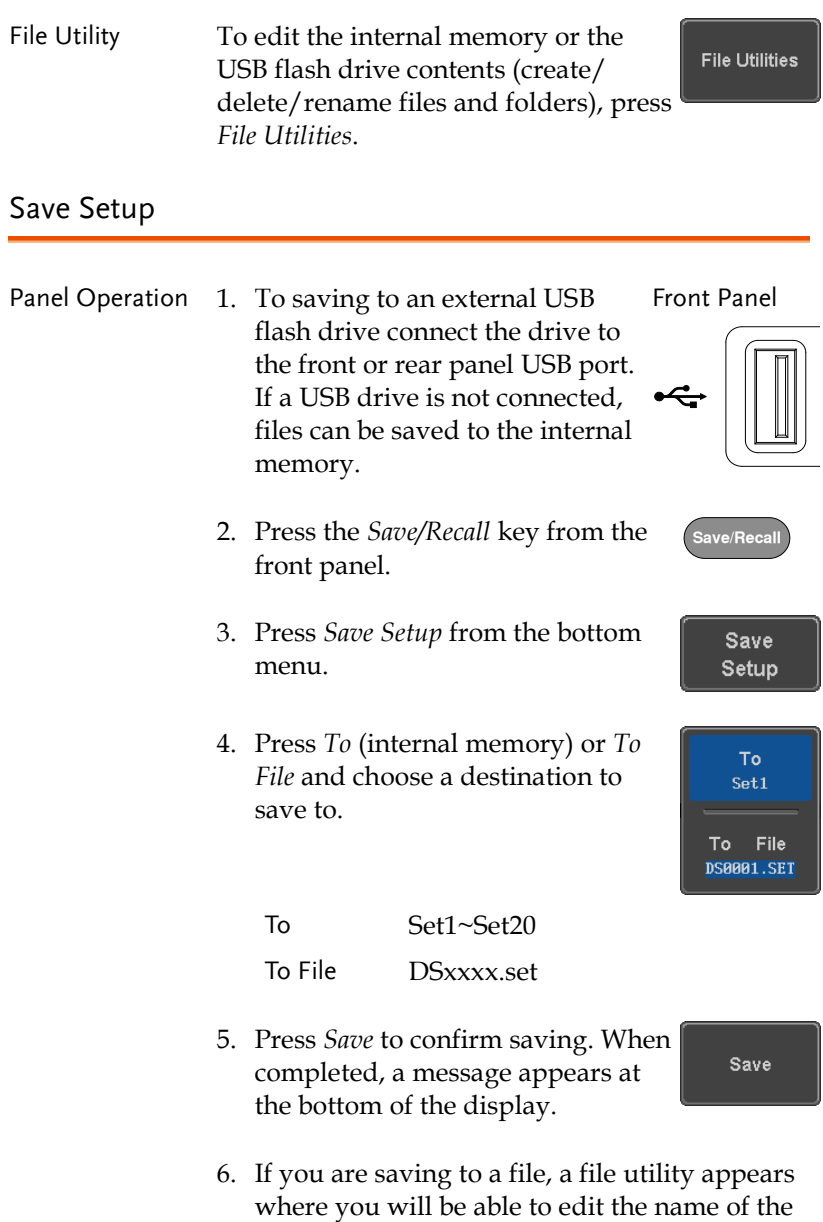

7. To edit the filename, use the *Variable* knob to highlight a character.

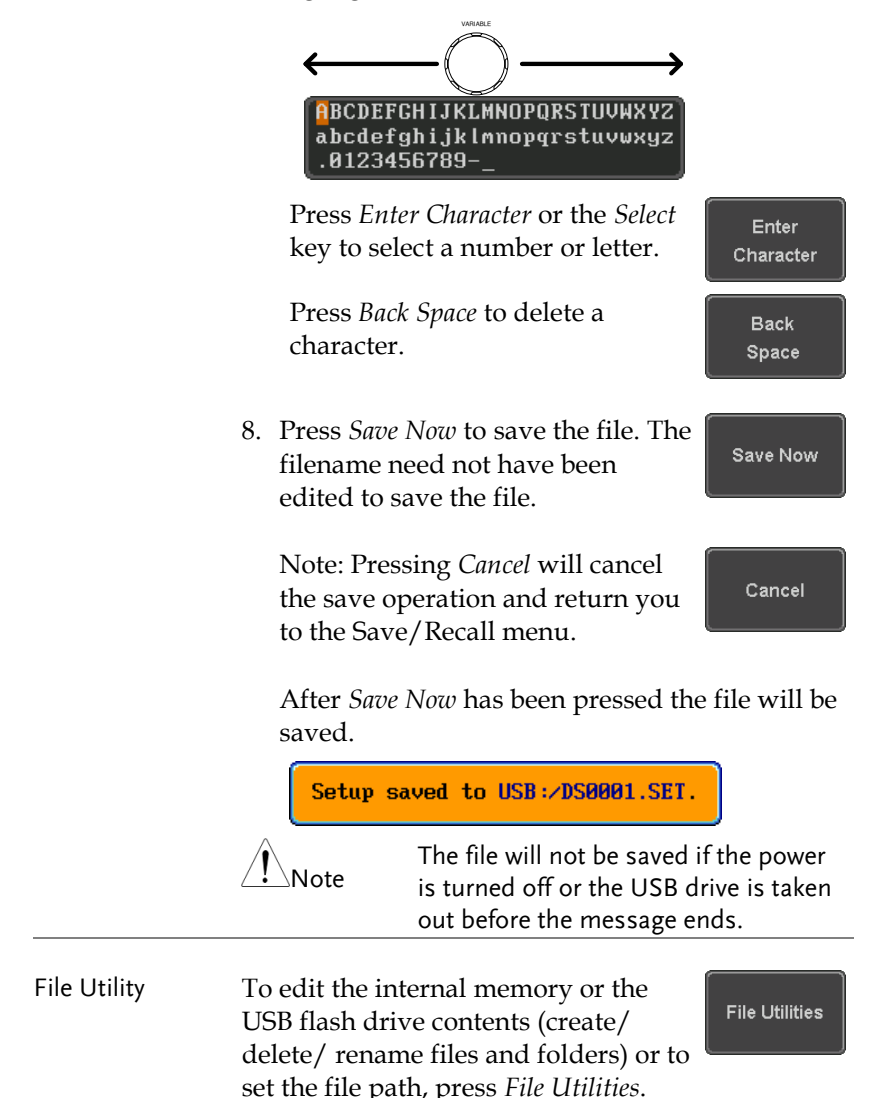

Edit Label To edit labels for Setup files, press *Edit*  Edit Label *Label*. For more details on editing labels, see page [284.](#page-285-0)

# Recall

#### File Type/Source/Destination

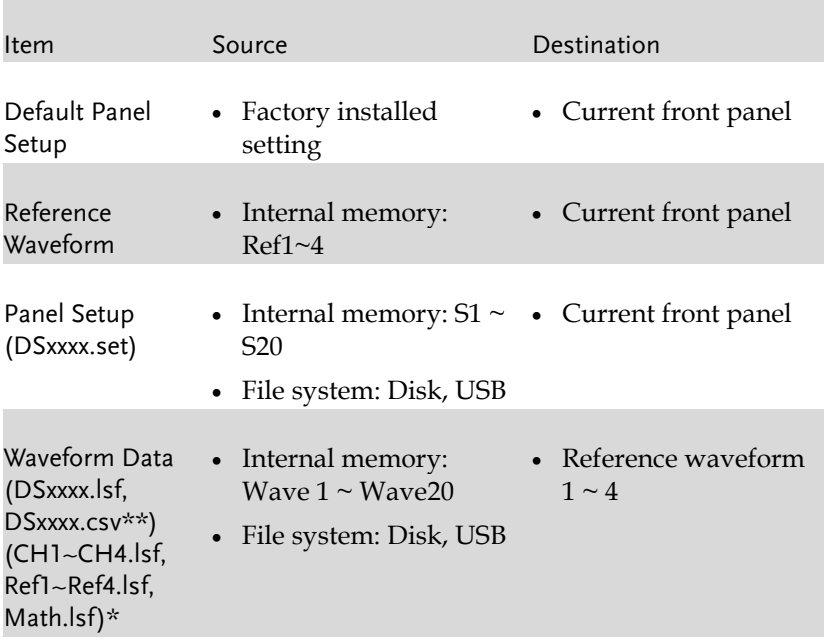

\*Recalled from ALLXXX directories. Note that Allxxxx.csv cannot be recalled to the oscilloscope.

\*\*Detail CSV files cannot be recalled to the oscilloscope.

## Recall Default Panel Setting

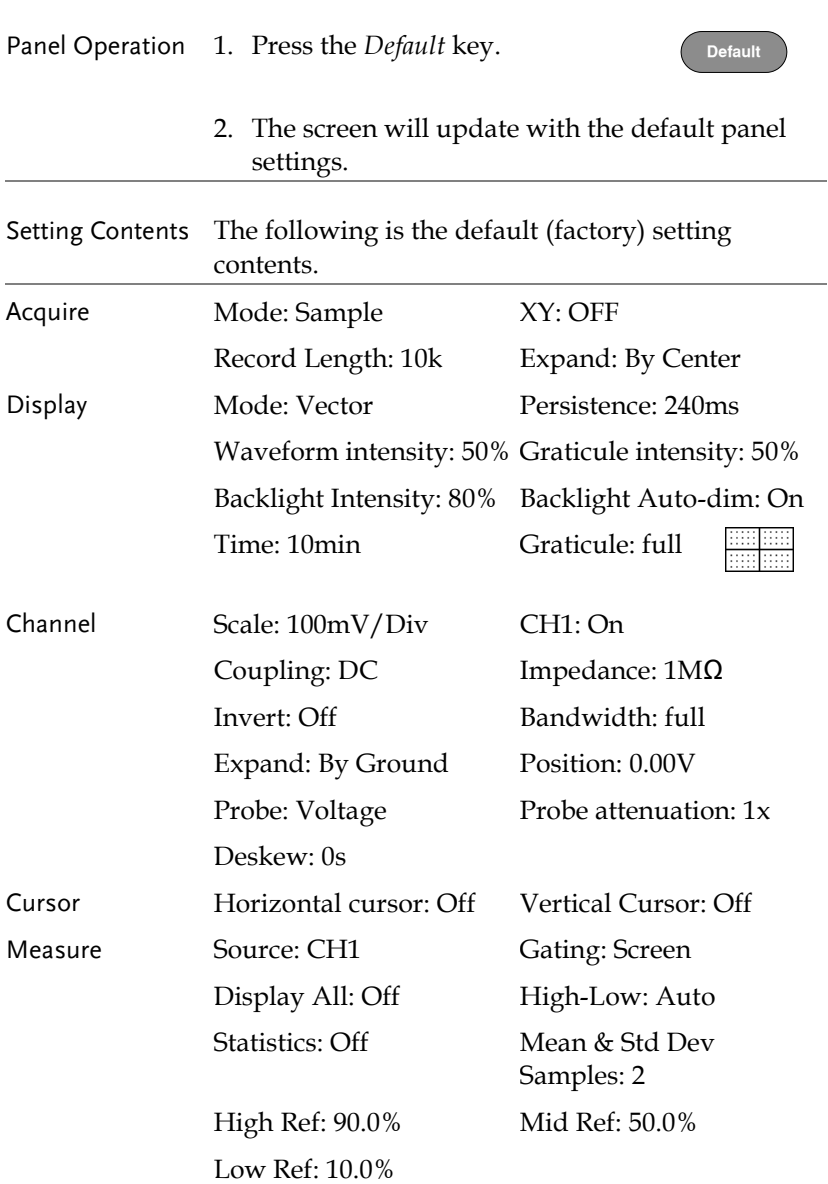

# **GWINSTEK**

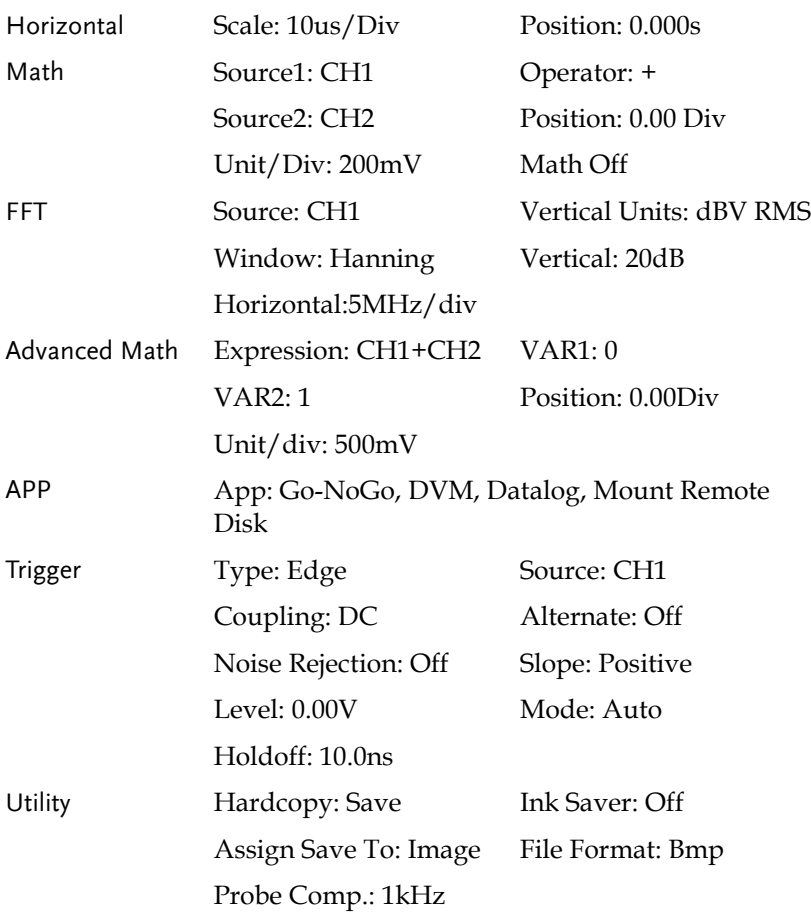

#### Recall Waveform

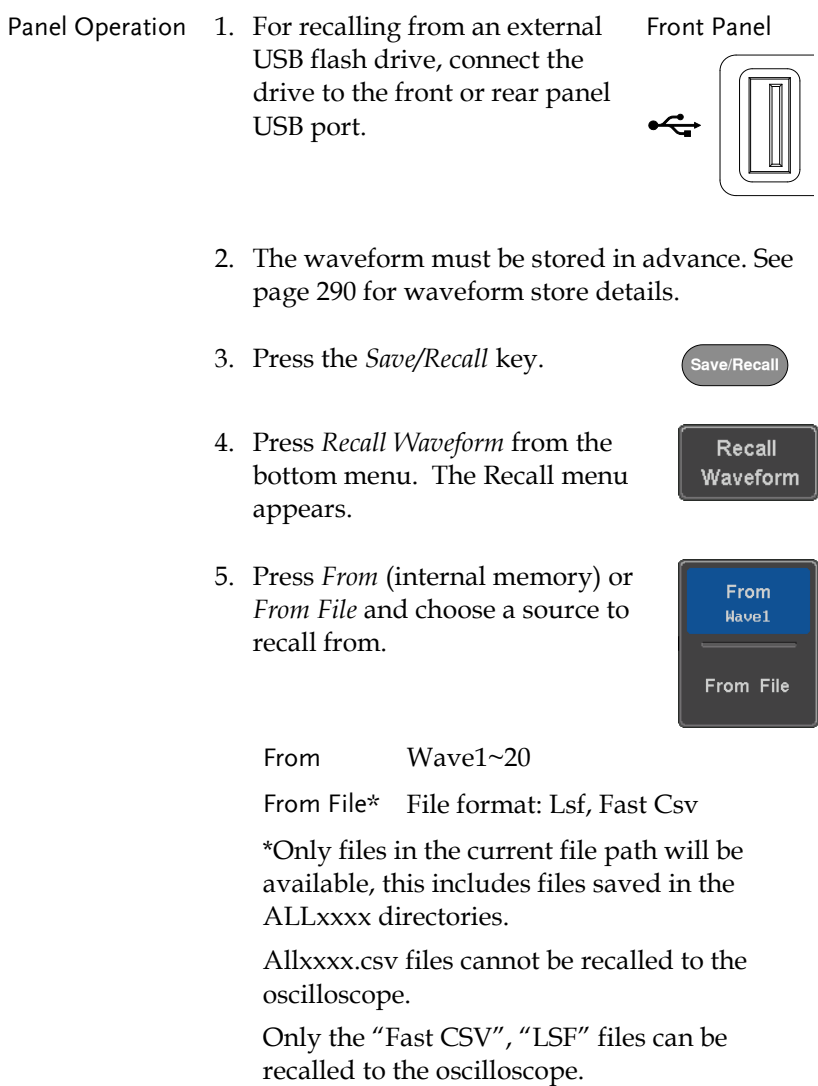

6. Press *To* and select the reference waveform to recall to.

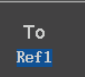

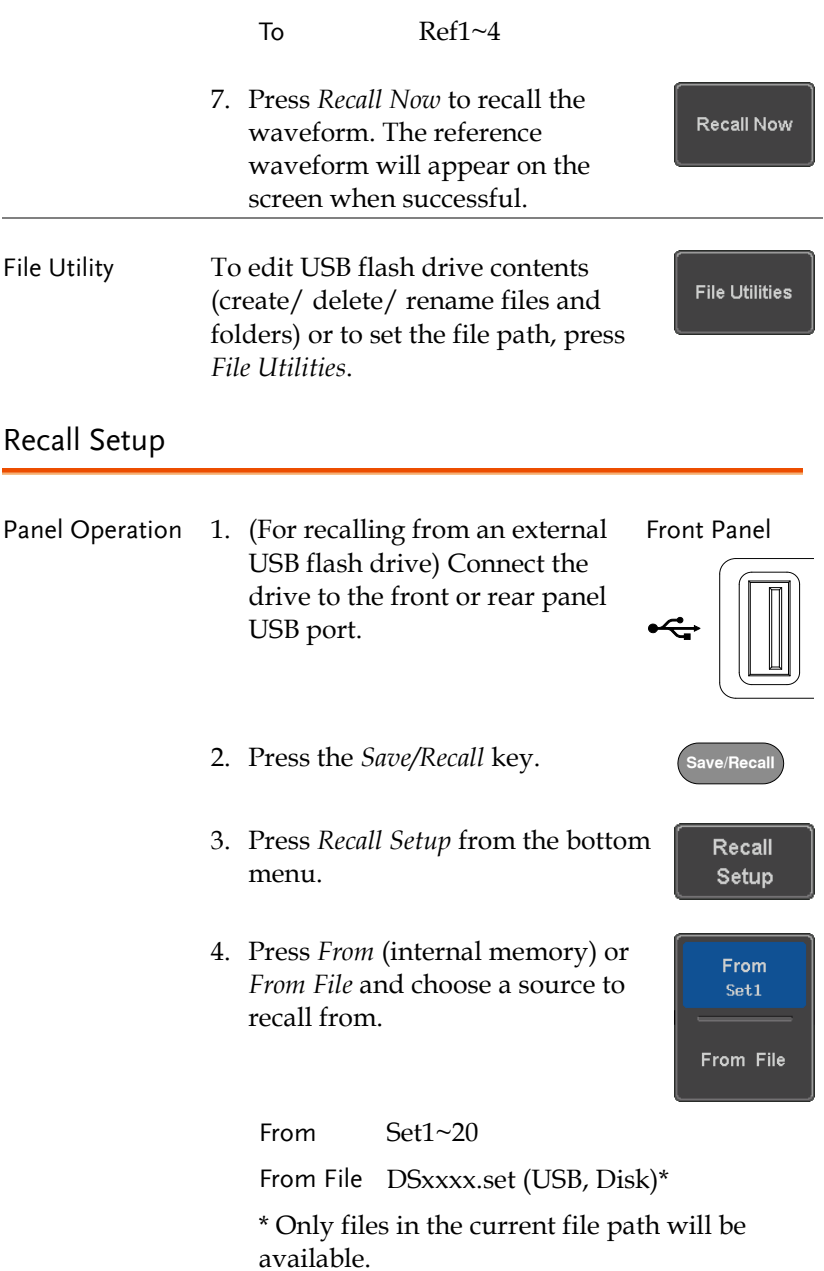

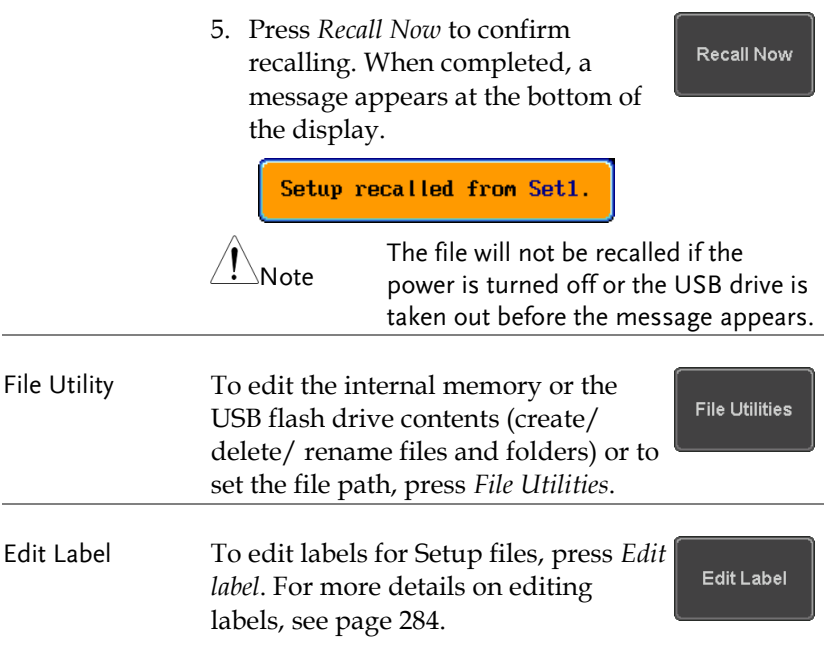

# Reference Waveforms

### Recall and Display Reference Waveforms

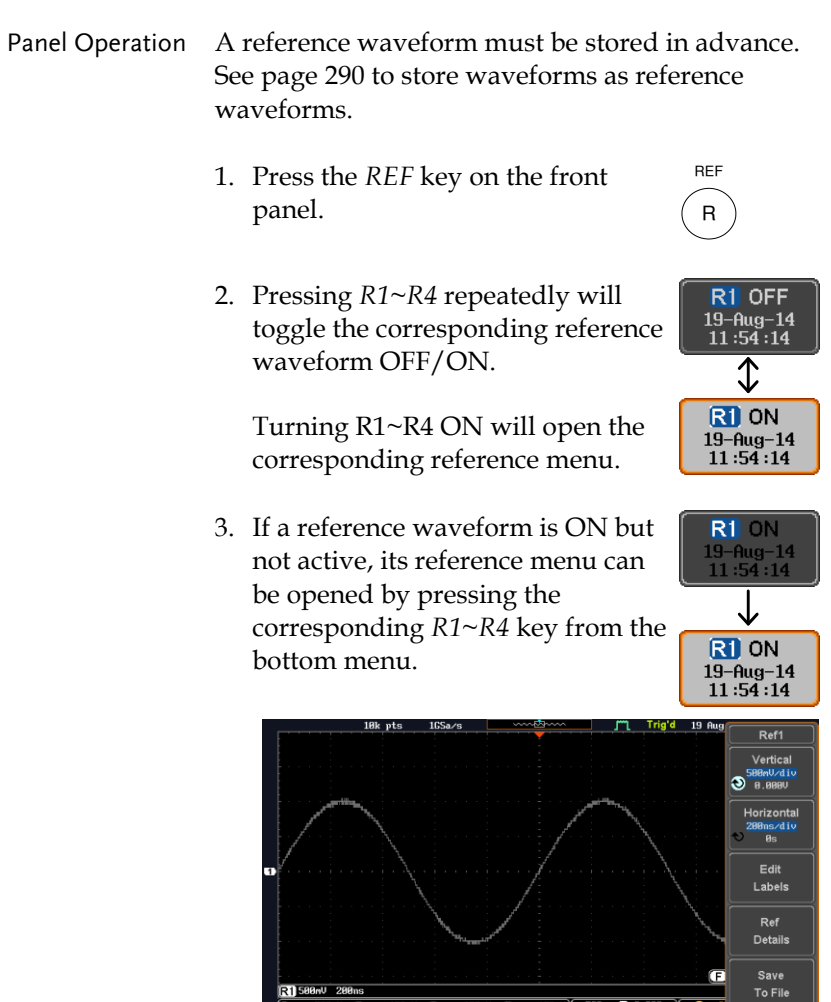

 $R2$  OFF<br>19- $Rug-14$ <br>10:52:27

R3 OFF

R4 OFF

 $\frac{R}{19}$  ON<br>19-Aug-14<br>11:54:14

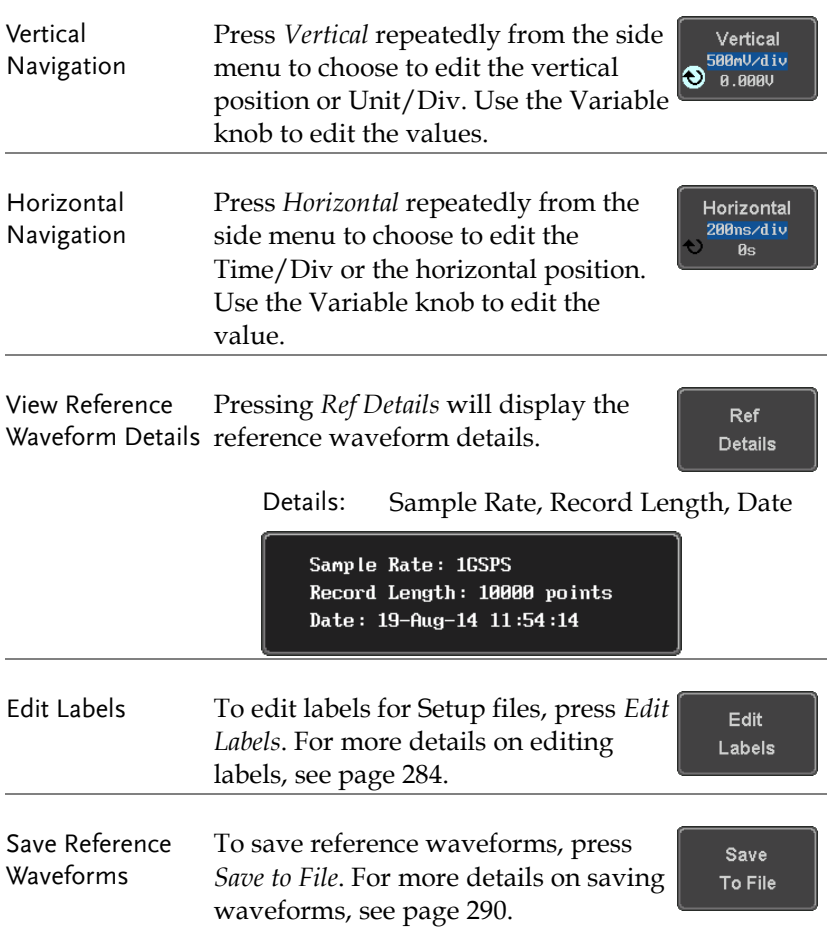

# **FILE UTILITIES**

The file utilities are used each time files need to be saved to internal or external memory. The file utilities can create, delete and rename directories or files as well as copy files from internal memory to USB. The File Utilities menu also sets the file path for saving and recalling files from the Save/Recall menu.

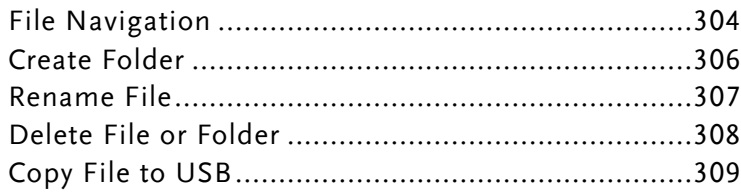

## File Navigation

The File Utilities menu can be used to choose files or to set the file path for saving/recalling files.

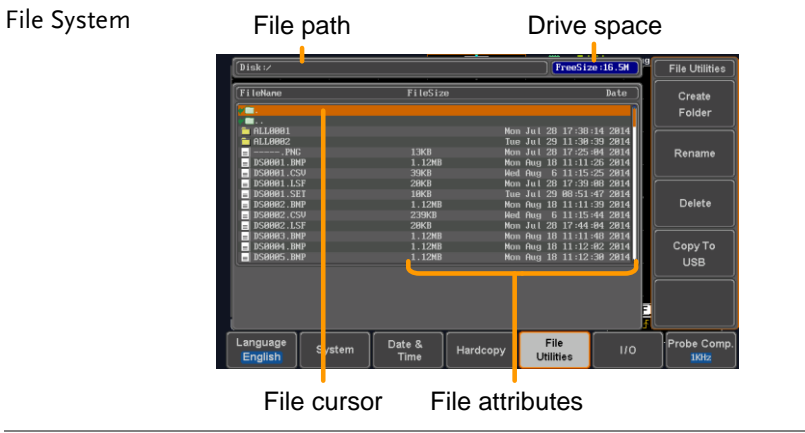

Panel Operation 1. Press the *Utility* key.

2. Press *File Utilities* from the bottom menu.

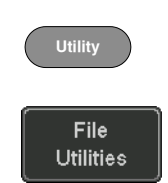

3. The file system appears.

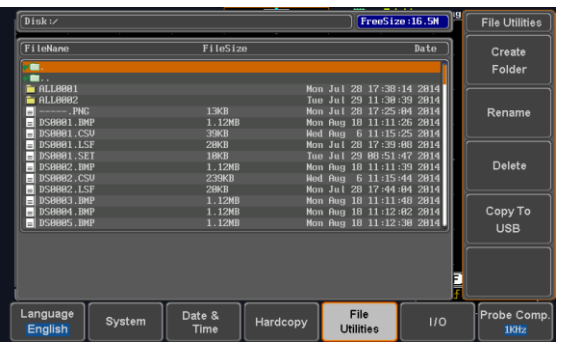

4. Use the *Variable* knob to move the file cursor up and down.

Use the *Select* key to choose a file or directory or to set the file path.

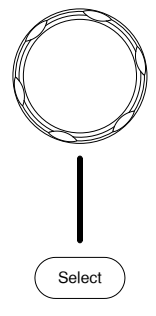

**VARIABLE**

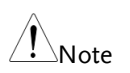

When a USB flash drive is used, the file path is remembered each time the USB flash drive is used. This saves you the hassle of setting the USB file path each time the USB flash drive is inserted into the scope.

## Create Folder

#### Panel Operation 1. Press the *Utility* key.

2. Press *File Utilities* from the bottom menu.

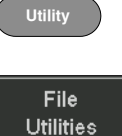

3. Use the *Variable* knob and *Select* key to navigate the file system.

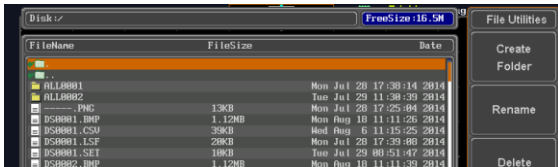

Create Folder 4. Press *Create Folder* to make a new directory at the selected location.

Create Folder

5. Use the *Variable* knob to highlight a character.

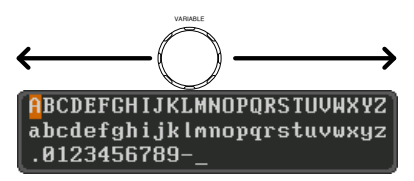

Press *Enter Character* or the *Select* key to select a number or letter.

Press *Back Space* to delete a character.

Enfer Character

> **Back** Space

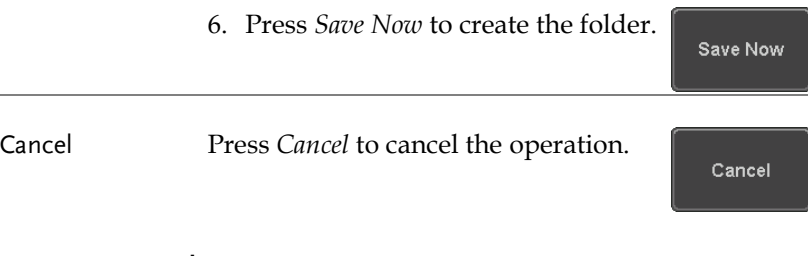

# Rename File

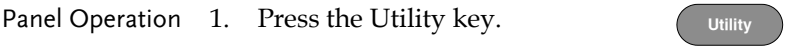

- 2. Press *File Utilities* from the bottom menu.
- 3. Use the Variable knob and select key to choose a file to rename.

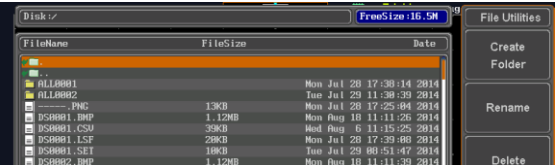

4. Press *Rename* when a file is chosen.

Rename

**File Utilities** 

5. Use the *Variable* knob to highlight a character.

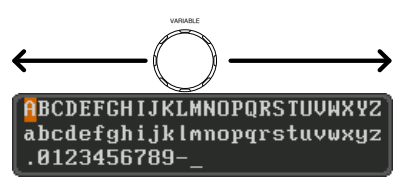

Press *Enter Character* or the *Select* key to select a number or letter.

Press *Back Space* to delete a character.

6. Press *Save Now* to rename the folder or file.

## Delete File or Folder

#### Panel Operation 1. Press the *Utility* key.

- 2. Press *File Utilities* from the bottom menu.
- 3. Use the Variable knob and select key to navigate the file system to choose a file.

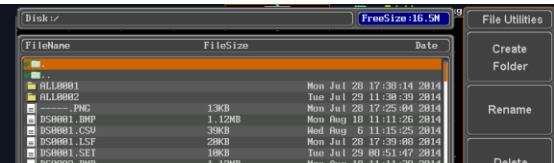

- 4. Press *Delete* to delete the selected file.
- 5. Press *Delete* again to confirm the deletion.

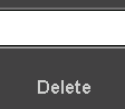

Delete

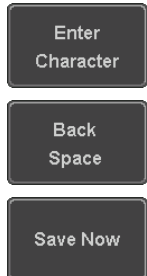

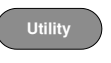

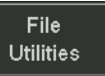

## Copy File to USB

Panel Operation 1. Connect a USB drive to the front panel USB port.

Front Panel

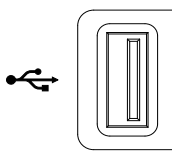

**Utility**

**File Utilities** 

2. Press the *Utility* key.

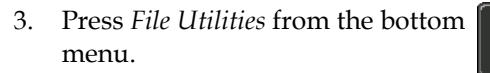

4. Use the *Variable* knob and *Select* key to navigate the file system to choose a file from internal memory.

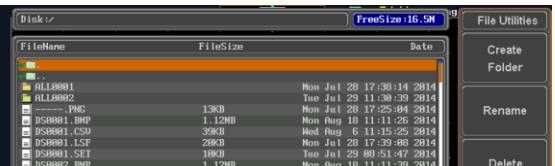

5. Press *Copy to USB* to copy the selected file to the USB drive.

Copy To USB

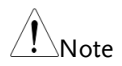

If the same file name already exists on the USB drive, it will be copied over.

**309** 

# <span id="page-311-0"></span>**HARDCOPY KEY**

The Hardcopy key is used as quick-save or quick-print key. The Hardcopy key can be assigned either to printout screenshots or to save files.

When assigned to "Print" the screen image can be printed to a PictBridge compatible printer using the USB device port. To reduce the amount of printer ink used for each print, images can be printed using the Ink Saver function.

When assigned to "Save", pressing the Hardcopy key can be used to save a screen shot, a waveform, or the current setup, depending on the configuration.

#### <span id="page-311-1"></span>Printer I/O Configuration

Panel Operation 1. Connect a PictBridge printer to the USB device port on the rear panel.

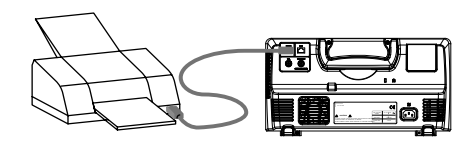

- 2. Press the *Utility* key.
- 3. Press *I/O* from the bottom menu.
- 4. Press USB *Device Port* from the side **USB Device** Port  $\blacksquare$ menu and select *Printer*. Printer

**Utility**

 $110$ 

#### Print Output

Ensure the USB port has been configured for the printer and the printer is connected to the scope before trying to print, see page [310.](#page-311-1)

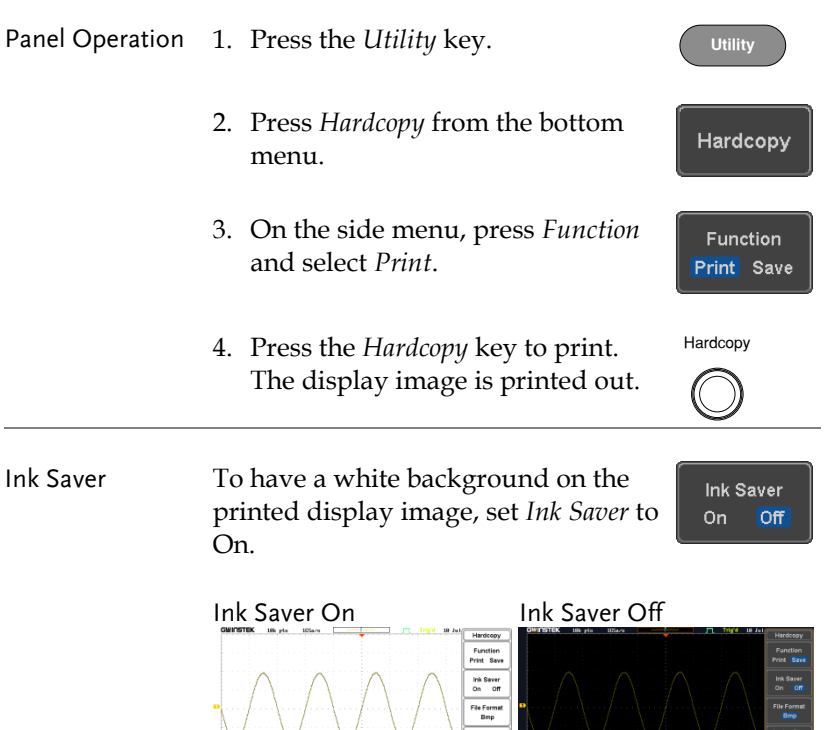

Language

Date &

# Save - Hardcopy Key

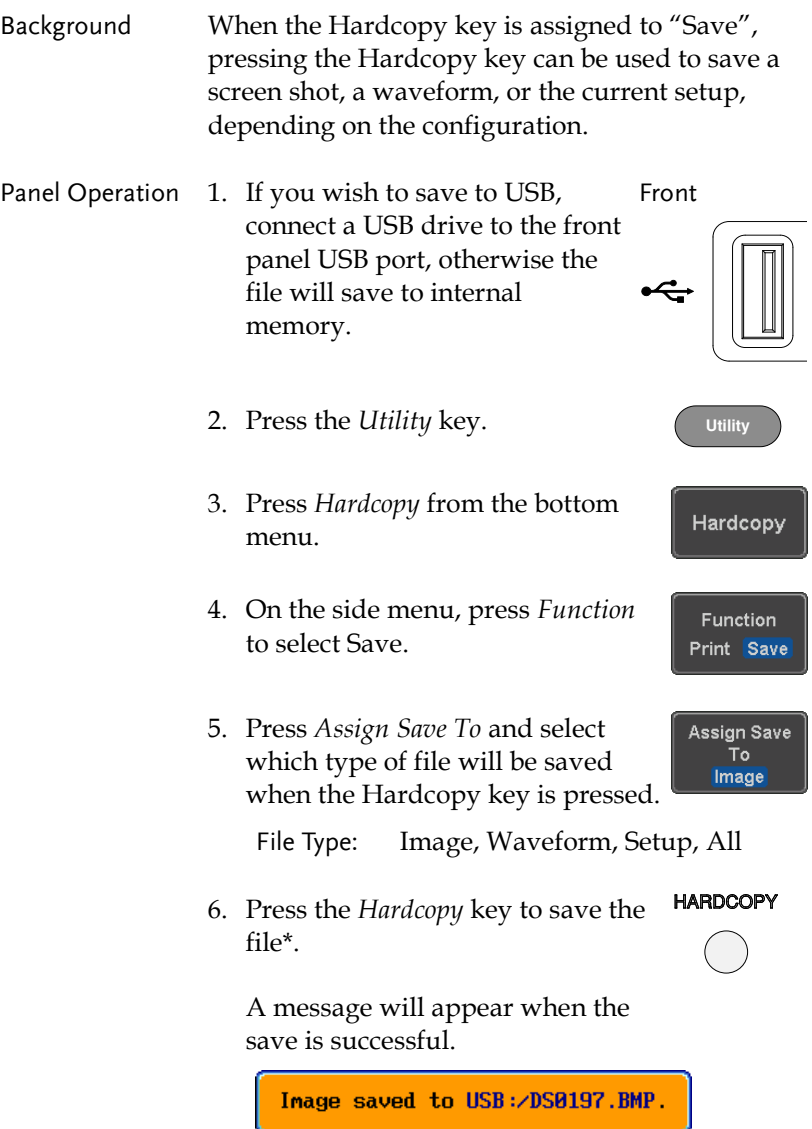

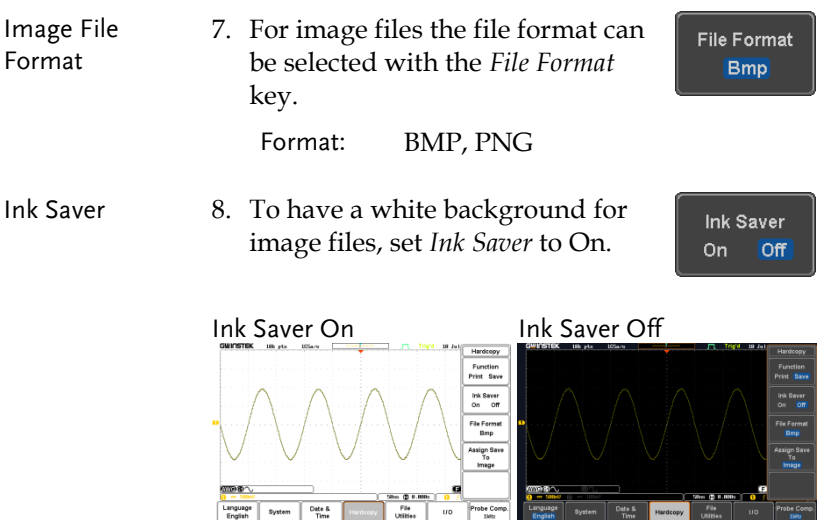

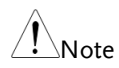

\*Each time the Hardcopy key is used to save waveforms or setup files, the files are saved into a new directory. The save directory is labeled ALLXXXX, where XXXX is a number that is incremented with each save. This directory is created in either the internal memory or to a USB flash drive.

# **REMOTE CONTROL CONFIG**

This chapter describes basic configuration for remote control. For a complete command list, refer to the programming manual downloadable from GW Instek website, www.gwinstek.com.

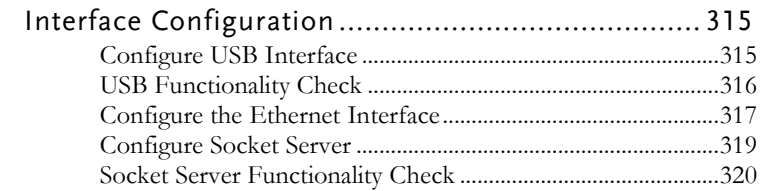

# Interface Configuration

#### Configure USB Interface

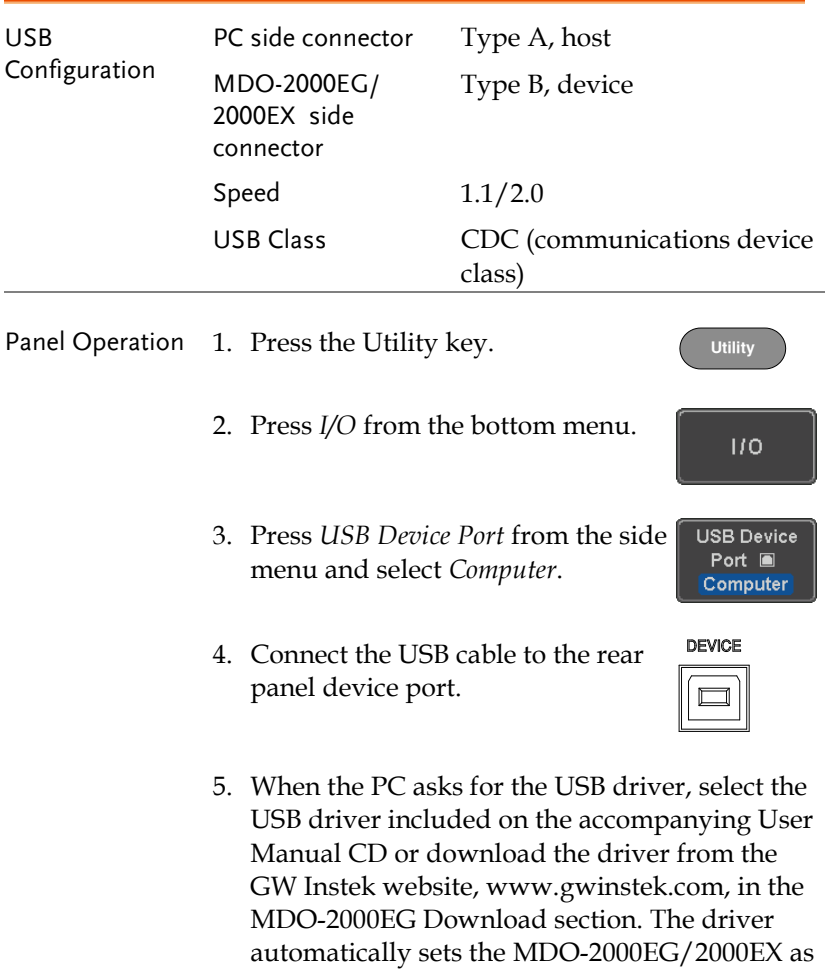

a serial COM port (Shown as VPO in the

PORTS node).

## USB Functionality Check

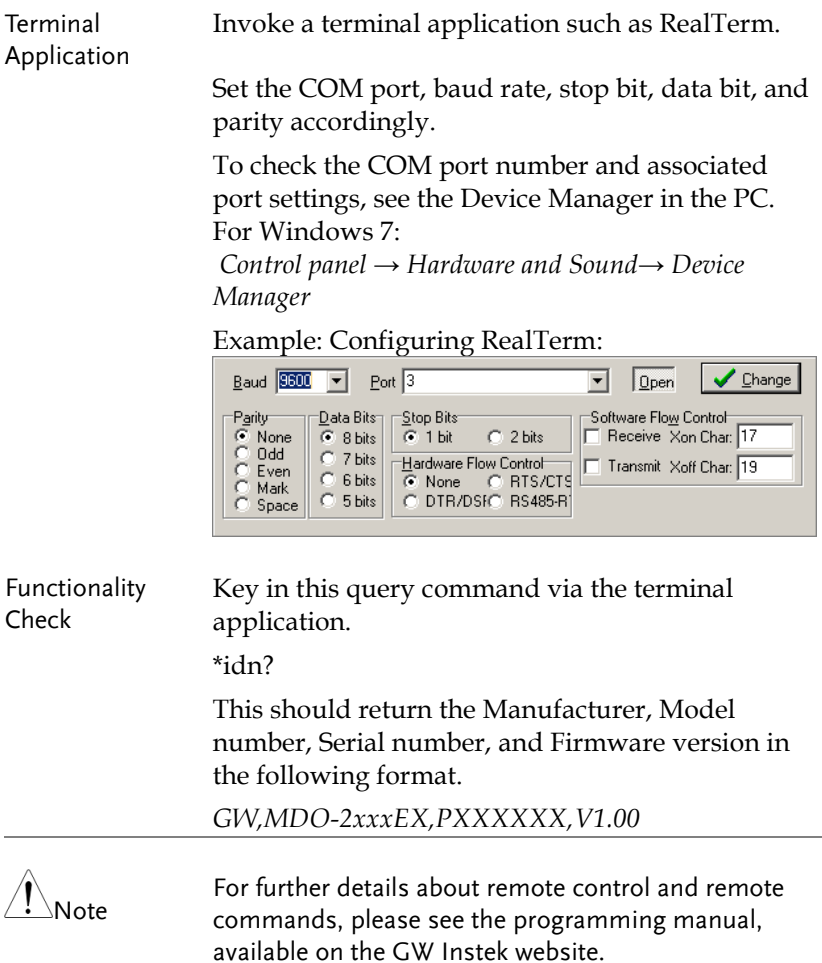

### <span id="page-318-0"></span>Configure the Ethernet Interface

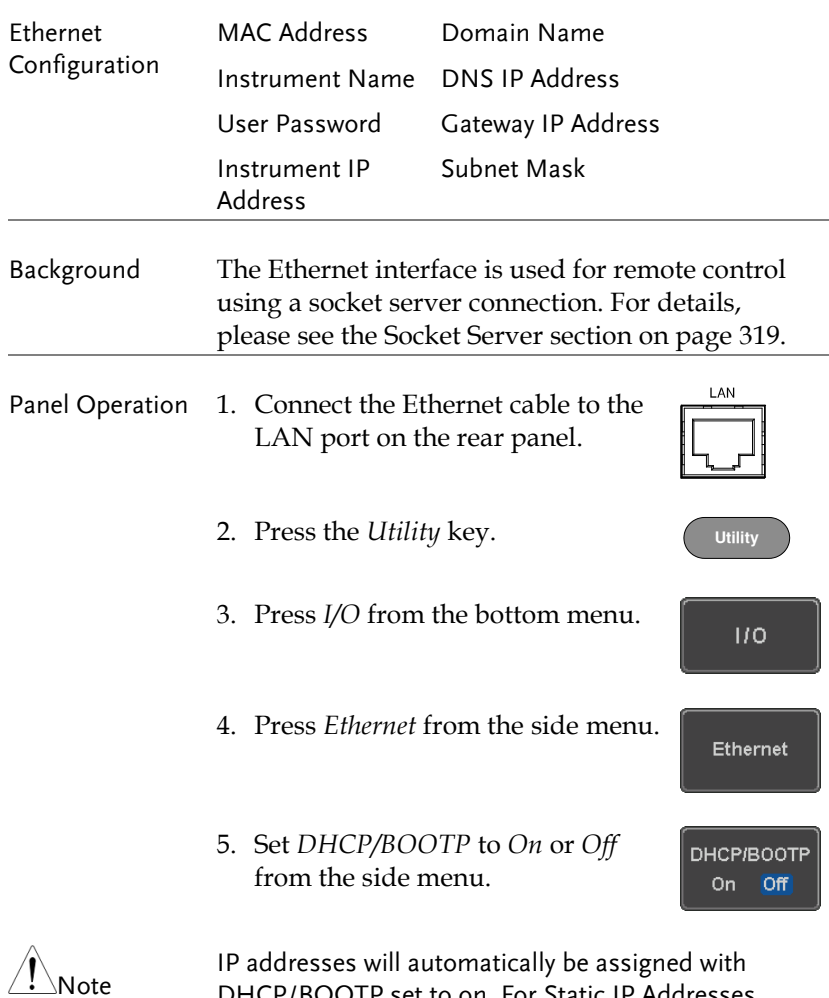

Note

DHCP/BOOTP set to on. For Static IP Addresses, DHCP/BOOTP should be set to off.

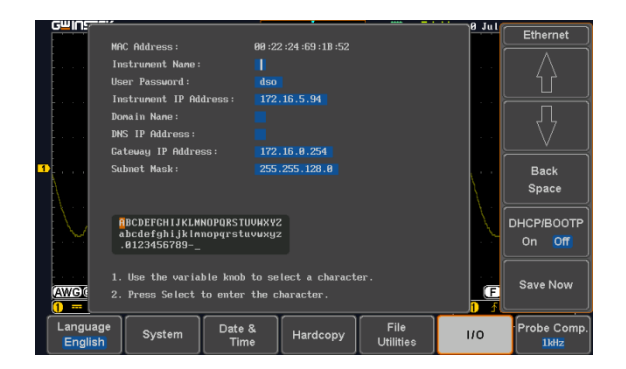

6. Use the *Up* and *Down* arrows on the side menu to navigate to each Ethernet configuration item.

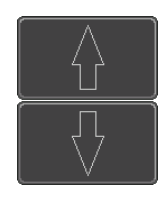

- Items MAC Address, Instrument Name, User Password, Instrument IP Address, Domain Name, DNS IP Address, Gateway IP Address, Subnet Mask
- 7. Use the *Variable* knob to highlight a character and use the *Select* key to choose a character.

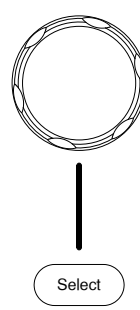

**VARIABLE**

Press *Backspace* to delete a character.

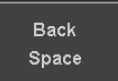

Press *Save Now* to save the configuration. Complete will be displayed when successful.

Save Now

#### <span id="page-320-0"></span>Configure Socket Server

The MDO-2000EG/2000EX supports socket server functionality for direct two-way communication with a client PC or device over LAN. By default, the Socket Server is off.

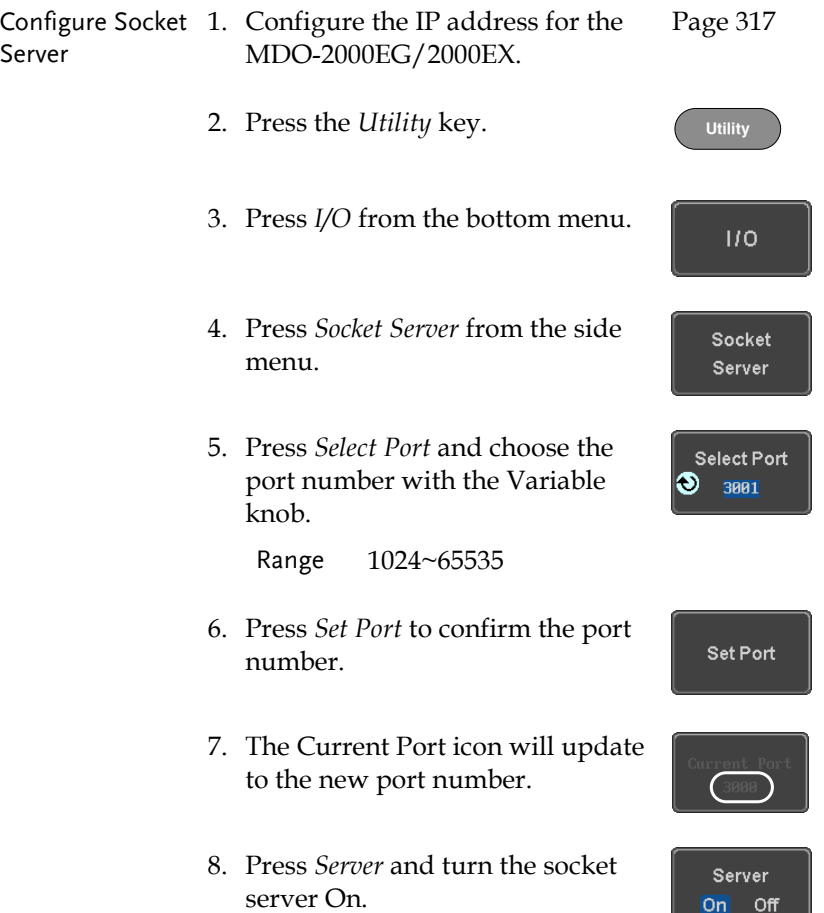

#### Socket Server Functionality Check

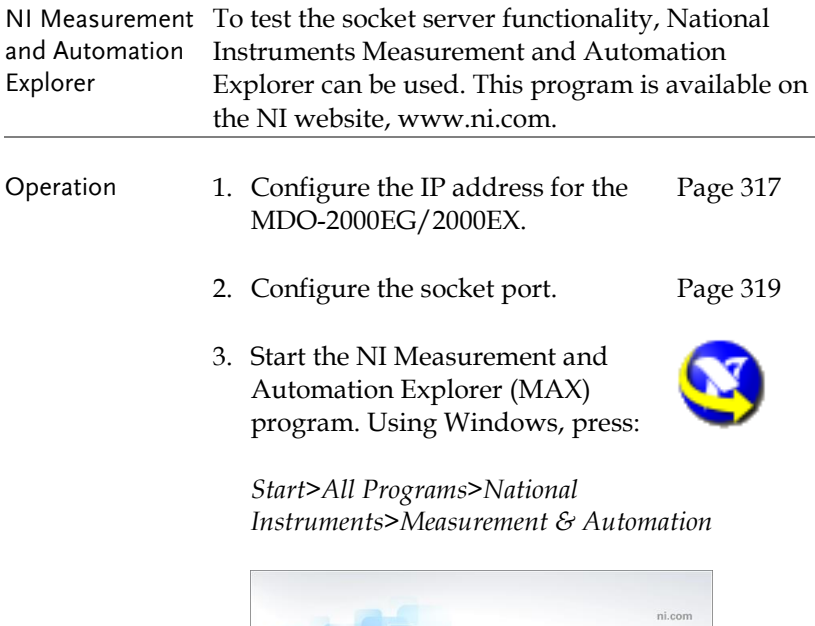

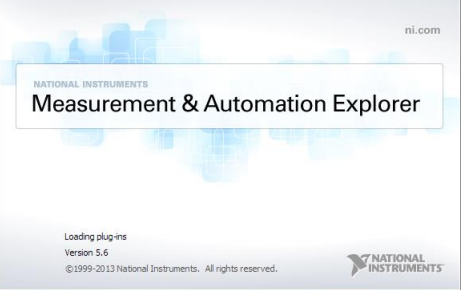

4. From the Configuration panel access;

*My System>Devices and Interfaces>Network Devices* 

5. Right click *Network Devices* and select *Create New Visa TCP/IP Resource…*

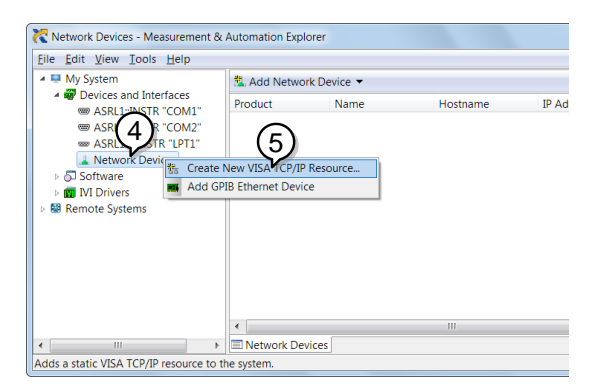

- 6. Select *Manual Entry of Raw Socket* from the popup window.
- 7. Click *Next*.

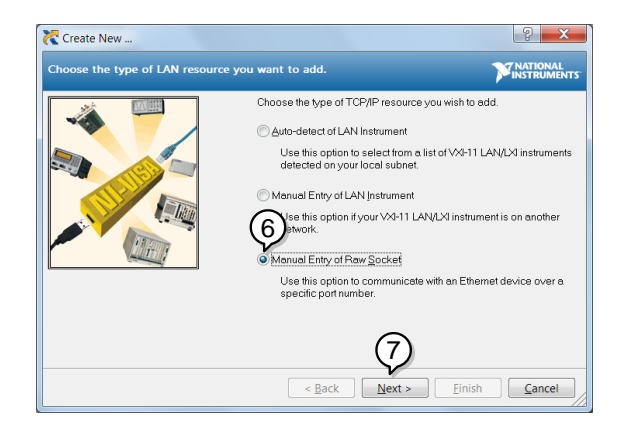

- 8. Enter the MDO-2000EG/2000EX's IP address and socket port number.
- 9. Click *Validate*.
- 10. A popup will appear to tell you if a VISA socket session was successfully created.
- 11. Click *Next*.

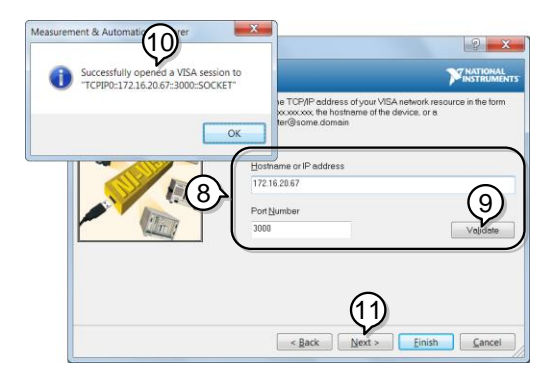

- 12. Choose an alias for the socket connection if you like.
- 13. Click *Finish* to finish the configuration.

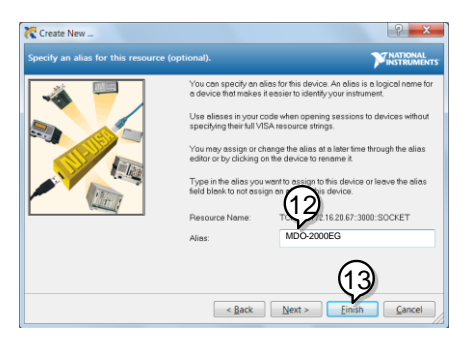

14. The MDO-2000EG/2000EX will now appear under Network Devices in the Configuration Panel.
Functionality Check

15. Click the *Open Visa Test Panel* to send a remote command to the MDO-2000EG/2000EX.

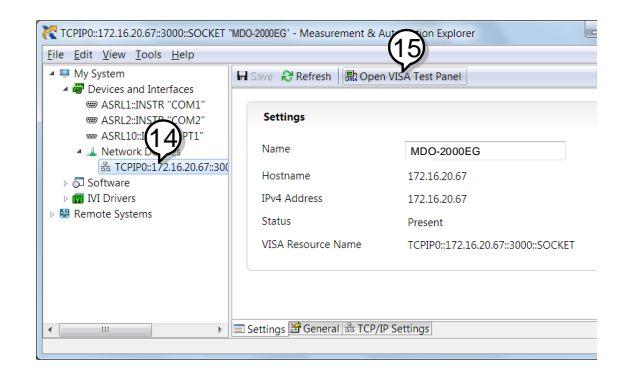

- 16. Click on the *Configuration* icon.
- 17. Select the *I/O Settings* tab.
- 18. Mark the *Enable Termination Character* checkbox. Make sure the termination character is a line feed  $//n$ , value: xA $)$ .
- 19. Click *Apply Changes*.

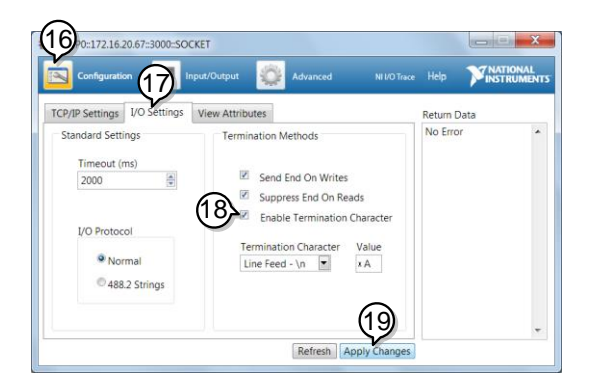

- 20. Click the *Input/Output* icon.
- 21. Make sure the \*IDN? query is selected in the *Select or Enter Command* drop box.
- 22. Click on *Query*.
- 23. The manufacturer, model number, serial number and firmware version will be displayed in the buffer. For example: GW,MDO-2202EG,PXXXXXX,V1.00

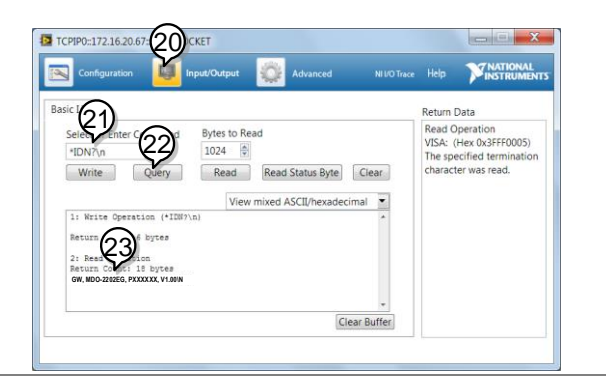

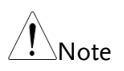

For further details about remote control and remote commands, please see the programming manual.

# **MAINTENANCE**

Three types of maintenance operations are available: Signal Path Compensation, Vertical Accuracy Calibration and Probe Compensation. Run these operations when using the MDO-2000EG/2000EX in a new environment.

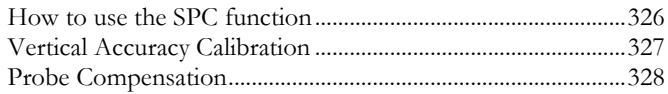

#### How to use the SPC function

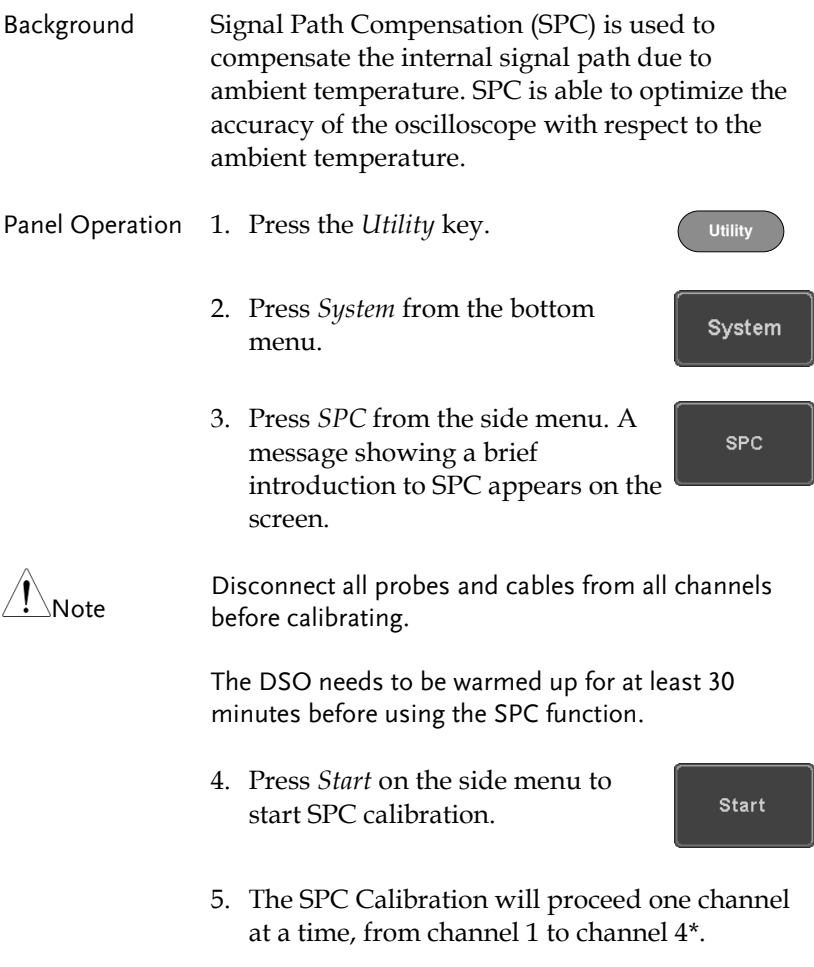

\*Channels 1 to 2 for 2 channel models only.

### Vertical Accuracy Calibration

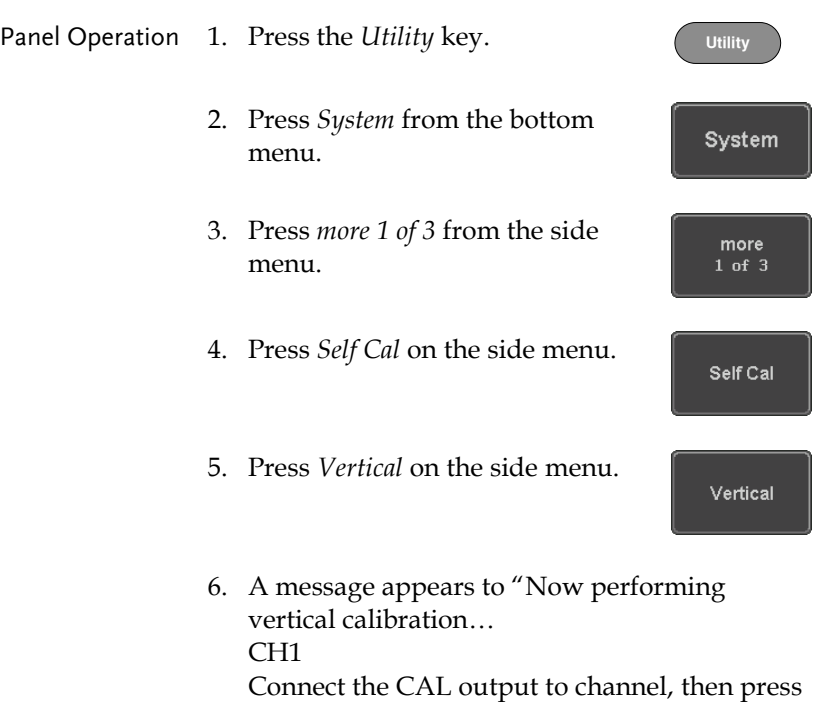

7. Connect the calibration signal from the rear panel to the Channel 1 input with a BNC cable.

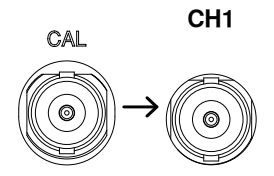

the Vertical key".

8. Press *Vertical* again after connecting CAL to the channel 1 input.

Vertical

The calibration for Channel 1 starts and ends automatically, in less than 5 minutes. A message is displayed when the calibration procedure has ended.

9. Repeat the above step for Channel 2, 3\* and 4\* when prompted.

\*4 channel models only.

10. When the calibration for all channels has completed, the display goes back to the default state.

#### <span id="page-329-0"></span>Probe Compensation

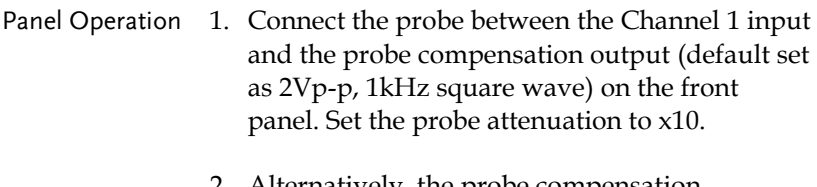

2. Alternatively, the probe compensation frequency can be changed. See pag[e 184](#page-185-0) for details.

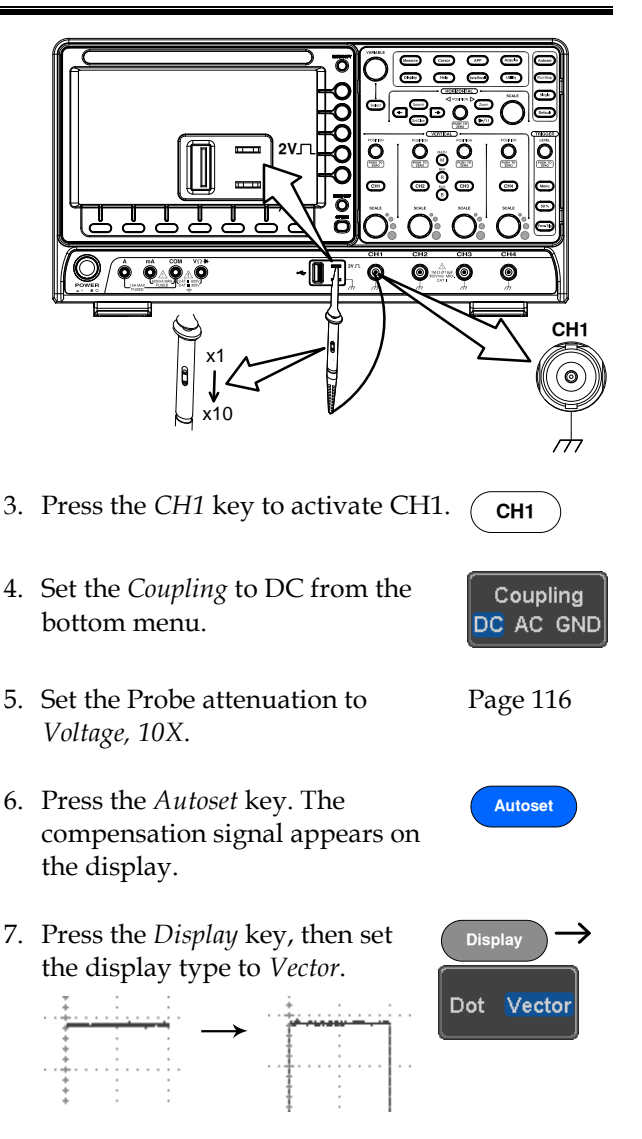

8. Turn the adjustment point on the probe to make the waveform as square as possible.

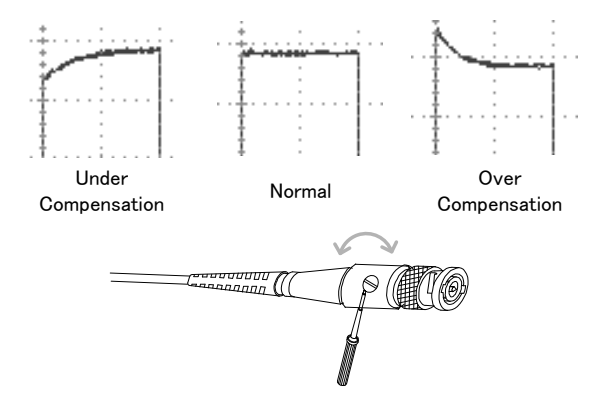

# **FAQ**

- [I connected the signal but it does not appear on the display.](#page-332-0)
- [I want to remove the \(Measurement result / FFT result / Help](#page-332-1)  [contents\) from the display.](#page-332-1)
- [The waveform does not update \(frozen\).](#page-333-0)
- [The probe waveform is distorted.](#page-333-1)
- [Autoset does not catch the signal well.](#page-333-2)
- [The display image printout is too dark on the background.](#page-333-3)
- [The date and time settings are not correct.](#page-333-4)
- [The accuracy does not match the specification.](#page-333-5)

<span id="page-332-0"></span>I connected the signal but it does not appear on the display.

Make sure you have activated the channel by pressing the Channel key (the channel key lights up).

<span id="page-332-1"></span>I want to remove the (Measurement result / FFT result / Help contents) from the display.

To clear automatic measurement results, press the Measure key, select Remove Measurement and choose Remove All. See page [52.](#page-53-0)

To clear individual measurements from the screen, press the Measure key, select Display All and choose Off. See page [54.](#page-55-0)

To clear the FFT result, press the Math key twice. See page [67](#page-68-0) for details.

To clear the Help result, press the Help key again. See page [37](#page-38-0) for details.

<span id="page-333-0"></span>The waveform does not update (frozen).

Press the Run/Stop key to unfreeze the waveform. See page [42](#page-43-0) for details.

If this does not help, the trigger mode might be set to Single. Press the Single key to exit Single mode. See pag[e 143](#page-144-0) for Single trigger details.

<span id="page-333-1"></span>The probe waveform is distorted.

You might need to compensate the probe. For details, see page [328.](#page-329-0)

<span id="page-333-2"></span>Autoset does not catch the signal well.

The Autoset function cannot catch signals under 10mV or 20Hz. Please use the manual operation. See page [40](#page-41-0) for Autoset details.

<span id="page-333-3"></span>The display image printout is too dark on the background.

Use the Ink Saver function which reverses the background color. For details, see page [311.](#page-312-0)

<span id="page-333-4"></span>The date and time settings are not correct.

For date and time setting details, please see page [183.](#page-184-0) If it does not help, the internal battery controlling the clock might be worn out. Contact your dealer or GW Instek.

<span id="page-333-5"></span>The accuracy does not match the specification.

Make sure the device is powered On for at least 30 minutes, within +20°C~+30°C. This is necessary to stabilize the unit to match the specification.

For more information, contact your local dealer or GW Instek at www.gwinstek.com / marketing@goodwill.com.tw.

# APPENDIX

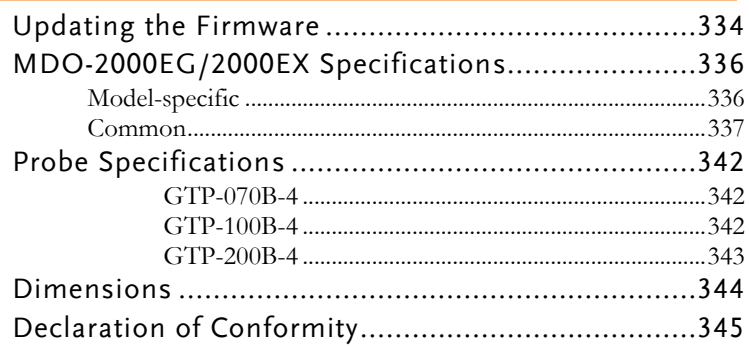

## Updating the Firmware

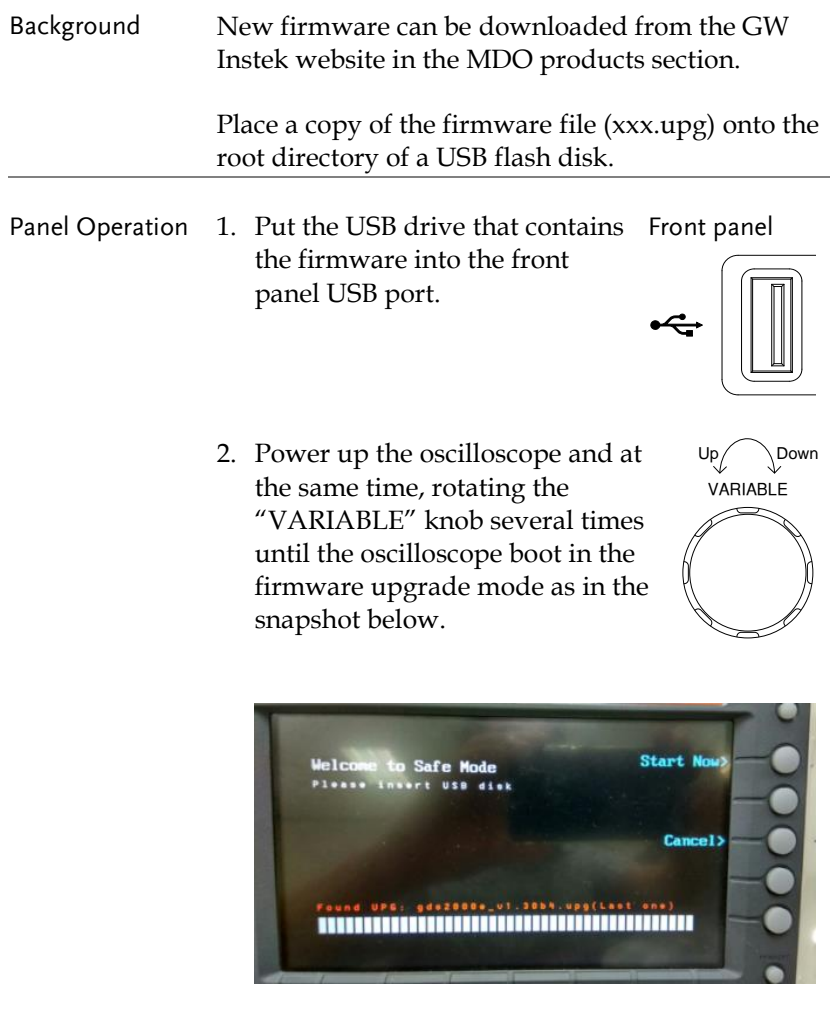

3. When the firmware file of USB flash disk has been recognized by oscilloscope, a message of "Found UPG: xxx.upg" will appear on the lower corner.

4. Press the "Start Now" (F1) key. The oscilloscope will automatically start upgrading the firmware. Or press the "Cancel" (F3) key to quit the firmware upgrading procedure.

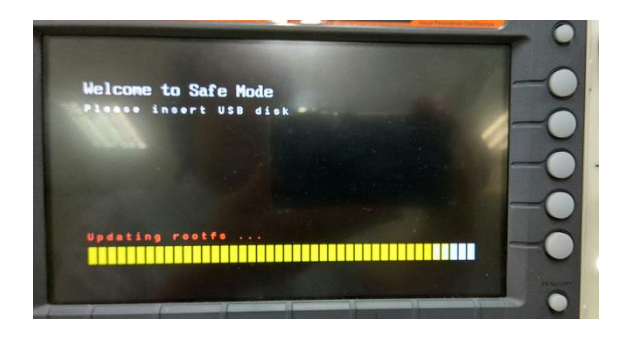

5. When the status indicator shows the complete status (status indicator in yellow completely) and a message of "Update NAND flash success" will appear on the top of status indicator. The firmware upgrading procedure is completed.

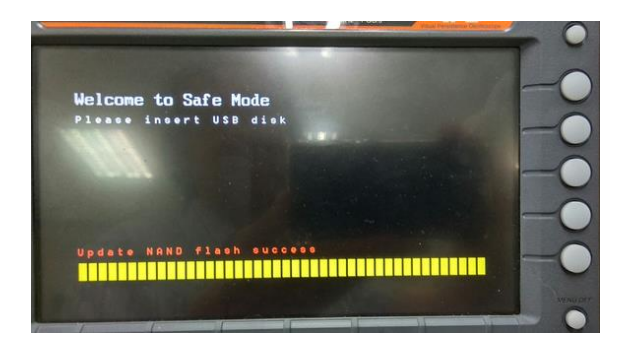

6. Restart the oscilloscope manually. Check the firmware version by pressing the "Utility"  $\rightarrow$  "System"  $\rightarrow$  "System Info". The system information screen that it is being updated.

# MDO-2000EG/2000EX Specifications

The specifications apply when the MDO-2000EG/2000EX is powered on for at least 30 minutes under +20°C~+30°C.

Model-specific

| MDO-2072EG/2072EX Channels             | Bandwidth<br>Rise Time<br>Bandwidth Limit 20MHz                            | $2 + Ext$<br>$DC \sim 70MHz$ (-3dB)<br>5 <sub>ns</sub>  |
|----------------------------------------|----------------------------------------------------------------------------|---------------------------------------------------------|
| MDO-2074EG/2074EX Channels             | Bandwidth<br>Rise Time<br>Bandwidth Limit 20MHz                            | 4<br>$DC \sim 70MHz$ (-3dB)<br>5 <sub>ns</sub>          |
| MDO-2102EG/2102EX Channels             | $2 + \text{Ext}$<br><b>Bandwidth</b><br>Rise Time<br>Bandwidth Limit 20MHz | $DC \sim 100 MHz$ (-3dB)<br>3.5ns                       |
| MDO-2104EG/2104EX Channels             | Bandwidth<br>Rise Time<br>Bandwidth Limit 20MHz                            | 4<br>$DC \sim 100 MHz (-3dB)$<br>3.5ns                  |
| $MDO-2202EG/2202EX$ Channels $2 + Ext$ | Rise Time<br>Bandwidth Limit                                               | Bandwidth DC ~ 200MHz (-3dB)<br>1.75ns<br>20MHz/100MHz  |
| MDO-2204EG/2204EX Channels             | Bandwidth<br>Rise Time<br>Bandwidth Limit                                  | 4<br>$DC \sim 200 MHz (-3dB)$<br>1.75ns<br>20MHz/100MHz |

#### Common

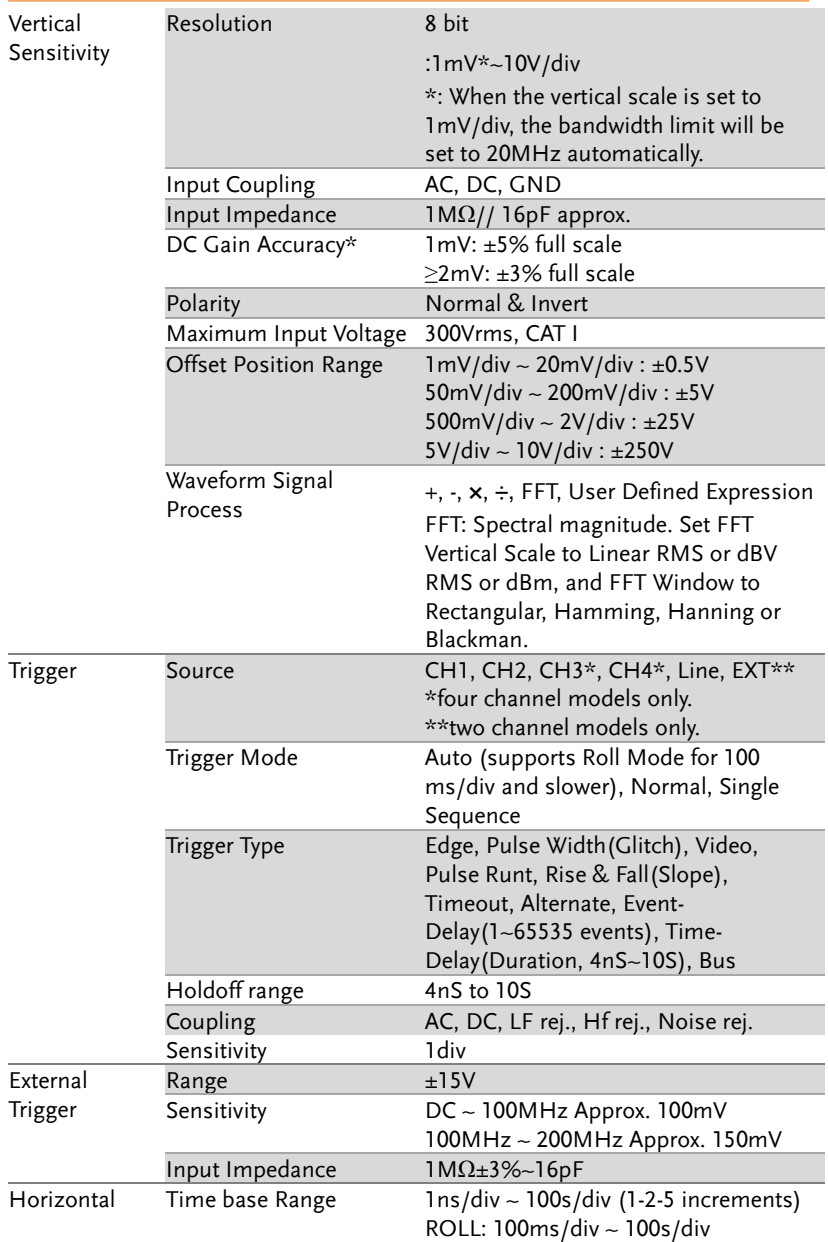

#### **MDO-2000EG & 2000EX User Manual**

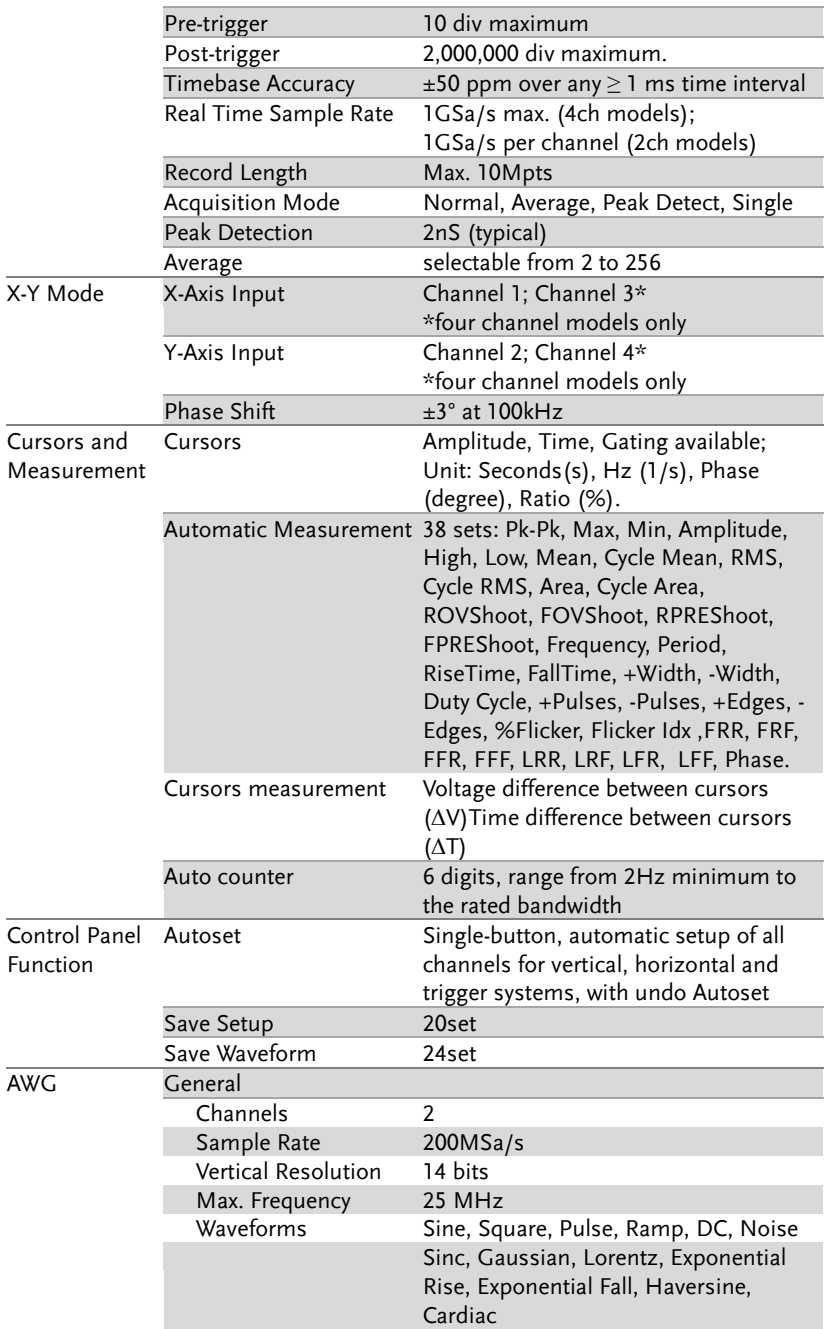

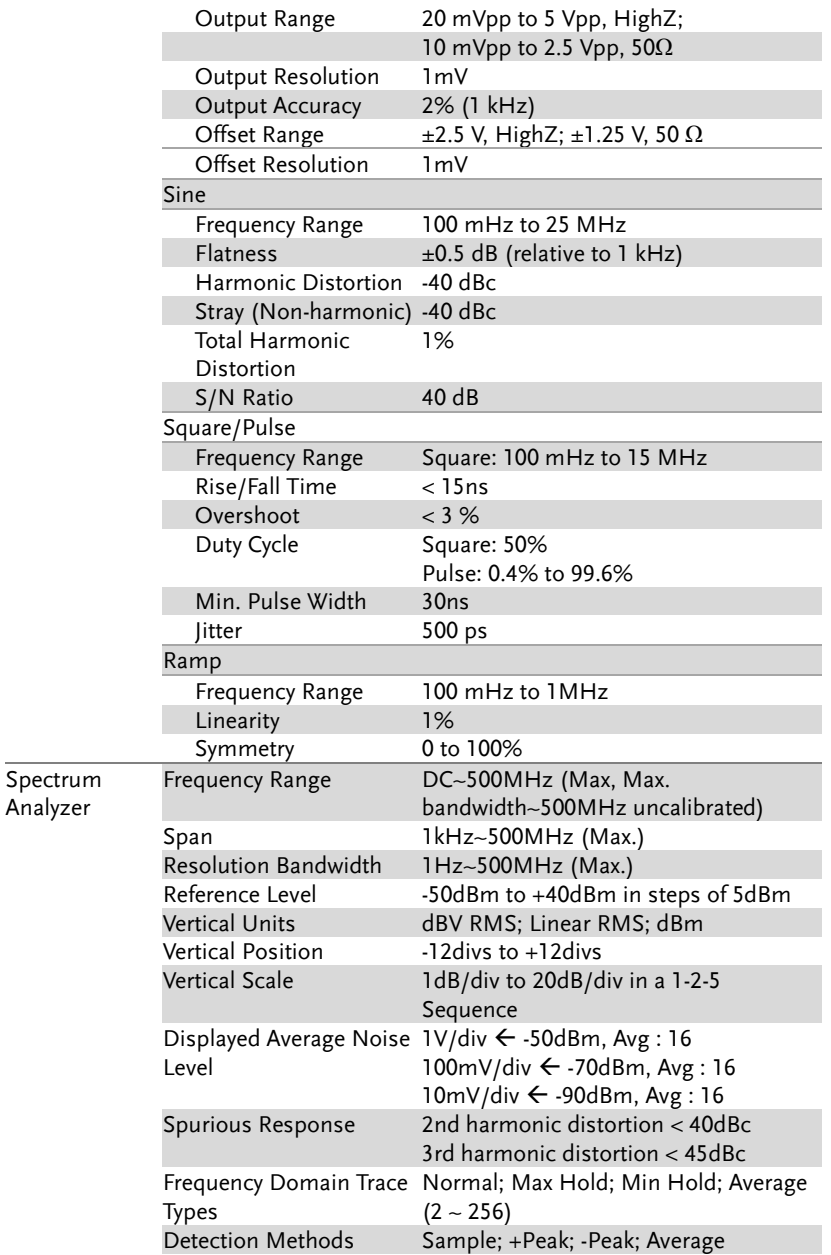

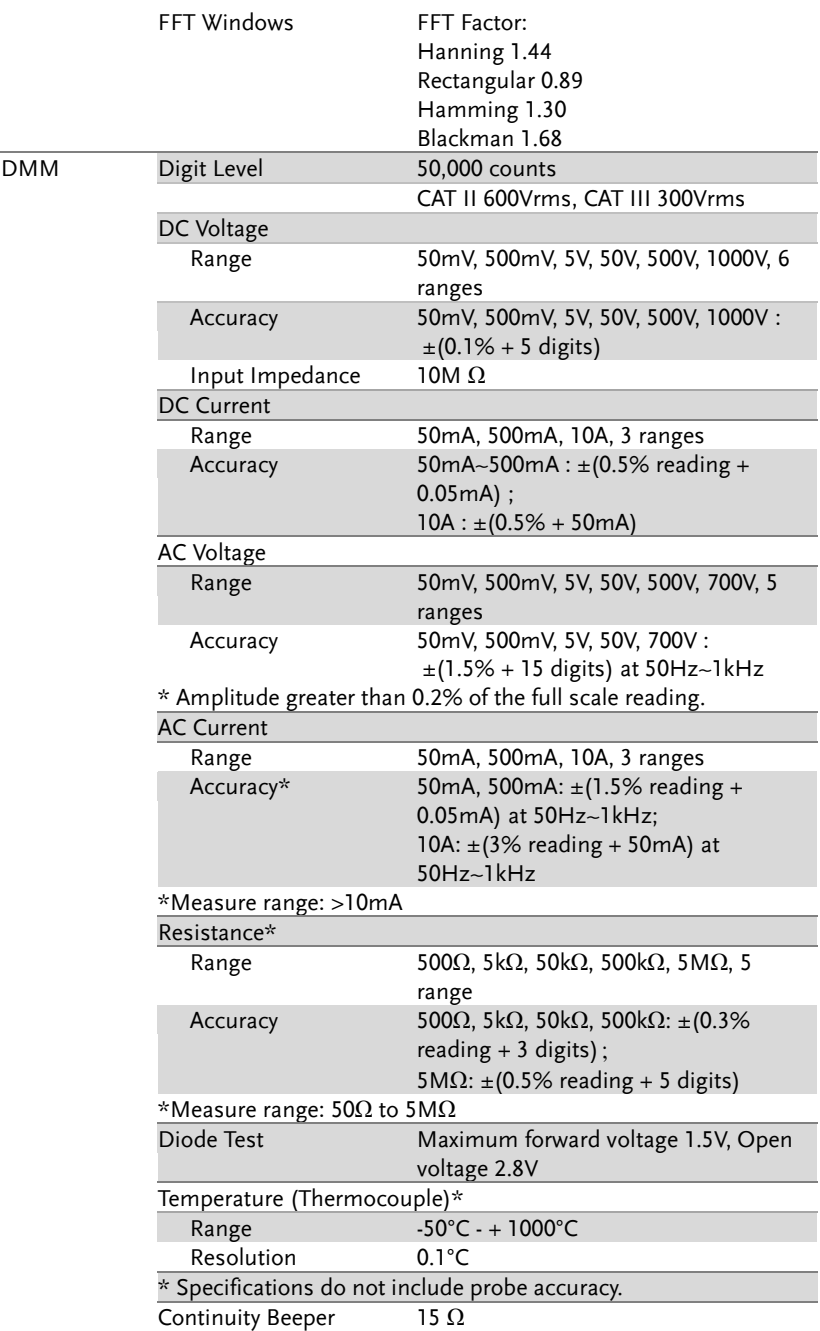

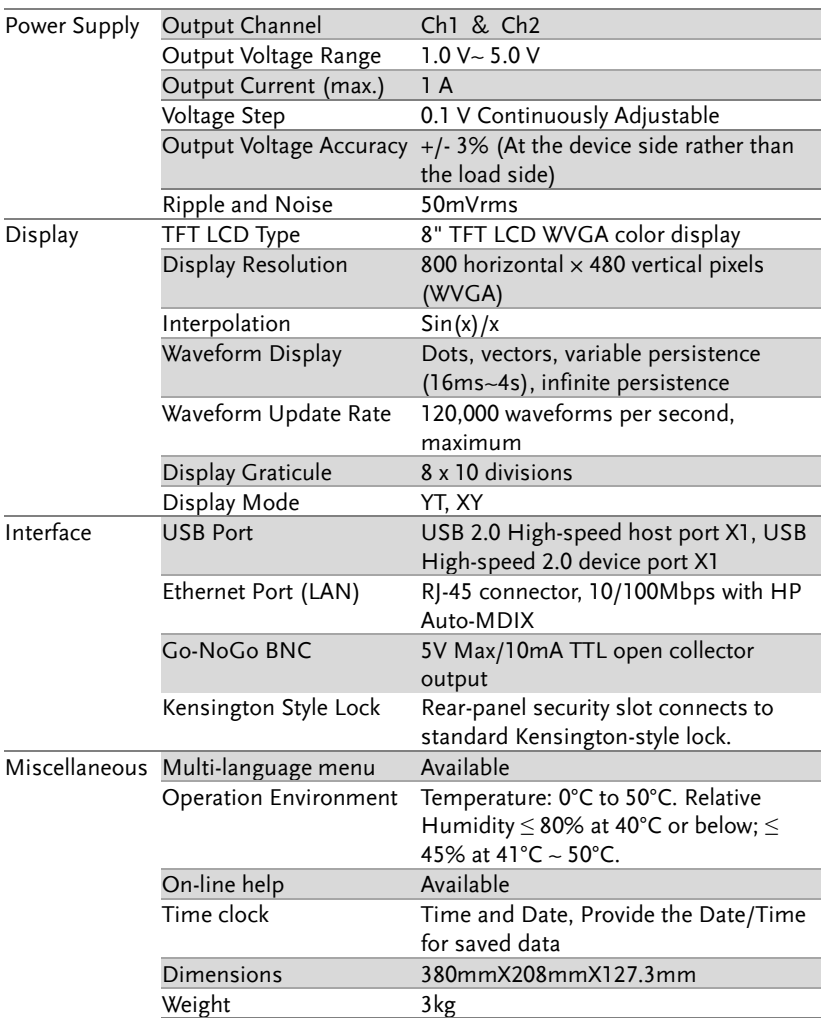

# Probe Specifications

#### GTP-070B-4

Applicable to: MDO-2072EG/2072EX & MDO-2074EG/2074EX

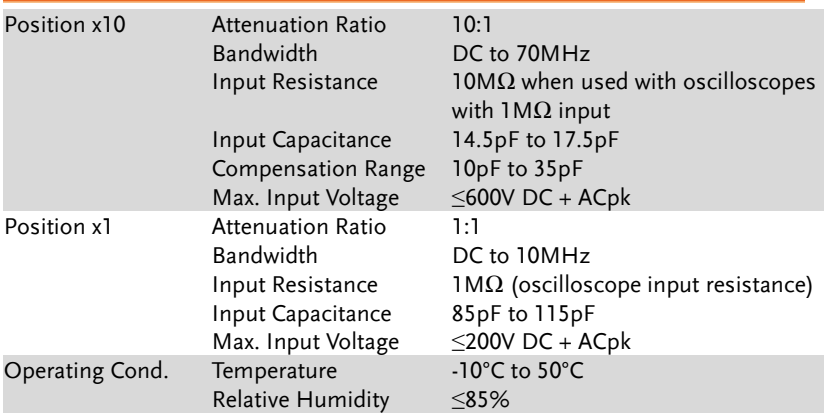

#### GTP-100B-4

#### Applicable to: MDO-2102EG/2102EX & MDO-2104EG/2104EX

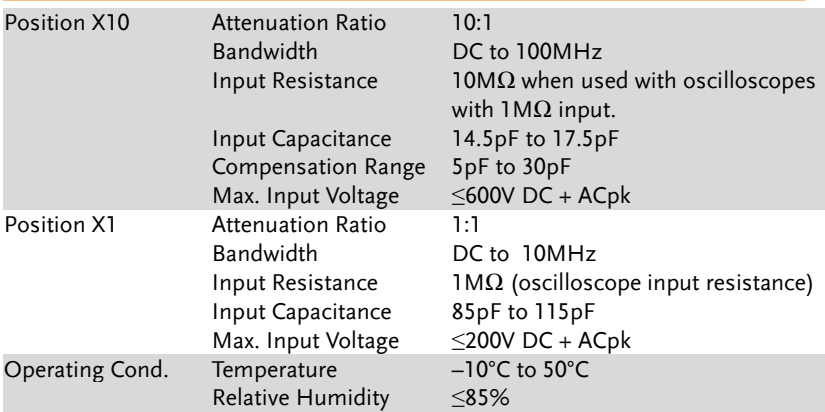

#### GTP-200B-4

Applicable to: MDO-2202EG/2202EX & MDO-2204EG/2204EX

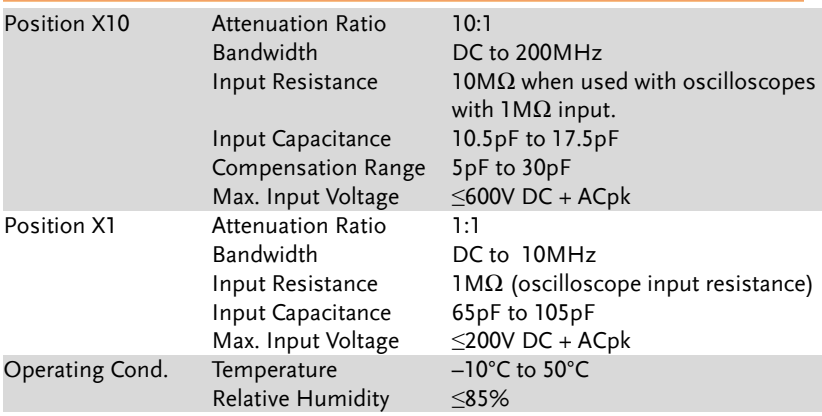

## Dimensions

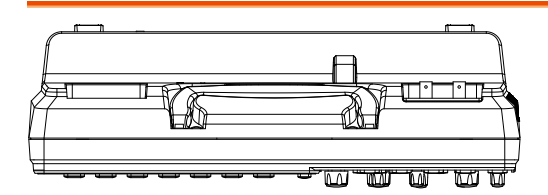

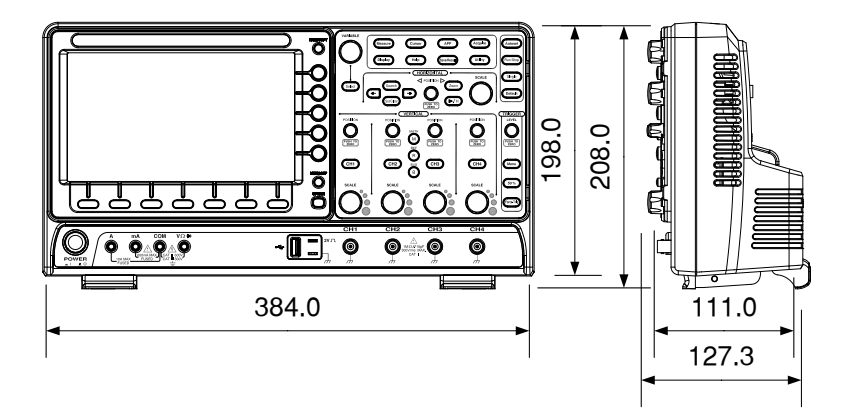

### Declaration of Conformity

#### We

#### **GOOD WILL INSTRUMENT CO., LTD.**

declare that the below mentioned product

**Type of Product:** Mixed-signal oscilloscope

**Model Number:** MDO-2072EG, MDO-2072EX, MDO-2074EG, MDO-2074EX, MDO-2102EG, MDO-2102EX, MDO-2104EG, MDO-2104EX, MDO-2202EG, MDO-2202EX, MDO-2204EG, MDO-2204EX

are herewith confirmed to comply with the requirements set out in the Council Directive on the Approximation of the Law of Member States relating to Electromagnetic Compatibility (2014/30/EU) and Low Voltage Equipment Directive (2014/35/EU).

For the evaluation regarding the Electromagnetic Compatibility and Low Voltage Directive, the following standards were applied:

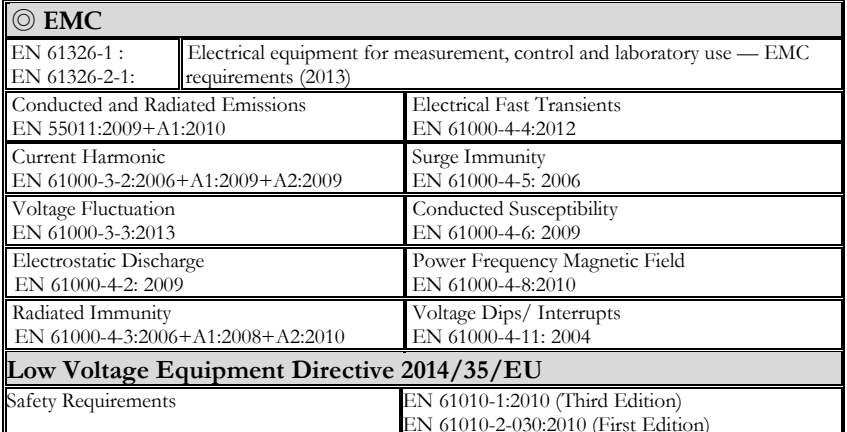

#### **GOODWILL INSTRUMENT CO., LTD.**

No. 7-1, Jhongsing Road, Tucheng District, New Taipei City 236, Taiwan Tel[: +886-2-2268-0389](file:///C:/Users/tc/Desktop/+886-2-2268-0389) Fax[: +886-2-2268-0639](file:///C:/Users/tc/Desktop/+886-2-2268-0639)

Web: [http://www.gwinstek.com](http://www.gwinstek.com/) Email[: marketing@goodwill.com.tw](mailto:marketing@goodwill.com.tw)

#### **GOODWILL INSTRUMENT (SUZHOU) CO., LTD.**

No. 521, Zhujiang Road, Snd, Suzhou Jiangsu 215011, China Tel[: +86-512-6661-7177](file:///C:/Users/tc/Desktop/+86-512-6661-7177) Fax[: +86-512-6661-7277](file:///C:/Users/tc/Desktop/+86-512-6661-7277) Web[: http://www.instek.com.cn](http://www.instek.com.cn/) Email[: marketing@instek.com.cn](mailto:marketing@instek.com.cn)

#### **GOODWILL INSTRUMENT EURO B.V.**

De Run 5427A, 5504DG Veldhoven, The Netherlands Tel[: +31-\(0\)40-2557790](file:///C:/Users/tc/Desktop/+31-(0)40-2557790) Fax[: +31-\(0\)40-2541194](file:///C:/Users/tc/Desktop/+31-(0)40-2541194) Email: [sales@gw-instek.eu](mailto:sales@gw-instek.eu)

# NDEX

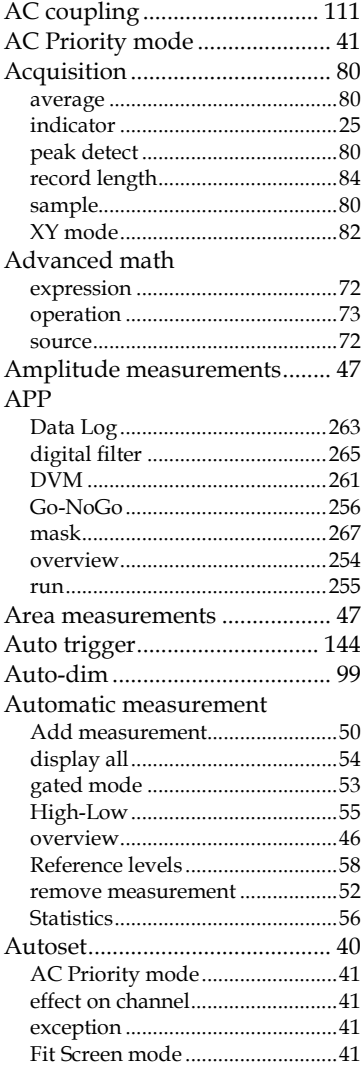

#### **AWG**

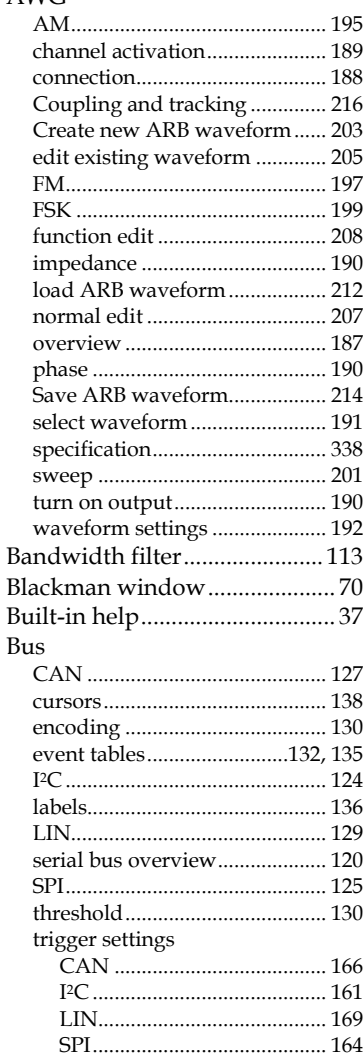

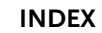

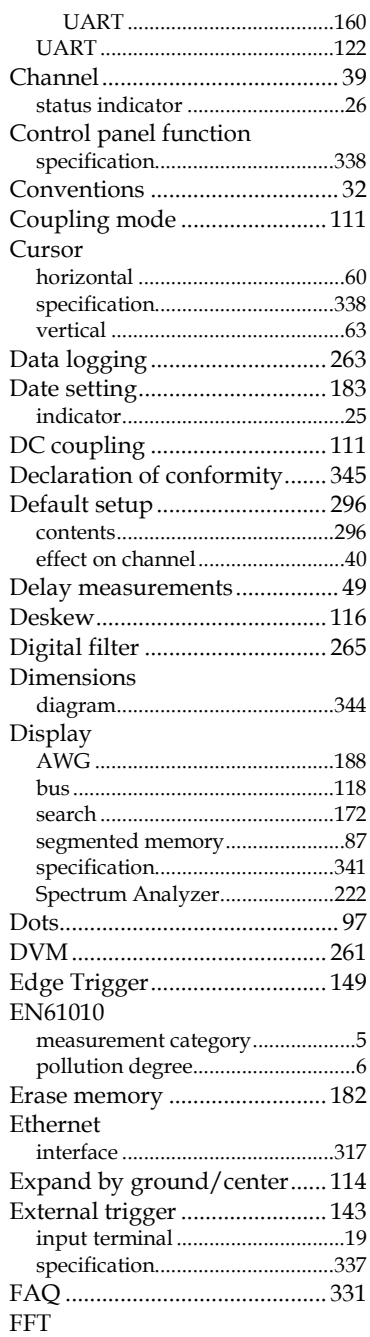

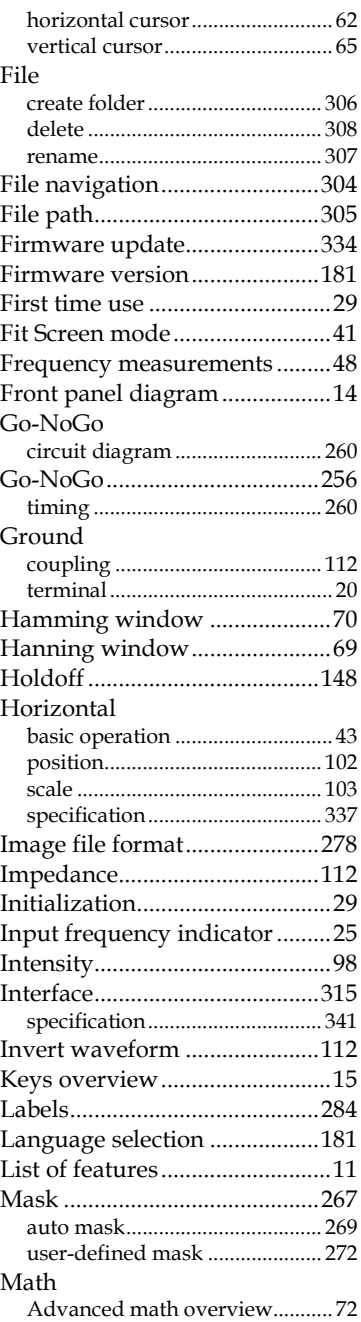

#### **MDO-2000EG & 2000EX User Manual**

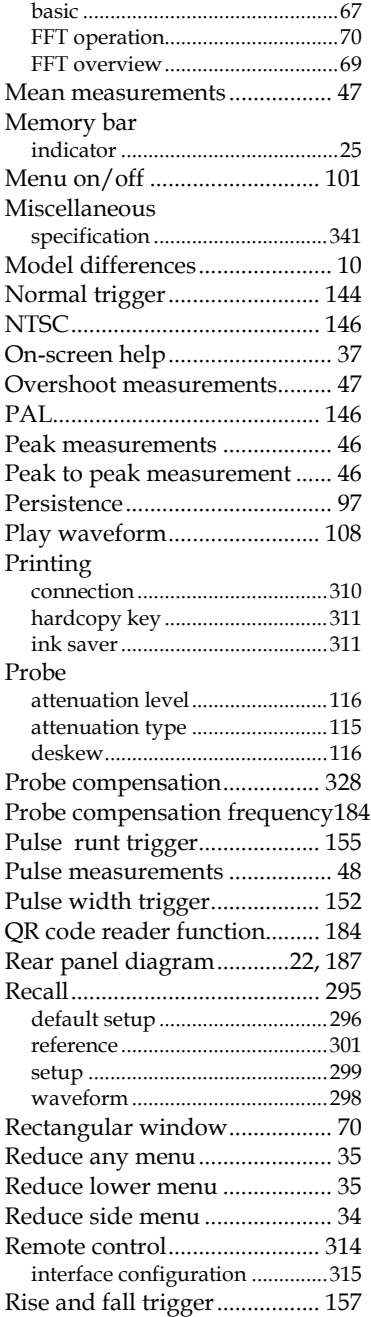

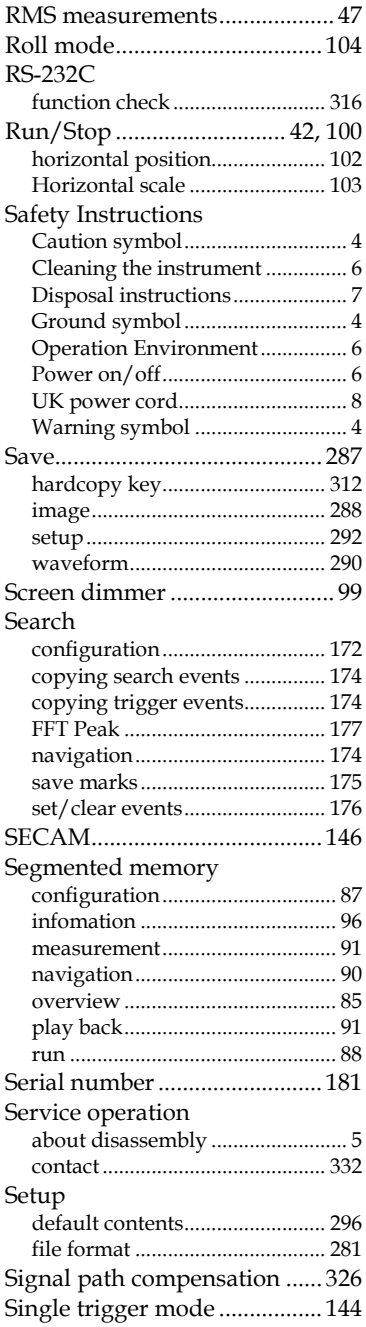

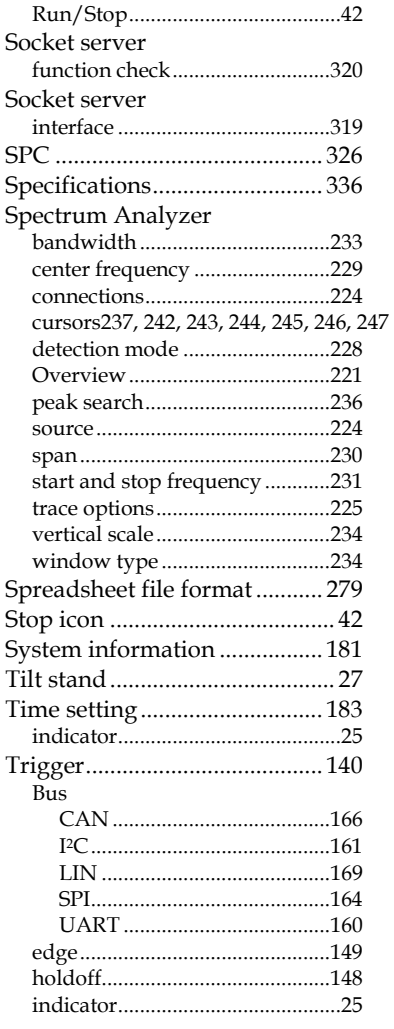

S J ELECTRONICS

**WWW** 

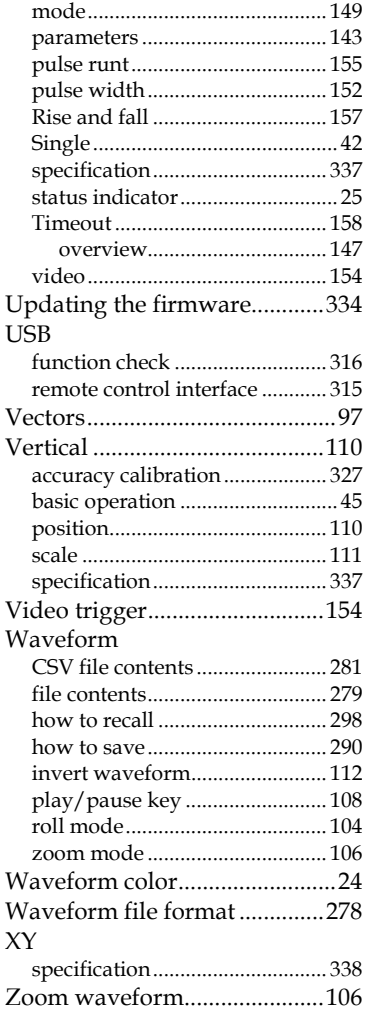

© 0800 583 4455 ◎ sales@sjelectronics.co.uk

**VISIT WEBSITE** 

#### **INDEX**